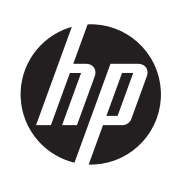

# Fototiskalnik HP DesignJet Z6200 Series

Uporaba tiskalnika

© Copyright 2012, 2016 HP Development Company, L.P.

4. izdaja

#### **Pravna obvestila**

Informacije v tem dokumentu se lahko spremenijo brez prejšnjega obvestila. Edine garancije za HP-jeve izdelke in storitve so navedene v garancijski izjavi, ki je priložene izdelkom in storitvam. Nič iz drugih poglavij, razen navedene garancije, ne predstavlja dodatne garancije. HP ni odgovoren za tehnične in uredniške napake ali pomanjkljivosti v tem dokumentu.

#### **Blagovne znamke**

Adobe®, Acrobat®, Adobe Photoshop® in PostScript® so blagovne znamke podjetja Adobe Systems Incorporated.

Microsoft® in Windows® sta v ZDA zaščiteni blagovni znamki družbe Microsoft Corporation.

PANTONE®\* je blagovna znamka podjetja \*Pantone, Inc. za standard za barve.

## **Kazalo**

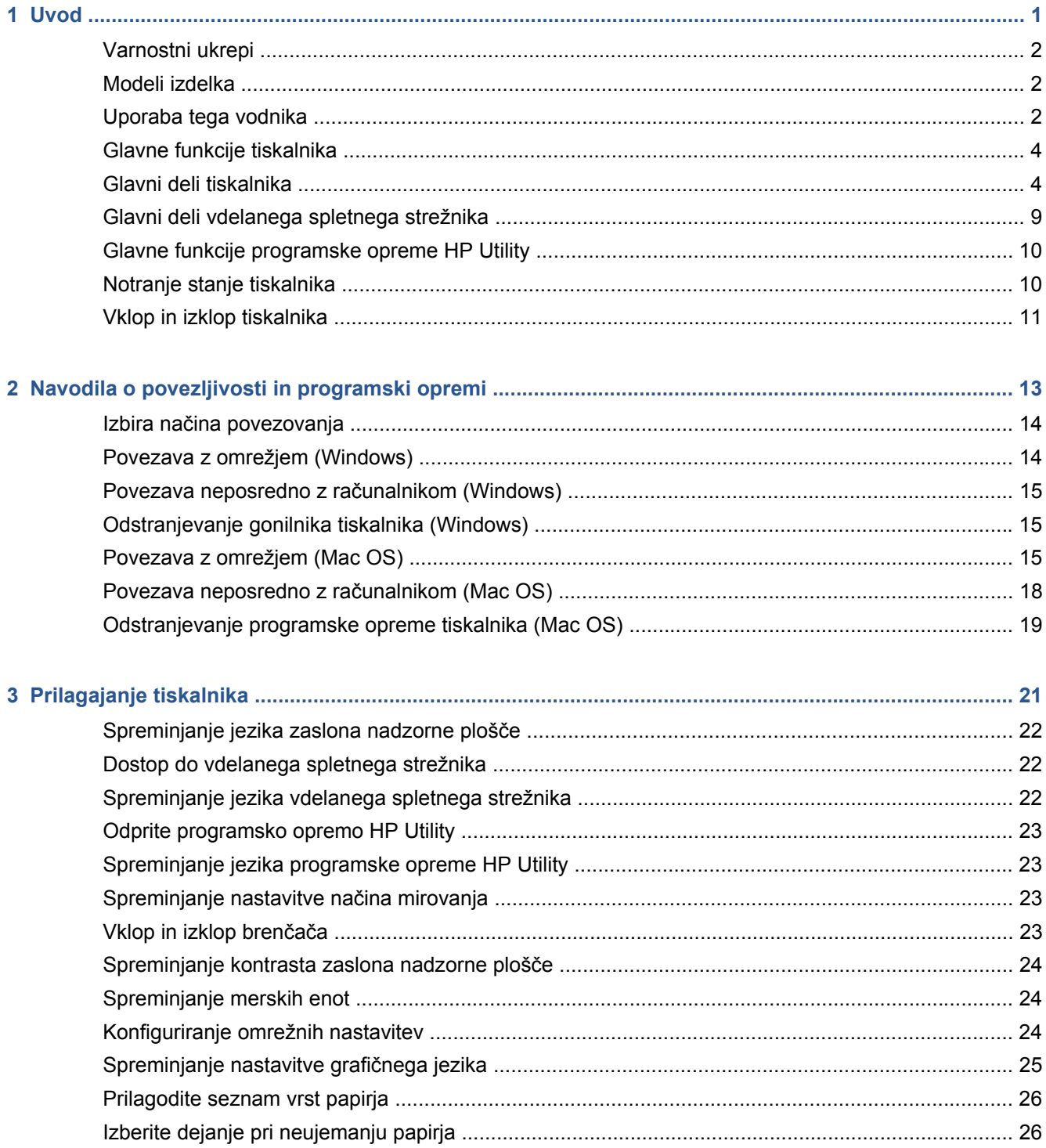

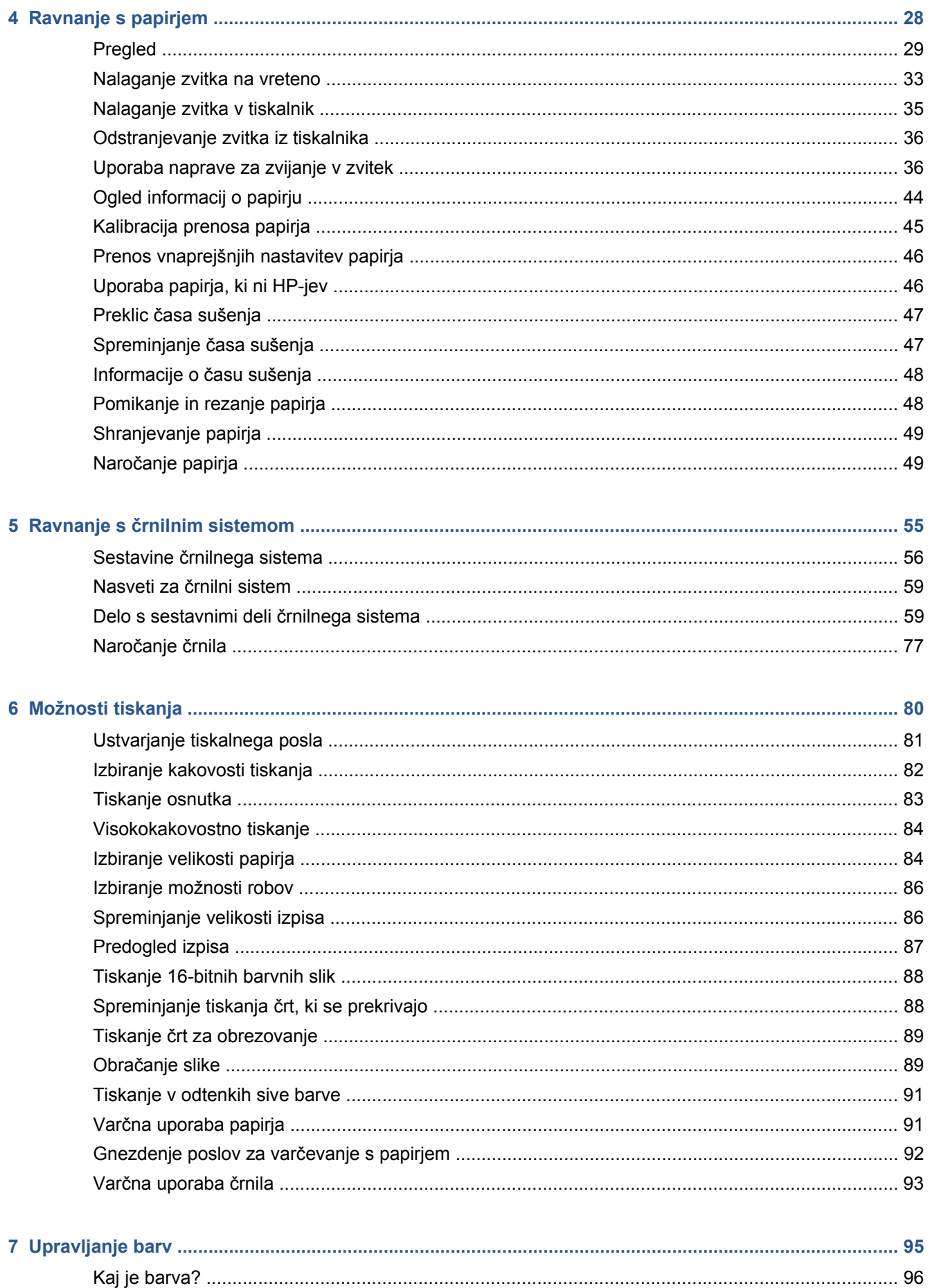

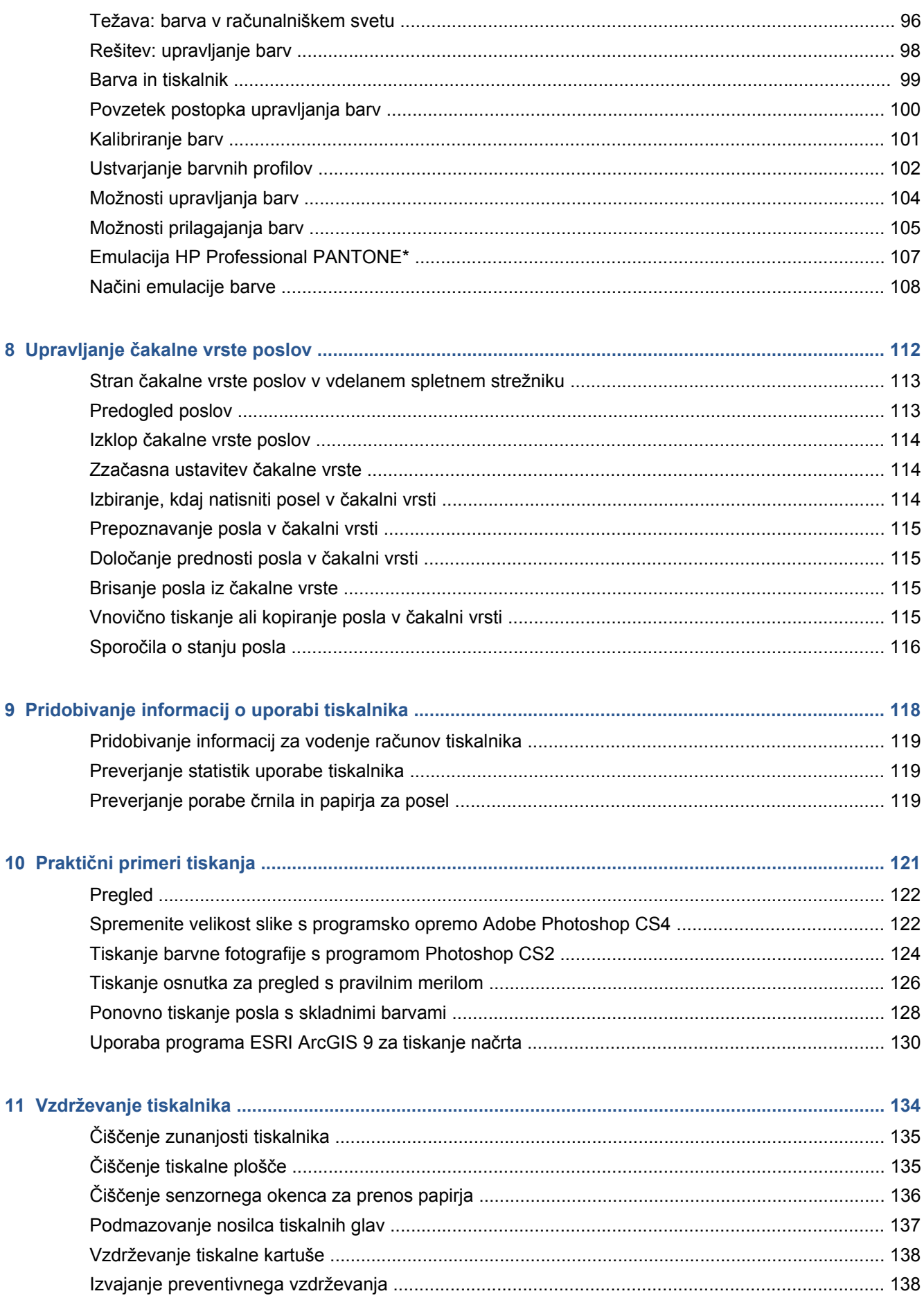

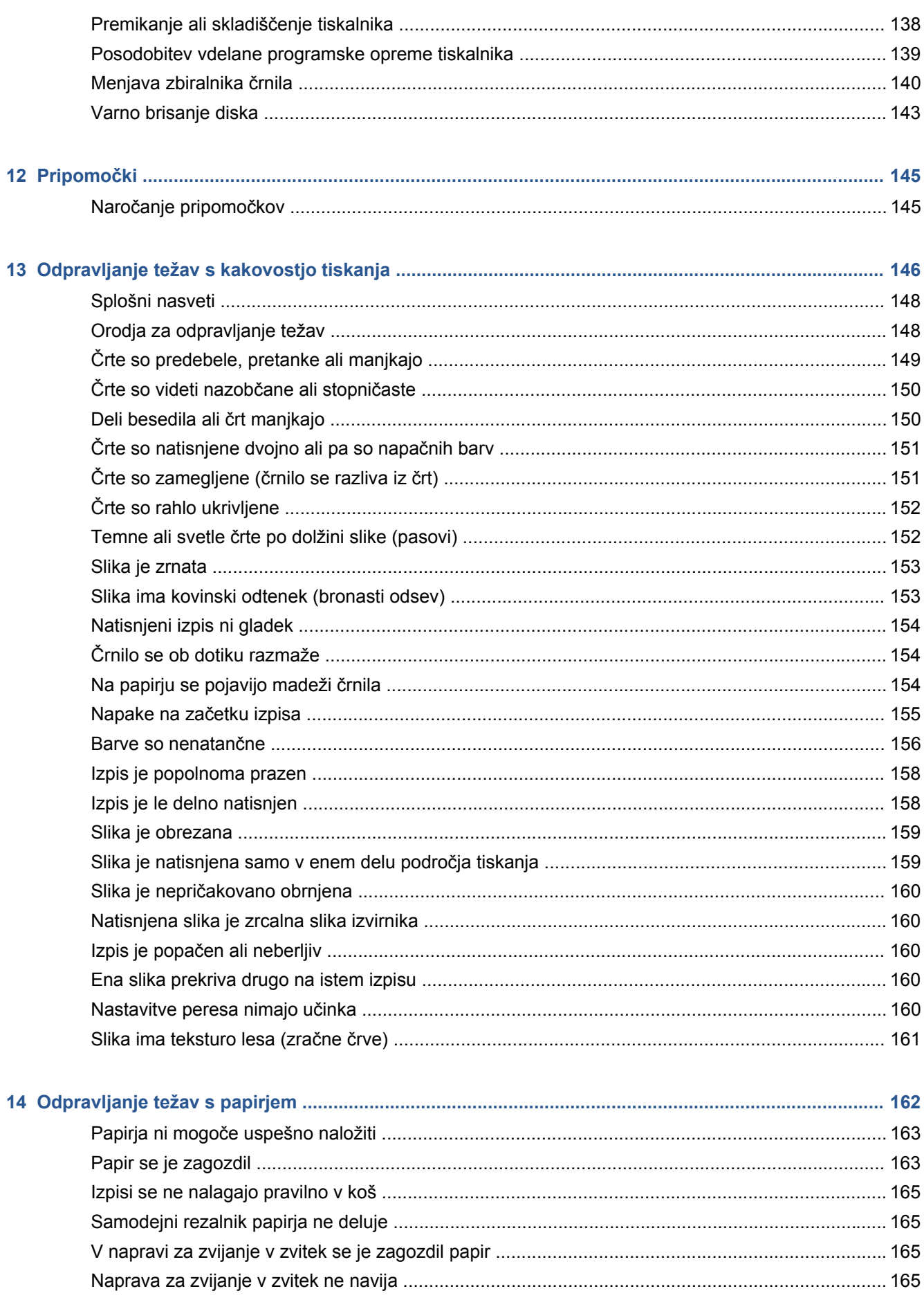

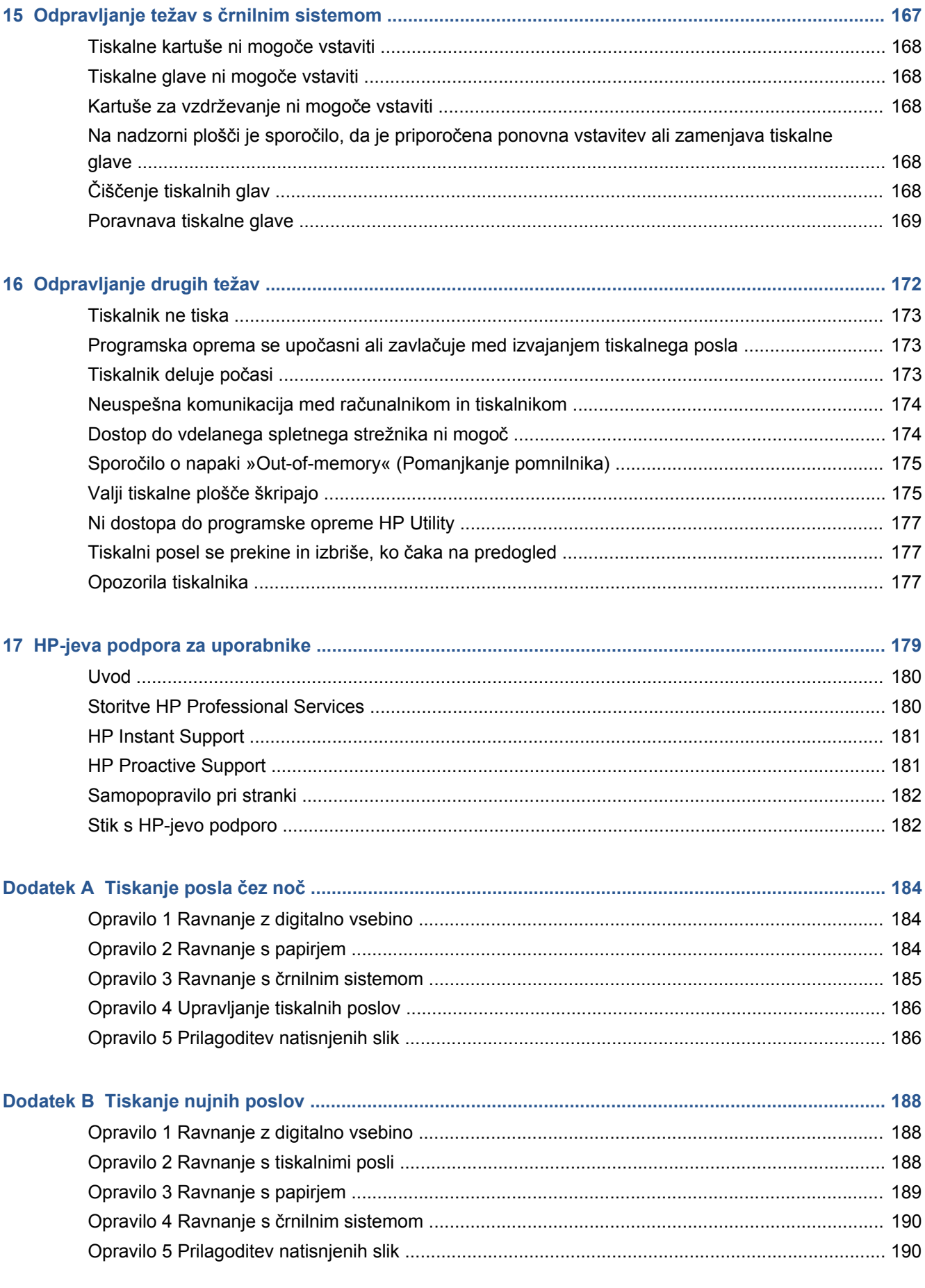

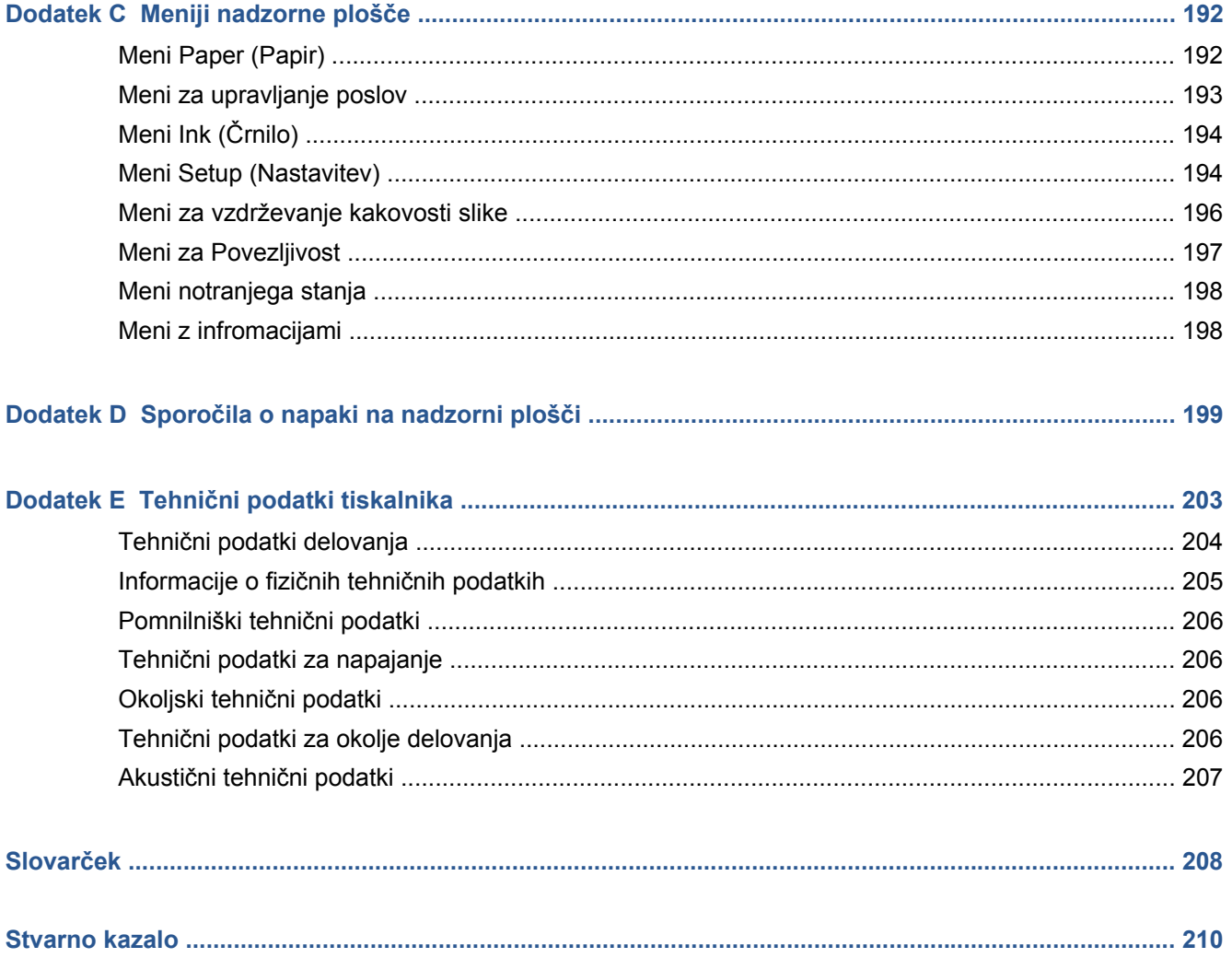

## <span id="page-8-0"></span>**1 Uvod**

- [Varnostni ukrepi](#page-9-0)
- [Modeli izdelka](#page-9-0)
- [Uporaba tega vodnika](#page-9-0)
- [Glavne funkcije tiskalnika](#page-11-0)
- [Glavni deli tiskalnika](#page-11-0)
- [Glavni deli vdelanega spletnega strežnika](#page-16-0)
- [Glavne funkcije programske opreme HP Utility](#page-17-0)
- [Notranje stanje tiskalnika](#page-17-0)
- [Vklop in izklop tiskalnika](#page-18-0)

### <span id="page-9-0"></span>**Varnostni ukrepi**

Spodnji ukrepi zagotavljajo pravilno uporabo tiskalnika in preprečujejo njegove poškodbe. Te ukrepe vedno upoštevajte.

- Tiskalnik priklopite na električno napetost, ki je navedena na ploščici. V električno vtičnico, v katero je vklopljen tiskalnik, ne priklapljajte drugih naprav.
- Tiskalnik mora biti dobro ozemljen. Če ni pravilno ozemljen, lahko pride do električnega šoka, požara in občutljivosti na elektromagnetne motnje.
- Tiskalnika ne popravljajte sami, če tega ne dovoli HP (glejte [Samopopravilo pri stranki](#page-189-0) [na strani 182](#page-189-0)). Za servis se obrnite na lokalnega ponudnika HP-jevih storitev. Glejte [HP-jeva](#page-186-0) [podpora za uporabnike na strani 179](#page-186-0).
- Uporabite lahko samo električni kabel, ki je priložen tiskalniku. Napajalnega kabla ne poškodujte, režite ali popravljajte. Poškodovan napajalni kabel lahko povzroči požar ali električni šok. Poškodovan napajalni kabel zamenjajte s kablom, ki ga je odobril HP.
- Pazite, da kovine ali tekočine (razen tistih, ki so v HP-jevih kompletih za čiščenje) ne pridejo v notranjost tiskalnika. Če pridejo v stik s tiskalnikom, lahko pride do požara, električnega šoka ali drugih resnih nevarnosti.
- Izklopite tiskalnik in izvlecite napajalni kabel iz električne vtičnice v teh primerih:
	- če segate z rokami v notranjost tiskalnika;
	- če iz tiskalnika prihaja dim ali drug nenavaden vonj;
	- če tiskalnik oddaja nenavadne zvoke, ki jih pri navadnem delovanju ni moč slišati;
	- če pride v notranjost tiskalnika del kovine ali tekočina (razen pri čiščenju in vzdrževanju);
	- med električno nevihto (grmenje ali bliskanje);
	- med izpadom napajanja.

#### **Modeli izdelka**

Ta vodnik je za te modele izdelkov, ki so običajno navedeni zgolj s kratkimi imeni.

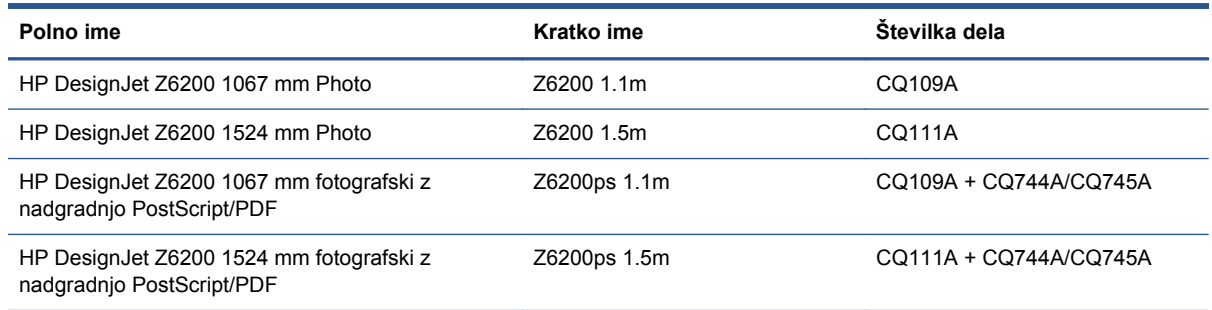

### **Uporaba tega vodnika**

*HP-jev komplet za zagon* na CD-ju je najbolj izčrpen vir podatkov o tem izdelku in ima naslednja poglavja.

#### **Uvod**

V tem poglavju je kratka predstavitev tiskalnika in spremne dokumentacije za nove uporabnike.

#### **Uporaba in vzdrževanje**

Ta poglavja opisujejo, kako izvesti običajne postopke in vključujejo naslednje teme:

- [Navodila o povezljivosti in programski opremi na strani 13](#page-20-0)
- [Prilagajanje tiskalnika na strani 21](#page-28-0)
- [Ravnanje s papirjem na strani 28](#page-35-0)
- Ravnanje s č[rnilnim sistemom na strani 55](#page-62-0)
- [Možnosti tiskanja na strani 80](#page-87-0)
- [Upravljanje barv na strani 95](#page-102-0)
- Praktič[ni primeri tiskanja na strani 121](#page-128-0)
- [Vzdrževanje tiskalnika na strani 134](#page-141-0)

#### **Odpravljanje težav**

Ta poglavja opisujejo, kako rešiti težave, do katerih lahko pride pri tiskanju in vključujejo naslednje teme:

- [Odpravljanje težav s kakovostjo tiskanja na strani 146](#page-153-0)
- Odpravljanje težav s č[rnilnim sistemom na strani 167](#page-174-0)
- [Odpravljanje težav s papirjem na strani 162](#page-169-0)
- [Odpravljanje drugih težav na strani 172](#page-179-0)
- Sporoč[ila o napaki na nadzorni ploš](#page-206-0)či na strani 199

#### **Podpora in tehnični podatki**

Ta poglavja vsebujejo referenčne podatke, vključno s HP-jevo podporo za uporabnike in s tehničnimi podatki tiskalnika:

- [HP-jeva podpora za uporabnike na strani 179](#page-186-0)
- Tehnič[ni podatki tiskalnika na strani 203](#page-210-0)

#### **Dodatki**

Dodatki opisujejo nekatere najbolj običajne tiskalniške primere, na katere lahko naletite. Vsak dodatek vas korak za korakom vodi do rešitev določene tiskalniške težave in vas usmerja do različnih delov tega uporabniškega priročnika, v katerih lahko najdete več podatkov in navodil glede težave.

#### **Slovarček**

To poglavje vsebuje definicije tiskanja in HP-jeve izraze, ki so uporabljeni v tej dokumentaciji.

#### **Stvarno kazalo**

Poleg vsebinskega kazala je na voljo še abecedno stvarno kazalo za hitrejše iskanje tem.

#### **Opozorila in svarila**

Simboli v tem priročniku so uporabljeni zato, da bi zagotovili pravilno uporabo tiskalnika in preprečili njegove poškodbe. Sledite navodilom, ki so označena s temi simboli.

- <span id="page-11-0"></span>**OPOZORILO!** Če ne upoštevate smernic, ki so označene s tem simbolom, se lahko težko poškodujete ali celo umrete.
- **POZOR:** Če ne upoštevate smernic, ki so označene s tem simbolom, se lahko lažje poškodujete ali poškodujete izdelek.

### **Glavne funkcije tiskalnika**

Glavne funkcije tiskalnika so:

- Hitro, visokokakovostno tiskanje v ločljivosti do 2400 × 1200 optimiranih pik na palec (dpi) iz vhodne ločljivosti 1200 × 1200 dpi (z uporabo možnosti za **največjo ločljivost za fotografske papirje**)
- Največja širina papirja 1067 mm ali 1524 mm
- 1,5-m tiskalnik ima napravo za zvijanje v zvitek, za 1,1-m pa je na voljo posebej
- Natančna in skladna reprodukcija barv:
	- emulacija tiska za ameriške, evropske in japonske standarde in emulacije RGB na barvnih monitorjih;
	- samodejna kalibracija barv in zagotavljanje profilov.
- Sistem z osmimi črnili, ki zagotavlja široko paleto barv na matiranih papirjih za slike in sijajne foto papirje za fotografske in grafične izpise. Črnilni sistem ponuja tudi popolno pokritost Mednarodne organizacije za standardizacijo (ISO) in obsege za barvno natančnost v aplikacijah za pripravo tiska Specifikacij za rotacijski tisk (SWOP).
- Vdelan HP-jev spektrofotometer za skladne in natančne barve, celo pri spremembah papirja ter okolja, in preprosto ustvarjanje profilov ICC (International Color Consortium) po meri (glejte [HP](#page-106-0)[jev vdelani spektrofotometer na strani 99](#page-106-0))
- Informacije o porabi črnila in papirja, ki so na voljo v spletu prek vdelanega spletnega strežnika (glejte [Glavni deli vdelanega spletnega strežnika na strani 9](#page-16-0))
- Prilagodljivost glede velikosti papirja in preprosto nalaganje, vključno z informacijami in vnaprejšnjimi nastavitvami papirja, ki so na voljo na nadzorni plošči ali v programski opremi HP **Utility**

#### **Glavni deli tiskalnika**

Glavni deli tiskalnikov Z6200 1.1m in 1.5m so prikazani na teh slikah.

### **Pogled tiskalnika 1.1m s sprednje strani**

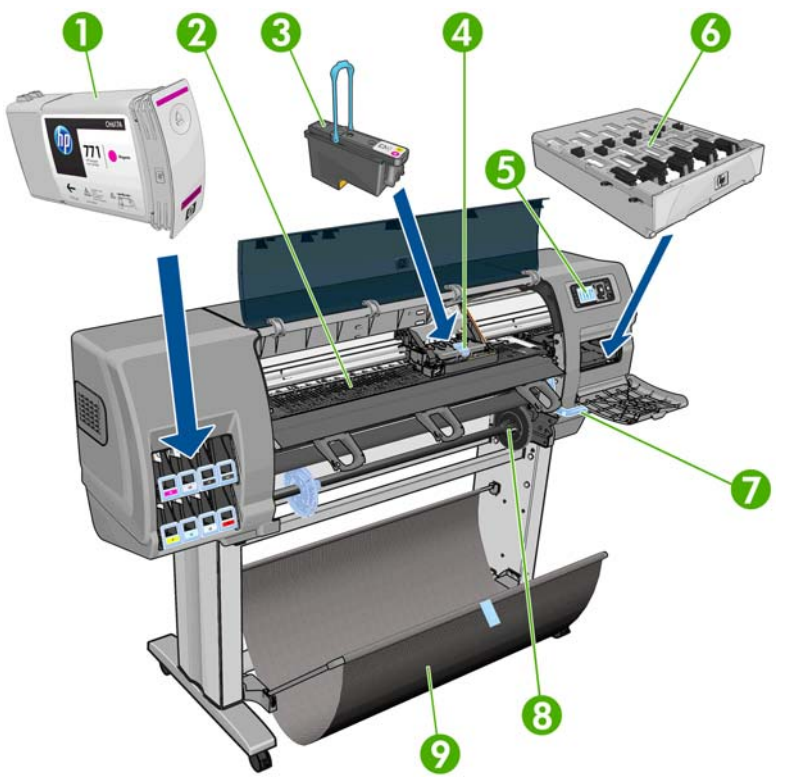

- **1.** Tiskalna kartuša
- **2.** Tiskalna plošča
- **3.** Tiskalna glava
- **4.** Nosilec tiskalnih glav
- **5.** Nadzorna plošča
- **6.** Kartuša za vzdrževanje
- **7.** Ročica za nalaganje papirja
- **8.** Vreteno
- **9.** Koš

#### **Pogled tiskalnika 1.1m s hrbtne strani**

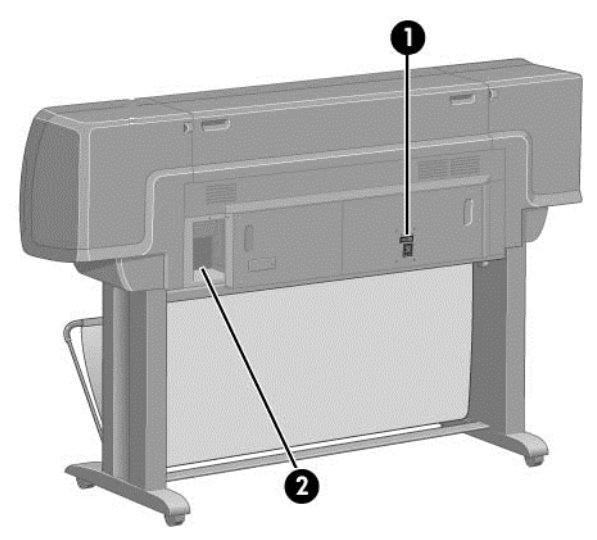

- **1.** Stikalo za vklop/izklop in vtičnica
- **2.** Vtičnice za komunikacijske kable in dodatne pripomočke

#### **Pogled tiskalnika 1.5m s sprednje strani**

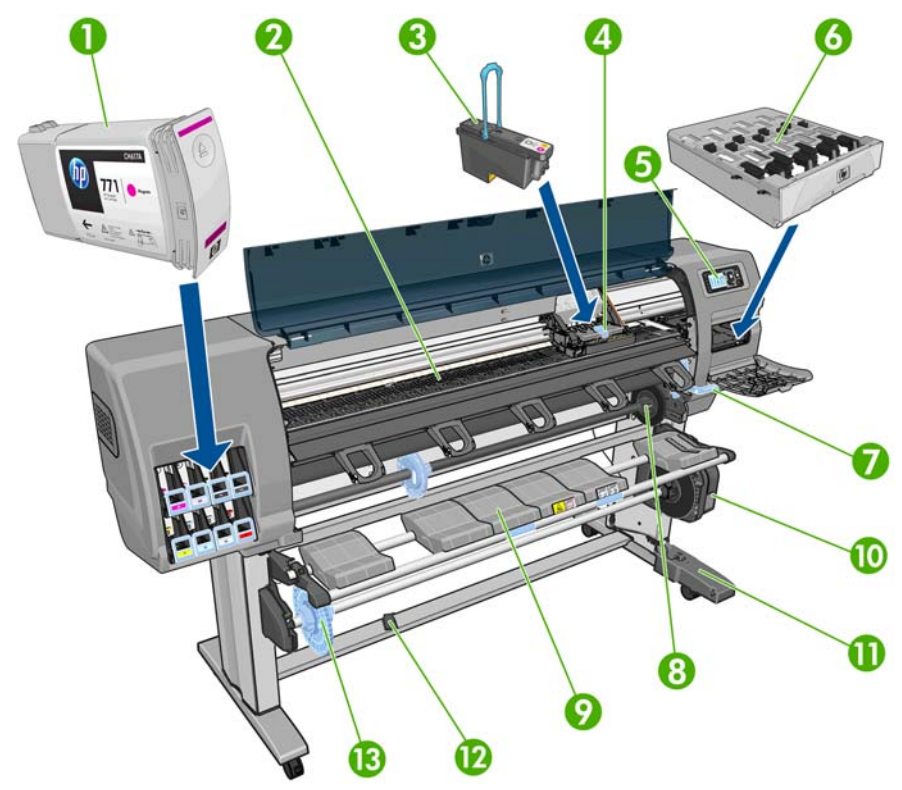

- **1.** Tiskalna kartuša
- **2.** Tiskalna plošča
- **3.** Tiskalna glava
- **4.** Nosilec tiskalnih glav
- **5.** Nadzorna plošča
- **6.** Kartuša za vzdrževanje
- **7.** Ročica za nalaganje papirja
- **8.** Vreteno
- **9.** Nalagalna mizica
- **10.** Motor naprave za zvijanje v zvitek
- **11.** Ohišje s kabli in senzorji naprave za zvijanje v zvitek
- **12.** Senzor naprave za zvijanje v zvitek
- **13.** Kolesce vretena naprave za zvijanje v zvitek

#### **Pogled tiskalnika 1.5m s hrbtne strani**

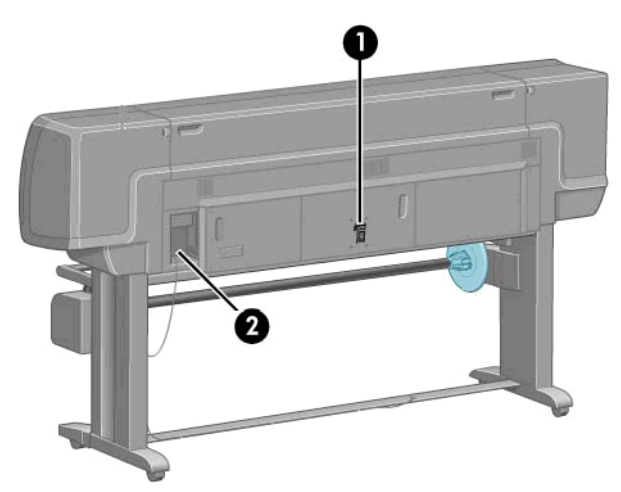

- **1.** Stikalo za vklop/izklop in vtičnica
- **2.** Vtičnice za komunikacijske kable in dodatne pripomočke

#### **Motor naprave za zvijanje v zvitek**

**OPOMBA:** Naprava za zvijanje v zvitek je standardna pri modelu Z6200 1.5m. Pri modelu Z6200 1.1m je na voljo za doplačilo. Glejte Pripomoč[ki na strani 145](#page-152-0).

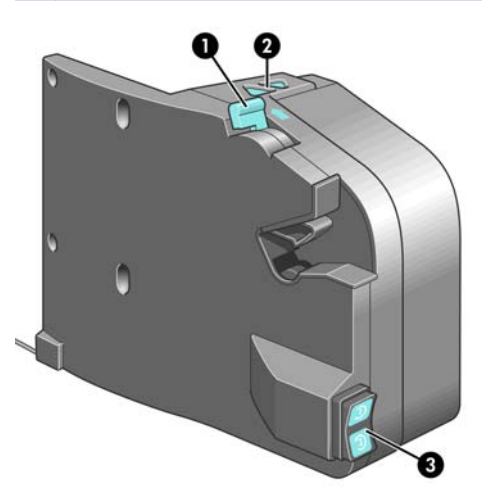

- **1.** Ročica vretena naprave za zvijanje v zvitek
- **2.** Ročni gumbi za navijanje
- **3.** Stikalo za izbiro smeri navijanja

#### **Nadzorna plošča**

Nadzorna plošča je na desni strani sprednje strani tiskalnika. Ima naslednje pomembne funkcije:

- Uporablja se za izvajanje nekaterih postopkov, kot sta nalaganje in odstranjevanje papirja.
- Prikazuje najnovejše podatke o stanju tiskalnika, kartušah s črnilom, tiskalnih glavah, kartuši za vzdrževanje, papirju, tiskalnih poslih in o drugih delih in postopkih.
- Prikaže lahko nasvete za uporabo tiskalnika.
- Ko je potrebno, prikaže opozorila in sporočila o napakah ter sproži zvočna opozorila.
- Uporablja se lahko za spreminjanje nastavitev tiskalnika in spreminjanje načina njegovega delovanja.

**OPOMBA:** Nastavitve v vdelanem spletnem strežniku ali gonilniku tiskalnika preglasijo

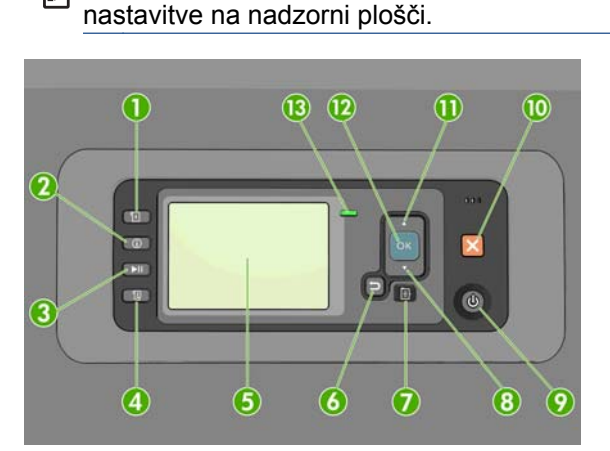

Poleg štirih tipk za neposredni dostop nadzorno ploščo sestavljajo še ti elementi:

- **1.** Tipka Paper loading (Nalaganje papirja) sproži postopek nalaganja papirja: glejte [Nalaganje](#page-42-0) [zvitka v tiskalnik na strani 35.](#page-42-0)
- **2.** Tipka View paper information (Prikaz podatkov o papirju) prikaže podatke o naloženem papirju, .
- **3.** Tipka Pause printing (Začasno ustavi tiskanje) začasno ustavi tiskanje, ko se natisne trenutna stran. Če želite nadaljevati tiskanje, še enkrat pritisnite tipko. To je lahko, na primer, uporabno, če želite naložiti zvitek papirja druge vrste.
- **4.** Tipka Form feed and cut (Pomik strani in rezanje): glejte [Pomikanje in rezanje papirja](#page-55-0) [na strani 48](#page-55-0).
- **5.** Zaslon nadzorne plošče prikazuje napake, opozorila in informacije o uporabi tiskalnika.
- **6.** Tipka Nazaj: Za vrnitev na prejšnji korak med postopkom ali uporabo. Za vrnitev na prejšnjo raven, preklic izbire možnosti v meniju ali zavrnitev ponujene možnosti.
- **7.** Tipka Meni: Z njo se vrnete v glavni meni na zaslonu nadzorne plošče. Če ste že v glavnem meniju, s to tipko prikažete zaslon s stanjem.
- **8.** Tipka Dol: Za pomikanje navzdol v meniju ali možnosti ali za zmanjšanje vrednosti, npr. pri konfiguriranju kontrasta zaslona nadzorne plošče ali naslova IP.
- **9.** Tipka Power(Vklop/izklop): Za vklop ali izklop tiskalnika; ima tudi lučko, ki kaže stanje tiskalnika. Če lučka na tipki Vklop/izklop ne sveti, je tiskalnik izklopljen. Če lučka na tipki Vklop/izklop utripa zeleno, se tiskalnik zaganja. Če lučka na tipki Vklop/izklop sveti zeleno, je tiskalnik vklopljen. Če lučka na tipki Vklop/izklop sveti rumeno, je tiskalnik v stanju pripravljenosti. Če lučka na tipki Vklop/izklop utripa rumeno, vas tiskalnik na nekaj opozarja.
- **10.** Tipka Prekliči: Za prekinitev postopka ali uporabe.
- <span id="page-16-0"></span>**11.** Tipka Gor: Za pomikanje navzgor v meniju ali možnosti ali za povečanje vrednosti, npr. pri konfiguriranju kontrasta zaslona nadzorne plošče ali naslova IP.
- **12.** Tipka OK: Za potrditev dejanja med postopkom ali uporabo. Za vstop v podmeni menija. Za izbiranje vrednosti pri dani možnosti. Če je prikazan zaslon s stanjem, ta tipka odpre glavni meni.
- **13.** Lučka Status (Stanje): kaže stanje tiskalnika. Če lučka Status (Stanje) sveti zeleno, je tiskalnik pripravljen. Če utripa zeleno, je tiskalnik zaseden. Če sveti rumeno, je prišlo do sistemske napake. Če utripa rumeno, vas tiskalnik na nekaj opozarja.

Če želite **označiti** element na zaslonu nadzorne plošče, pritiskajte tipko Gor ali Dol, dokler element ni označen.

Če želite **izbrati** element na zaslonu nadzorne plošče, ga najprej označite, nato pa pritisnite tipko OK.

Ko priročnik prikazuje niz elementov z zaslona nadzorne plošče tako: **Element 1** > **Element 2** > **Element 3**, to pomeni, da morate izbrati **Element 1**, nato **Element 2** in nazadnje **Element 3**.

Za podrobne informacije o menijih nadzorne plošče glejte [Meniji nadzorne ploš](#page-199-0)če na strani 192.

Za seznam vseh sporočil o napakah, prikazanih na nadzorni plošči, z razlagami glejte [Sporo](#page-206-0)čila o [napaki na nadzorni ploš](#page-206-0)či na strani 199.

Informacije o posebnih načinih uporabe nadzorne plošče so povsod v tem priročniku.

#### **Programska oprema tiskalnika**

S tiskalnikom dobite naslednjo programsko opremo:

- Gonilnik tiskalnika HP-GL/2 in HP RTL za operacijski sistem Windows
- Vdelan spletni strežnik, ki deluje v tiskalniku in omogoča, da s spletnim brskalnikom v poljubnem računalniku preverite ravni črnila in stanja tiskalnika (glejte Glavni deli vdelanega spletnega strežnika na strani 9)
- Programska oprema HP Utility (glejte [Glavne funkcije programske opreme HP Utility](#page-17-0) [na strani 10](#page-17-0))

Gonilnike za PostScript za Windows in Mac OS dobite s kompletom za nadgradnjo na PostScript/ PDF (glejte Pripomoč[ki na strani 145](#page-152-0)).

### **Glavni deli vdelanega spletnega strežnika**

Vdelan spletni strežnik je spletni strežnik, ki deluje znotraj tiskalnika. Uporabniki lahko z vdelanim spletnim strežnikom dobijo podatke o tiskalniku, upravljajo čakalno vrsto in vnaprejšnje nastavitve papirja, spreminjajo nastavitve papirja in rešujejo težave. Serviserjem omogoča prenos notranjih podatkov o težavah tiskalnika.

Oddaljen dostop do vdelanega spletnega strežnika je mogoč z navadnim spletnim brskalnikom iz katerega koli računalnika (glejte [Dostop do vdelanega spletnega strežnika na strani 22](#page-29-0)). Njegove funkcije in možnosti so razdeljene na tri zavihke. Na vsaki strani je na voljo pomoč.

#### **Zavihek Main (Glavno)**

- Upravljanje čakalne vrste za tiskanje
- Dodajanje novih poslov v čakalno vrsto
- Prikaz stanja potrebščin
- <span id="page-17-0"></span>Spremljanje porabe papirja in črnila
- Emulacija PANTONE©\* (z nadgradnjo PostScript/PDF)

#### **Zavihek Setup (Nastavitev)**

- Nastavitev možnosti tiskalnika, omrežja in varnosti
- Pošiljanje poročil o vodenju računov, opozoril in napak po e-pošti
- Posodobitev vdelane programske opreme
- Uvoz in izvoz vnaprejšnjih nastavitev papirja
- Nastavitev datuma in ure

#### **Zavihek Support (Podpora)**

- Odpravljanje nekaterih najpogostejših težav s kakovostjo tiskanja s čarovnikom za odpravljanje težav s kakovostio tiskanja
- Iskanje uporabnih informacij iz različnih virov
- Dostop do povezav HP DesignJet za tehnično podporo za vaš tiskalnik, gonilnik in pripomočke
- Dostop do strani podpore storitev, ki kaže trenutne in pretekle podatke o uporabi tiskalnika

### **Glavne funkcije programske opreme HP Utility**

Programska oprema HP Utility ponuja vmesnik, ki ga je preprosto uporabljati in uporabniku omogoča upravljanje in dostop do različnih funkcij in možnosti tiskalnika.

- Upravljanje tiskalnika, vključno z enotnim nadzorom barv z orodjem HP Color Center.
- Dostop do spletnega mesta HP Knowledge Center.
- ogled stanja tiskalnih kartuš, tiskalnih glav in papirja;
- Upravljanje, nameščanje in ustvarjanje profilov ICC (z nadgradnjo PostScript/PDF).
- Dostop do vdelanih profilov in njihova uporaba (z nadgradnjo PostScript/PDF).
- Posodabljanje vdelane programske opreme tiskalnika (glejte [Posodobitev vdelane programske](#page-146-0) [opreme tiskalnika na strani 139\)](#page-146-0).
- Umerjanje tiskalnika in zaslona.
- Spreminjanje različnih nastavitev tiskalnika (na zavihku **Settings** (Nastavitve)).
- Konfiguriranje omrežnih nastavitev.

### **Notranje stanje tiskalnika**

Na izpisih notranjega stanja so različne informacije o tiskalniku. Natisnete jih lahko z nadzorno ploščo, brez uporabe računalnika.

Preden zahtevate izpis notranjega stanja preverite, ali je v pladnju naložen papir in ali je na nadzorni plošči prikazano sporočilo **Ready (Pripravljeno)**.

Če želite natisniti izpis notranjega stanja tiskalnika, izberite ikono  $\left|\Box\right|$ , nato pa izberite vrsto želenega izpisa notranjega stanja.

<span id="page-18-0"></span>Izbirate lahko med naslednjimi izpisi notranjega stanja:

- Demo (Predstavitev): prikaže nekaj zmožnosti tiskalnika.
- Menu map (Vsi meniji): prikaže podrobnosti vseh menijev nadzorne plošče.
- Configuration (Konfiguracija): prikaže vse trenutne nastavitve nadzorne plošče.
- Usage report (Poročilo o porabi): prikaže približne ocene števila vseh izpisov, števila izpisov glede na vrsto papirja, števila izpisov glede na možnost kakovosti tiskanja in skupne porabe črnila glede na barvo. Natančnost teh ocen ni zagotovljena.
- HP-GL/2 palette (Paleta HP-GL/2): prikaže barvne odtenke ali sivine trenutno izbrane barvne palete.
- Seznam pisav PostScript: prikaže pisave vrste PostScript, nameščene v tiskalniku (z nadgradnjo PostScript/PDF).
- Service information (Servisne informacije): prikaže informacije, ki jih potrebujejo serviserji.

### **Vklop in izklop tiskalnika**

**NASVET:** Tiskalnik je lahko vklopljen, ne da bi pri tem porabljal energijo. Če ga pustite vklopljenega, s tem izboljšate odzivni čas in vsesplošno zanesljivost sistema. Če tiskalnika nekaj časa ne uporabljate (privzeta nastavitev časa je določena s programom Energy Star), preide v način mirovanja in tako varčuje z energijo. Če kakor koli uporabite zaslon nadzorne plošče ali tiskalniku pošljete nov tiskalni posel, se vrne v dejaven način in je takoj pripravljen za tiskanje. Če želite spremeniti čas načina mirovanja, glejte poglavje [Spreminjanje nastavitve na](#page-30-0)čina mirovanja [na strani 23](#page-30-0).

**CPOMBA:** V načinu mirovanja tiskalnik občasno opravi vzdrževanje tiskalnih glav. S tem se izognete dolgi pripravi tiskalnika, ko je ta dalj časa nedejaven. Da ne bi po nepotrebnem zapravljali črnila in časa, vam priporočamo, da pustite tiskalnik vklopljen ali v načinu mirovanja.

Tiskalnik ima tri ravni porabe energije.

- Priključen: napajalni kabel je priključen v zadnjo stran tiskalnika.
- Pod električno napetostjo: stikalo na zadnji strani tiskalnika je v položaju za vklop.
- Vklopljen: na tipki Vklop/izklop na nadzorni plošči sveti zelena lučka.

Če želite tiskalnik vklopiti, izklopiti ali ponastaviti, je običajno in priporočljivo, da pritisnete tipko Vklop/ izklop na nadzorni plošči.

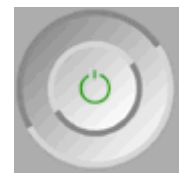

Če tiskalnika ne nameravate uporabljati nekaj časa, priporočamo, da ga izklopite s tipko Power (Vklop/izklop) in izklopite tudi stikalo za napajanje na zadnji strani. Če tipka Power (Vklop/izklop) ne deluje, lahko uporabite tudi stikalo na hrbtni strani.

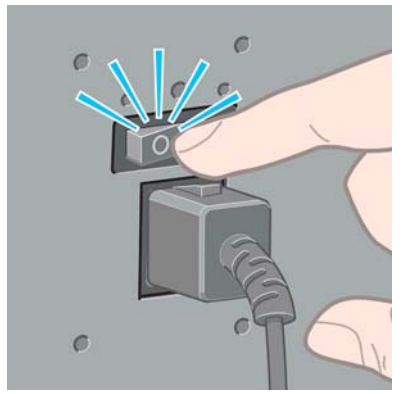

Če ga želite znova vklopiti, uporabite stikalo za napajanje na zadnji strani.

Ko tiskalnik znova vklopite, traja približno 3 minute, da se inicializira in preveri ter pripravi tiskalne glave. Priprava tiskalnih glav traja približno eno minuto in petnajst sekund. Če pa je bil tiskalnik izklopljen šest tednov ali več, lahko priprava tiskalnih glav traja do 45 minut.

## <span id="page-20-0"></span>**2 Navodila o povezljivosti in programski opremi**

- Izbira nač[ina povezovanja](#page-21-0)
- [Povezava z omrežjem \(Windows\)](#page-21-0)
- [Povezava neposredno z ra](#page-22-0)čunalnikom (Windows)
- [Odstranjevanje gonilnika tiskalnika \(Windows\)](#page-22-0)
- [Povezava z omrežjem \(Mac OS\)](#page-22-0)
- [Povezava neposredno z ra](#page-25-0)čunalnikom (Mac OS)
- [Odstranjevanje programske opreme tiskalnika \(Mac OS\)](#page-26-0)

## <span id="page-21-0"></span>**Izbira načina povezovanja**

Za povezavo tiskalnika lahko uporabite te načine.

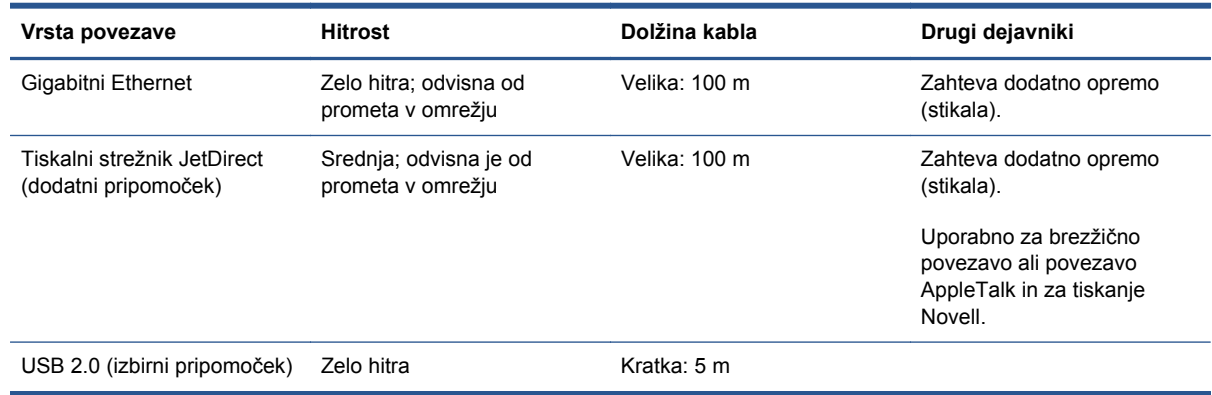

**POPOMBA:** Hitrost vsake omrežne povezave je odvisna od vseh komponent, uporabljenih v omrežju, vključno z omrežnimi vmesniki, zvezdišči, usmerjevalniki, s stikali in kabli. Če katerakoli od teh komponent ni zmožna zelo hitrega delovanja, boste ugotovili zaradi počasne povezave. Na hitrost omrežne povezave lahko vpliva tudi skupni promet z drugih naprav v omrežju.

**POPOMBA:** Tiskalnik lahko na več različnih načinov priključite v omrežje, vendar je lahko hkrati dejavna samo ena vrsta povezave. Edina izjema je strežnik JetDirect, ki je lahko dejaven hkrati kot še ena omrežna povezava.

### **Povezava z omrežjem (Windows)**

Ko je omrežni kabel priključen in tiskalnik vklopljen, samodejno pridobi naslov IP. Za nastavitev tiskalnika v omrežju je potreben ta postopek:

**1.** Na nadzorni plošči tiskalnika pritiskajte tipko Menu (Meni), da se prikaže ta zaslon.

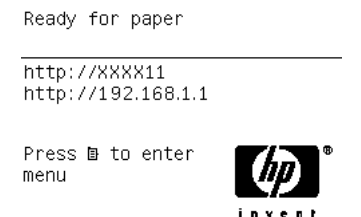

Zapišite si naslov IP tiskalnika (v tem primeru 192.168.1.1).

- **2.** V računalnik vstavite HP-jev CD *za zagon*. Če se CD ne zažene samodejno, zaženite program **setup.exe** v korenski mapi CD-ja.
- **3.** Pritisnite **Software Installation** (Namestitev programske opreme).
- **4.** Pritisnite **Express Network Install** (Hitra namestitev omrežja).
- **5.** Konfiguracijski program bo poiskal tiskalnike, ki so povezani v omrežje. Ko bo iskanje končano, bo prikazan seznam tiskalnikov. Prepoznajte vaš tiskalnik po naslovu IP in ga izberite na seznamu.

Če tiskalnika ni na seznamu, izberite **Help me find my network printer** (Pomagaj mi najti omrežni tiskalnik) in kliknite **Next** (Naprej). Na naslednjem zaslonu vnesite naslov IP tiskalnika.

### <span id="page-22-0"></span>**Povezava neposredno z računalnikom (Windows)**

Tiskalnik lahko povežete neposredno z računalnikom, brez uporabe omrežja, tako da uporabite vgrajeno vtičnico USB 2.0.

- **1. Računalnika še ne povežite s tiskalnikom**. Najprej morate po tem postopku v računalnik namestiti programsko opremo z gonilniki za tiskalnik.
- **2.** V pogon CD vstavite HP-jev CD *za zagon*. Če se CD ne zažene samodejno, zaženite program **setup.exe** v korenski mapi CD-ja.
- **3.** Pritisnite gumb **Software Installation** (Namestitev programske opreme).
- **4.** Pritisnite **Custom Install** (Namestitev po meri).
- **5.** Za namestitev tiskalnika sledite navodilom na zaslonu. Naslednje opombe vam bodo v pomoč pri razumevanju vsebin zaslona in izbiri ustreznih možnosti.
	- Morda bo prikazano sporočilo z opozorilom, da bo namestitveni program pri iskanju tiskalnikov v omrežju moral komunicirati prek požarnega zidu sistema Windows. Ker nameravate uporabiti neposredno povezavo, izberite **Continue installation without searching the network** (Nadaljuj namestitev brez iskanja po omrežju) in kliknite **Next** (Naprej).
	- Ko se prikaže vprašanje, kako je tiskalnik povezan, izberite **USB cable** (Kabel USB).
	- Ko boste pozvani, povežite računalnik s tiskalnikom prek kabla USB. Tiskalnik mora biti vklopljen.

#### **Odstranjevanje gonilnika tiskalnika (Windows)**

- **1.** V pogon CD vstavite HP-jev CD *za zagon*. Če se CD ne zažene samodejno, zaženite program **setup.exe** v korenski mapi CD-ja.
- **2.** Pritisnite gumb **Software Installation** (Namestitev programske opreme).
- **3.** Pritisnite **Modify Installation** (Spremeni namestitev) in sledite navodilom na zaslonu, da odstranite gonilnik tiskalnika.

#### **Povezava z omrežjem (Mac OS)**

Tiskalnik lahko v omrežje računalnikov s sistemom Mac OS povežete na te načine:

- **Bonjour**
- TCP/IP

**OPOMBA:** Tiskalnik ne podpira funkcije AppleTalk.

Preden začnete, preverite opremo:

- Tiskalnik naj bo nastavljen in vklopljen.
- Zvezdišče ali usmerjevalnik »ethernet« naj sta vklopljena in pravilno delujeta.
- Vsi računalniki v omrežju naj so vklopljeni in povezani v omrežje.
- **•** Tiskalnik naj bo povezan v omrežje.

Sedaj lahko namestite programsko opremo tiskalnika in tiskalnik povežete.

#### **Povezava Bonjour**

b

- **1.** Na nadzorni plošči tiskalnika izberite ikono menija Connectivity (Povezljivost) **Fall**, nato **Fast Ethernet** (Hitri Ethernet) ali **Gigabit Ethernet** (Gigabitni Ethernet) >**View configuration (Ogled konfiguracije)**. Zapišite si ime storitve mDNS tiskalnika.
- **2.** V pogon CD vstavite CD s *HP-jevim kompletom za zagon*.
- **3.** Na namizju kliknite ikono CD.

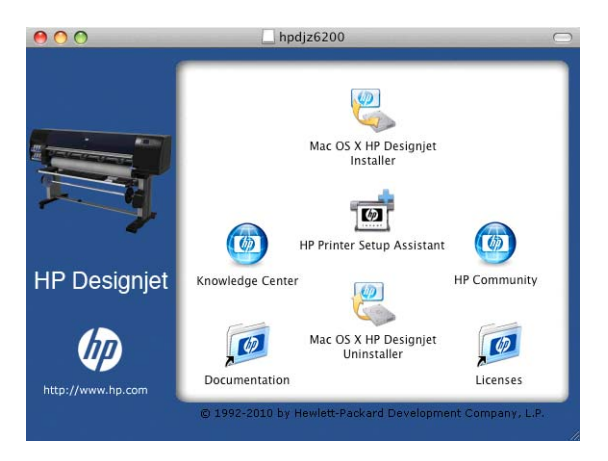

- **4.** Kliknite ikono **Mac OS X HP DesignJet Installer**.
- **5.** Sledite navodilom na zaslonu. Priporočamo, da izberete možnost **Easy Install (Preprosta namestitev)**.
- **6.** Programska oprema tiskalnika je nameščena, vključno z gonilnikom tiskalnika in programsko opremo HP Utility.
- **7.** Ko je programska oprema tiskalnika nameščena, se program HP Printer Setup Assistant samodejno zažene, da vzpostavi povezavo s tiskalnikom. Sledite navodilom na zaslonu.
- **8.** Ko pridete do zaslona Select Printer (Izbira tiskalnika), v stolpcu Printer Name (Ime tiskalnika) poiščite ime storitve mDNS za svoj tiskalnik (ki ste si ga zapisali v koraku 1).

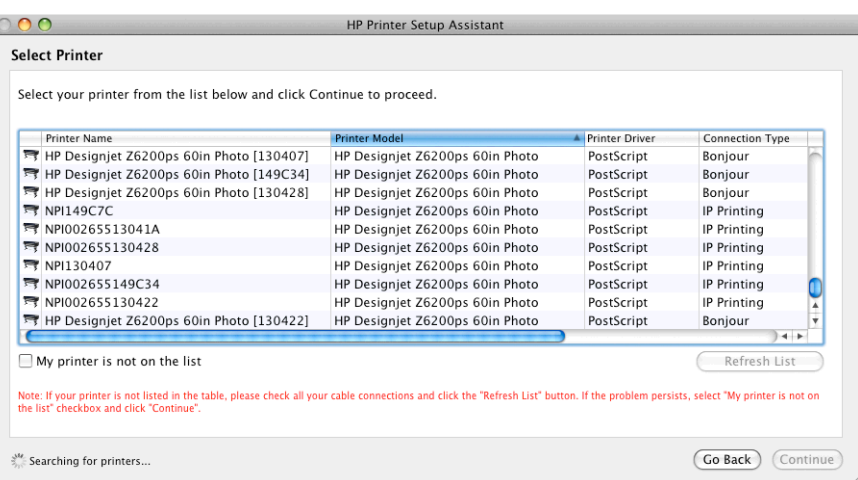

- Če najdete pravo ime tiskalnika, se na zaslonu premaknite desno, da vidite stolpec Connection Type (Vrsta povezave), in preverite, ali kaže **Bonjour**. Nato označite to vrstico. V nasprotnem primeru nadaljujte z iskanjem po seznamu.
- Če ne najdete imena tiskalnika z vrsto povezave **Bonjour**, potrdite polje **My printer is not in the list (Mojega tiskalnika ni na seznamu)**.

Kliknite **Continue (Nadaljuj)**.

- <span id="page-24-0"></span>**9.** Še naprej sledite navodilom na zaslonu. Ko pridete do zaslona Printer Queue Created (Čakalna vrsta za tiskanje ustvarjena), kliknite **Quit (Izhod)** za izhod ali **Create New Queue (Ustvari novo čakalno vrsto)**, če želite v omrežje povezati še en tiskalnik.
- **10.** Ko je namestitev programa HP Printer Setup Assistant končana, lahko vzamete CD iz pogona CD.

Če je gonilnik za tiskalnik že nameščen, lahko program HP Printer Setup Assistant kadar koli zaženete iz CD-ja.

#### **Povezava TCP/IP**

**1.** Na nadzorni plošči tiskalnika pritiskajte tipko Menu (Meni), da se prikaže ta zaslon.

Ready for paper http://XXXX11 http://192.168.1.1 Press **B** to enter menu

Zapišite si URL tiskalnika (v tem primeru http://192.168.1.1).

- **2.** V pogon CD vstavite CD s *HP-jevim kompletom za zagon*.
- **3.** Na namizju kliknite ikono CD.

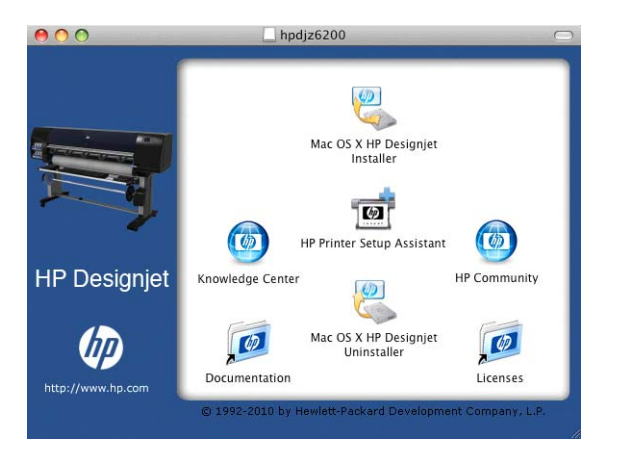

- **4.** Kliknite ikono **Mac OS X HP DesignJet Installer**.
- **5.** Sledite navodilom na zaslonu. Priporočamo, da izberete možnost **Easy Install (Preprosta namestitev)**.
- **6.** Programska oprema tiskalnika je nameščena, vključno z gonilnikom tiskalnika in programsko opremo HP Utility.
- **7.** Ko je programska oprema tiskalnika nameščena, se program HP Printer Setup Assistant samodejno zažene, da vzpostavi povezavo s tiskalnikom. Sledite navodilom na zaslonu.
- <span id="page-25-0"></span>**8.** Ko pridete do zaslona Select Printer (Izbira tiskalnika), v stolpcu Printer Name (Ime tiskalnika) poiščite URL svojega tiskalnika (ki ste si ga zapisali v koraku [1](#page-24-0)).
	- Če najdete pravo ime tiskalnika, se na zaslonu premaknite desno, da vidite stolpec Connection Type (Vrsta povezave), in preverite, ali kaže **IP Printing (Tiskanje IP)**. Nato označite to vrstico. V nasprotnem primeru nadaljujte z iskanjem po seznamu.
	- Če ne najdete imena tiskalnika z vrsto povezave **IP Printing (Tiskanje IP)**, potrdite polje **My printer is not in the list (Mojega tiskalnika ni na seznamu)**.

Kliknite **Continue (Nadaljuj)**.

- **9.** Še naprej sledite navodilom na zaslonu. Ko pridete do zaslona Printer Queue Created (Čakalna vrsta za tiskanje ustvarjena), kliknite **Quit (Izhod)** za izhod ali **Create New Queue (Ustvari novo čakalno vrsto)**, če želite v omrežje povezati še en tiskalnik.
- **10.** Ko je namestitev programa HP Printer Setup Assistant končana, lahko vzamete CD iz pogona CD.

Če je gonilnik za tiskalnik že nameščen, lahko program HP Printer Setup Assistant kadar koli zaženete iz CD-ja.

### **Povezava neposredno z računalnikom (Mac OS)**

Tiskalnik lahko povežete neposredno z računalnikom, brez uporabe omrežja, tako da uporabite vgrajeno vtičnico USB 2.0.

- **1.** Tiskalnik mora biti izklopljen ali pa ne sme biti povezan z računalnikom.
- **2.** V pogon CD vstavite CD s *HP-jevim kompletom za zagon*.
- **3.** Na namizju kliknite ikono CD.

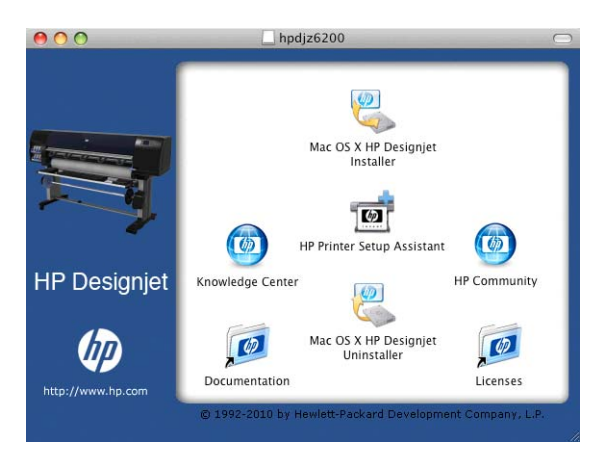

- **4.** Kliknite ikono **Mac OS X HP DesignJet Installer**.
- **5.** Sledite navodilom na zaslonu. Priporočamo, da izberete možnost **Easy Install (Preprosta namestitev)**.
- **6.** Programska oprema tiskalnika je nameščena, vključno z gonilnikom tiskalnika in programsko opremo HP Utility.
- **7.** Ko je programska oprema tiskalnika nameščena, se program HP Printer Setup Assistant samodejno zažene, da vzpostavi povezavo s tiskalnikom.
- <span id="page-26-0"></span>**8.** Tiskalnik mora biti vklopljen in povezan z računalnikom s kablom USB, ki ima potrdilo.
- **OPOMBA:** Uporaba neustreznega kabla USB lahko vodi do težav pri povezavi. S tem tiskalnikom lahko uporabljate le kable, ki jih je potrdil USB Implementor's Forum (<http://www.usb.org/>).
- **9.** V programu HP Printer Setup Assistant kliknite **Continue (Nadaljuj)**.
- **10.** Na seznamu tiskalnikov, ki se prikaže, izberite vnos, ki uporablja vrsto povezave USB in kliknite **Continue (Nadaljuj)**.
- **11.** Na naslednjem zaslonu so informacije o namestitvi vašega tiskalnika, kjer lahko spremenite njegovo ime. Spremenite nastavitve, ki jih želite, in kliknite **Continue (Nadaljuj)**.
- **12.** Tiskalnik je zdaj povezan. Na zaslonu Printer Queue Created (Čakalna vrsta za tiskanje ustvarjena), kliknite **Quit (Izhod)** za izhod ali **Create New Queue (Ustvari novo čakalno vrsto)**, če želite povezati še en tiskalnik.
- **13.** Ko je namestitev programa HP Printer Setup Assistant končana, lahko vzamete CD iz pogona CD.

Če je gonilnik za tiskalnik že nameščen, lahko program HP Printer Setup Assistant kadar koli zaženete iz CD-ja.

#### **Skupna raba tiskalnika**

Če je računalnik povezan v omrežje, lahko neposredno povezan tiskalnik ponudite v skupno rabo drugim računalnikom v istem omrežju.

- **1.** Dvokliknite ikono System Preferences (Lastnosti sistema) v menijski vrstici Dock (Dok) na namizju.
- **2.** V sistemu Mac OS X 10.4 omogočite skupno rabo tiskalnika, tako da izberete **Sharing (Skupna raba)** >**Services (Storitve)** >**Printer Sharing (Skupna raba tiskalnika)**.

V novejših različicah sistema Mac OS X pojdite na **Sharing** (Skupna raba), izberite **Printer Sharing** (Skupna raba tiskalnika) in nato potrdite polja tiskalnikov, ki jih želite dati v skupno rabo.

**3.** Vaš tiskalnik se zdaj samodejno prikaže na seznamu tiskalnikov v skupni rabi, ki ga prikaže kateri koli drug računalnik z operacijskim sistemom Mac OS in ki je povezan v vaše omrežje.

Drugi uporabniki, ki želijo imeti vaš tiskalnik v skupni rabi, si morajo v računalnike namestiti programsko opremo tiskalnika. Gonilnik za PostScript ne podpira skupne rabe tiskalnikov v operacijskih sistemih Mac OS X 10.4 in Mac OS X 10.5 ali 10.6. Podpira pa skupno rabo tiskalnikov v sistemih Mac OS X 10.5 in 10.6.

Ostali uporabniki, s katerimi imate tiskalnik v skupni rabi, bodo lahko pošiljali tiskalne posle, ne bodo pa mogli prejemati informacij tiskalnika – to se nanaša na opozorila tiskalnika, poročila o stanju tiskalnika, urejanje papirja, upravljanje tiskalnika in odpravljanje težav.

Verjetno boste ugotovili, da skupna raba neposredno povezanega tiskalnika z drugimi uporabniki zelo upočasnjuje delovanje računalnika.

**NASVET:** Najboljši način skupne rabe tiskalnik prek omrežja je, da ga povežete v omrežje in ne s katerim koli računalnikom. Glejte [Povezava z omrežjem \(Mac OS\) na strani 15](#page-22-0).

### **Odstranjevanje programske opreme tiskalnika (Mac OS)**

**1.** V pogon CD vstavite CD s *HP-jevim kompletom za zagon*.

**2.** Na namizju kliknite ikono CD.

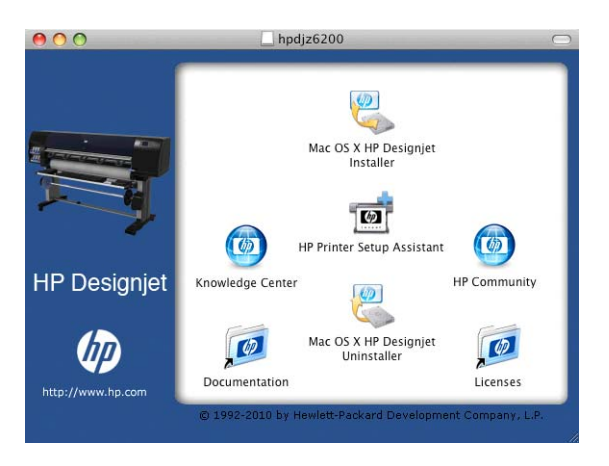

**3.** Odprite **Mac OS X HP DesignJet Uninstaller** in sledite navodilom na zaslonu, da odstranite programsko opremo tiskalnika.

Brisanje čakalna vrste tiskalnika:

- V sistemu Mac OS X 10.4 lahko čakalno vrsto izbrišete na dva načina:
	- V nastavitvah sistema izberite podokno **Printing** (Tiskanje) pogovornega okna **Print & Fax** (Tiskanje in faks). Izberite ime tiskalnika in kliknite **–**.
	- V orodju za nastavitev tiskanja izberite ime tiskalnika in kliknite ikono **Delete** (Izbriši).
- V operacijskem sistemu OS X 10.5 ali 10.6: V nastavitvah sistema izberite pogovorno okno **Print & Fax** (Tiskanje in faks). Izberite ime tiskalnika in kliknite **–**.

# <span id="page-28-0"></span>**3 Prilagajanje tiskalnika**

- [Spreminjanje jezika zaslona nadzorne ploš](#page-29-0)če
- [Dostop do vdelanega spletnega strežnika](#page-29-0)
- [Spreminjanje jezika vdelanega spletnega strežnika](#page-29-0)
- [Odprite programsko opremo HP Utility](#page-30-0)
- [Spreminjanje jezika programske opreme HP Utility](#page-30-0)
- [Spreminjanje nastavitve na](#page-30-0)čina mirovanja
- [Vklop in izklop bren](#page-30-0)čača
- [Spreminjanje kontrasta zaslona nadzorne ploš](#page-31-0)če
- [Spreminjanje merskih enot](#page-31-0)
- [Konfiguriranje omrežnih nastavitev](#page-31-0)
- [Spreminjanje nastavitve grafi](#page-32-0)čnega jezika
- [Prilagodite seznam vrst papirja](#page-33-0)
- [Izberite dejanje pri neujemanju papirja](#page-33-0)

## <span id="page-29-0"></span>**Spreminjanje jezika zaslona nadzorne plošče**

Jezik menijev in sporočil nadzorne plošče lahko spremenite na dva načina.

- Če razumete trenutni jezik na zaslonu nadzorne plošče, izberite ikono nastavitvenega menija , nato **Front panel options** (Možnosti nadzorne plošče) >**Select language** (Izberite jezik).
- Če ne razumete trenutnega jezika na zaslonu nadzorne plošče, začnite postopek z izklopljenim tiskalnikom. Na nadzorni plošči pritisnite tipko OK in jo držite pritisnjeno. Medtem ko držite pritisnjeno tipko OK, pritisnite tipko Vklop/izklop in jo držite pritisnjeno. Obe tipki držite pritisnjeni, dokler ne začne utripati zelena lučka na desni strani zaslona nadzorne plošče. Nato spustite obe tipki. Počakati boste morali približno eno sekundo. Če začne zelena lučka utripati takoj, boste morda morali začeti znova.

Ne glede na način, ki ste ga uporabili, bi se na zaslonu nadzorne plošče moral prikazati meni za izbiro jezika. S tipkama Gor in Dol označite želen jezik, nato pritisnite tipko OK.

Ko izberete želeni jezik, izklopite tiskalnik s tipko Power (Vklop/izklop) in ga znova vklopite. Nadzorna plošča bo prikazana v izbranem jeziku.

#### **Dostop do vdelanega spletnega strežnika**

Vdelan spletni strežnik omogoča upravljanje tiskalnika na daljavo z uporabo navadnega spletnega brskalnika v katerem koli računalniku.

Če želite imeti neposreden dostop do vdelanega spletnega strežnika, mora biti tiskalnik povezan s povezavo TCP/IP. Lahko pa do vdelanega spletnega strežnika dostopate tudi posredno s programsko opremo HP Utility, če tiskalnik priklopite prek povezave USB.

Z vdelanim spletnim strežnikom so združljivi naslednji brskalniki:

- Internet Explorer 6 in novejše različice za Windows
- Safari 2 in novejše različice za Mac OS X 10.4
- Firefox 1.5 in novejše različice

Za dostop do vdelanega spletnega strežnika v katerem koli računalniku odprite brskalnik in vpišite naslov IP svojega tiskalnika.

Tiskalnikov naslov IP (192.168.1.1 v tem primeru) je prikazan na nadzorni plošči.

Ready for paper

http://XXXX11 http://192.168.1.1

Press **B** to enter menu

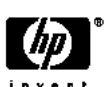

Če ste sledili tem navodilom in vam ni uspelo priti do vdelanega spletnega strežnika, glejte [Dostop do](#page-181-0) [vdelanega spletnega strežnika ni mogo](#page-181-0)č na strani 174.

### **Spreminjanje jezika vdelanega spletnega strežnika**

Vdelani spletni strežnik je na voljo v teh jezikih: angleščina, portugalščina, španščina, katalonščina, francoščina, italijanščina, nemščina, ruščina, poenostavljena kitajščina, tradicionalna kitajščina, korejščina in japonščina. Uporabljen bo jezik, ki ste ga določili v možnostih brskalnika. Če ste določili jezik, ki ga vdelani spletni strežnik ne podpira, bo uporabljena angleščina.

<span id="page-30-0"></span>Če želite spremeniti jezik, morate spremeniti nastavitev jezika brskalnika. Če na primer uporabljate Internet Explorer različice 6, v meniju **Tools (Orodja)** izberite **Internet Options (Internetne možnosti)** in nato **Languages (Jeziki)**. Nato poskrbite, da je želeni jezik na vrhu seznama v pogovornem oknu.

#### **Odprite programsko opremo HP Utility**

Programska oprema HP Utility omogoča upravljanje tiskalnika iz računalnika s povezavo USB, TCP/ IP ali Jetdirect.

- V operacijskem sistemu **Windows** zaženite programsko opremo HP Utility z bližnjico na namizju ali kliknite **Start** >**All Programs (Vsi programi)** >**HP** >**HP Utility** >**HP Utility**. S tem zaženete programsko opremo HP Utility, ki prikaže nameščene tiskalnike.
- V operacijskem sistemu **Mac OS** zaženite HP Utility v glavni vrstici sistema ali tako, da izberete **STARTUP\_DISK** >**Library (Knjižnica)** >**Printers (Tiskalniki)** >**hp** >**Utilities (Pripomočki)** >**HP Utility**. S tem zaženete programsko opremo HP Utility, ki prikaže nameščene tiskalnike.

Ko v levem podoknu izberete tiskalnika, se vse, kar je prikazano v desnem podoknu, nanaša na ta tiskalnik.

Če ste sledili tem navodilom in vam ni uspelo priti do programske opreme HP Utility, glejte [Ni dostopa](#page-184-0) [do programske opreme HP Utility na strani 177](#page-184-0).

### **Spreminjanje jezika programske opreme HP Utility**

Programska oprema HP Utility je na voljo v teh jezikih: angleščina, portugalščina, španščina, katalonščina (samo v sistemu Windows), francoščina, italijanščina, nemščina, ruščina, poenostavljena kitajščina, tradicionalna kitajščina, korejščina in japonščina.

- V operacijskem sistemu Windows izberite **Tools (Orodja)** >**Set Language (Nastavi jezik)** in s seznama izberite jezik.
- **V operacijskem sistemu Mac OS** jezik spremenite na enak način, kot v drugih programih. V orodju **System Preferences (Lastnosti sistema)** izberite **International (Mednarodno)** in znova zaženite program.

### **Spreminjanje nastavitve načina mirovanja**

Če tiskalnik pustite vklopljen in ga nekaj časa ne uporabljate, samodejno preide v način mirovanja in tako varčuje z energijo. Če želite spremeniti čas čakanja tiskalnika, preden preide v način mirovanja, na nadzorni plošči izberite ikono menija Setup (Nastavitev) **(Nortions** panel options (Možnosti nadzorne plošče) >**Sleep mode wait time** (Čas čakanja načina mirovanja). Označite želeni čas čakanja in pritisnite tipko OK. Čas lahko nastavite na ene do 240 minut. Privzeta nastavitev je 30 minut.

### **Vklop in izklop brenčača**

Če želite vklopiti ali izklopiti brenčač tiskalnika, na nadzorni plošči izberite ikono menija Setup (Nastavitev) , nato **Front panel options** (Možnosti nadzorne plošče) >**Enable buzzer** (Omogoči brenčača) in označite vklop ali izklop ter pritisnite OK (V redu). Privzeto je brenčač vklopljen.

## <span id="page-31-0"></span>**Spreminjanje kontrasta zaslona nadzorne plošče**

Če želite spremeniti kontrast zaslona nadzorne plošče, izberite ikono menija Setup (Nastavitev) ,

nato **Front panel options (Možnosti nadzorne plošče)** >**Select display contrast (Izberite kontrast zaslona)** in s tipko Gor ali Dol izberite vrednost. Pritisnite tipko OK, če želite nastaviti vrednost. Privzeto je kontrast nastavljen na 50.

## **Spreminjanje merskih enot**

Če želite spremeniti merske enote izbrane na zaslonu nadzorne plošče, izberite ikono menija Setup (Nastavitev) , nato **Front panel options (Možnosti nadzorne plošče)** >**Select units (Izberite enote)** in izberite **English (Angleško)** ali **Metric (Metrično)**. Privzeto so enote nastavljene na metrično.

### **Konfiguriranje omrežnih nastavitev**

S programsko opremo HP Utility si lahko ogledate te omrežne nastavitve in jih nastavite. V operacijskem sistemu Windows izberite zavihek **Settings (Nastavitve)**, nato **Network settings (Omrežne nastavitve)**. V sistemu Mac OS izberite **Configuration** (Nastavitev) >**Network Settings** (Omrežne nastavitve). Na voljo so te nastavitve.

- **IP Configuration method (Način konfiguracije IP):** določa način nastavitve naslova IP. Izberete lahko **BOOTP**, **DHCP**, **Auto IP** ali **Manual**.
- **Host name (Gostiteljsko ime):** določa ime IP za omrežno napravo. Ime lahko vsebuje do 32 znakov ASCII.
- **IP address (Naslov IP):** določa naslov IP tiskalnega strežnika. V omrežju TCP/IP niso dovoljeni podvojeni naslovi IP.

**CPOMBA:** Če spremenite trenutni naslov IP in kliknete Apply (Uporabi), tiskalnik prekine trenutno povezavo s tiskalnim strežnikom, ker ta kaže na stari naslov. Če želite znova vzpostaviti povezavo, prebrskajte nov naslov IP.

- **Subnet mask (Maska podomrežja):** določa masko podomrežja, ki je 32-bitna številka, uporabljena za naslov IP, da določi, kateri biti določajo omrežje in podomrežje ter kateri biti določajo vozlišče.
- **Default gateway (Privzeti prehod):** določa naslov IP usmerjevalnika ali računalnika, uporabljenega za povezovanje z drugimi omrežji ali podomrežji. Če teh ni, uporabite naslov IP računalnika ali tiskalniškega strežnika.
- **Domain name (Ime domene):** določa ime domene DNS, v kateri je tiskalnik (na primer support.hp.com).

**OPOMBA:** Ime domene ne vključuje tudi imena gostitelja: ni popolnoma določeno ime domene, na primer printer1.support.hp.com.

● **Idle timeout (Časovna omejitev nedejavnosti):** določa čas (v sekundah), ko lahko nedejavna povezava ostane odprta; privzeta vrednost je 30. Če je nastavljena na 0, je časovna omejitev izklopljena in povezave TCP/IP ostanejo odprte, dokler jih ne zapre drugo vozlišče v omrežju, na primer delovna postaja

- <span id="page-32-0"></span>● **Default IP (Privzeti IP):** določa naslov IP, ki ga uporabite, kadar tiskalni strežnik ob vklopu ali ponovni konfiguraciji za uporabo protokola BOOTP ali DHCP ne more dobiti naslova IP v omrežju.
- **Send DHCP requests (Pošiljanje zahtev DHCP):** določa, ali so zahteve DHCP redno prenesene, ko je dodeljen podedovan privzeti naslov IP ali privzeti Auto IP.

Če želite te iste omrežne nastavitve konfigurirati z nadzorne plošče, izberite ikono menija Connectivity (Povezljivost) **Fast Ethernet** (Hitri Ethernet) ali Gigabit Ethernet (Gigabitni Ethernet) >**Modify configuration** (Spreminjanje konfiguracije).

Z ikono menija Connectivity (Povezljivost) so na voljo različne druge možnosti.

- **USB:** ogled informacij o povezavi USB.
- **Jetdirect EIO**: ogled informacij, konfiguracija in ponastavitev povezave JetDirect.
- **Advanced (Dodatno)** >**Select I/O timeout (Izberi časovno omejitev V/I)**: določa število sekund, ko lahko povezava mirovanja ostane odprta; privzeta vrednost je 270. Če nastavite na 0, je časovna omejitev onemogočena.
- **Advanced (Dodatno)** >**Allow SNMP (Dovoli SNMP)**: določa, ali je dovoljen protokol SNMP.
- **Advanced (Dodatno)** >**Embedded Web Server (Vdelani spletni strežnik)** >**Allow EWS (Omogoči EWS)**: določa, ali je omogočen vdelani spletni strežnik.
- **Advanced (Dodatno)** >**Web Services (Spletne storitve)** >**Printer Utility software (Programska oprema Printer Utility)**: ogled nastavitev programske opreme HP Utility
- **Advanced (Dodatno)** >**Web Services (Spletne storitve)** >**Color and paper management (Upravljanje barv in papirja)**: ogled nastavitev za upravljanje barv in papirja.

### **Spreminjanje nastavitve grafičnega jezika**

Nastavitve grafičnega jezika lahko spremenite z orodjem HP Utility, kot je opisano v nadaljevanju.

**1.** V operacijskem sistemu Windows izberite zavihek **Settings (Nastavitve)**, nato **Printer settings (Nastavitve tiskalnika)** >**Printing preferences (Lastnosti tiskanja)**.

V operacijskem sistemu Mac OS izberite **Configuration (Konfiguracija)**, nato **Printer settings (Nastavitve tiskalnika)** >**Configure printer settings (Konfiguriraj nastavitve tiskalnika)** >**Printing preferences (Lastnosti tiskanja)**.

- **2.** Izberite eno od naslednjih možnosti.
	- Izberite možnost **Automatic (Samodejno)** in tako prepustite tiskalniku, da sam določi, katero vrsto datoteke sprejema. To je privzeta nastavitev, primerna za večino programske opreme. Običajno vam je ni treba spreminjati.
	- Izberite **HP-GL/2** samo, če pošiljate datoteko te vrste neposredno v tiskalnik in ne prek gonilnika tiskalnika.
	- Izberite **PDF/** samo, če pošiljate datoteko te vrste neposredno v tiskalnik in ne prek gonilnika tiskalnika (z nadgradnjo za PostScript/PDF).
	- Izberite **PostScript/** samo, če pošiljate datoteko te vrste neposredno v tiskalnik in ne prek gonilnika tiskalnika (z nadgradnjo za PostScript/PDF).
- <span id="page-33-0"></span>● Izberite **TIFF** samo, če pošiljate datoteko te vrste neposredno v tiskalnik in ne prek gonilnika tiskalnika.
- Izberite **JPEG** samo, če pošiljate datoteko te vrste neposredno v tiskalnik in ne prek gonilnika tiskalnika.

Nastavitev grafičnega jezika lahko spremenite z nadzorne plošče. Izberite ikono menija Setup (Nastavitev) , nato **Printing preferences** (Lastnosti tiskanja) >**Select graphic language** (Izbira grafičnega jezika). Izberite želeno možnost in pritisnite tipko OK, da to vrednost nastavite.

**OPOMBA:** Če je grafični jezik nastavljen v programski opremi HP Utility, preglasi nastavitev na nadzorni plošči.

### **Prilagodite seznam vrst papirja**

Če nekaterih vrst papirja nikoli ne uporabljate, jih lahko odstranite s seznama, prikazanega na nadzorni plošči, v vdelanem spletnem strežniku in v programski opremi HP Utility.

- **1.** V vgrajenem spletnem strežniku tiskalnika izberite zavihek **Setup (Nastavitev)** in nato **Paper management (Upravljanje papirja)**.
- **2.** V podoknu Paper Management (Upravljanje papirja) izberite zavihek **Show/Hide papers** (Pokaži/skrij papirje).

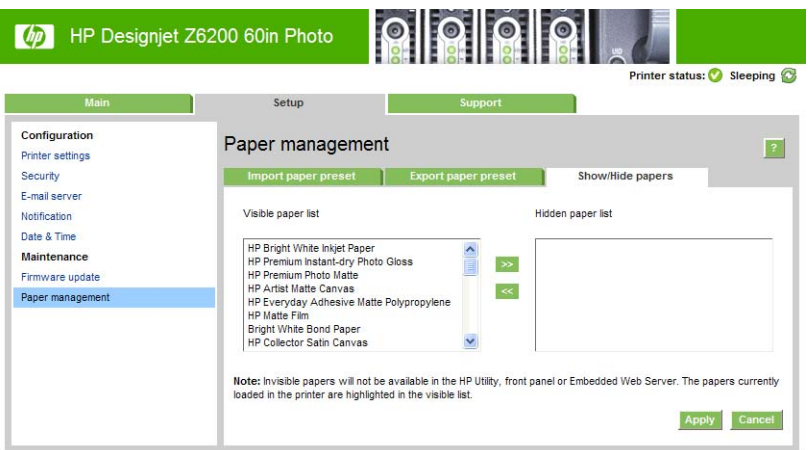

- **3.** Izberite vrsto papirja, ki jo želite skriti, in jo z gumbom **>>** premaknite na seznam skritih papirjev.
- **4.** Ko končate, shranite spremembe z gumbom **Apply** (Uporabi).

Če si pozneje premislite, lahko papirje kadar koli spet premaknete s seznama skritih na seznam vidnih papirjev.

#### **Izberite dejanje pri neujemanju papirja**

Če papir, ki je trenutno naložen v tiskalniku, ni ustrezen za določen tiskalni posel, lahko tiskalnik posel postavi na čakanje, dokler ni naložen ustrezen papir, lahko pa težavo prezre in tiska na neustrezen papir. Obstajata dva načina, pri katerih je naloženi papir neustrezen:

- Vrsta papirja ni takšna, kot je določeno za posel
- Velikost papirja je manjša, kot je določeno za posel

Način delovanja tiskalnika v takih primerih lahko nastavite na nadzorni plošči.

- Izberite ikono menija Setup (Nastavitev) **| a**, nato **Job management options (Možnosti upravljanja poslov)** >**Select paper mismatch action (Izberite dejanje pri neujemanju papirja)** >**Print anyway (Vseeno natisni)**, če želite takšne posle natisniti na papirju, ki je naložen. To je privzeta možnost.
- Izberite ikono menija Setup (Nastavitev) <sub>,</sub> nato **Job management (Upravljanje poslov)** >**Select paper mismatch action (Izberite dejanje pri neujemanju papirja)** >**Put on hold (Postavi na čakanje)**, če želite takšne posle postaviti na čakanje. Tiskalnik bo opozoril, ko bo posel postavljen na čakanje.

Ko je posel postavljen na čakanje zaradi papirja, bo v čakalni vrsti, dokler ne naložite ustreznega papirja (nato se lahko natisnejo vsi čakajoči posli za to vrsto papirja). Medtem se drugi posli z drugačnimi zahtevami lahko tiskajo dalje.

## <span id="page-35-0"></span>**4 Ravnanje s papirjem**

- [Pregled](#page-36-0)
- [Nalaganje zvitka na vreteno](#page-40-0)
- [Nalaganje zvitka v tiskalnik](#page-42-0)
- [Odstranjevanje zvitka iz tiskalnika](#page-43-0)
- [Uporaba naprave za zvijanje v zvitek](#page-43-0)
- [Ogled informacij o papirju](#page-51-0)
- [Kalibracija prenosa papirja](#page-52-0)
- [Prenos vnaprejšnjih nastavitev papirja](#page-53-0)
- [Uporaba papirja, ki ni HP-jev](#page-53-0)
- **•** Preklic č[asa sušenja](#page-54-0)
- **•** [Spreminjanje](#page-54-0) časa sušenja
- [Informacije o](#page-55-0) času sušenja
- [Pomikanje in rezanje papirja](#page-55-0)
- [Shranjevanje papirja](#page-56-0)
- Naroč[anje papirja](#page-56-0)
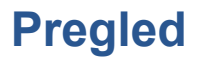

Papir je samo eden od medijev, na katere lahko tiskalnik tiska. Tiskate lahko na širok razpon folij, tekstila in blaga, samolepilnih materialov, transparentov in napisnega materiala. V tem priročniku so ti mediji po navadi obravnavani pod skupnim imenom papir.

**OPOMBA:** Ker je na nadzorni plošči premalo prostora, so imena papirja HP včasih okrajšana, ali se na nadzorni plošči ne prikažejo natanko tako, kot so prikazana na etiketi embalaže.

**OPOMBA:** Ker je celoten seznam podprtih vrst papirja zelo dolg, so na nadzorni plošči prikazane le najbolj običajne vrste papirja. Če želite videti vrsto papirja HP, ki ni prikazana na nadzorni plošči, s spletnega mesta<http://www.hp.com/go/Z6200/paperpresets/>v tiskalnik prenesite vnaprejšnjo nastavitev. Glejte [Prenos vnaprejšnjih nastavitev papirja na strani 46](#page-53-0).

**OPOMBA:** Funkcija samodejnega rezalnika papirja je onemogočena za nekatere težje vrste papirja, saj lahko te poškodujejo rezalnik.

#### **Uporaba papirja**

Izbira pravilne vrste papirja za vaše potrebe je pomemben korak pri zagotovitvi kakovosti tiskanja. Za najboljše rezultate tiskanje, uporabljajte le papir, ki ga priporoča HP (glejte [Podprte vrste papirja](#page-37-0) [na strani 30](#page-37-0)). Papirji HP so bili razviti in temeljito testirani za zagotovitev zanesljivega delovanja. Vse tiskalne komponente (tiskalnik, črnilni sistem in papir) so bile zasnovane za skupno uporabo pri zagotavljanju delovanja brez težav in optimalne kakovosti izpisa.

Tukaj je še nekaj dodatnih nasvetov glede uporabe papirja:

- Pred tiskanjem pustite vse vrste papirja 24 ur zunaj embalaže, da se prilagodijo pogojem v sobi.
- Folijo ali foto papir prijemajte na robovih ali z bombažnimi rokavicami. Maščobe s kože se lahko prenesejo na papir in pustijo prstne odtise.
- Papir naj bo med postopkoma nalaganja in odstranjevanja tesno navit na zvitek. Če želite zagotoviti, da papir ostane tesno navit, uporabite lepilni trak in z njim prilepite vodilni rob zvitka na jedro, preden zvitek odstranite iz tiskalnika. Med skladiščenjem lahko pustite zvitek prilepljen. Če se zvitek začne odvijati, boste z njim težko ravnali.

**PAY OPOMBA:** Uporaba lepilnega traku za pritrditev vodilnega roba zvitka je zlasti pomembna pri jedrih velikosti 76,2 mm, pri katerih običajna togost tiskalnega medija lahko povzroči, da se medij razrahlja in odvije z jedra.

● Ko nalagate zvitek, vas nadzorna plošča opozori, da določite vrsto papirja, ki jo nalagate. Za dobro kakovost tiskanja morate vrsto papirja pravilno določiti. Prepričajte se, da se ime papirja na etiketi embalaže ujema z opisom na nadzorni plošči.

Če na zaslonu nadzorne plošče ne najdete določenega papirja, pojdite na [http://www.hp.com/go/](http://www.hp.com/go/Z6200/paperpresets/) [Z6200/paperpresets/,](http://www.hp.com/go/Z6200/paperpresets/) da v tiskalnik prenesete najnovejšo vnaprejšnjo nastavitev, ali pa izberite opis papirja, ki se najbolj ujema z imenom papirja na etiketi embalaže.

- Kakovost pri nekaterih slikah se lahko zmanjša, če uporabljate vrsto papirja, ki je neprimerna za vašo sliko. To je še posebej pomembno pri tiskanju na vlaknaste vrste papirja, kot recimo univerzalni premazni papir HP Universal Coated Paper, premazni papir HP Coated Paper, težek premazni papir HP Heavyweight Coated Paper in univerzalni težek premazni papir HP Universal Heavyweight Coated Paper Tiskanje slik, ki vsebujejo polnila z območji visoke nasičenosti na vlaknastih papirjih lahko kot posledico raztezanja papirja ustvari neželene valovite vzorce. To lahko privede do resnejših težav. Če tiskate polnila z območji visoke nasičenosti, razmislite o uporabi super težkega premaznega papirja in drugih papirjev brez gub.
- Prepričajte se, ali ste izbrali primerno kakovost tiskanja (Best (Najboljša), Normal (Navadna) ali Fast (Hitra)). Kakovost tiskanja lahko nastavite v gonilniku, v vdelanem spletnem strežniku ali na nadzorni plošči. Nastavitve gonilnika ali vdelanega spletnega strežnika imajo prednost pred

<span id="page-37-0"></span>nastavitvami na nadzorni plošči. Kombinacija nastavitev vrste papirja in kakovosti tiskanja pove tiskalniku, kako črnilo razporediti na papirju – na primer gostota črnila in metoda za poltone. Glejte [Izbiranje kakovosti tiskanja na strani 82](#page-89-0).

- Čeprav so črnilni sistemi v tem tiskalniku zaščiteni pred svetlobo, bodo barve sčasoma zbledele ali se spremenile, če bodo dlje časa izpostavljene sončni svetlobi.
- Če vrsta papirja, prikazana na nadzorni plošči, ne ustreza papirju, ki ste ga nameravali uporabiti, storite naslednje:
	- Zvitek znova naložite v tiskalnik in izberite pravilno vrsto papirja. Glejte [Odstranjevanje](#page-43-0) [zvitka iz tiskalnika na strani 36](#page-43-0) in [Nalaganje zvitka v tiskalnik na strani 35.](#page-42-0)
	- Z vdelanim spletnim strežnikom ali programsko opremo HP Utility znova nastavite papir za zvitek.
	- ° Na nadzorni plošči tiskalnika izberite ikono (□ (Papir), nato **Change active paper type** (Spremeni aktivno vrsto papirja).

**OPOMBA:** Umerjanje mehanizma za prenos papirja se ne izvaja, če vrsto papirja spremenite na nadzorni plošči.

### **Čas sušenja**

Na nekaterih papirjih in v določenih okoliških pogojih, se mora črnilo prej posušiti, preden odstranite papir. Za vsako vrsto papirja so na voljo te nastavitve:

- **Automatic** (Samodejno): tiskalnik samodejno določi, glede na tiskalni material, ki ste ga izbrali, in glede na trenutno temperaturo in ustrezen čas sušenja Če je potreben čas sušenja, se na nadzorni plošči pojavi odštevanje »čas do konca sušenja«.
- **Extended (Podaljšano)**: privzeti čas sušenja je podaljšan. To nastavitev lahko uporabite, če menite, da je privzet čas sušenja dovolj, da se bo črnilo posušilo.
- **Reduced (Skrajšano)**: privzeti čas sušenja je skrajšan. To nastavitev uporabite, če želite izpise v najkrajšem možnem času in menite, da skrajšan čas sušenja ne povzroča nobenih bistvenih težav v vašem okolju.
- **None (Brez)**: čas sušenja ni določen. To nastavitev lahko uporabite, če npr. ročno odstranjujete izpise, kakor hitro jih tiskalnik tiska.
- **Manual (Ročno)**: ta nastavitev omogoča nastavitev časa sušenja (v sekundah).

Če želite spremeniti čas sušenja, glejte Spreminjanje č[asa sušenja na strani 47](#page-54-0).

#### **Podprte vrste papirja**

V tabeli so naštete najbolj običajne vrste papirja, ki so primerne za uporabo z vašim tiskalnikom. Prikazuje tudi imena, ki jih morate izbrati na nadzorni plošči, ko nalagate posamezne vrste papirja. Če želite uporabiti vrsto papirja HP, ki ni prikazana na nadzorni plošči, pojdite na [http://www.hp.com/go/](http://www.hp.com/go/Z6200/paperpresets/) [Z6200/paperpresets/](http://www.hp.com/go/Z6200/paperpresets/) in prenesite vnaprejšnjo nastavitev za ustrezno vrsto papirja. Zadostuje, če vnaprejšnjo nastavitev prenesete enkrat. Za prihodnjo rabo jo tiskalnik shrani in se kasneje tudi prikaže na nadzorni plošči.

Za številke delov, širine in teže teh papirje glejte Naroč[anje papirja na strani 49.](#page-56-0)

**OPOMBA:** Ta seznam se bo sčasoma verjetno spremenil. Če želite najnovejše informacije, obiščite spletno stran<http://www.hp.com/go/Z6200/paperpresets/>.

#### **Tabela 4-1 Podprte vrste papirja**

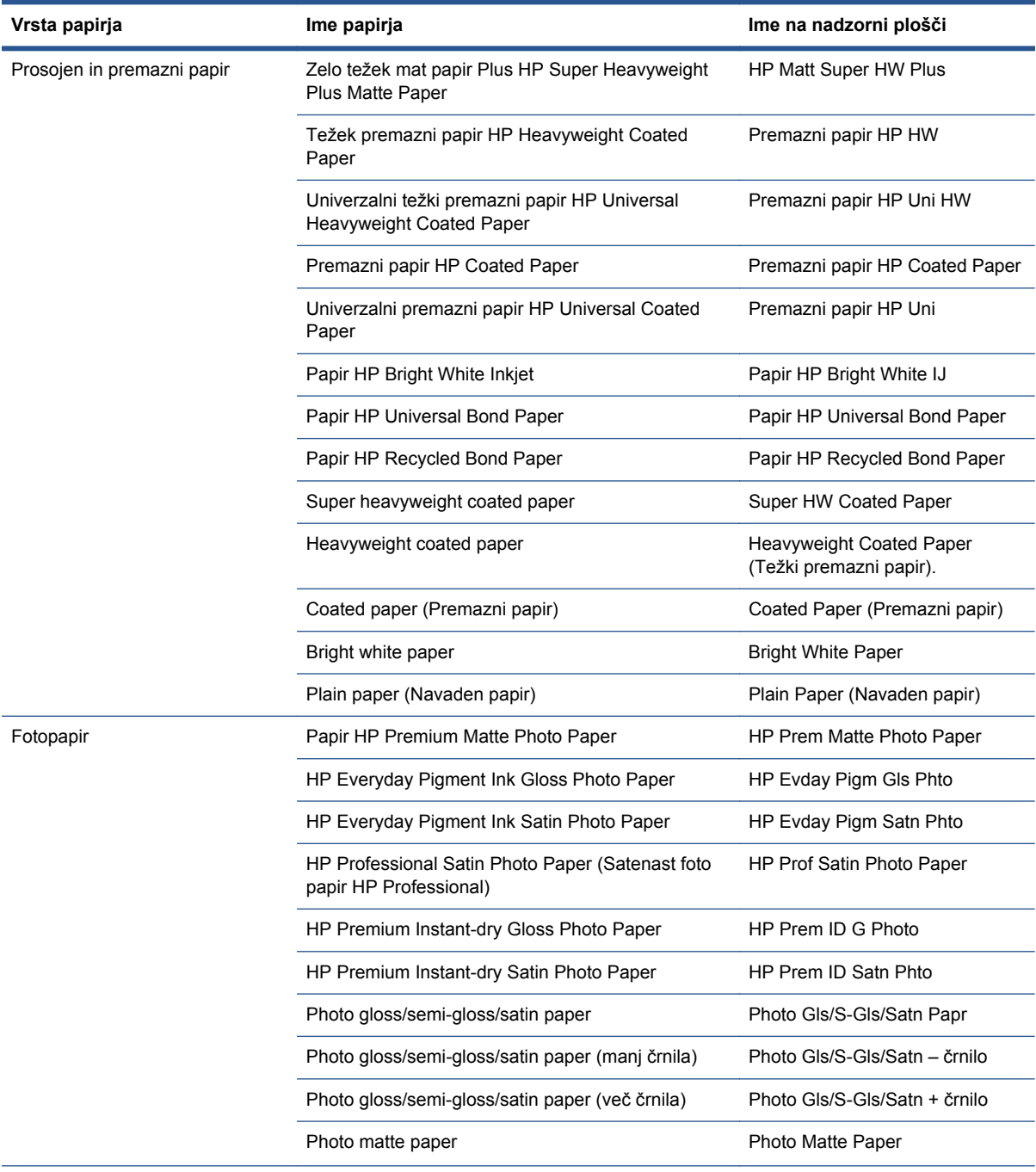

#### **Tabela 4-1 Podprte vrste papirja (Se nadaljuje)**

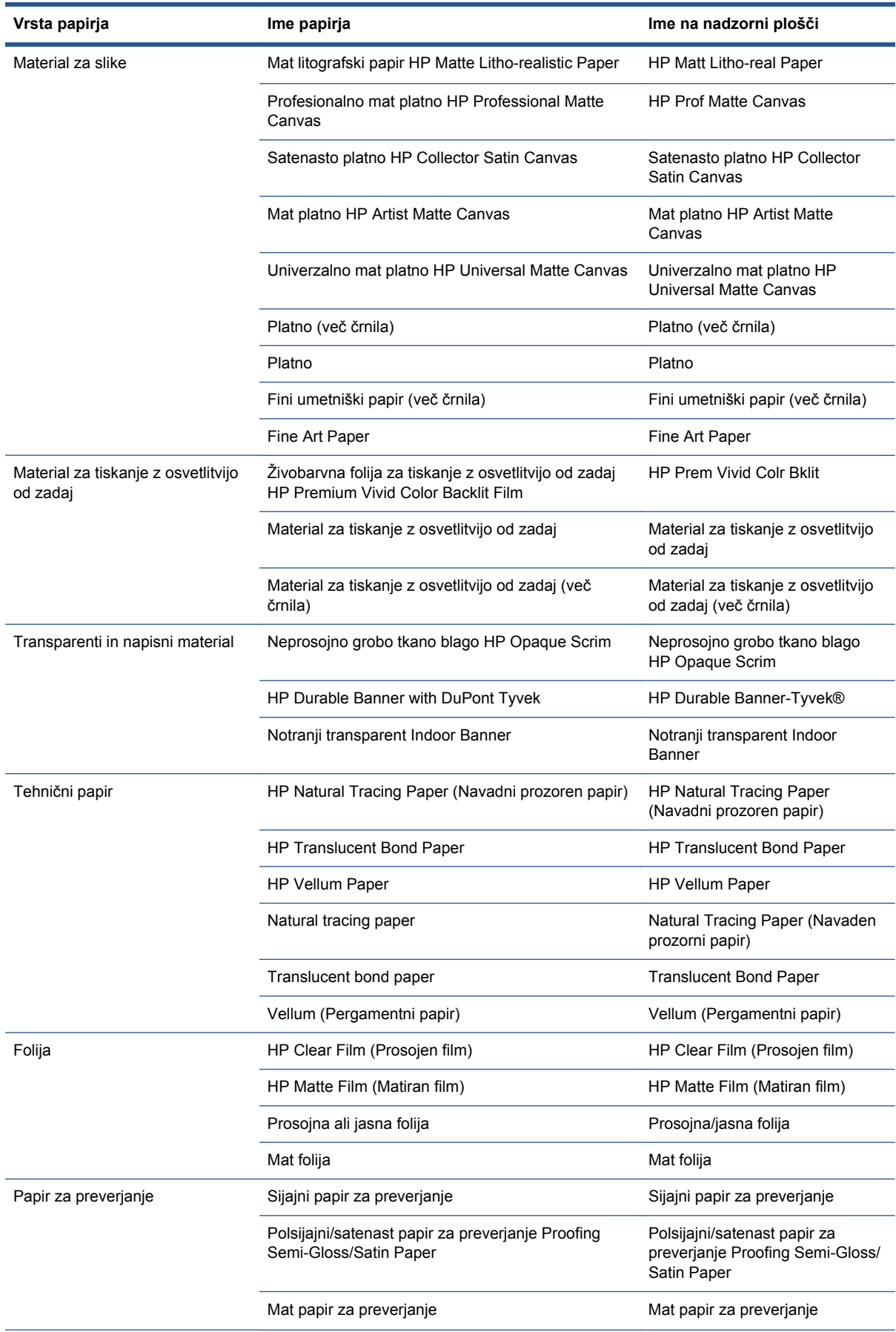

#### <span id="page-40-0"></span>**Tabela 4-1 Podprte vrste papirja (Se nadaljuje)**

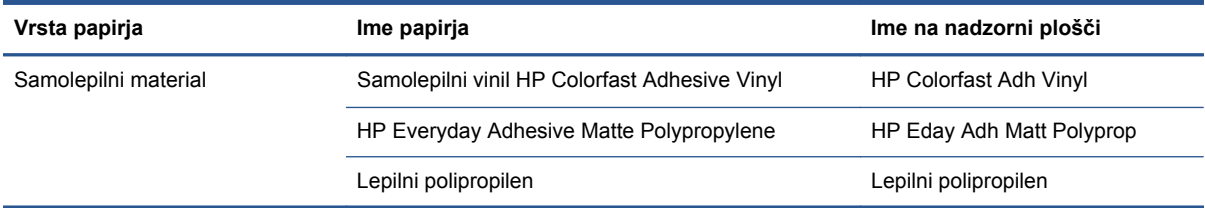

# **Nalaganje zvitka na vreteno**

- **1.** Kolesca tiskalnika morajo biti blokirana (zavorne ročice morajo biti pritisnjene navzdol), da tiskalnika ni mogoče premikati.
- **2.** Sprostite zaklep vretena na desni strani.
- **3.** Prvi konec vretena odstranite z desne strani tiskalnika in nato pomaknite vreteno v desno ter odstranite drugi konec. Med odstranjevanjem ne vtikajte prstov v nosilca vretena.

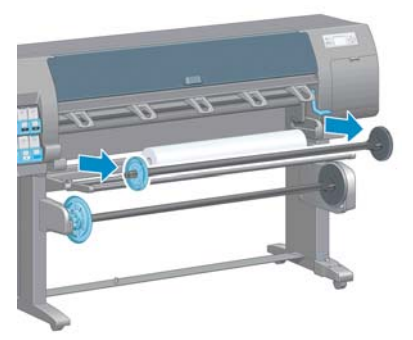

Vreteno ima na obeh koncih držali, ki zvitek držita v pravilnem položaju. Odstranite modro držalo na levem koncu in namestite nov zvitek. Držalo drsi po vretenu, da drži zvitke različnih širin.

**4.** Zaklepno ročico na modrem držalu pomaknite v odklenjen položaj in odstranite držalo (1) z levega konca vretena.

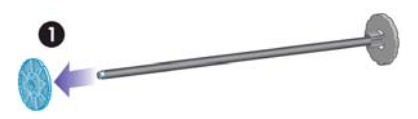

**5.** Zvitek papirja, ki ga želite naložiti, položite na nalagalno mizico. Zvitek je morda dolg in težek, zato boste za ravnanje z njim morda potrebovali dve osebi.

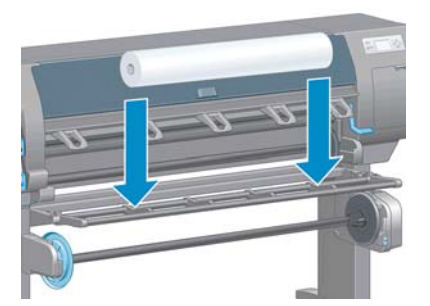

**6.** Vreteno potisnite v zvitek. Med zvitkom in držalom, pritrjenim na desnem koncu vretena, ne sme biti praznega prostora.

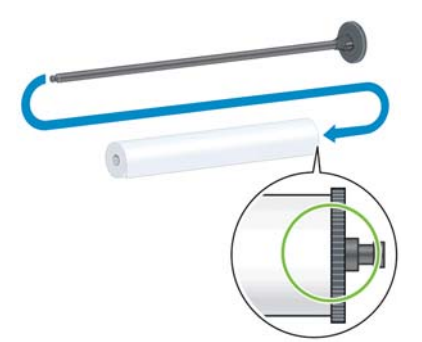

Prepričajte se, da se bo papir odvil z zvitka v pravilni smeri. Če se ne, odstranite vreteno iz zvitka, obrnite zvitek za 180° in ga položite ob nalagalno mizico. Nato potisnite vreteno v zvitek.

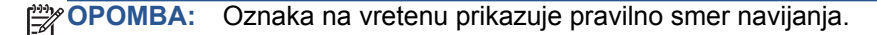

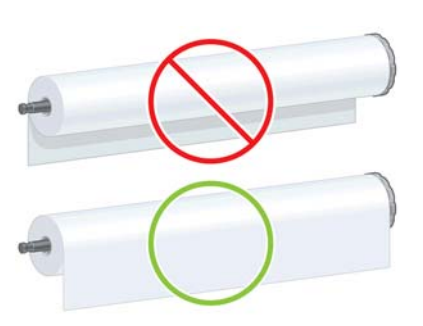

**7.** Modro držalo postavite na zgornji del vretena in ga potisnite proti koncu zvitka, kot je prikazano v 1. koraku na naslednji sliki. Nato potisnite zaklepno ročico v zaklenjen položaj, kot je prikazano v 2. koraku.

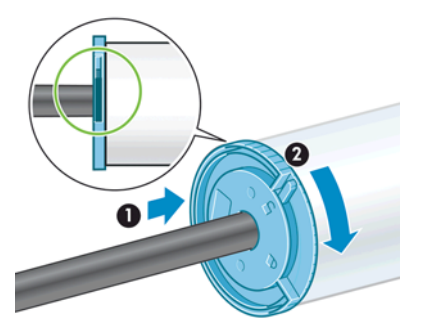

**8.** Ko je modro držalo na levi strani, vstavite vreteno v levo stran (1) in nato v desno stran tiskalnika (2).

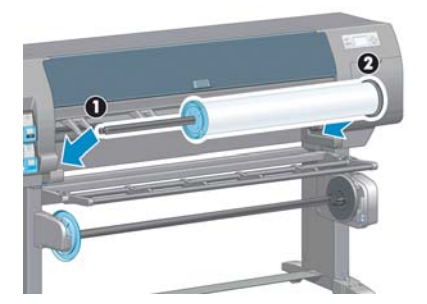

**9.** Zaprite zaklep vretena na desni strani.

Če redno uporabljate različne vrste papirja, lahko zvitke menjate hitreje, če zvitke z različnimi vrstami papirja prej naložite na različna vretena. Dodatna vretena lahko kupite posebej.

# <span id="page-42-0"></span>**Nalaganje zvitka v tiskalnik**

**CHOMBA:** Pred začetkom tega postopka morate naložiti zvitek na vreteno. Glejte Nalaganie zvitka [na vreteno na strani 33.](#page-40-0)

**1.** Na nadzorni plošči tiskalnika izberite ikono  $\Box$ , nato izberite **Paper load** (Nalaganje papirja) >**Load roll** (Naloži zvitek).

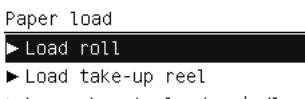

Learn how to load spindle

Papir lahko začnete nalagati tudi z nadzorno ploščo, in sicer tako da ga podate v tiskalnik ali da dvignete prijemalni vzvod, ko ni naložen papir.

**OPOMBA:** Če dvignete prijemalni vzvod, boste morali papir ročno poravnati; upoštevajte navodila na nadzorni plošči.

- **2.** Če so informacije o papirju za tiskanje onemogočene, boste na nadzorni plošči morali izbrati vrsto papirja.
- **3.** Na nadzorni plošči se pojavi poziv, da vstavite papir. Ko tiskalnik zazna papir, ga začne preverjati.
- **4.** Če ima papir, ki ga uporabljate, na sprednjem robu zvitka natisnjeno črtno kodo s podatki o papirju in so informacije o papirju za tiskanje omogočene, jih tiskalnik samodejno prebere. Če so informacije o papirju za tiskanje onemogočene, se črtna koda prezre.

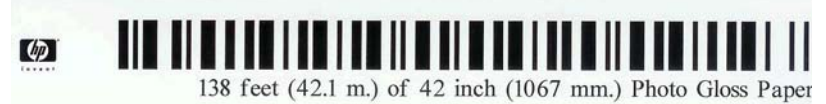

Če so informacije o papirju za tiskanje omogočene, tiskalnika pa na zvitku, ki ga nalagate, ne zazna črtne kode, boste morali ročno vnesti vrsto papirja in dolžino zvitka, ki ga nalagate. Izberite kategorijo papirja in nato vrsto papirja za zvitek. Če ni jasno, katero kategorijo ali vrsto papirja morate izbrati, glejte [Podprte vrste papirja na strani 30](#page-37-0).

Paper types list

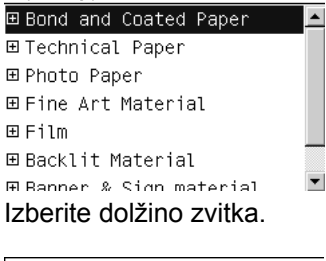

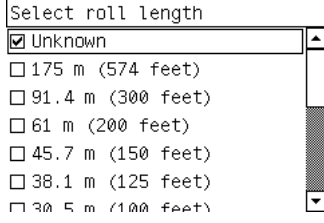

**5.** Če katero od preverjanj papirja ni uspelo, bo na nadzorni plošči razložena težava, prikazana pa bo tudi pomoč za uspešno nalaganje papirja.

<span id="page-43-0"></span>**6.** Če imate napravo za zvijanje v zvitek (del standardne opreme tiskalnika 1.5m in dodatna oprema pri modelu 1.1m), bo na nadzorni plošči prikazano vprašanje, ali želite papir naložiti na napravo za zvijanje v zvitek. Če izberete **No (Ne)** (ali če nimate naprave za zvijanje v zvitek), se bo na napravi pojavilo sporočilo **Ready (Pripravljen)** in tiskalnik je pripravljen na tiskanje. Če izberete **Yes (Da)**, se bo na nadzorni plošči pojavilo sporočilo z vprašanjem, ali napravo za zvijanje v zvitek želite naložiti zdaj ali med tiskanjem.

Would you like to load paper onto take-up reel now or save paper and load it later during printing? □ Load take-up reel now

□ Load it during printing

- Če želite napravo za zvijanje v zvitek naložiti zdaj, izberite **Load take-up reel now (Naloži napravo za zvijanje v zvitek zdaj)**, preberite uvodno besedilo v poglavju Uporaba naprave za zvijanje v zvitek na strani 36 in nadaljujte s 3. korakom postopka.
- Če želite napravo za zvijanje v zvitek naložiti med tiskanjem, izberite **Load it during printing (Naloži jo med tiskanjem)**, preberite uvodno besedilo v poglavju Uporaba naprave za zvijanje v zvitek na strani 36 in nadaljujte s 3. korakom postopka.

**OPOMBA:** Seznanite se s koraki postopka, ker boste pri nalaganju naprave za zvijanje v zvitek med tiskanjem morali zaključiti postopek medtem ko tiskalnik podaja in tiska na papir. Nalaganje naprave za zvijanje v zvitek prihrani približno 1 m papirja.

**OPOMBA:** Med začetno nastavitvijo tiskalnika se poravnava tiskalnih glav in umerjanje barv opravita samodejno, po tem, ko je zvitek naložen v tiskalnik.

# **Odstranjevanje zvitka iz tiskalnika**

**OPOMBA:** Če ste med tiskanjem uporabili napravo za zvijanje v zvitek (del standardne opreme tiskalnika 1.5m in dodatna oprema pri modelu 1.1m), odstranite natisnjeni zvitek iz naprave za zvijanje v zvitek, preden poskusite odstraniti zvitek iz tiskalnika. Glejte [Odstranjevanje zvitka z](#page-49-0) [naprave za zvijanje v zvitek na strani 42.](#page-49-0)

- **1.** Na nadzorni plošči tiskalnika izberite ikono  $\Box$  (Papir), nato izberite **Paper load** (Nalaganje papirja) >**Load roll** (Naloži zvitek).
- **2.** Tiskalnik izvrže papir.
- **3.** Sprostite zaklep vretena.
- **4.** Odstranite zvitek iz tiskalnika, tako da najprej izvlečete desni konec na desni strani tiskalnika. Med odstranjevanjem ne vtikajte prstov v nosilca vretena.

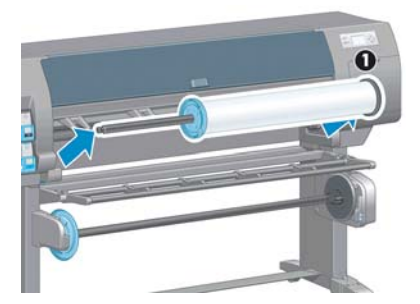

# **Uporaba naprave za zvijanje v zvitek**

**POZOR:** Prepričajte se, da je tiskalnik izklopljen pri namestitvi motorja naprave za zvijanje v zvitek.

Napravo za zvijanje v zvitek upravljate na nadzorni plošči.

Pri pritrjevanju zvitkov na jedro vretena naprave za zvijanje v zvitek sledite naslednjim smernicam:

- Papir mora pri pritrjevanju na jedro vretena biti poravnan. V nasprotnem primeru se bo zvil pri navijanju na jedro.
- Jedro vretena na napravi za zvijanje v zvitek mora biti enake širine kot papir, ki ga uporabljate.
- Preverite, da na nobeni strani jedra vretena ni pokrovčkov in se prepričajte, da je jedro vretena trdno pritrjeno v obe vodili vretena.
- Če uporabljate tiskalnik Z6200 1.1m, mora zanka koša biti za nogo nosilca, tako da ne blokira senzorjev naprave za zvijanje v zvitek.

**OPOMBA:** Če želite napravo za zvijanje v zvitek naložiti med tiskanjem, se seznanite s koraki postopka. Pri nalaganju naprave za zvijanje v zvitek med tiskanjem boste morali zaključiti postopek medtem ko tiskalnik podaja in tiska na papir. Nalaganje naprave za zvijanje v zvitek prihrani približno 1 m papirja.

#### **Nalaganje zvitka na napravo za zvijanje v zvitek**

- **1.** Na nadzorni plošči tiskalnika izberite ikono  $\Box$  (papir), in nato **Paper load** (Nalaganje papirja) >**Load take-up reel** (Naloži napravo za zvijanje v zvitek).
- **2.** Če želite napravo za zvijanje v zvitek naložiti zdaj, na nadzorni plošči izberite **Load take-up reel now (Naloži napravo z zvijanje v zvitek zdaj)**. Če želite napravo za zvijanje v zvitek naložiti med tiskanjem, na nadzorni plošči izberite **Load it during printing (Naloži jo med tiskanjem)**.

Would you like to load paper onto take-up reel now or save paper and load it later during printing? □ Load take-up reel now  $\Box$  Load it during printing

**3.** Poskrbite, da bo nalagalna mizica v pokončnem položaju.

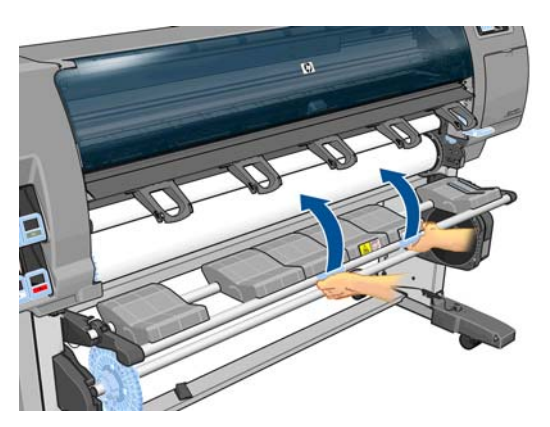

**4.** Odklenite vreteno naprave za zvijanje v zvitek tako, da potisnete ročico vretena do najvišjega možnega položaja.

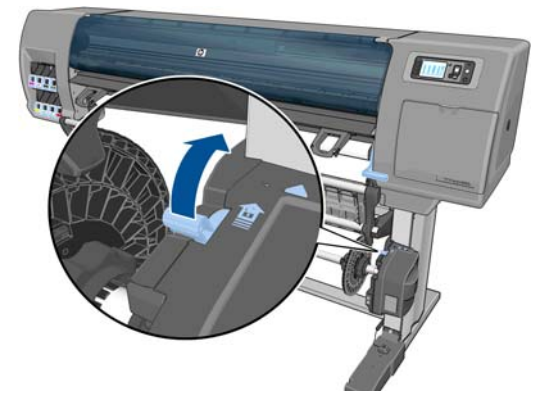

**5.** Odstranite vreteno naprave za zvijanje v zvitek.

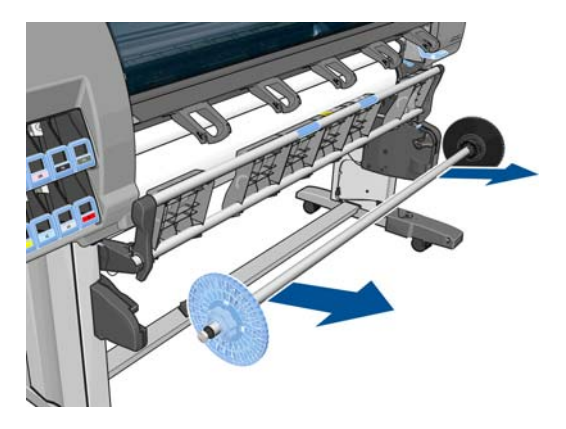

**6.** Zaslon nadzorne plošče vas bo vodil skozi postopek nalaganja jedra vretena naprave za zvijanje v zvitek na vreteno naprave za zvijanje v zvitek. Po koncu opravila naložite vreteno naprave za zvijanje v zvitek v tiskalnik tako, da trdno pritisnete na oba konca vretena.

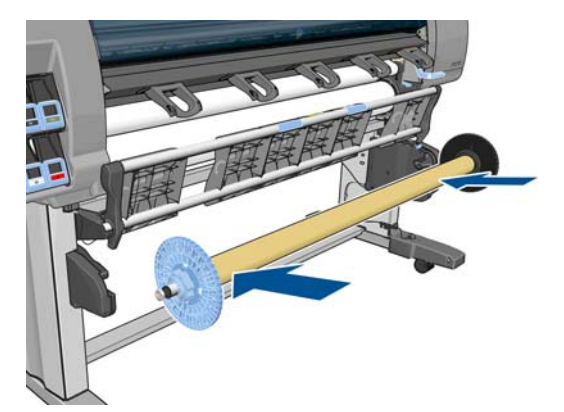

- **7.** Na nadzorni plošči pritisnite OK in izberite smer navijanja.
	- Select the printed roll<br>winding direction Printed face outwards □ Printed face inwards

Tiskalnik pomakne papir naprej. Papir mora potekati pred nalagalno mizico, kot je prikazano.

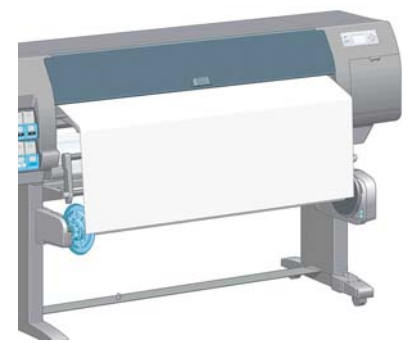

- **8.** Napnite papir do položaja, prikazanega v naslednji sliki. *Ne* poskušajte izvleči več papirja iz tiskalnika. S trakom pritrdite papir na jedro vretena. Morda boste morali uporabiti več traku, kot je prikazano v naslednji sliki. Papir mora biti dovolj trden, da podpre težo palice, ki napne in poravna papir in jo vstavite v 12. koraku.
	- **OPOMBA:** Če nalagate napravo za zvijanje v zvitek *med* tiskanjem, vam ni napeti papirja. Pritrdite papir na jedro vretena, ko tiskalnik po začetku tiskanja poda dovolj papirja.

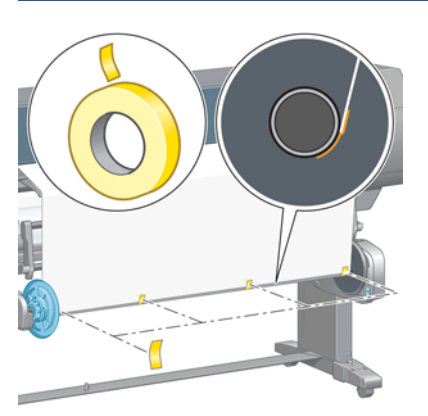

**OPOMBA:** Če želite preprečiti, da bi se papir pri navijanju na jedro vretena zvil, mora biti pri pritrjevanju raven. Včasih je za poravnavo papirja dobro uporabiti vdolbine jedra.

**9.** Na nadzorni plošči pritisnite OK. Tiskalnik pomakne papir naprej.

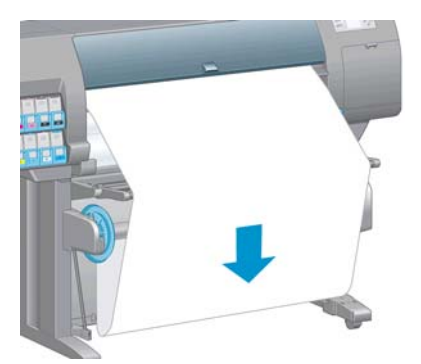

**OPOMBA:** Vstavite palico, ki napne in poravna papir. Naprava za zvijanje v zvitek brez nje ne bo delovala pravilno. Palica, ki napne in poravna papir, mora imeti pokrovčka na koncih. Pokrovčka morata segati prek robov papirja.

**10.** Palico, ki napne in poravna papir, sestavite tako, da se dolžine plastičnih cevi, označene z obliko in barvo, ujemajo. Palica, ki napne in poravna papir, mora biti enake širine kot papir, ki ga uporabljate. Oba pokrovčka morata biti trdno pritrjena na konca palice.

**OPOMBA:** Zaslon nadzorne plošče prikazuje potrebno dolžino palice, ki poravna in napne papir, glede na širino zvitka, ki ste ga naložili v tiskalnik.

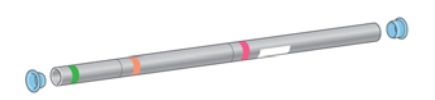

**11.** Previdno spuščanje nalagalne mizice.

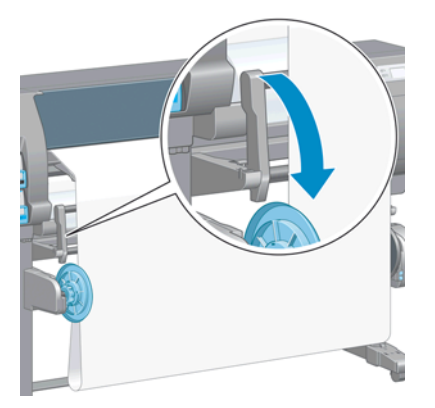

**12.** Previdno vstavite palico, ki napne in poravna papir.

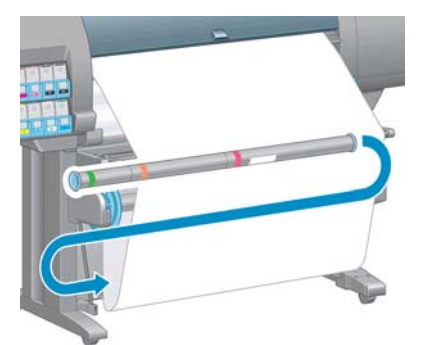

**OPOMBA:** Vstavite palico, ki napne in poravna papir. Naprava za zvijanje v zvitek brez nje ne bo delovala pravilno. Palica, ki napne in poravna papir, mora imeti pokrovčka na koncih. Pokrovčka morata segati prek robov papirja.

**13.** Smer navijanja izberite s stikalom za smer navijanja na motorju naprave za zvijanje v zvitek. Nastavitev **1** navije papir tako, da je natisnjena slika obrnjena navznoter. Nastavitev **2** navije papir tako, da je natisnjena slika obrnjena navzven.

Nadzorna plošča prikazuje pravilno nastavitev glede na odločitev o smeri navijanja, ki ste jo sprejeli v 7. koraku.

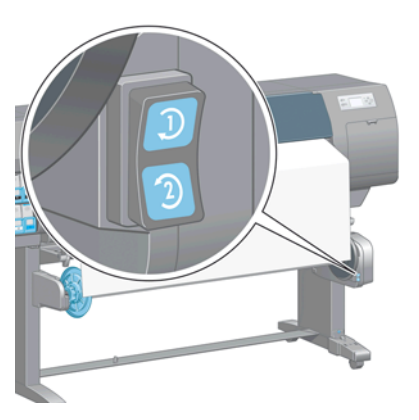

- **14.** Na nadzorni plošči pritisnite OK. Pojavi se sporočilo **Take-up reel has been successfully installed (Naprava za zvijanje v zvitek je bila uspešno nameščena)**.
- **15.** Naslednja slika prikazuje tiskalnik v delovanju. Papir, ki ga poda tiskalnik, se spusti v zanko in nato dvigne v vreteno naprave za navijanje v zvitek.

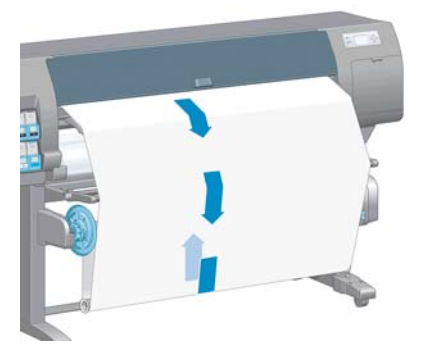

**OPOMBA:** Senzorji naprave za zvijanje v zvitek ne smejo biti blokirani med delovanjem naprave.

**COPOMBA:** Samodejni rezalnik papirja je onemogočen med uporabo naprave za zvijanje v zvitek.

**OPOMBA:** Če želite premakniti tiskalnik, najprej odstranite senzor naprave za zvijanje v zvitek in ohišje s kabli od noge stojala tiskalnika. Ko premikate tiskalnik, postavite senzor in ohišje s kabli na prečni drog stojala tiskalnika in z modrim plastičnim vijakom pritrdite ohišje na nogo stojala, kot je prikazano. Pri ponovni namestitvi ohišja mora biti kolesce na nogi stojala tiskalnika obrnjeno naprej.

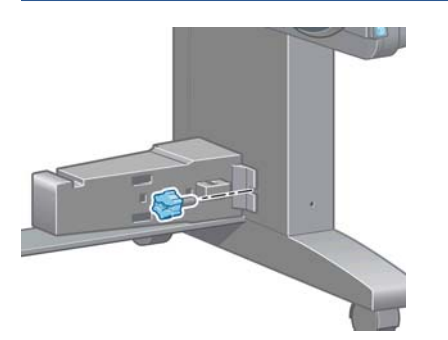

### <span id="page-49-0"></span>**Odstranjevanje zvitka z naprave za zvijanje v zvitek**

- **1.** Na nadzorni plošči tiskalnika izberite ikono  $\Box$  (Papir), in nato **Paper unload** (Odstranjevanje papirja) > **Unload take-up reel** (Odstranjevanje papirja iz naprave za zvijanje v zvitek). Tiskalnik pomakne papir naprej in tako omogoči rezanje.
- **2.** Dvignite nalagalno mizico v pokončen položaj.

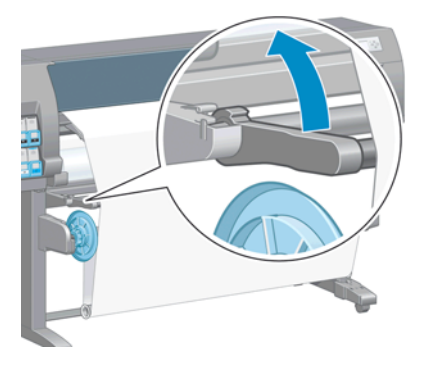

**3.** Stikalo za smer navijanja preklopite v izklopljen položaj. Stikalo je v izklopljenem položaju, kadar je v sredini (oz. kadar ni v 1. ali 2. položaju).

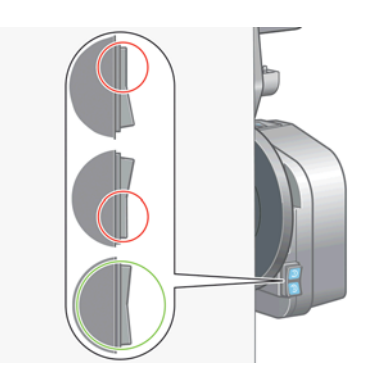

**4.** Odstranite palico, ki napne in poravna papir.

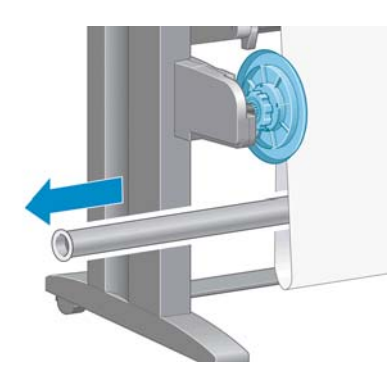

**5.** Z gumbom za navijanje na motorju naprave za zvijanje v zvitek navijte odvečen papir okoli vretena naprave.

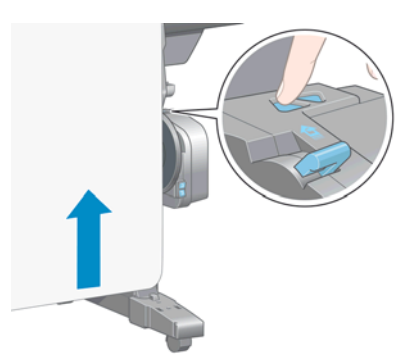

- **6.** Na nadzorni plošči pritisnite OK.
- **7.** Tiskalnik bo vedel, ali je vrsta naloženega papirja primerna za samodejni rezalnik papirja. Če je papir primeren, bo razrezan. Če papir ni ustrezen, ga razrežite ročno.
- **OPOMBA:** Funkcija samodejnega rezalnika papirja je onemogočena za nekatere težje vrste papirja, ker lahko poškoduje rezalnik.

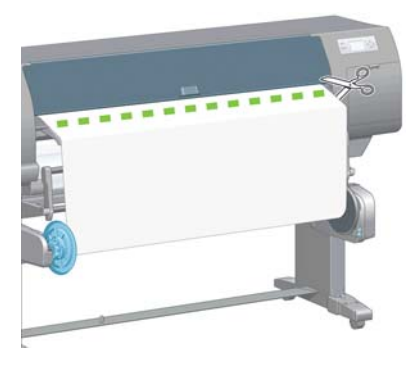

**8.** Z gumbom za navijanje na motorju naprave za zvijanje v zvitek navijte ostanek papirja okoli vretena naprave.

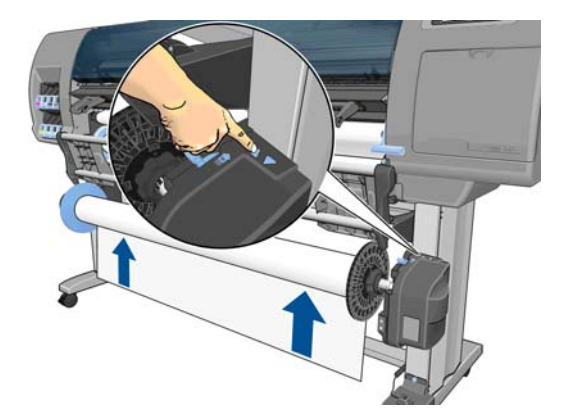

**9.** Na nadzorni plošči pritisnite OK.

Količina natisnjenega papirja, ki je na vretenu naprave za zvijanje v zvitek, se pojavi na nadzorni plošči.

**10.** Odklenite vreteno naprave za zvijanje v zvitek tako, da potisnete ročico vretena do najvišjega možnega položaja.

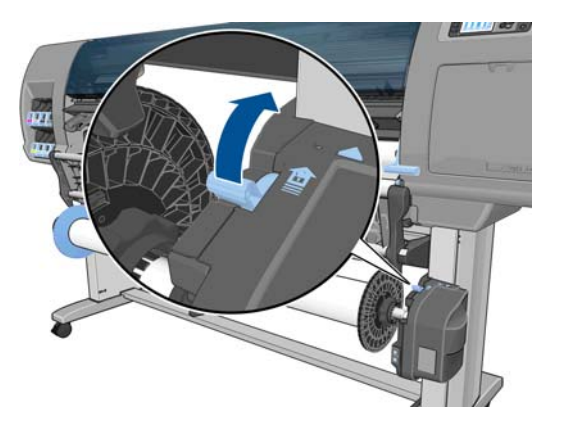

**11.** Odstranite zvitek iz tiskalnika, tako da najprej izvlečete konec na desni strani tiskalnika. Med odstranjevanjem ne vtikajte prstov v nosilca vretena.

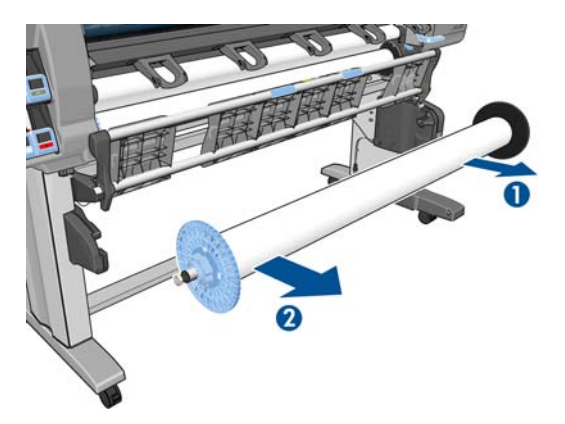

**12.** Če želite zvitek odstraniti iz tiskalnika po tem, ko ste odstranili napravo za zvijanje v zvitek, glejte [Odstranjevanje zvitka iz tiskalnika na strani 36.](#page-43-0)

# **Ogled informacij o papirju**

Na tiskalnikovi nadzorni plošči pritisnite **(i)**. Izberete lahko tudi ikono  $||\nabla||$  (Papir), nato **View loaded paper** (Ogled naloženega papirja).

Na nadzorni plošči so prikazane naslednje informacije:

- stanje zvitka;
- vrsta papirja, ki ste jo izbrali;
- širina papirja v milimetrih (oceni tiskalnik);
- dolžina papirja v milimetrih (oceni tiskalnik).
- Stanje umerjanja barv
- Stanje umerjenosti mehanizma za prenos papirja

Če papir ni naložen, se prikaže sporočilo **Out of paper (Zmanjkalo je papirja)**.

Te informacije so prikazane tudi na strani s potrebščinami vdelanega spletnega strežnika.

# <span id="page-52-0"></span>**Kalibracija prenosa papirja**

Tiskalnik je umerjen za pravilen prenos pri tiskanju vseh vrst papirja, ki so prikazane na nadzorni plošči. Ko izberete vrsto naloženega papirja, tiskalnik prilagodi hitrost prenosa papirja med tiskanjem. Toda če želite podrobneje nastaviti kakovost slike vaših izpisov, boste morda morali umeriti raven prenosa papirja. Glejte [Odpravljanje težav s kakovostjo tiskanja na strani 146,](#page-153-0) če želite ugotoviti, ali bo kalibracija papirja rešila vašo težavo.

Natančen prenos papirja nadzira ustrezno postavitev pik na papirju. Če papir ni pravilno prenesen, se na natisnjeni sliki pojavijo svetli ali temni pasovi, lahko pa se poveča tudi zrnatost slike.

Če želite preveriti stanje umerjanja prenosa papirja, izberite ikono (Papir), nato **View loaded paper** (Ogled naloženega papirja). Prikazano je stanje:

- **DEFAULT (PRIVZETO)**: to stanje se prikaže, ko je naložen HP-jev papir. Če s kakovostjo natisnjene slike nimate težav, kot so pasovi ali zrnatost, vam HP priporoča, da ne umerjate prenosa papirja.
- **RECOMMENDED (PRIPOROČLJIVO)**: to stanje se prikaže, ko je ustvarjen nov papir. Vrednosti prenosa papirja za ta papir so enake kot pri vrsti družine. HP v takšnih primerih priporoča ponovno umerjanje prenosa papirja, s katerim te vrednosti optimirate.
- **OK (V redu)**: to stanje pomeni, da je bil naloženi papir že umerjen. Če pa se pojavijo težave s kakovostjo natisnjene slike, kot so pasovi ali zrnatost, morate ponoviti umerjanje.
- **OPOMBA:** Ob vsaki posodobitvi vdelane programske opreme tiskalnika se vrednosti umerjanja prenosa papirja ponastavijo na tovarniško privzete nastavitve. Glejte [Posodobitev](#page-146-0) [vdelane programske opreme tiskalnika na strani 139](#page-146-0).

**PA OPOMBA:** Barvni papir, sijajno platno in prosojni material, na primer prosojni papir, prosojna folija, naravni papir za prerisovanje in pergamentni papir, niso primerni za umerjanje prenosa papirja.

#### **Pregled postopka prenosa papirja**

**1.** Na nadzorni plošči izberite ikono  $\left(\bigwedge_{n=1}^{\infty}\right)$ , nato pa izberite **Image quality maintenance** 

(Vzdrževanje kakovosti slike) >**Paper advance calibration** (Kalibracija mehanizma za prenos papirja) >**Calibrate paper advance**(Kalibriranje prenosa papirja). Tiskalnik bo samodejno kalibriral prenos papirja in natisnil sliko kalibracije prenosa papirja.

**2.** Počakajte, da se na nadzorni plošči prikaže zaslon stanja in nato ponovno natisnite sliko.

**OPOMBA:** Postopek umerjanja traja približno šest minut. Na zaslonu nadzorne plošče bodo prikazane morebitne napake v postopku.

Če ste s sliko zadovoljni, nadaljujte uporabo tega umerjanja za vašo vrsto papirja. Če se je vaša slika izboljšala, nadaljujte s 3. korakom. Če niste zadovoljni z umerjanjem, se vrnite na privzeto umerjanje. Glejte [Povrnitev privzetega umerjanja na strani 46.](#page-53-0)

**3.** <sup>Č</sup>e želite podrobneje nastaviti umerjanje, izberite ikono (Črnilni sistem) in nato **Image**

**quality maintenance (Ohranjanje kakovosti slike)** >**Paper advance calibration (Umerjanje prenosa papirja)** >**Adjust paper advance (Prilagodi prenos papirja)**.

- **4.** Izberite odstotek spremembe med –100 % in 100 %. Svetle pasove odpravite z nižanjem odstotkov. Temne pasove odpravite z višanjem odstotkov.
- **5.** Na nadzorni plošči pritisnite tipko OK, da shranite vrednost.
- **6.** Počakajte, da se na nadzorni plošči prikaže zaslon stanja in nato ponovno natisnite sliko.

### <span id="page-53-0"></span>**Povrnitev privzetega umerjanja**

Če povrnete privzeto umerjanje, se vsa umerjanja prenosa papirja ponastavijo na vrednost nič. Če želite povrniti privzete vrednosti umerjanja prenosa papirja, morate ponastaviti umerjanje.

- **1.** Na nadzorni plošči izberite ikono  $\binom{n}{k}$  (Črnilni sistem) in nato **Image quality maintenance (Ohranjanje kakovosti slike)** >**Paper advance calibration (Umerjanje prenosa papirja)** >**Reset paper advance (Ponastavi prenos papirja)**.
- **2.** Počakajte, da se na nadzorni plošči pojavi sporočilo o uspešnem dokončanju operacije, preden pritisnete Back (Nazaj) in se vrnete na zaslon **Ready (Pripravljen)**.

# **Prenos vnaprejšnjih nastavitev papirja**

Vsaka podprta vrsta papirja ima lastne značilnosti. Tiskalnik spremeni način tiskanja za različne vrste papirja. Nekatere na primer zahtevajo več črnila, druge pa daljši čas sušenja. Tiskalnik potrebuje opis zahtev za vsako posamezno vrsto papirja. Ta opis se imenuje »vnaprejšnja nastavitev papirja«.

Vnaprejšnja nastavitev papirja vsebuje profil ICC, ki opisuje barvne značilnosti papirja. Vsebuje tudi informacije o drugih značilnostih in zahtevah papirja, ki niso neposredno povezane z barvo. Obstoječe vnaprejšnje nastavitve papirja so nameščene v programski opremi tiskalnika.

V tiskalniku so vnaprejšnje nastavitve papirja samo za najpogosteje uporabljane vrste papirja. Če kupite vrsto papirja, za katero tiskalnik nima vnaprejšnje nastavitve, je na nadzorni plošči ne boste mogli izbrati.

Vnaprejšnja nastavitev za novo vrsto papirja lahko določite na tri načine:

Uporabite HP-jevo tovarniško vnaprejšnjo nastavitev, tako da na nadzorni plošči ali v programski opremi HP Utility izberete najbližjo kategorijo in vrsto.

**OPOMBA:** Tega načina ne priporočamo za visokokakovostno tiskanje, ker barve morda ne bodo točne.

Prenesite pravilno vnaprejšnio nastavitev papiria s spletnega mesta: [http://www.hp.com/go/](http://www.hp.com/go/Z6200/paperpresets/) [Z6200/paperpresets/.](http://www.hp.com/go/Z6200/paperpresets/)

**OPOMBA:** HP ponuja samo vnaprejšnje nastavitve za svoje vrste papirja. Če v spletu ne najdete želene vnaprejšnje nastavitve papirja, je bil ta morda dodan v najnovejšo vdelano programsko opremo za vaš tiskalnik. Informacije poiščite v obvestilih o izdajah vdelane programske opreme. Glejte [Posodobitev vdelane programske opreme tiskalnika na strani 139.](#page-146-0)

Dodajte vrsto papirja po meri. Glejte Uporaba papirja, ki ni HP-jev na strani 46 in ustvarite profil ICC za HP-jev papir ali papir drugega proizvajalca.

# **Uporaba papirja, ki ni HP-jev**

HP-jev papir je bil v celoti preskušan s tiskalnikom in bo verjetno omogočil najboljšo kakovost tiska.

Lahko pa tiskate na papir katerega koli proizvajalca. Pred tem dodajte vrsto papirja po meri in tiskalniku omogočite umerjanje barv. To naredite z možnostjo HP Color Center v programski opremi HP Utility.

**OPOMBA:** Če ste že izbrali **Custom paper** (Papir po meri) >**Add Custom Paper** (Dodaj papir po meri) v programski opremi HP Utility, se prikaže prvi zaslon Add New Paper (Dodaj nov papir) in postopek lahko začnete na 4. koraku.

- **1.** Pojdite na možnost HP Color Center v programski opremi HP Utility.
- **2.** Izberite **Manage Papers (Upravljanje papirja)**.
- <span id="page-54-0"></span>**3.** V operacijskem sistemu Windows, izberite **Add new paper (Dodaj nov papir)**. V operacijskem sistemu Mac OS kliknite **+**.
- **4.** Vtipkajte ime papirja.

**NASVET:** Če uporabite komercialno ime papirja, ga bodo lahko zlahka prepoznali drugi uporabniki.

**5.** Izberite kategorijo papirja. To je pomembno, ker določa nekaj osnovnih parametrov za interakcijo tiskalnika s papirjem, ob upoštevanju tako značilnosti tiskalnika kot papirja.

**NASVET:** V nekaterih primerih boste morda morali poskusiti različne kategorije papirja, da ugotovite, katera v praksi deluje najbolje.

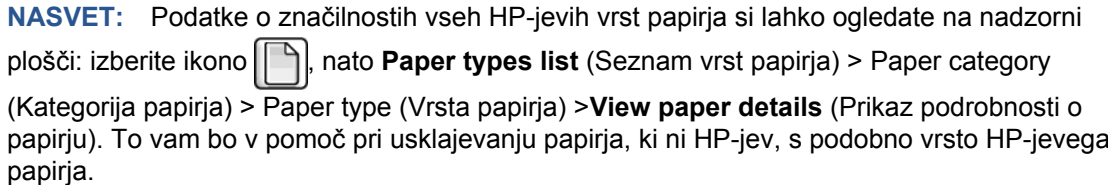

- **6.** Naložite papir po meri. Glejte [Nalaganje zvitka v tiskalnik na strani 35.](#page-42-0)
- **7.** Kliknite **Next (Naprej)**. Tiskalnik izvede kalibracijo barv in natisne grafikon. To lahko traja do 10 minut.

**OPOMBA:** Če želite več informacij o postopkih, ki so na voljo v programski opremi Color Center, glejte [Povzetek postopka upravljanja barv na strani 100.](#page-107-0)

- **8.** Po tem, ko so novi parametri umerjanja izračunani in shranjeni, vas tiskalnik opomni, da ustvarite profil ICC. Kliknite **Done (Dokončano)**. Papir po meri je dodan v kategorijo papirja, ki ste jo izbrali.
- **9.** Če želite ustvariti profil ICC, kar vam omogoča tiskanje na vaš papir z največjo natančnostjo barv, glejte [Ustvarjanje barvnih profilov na strani 102](#page-109-0).
- **10.** Izvedite umerjanje mehanizma za prenos papirja (glejte [Kalibracija prenosa papirja na strani 45](#page-52-0)). Privzete vrednosti za prenos papirja za papir po meri se prenesejo iz kategorije papirja, vendar jih lahko z umerjanjem verjetno izboljšate.

### **Preklic časa sušenja**

Na nadzorni plošči pritisnite Form Feed and Cut (Pomik strani in rezanje)  $\mathbb{R}$ .

**POZOR:** Če izpis ni imel dovolj časa za sušenje, se lahko pojavijo težave s kakovostjo.

# **Spreminjanje časa sušenja**

Čas Sušenja za različne vrste papirja ali za posebne pogoje tiskanja lahko spremenite v programski opremi HP Utility.

- **1.** Odprite orodje HP Color Center.
- **2.** Izberite **Paper preset management** (Upravljanje vnaprejšnjih nastavitev papirja).
- **3.** Izberite **Change printing properties** (Spreminjanje lastnosti tiskanja).
- **4.** Izberite kategorijo papirja.
- **5.** Izberite vrsto papirja.
- **6.** Na spustnem seznamu Dry Time (Čas sušenja) izberite čas sušenja.

**OPOMBA:** Če je izbrana možnost **Automatic** (Samodejno) – to je privzeta nastavitev za vse vrste papirja –, v besedilnem polju na desno od spustnega menija ne bo prikazan čas v sekundah. Razlog za to je, da bo pri možnost **Automatic** (Samodejno) tiskalnik samodejno izračunal optimalen čas sušenja glede na temperaturo med tiskanjem in ga zato ni mogoče vedeti vnaprej.

Čas sušenja lahko izklopite za vse vrste papirja, če izberete ikono , nato **Print retrieval** (Pridobivanje izpisa) >**Select drying time** (Izberite čas sušenja) >**Off** (Izklopljeno).

Če želite več informacij o času sušenja, glejte Č[as sušenja na strani 30.](#page-37-0)

# **Informacije o času sušenja**

Možnost **Printing paper info** (Informacije o papirju za tiskanje) je privzeto omogočena. Tiskalniku omogoča, da pri izmetu papirja prebere črtno kodo na vodilnem robu zvitj ain tako oceni preostalo dolžino zvitka.

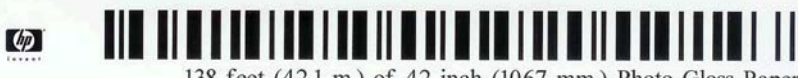

138 feet (42.1 m.) of 42 inch (1067 mm.) Photo Gloss Paper

Ko naložite nov, nerabljen zvitek, na njem še ni natisnjene črtne kode, zato boste na nadzorni plošči morali vnesti dolžino. Dolžina, natisnjena na črtni kodi pri izmetu papirja, se izračuna tako, da se od dolžine, ki jo vnesete za nov zvitek, odšteje dolžina že potiskanega papirja.

**OPOMBA:** Če pri nalaganju zvitka navedete, da dolžina ni znana, nato pa pozneje znova naložite isti zvitek, boste na nadzorni plošči spet morali vnesti dolžino.

Če želite onemogočiti možnost **Printing paper info** (Informacije o papirju za tiskanje), izberite ikono

na nadzorni plošči tiskalnika, nato pa izberite **Printing preferences** (Lastnosti tiskanja) >**Paper**

**options** (Možnosti papirja) >**Disable printing paper info** (Onemogoči informacije o papirju za tiskanje). V tem primeru vam ne bo treba vnesti dolžine in črtna koda ne bo ne natisnjena, ne prebrana.

# **Pomikanje in rezanje papirja**

Če na nadzorni plošči pritisnete tipko Form feed and cut (Pomik strani in rezanje) [1], tiskalnik pomakne papir naprej in ga odreže naravnost čez sprednji rob. To možnost lahko uporabite v več primerih.

- Za obrezovanje vodilnega roba papirja, če je poškodovan ali ni raven.
- Za podajanje in rezanje papirja, ko je onemogočen samodejni rezalnik.
- Če tiskalnik čaka na gnezdenje več strani, lahko s tem prekličete čas čakanja in takoj natisnete strani, ki so na voljo.

**PARA:** Po vsakem tiskanju poteka tudi pregled tiskalnih glav in papirja ni mogoče odrezati, dokler postopek ni dokončan, zato boste morda opazili kratko zakasnitev.

**POZOR:** Odrezani kos odstranite iz izhodnega pladnja. Če v izhodnem pladnju pustite trakove ali kratke izpise, lahko pride do zagozdenja.

# <span id="page-56-0"></span>**Shranjevanje papirja**

Nasveti za shranjevanje papirja:

- Neuporabljene zvitke ohranite v plastični embalaži, da preprečite izgubo barv. Delno uporabljene zvitke, ki jih ne uporabljate, ponovno zavijte v embalažo.
- Zvitkov na nalagajte enega na drugega.
- Pred tiskanjem pustite vse vrste papirja 24 ur izven embalaže, da se prilagodijo pogojem v sobi.
- Folijo ali sijajni papir prijemajte na robovih ali z bombažnimi rokavicami. Maščobe s kože se lahko prenesejo na papir in pustijo prstne odtise.
- Papir naj bo med postopkoma nalaganja in odstranjevanja tesno navit na zvitek. Če se zvitek začne odvijati, boste z njim težko ravnali.

# **Naročanje papirja**

Za uporabo v tiskalniku so trenutno na voljo te vrste papirja.

**OPOMBA:** Ta seznam se bo sčasoma verjetno spremenil. Za najnovejše informacije glejte spletno stran [http://www.hp.com/go/Z6200/paperpresets/.](http://www.hp.com/go/Z6200/paperpresets/)

Ključ za razpoložljivost po svetu:

- (A) označuje papir, ki je na voljo v Aziji (razen Japonske).
- (J) označuje papir, ki je na voljo na Japonskem.
- (E) označuje papir, ki je na voljo v Evropi, na Bližnjem vzhodu in v Afriki.
- (L) označuje papir, ki je na voljo v Latinski Ameriki.
- (N) označuje papir, ki je na voljo v Severni Ameriki.

Če za številko dela ni oklepaja, je papir na voljo v vseh regijah.

#### **Tabela 4-2 Papir**

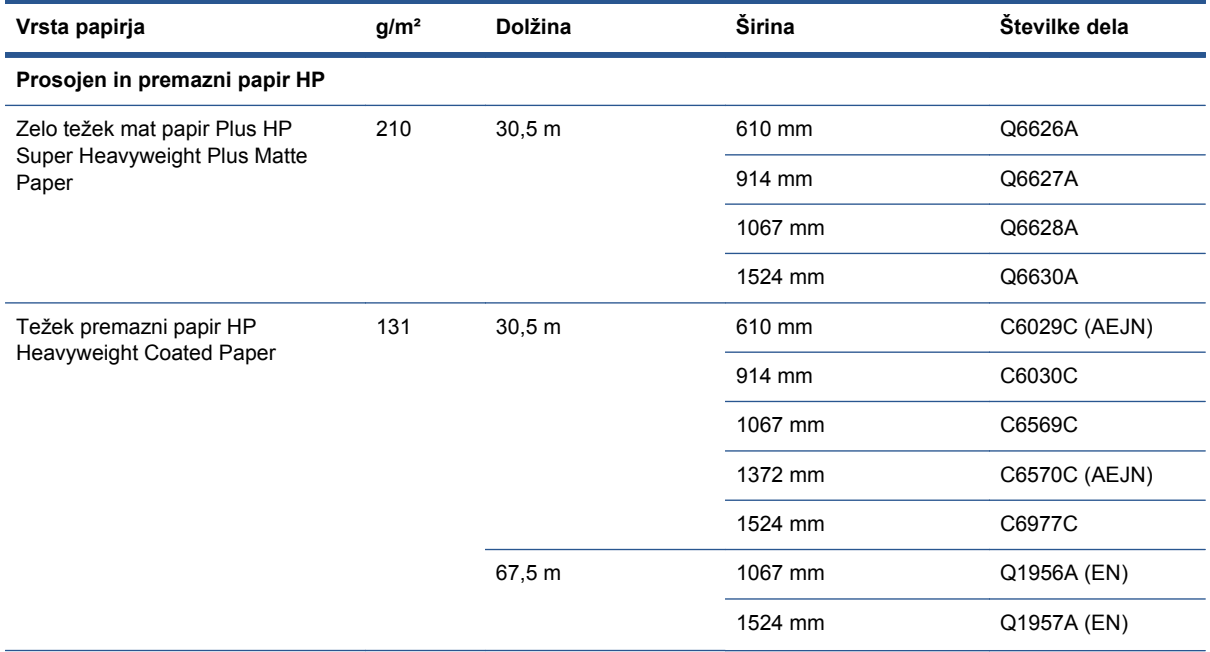

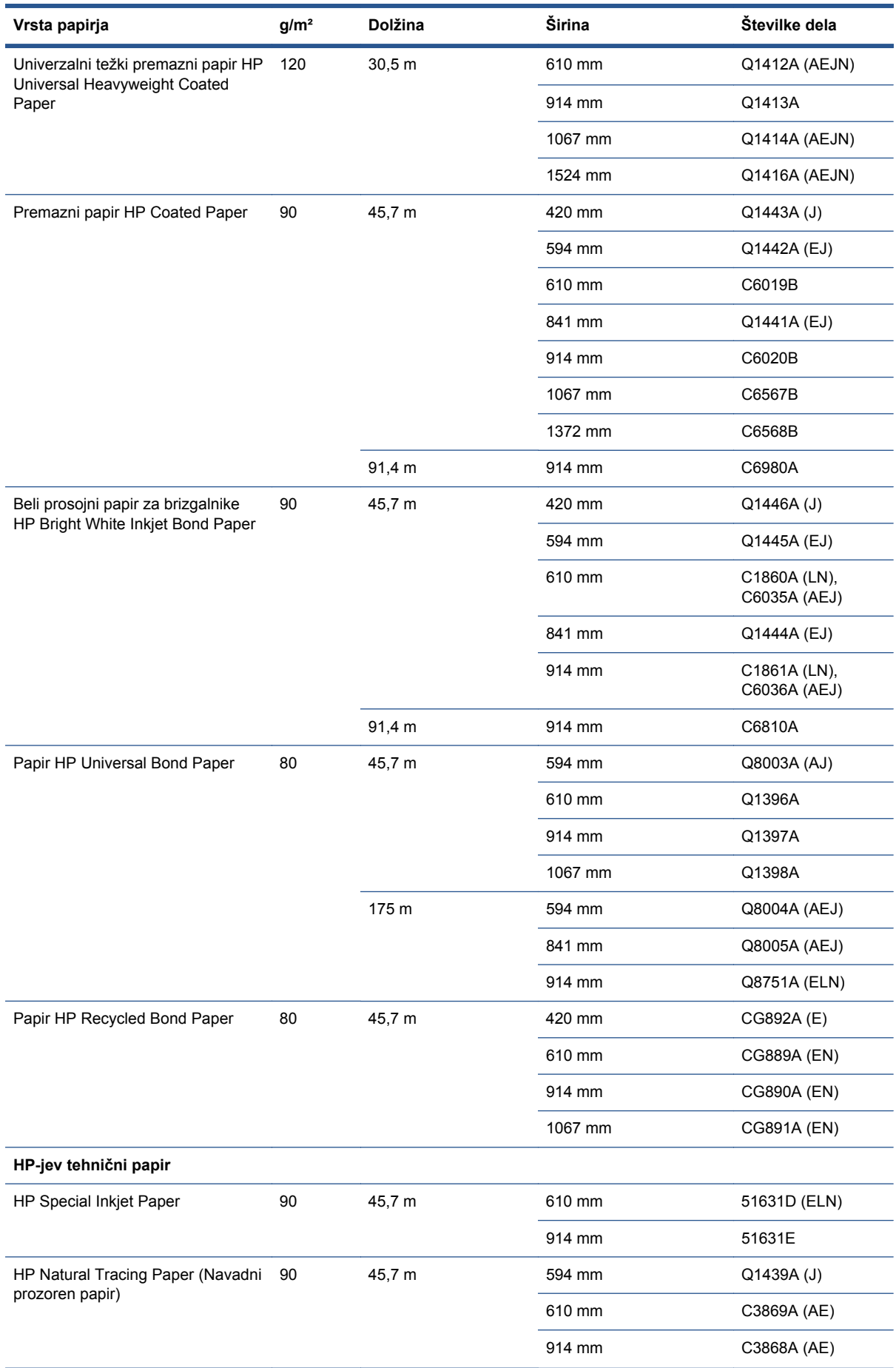

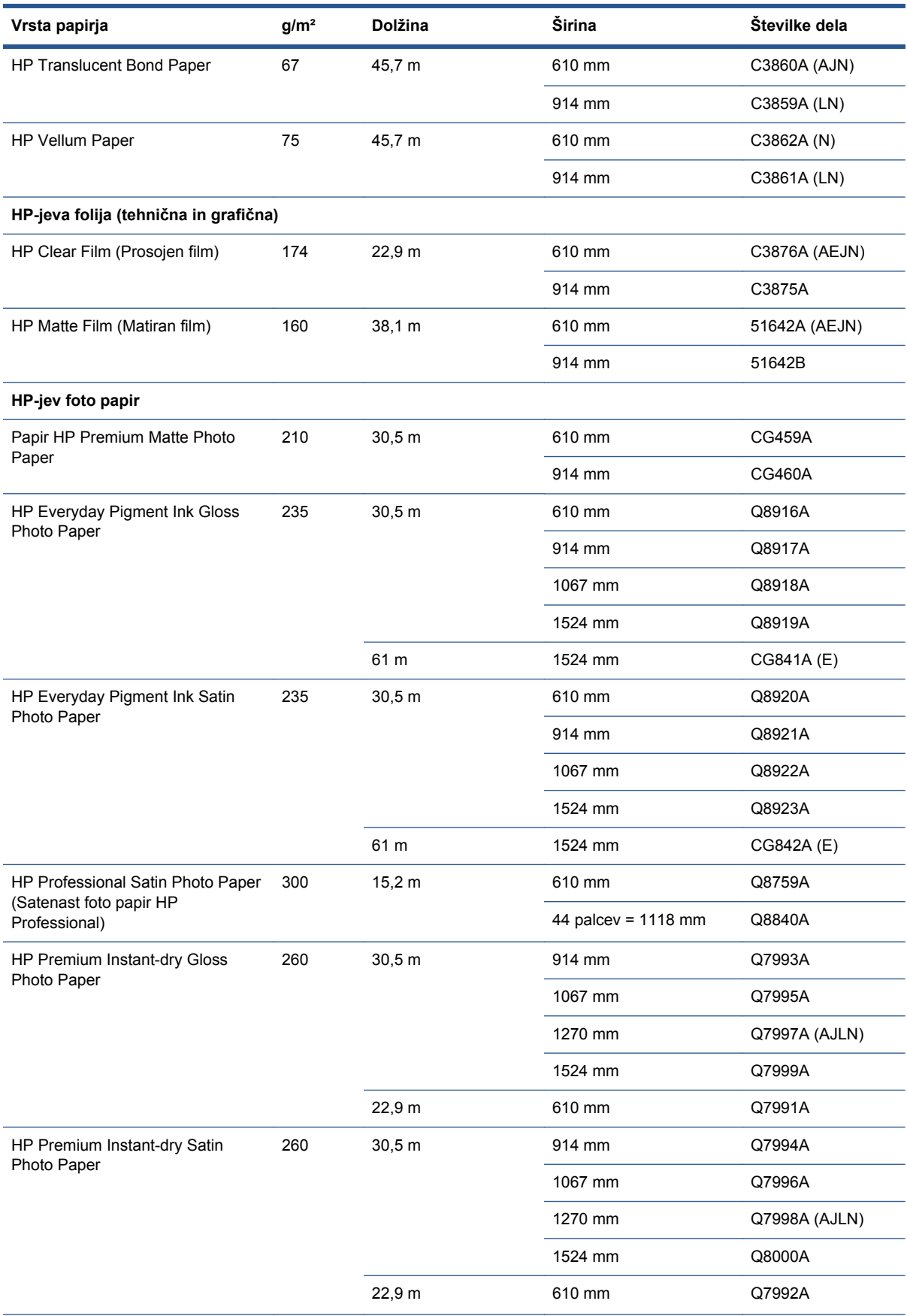

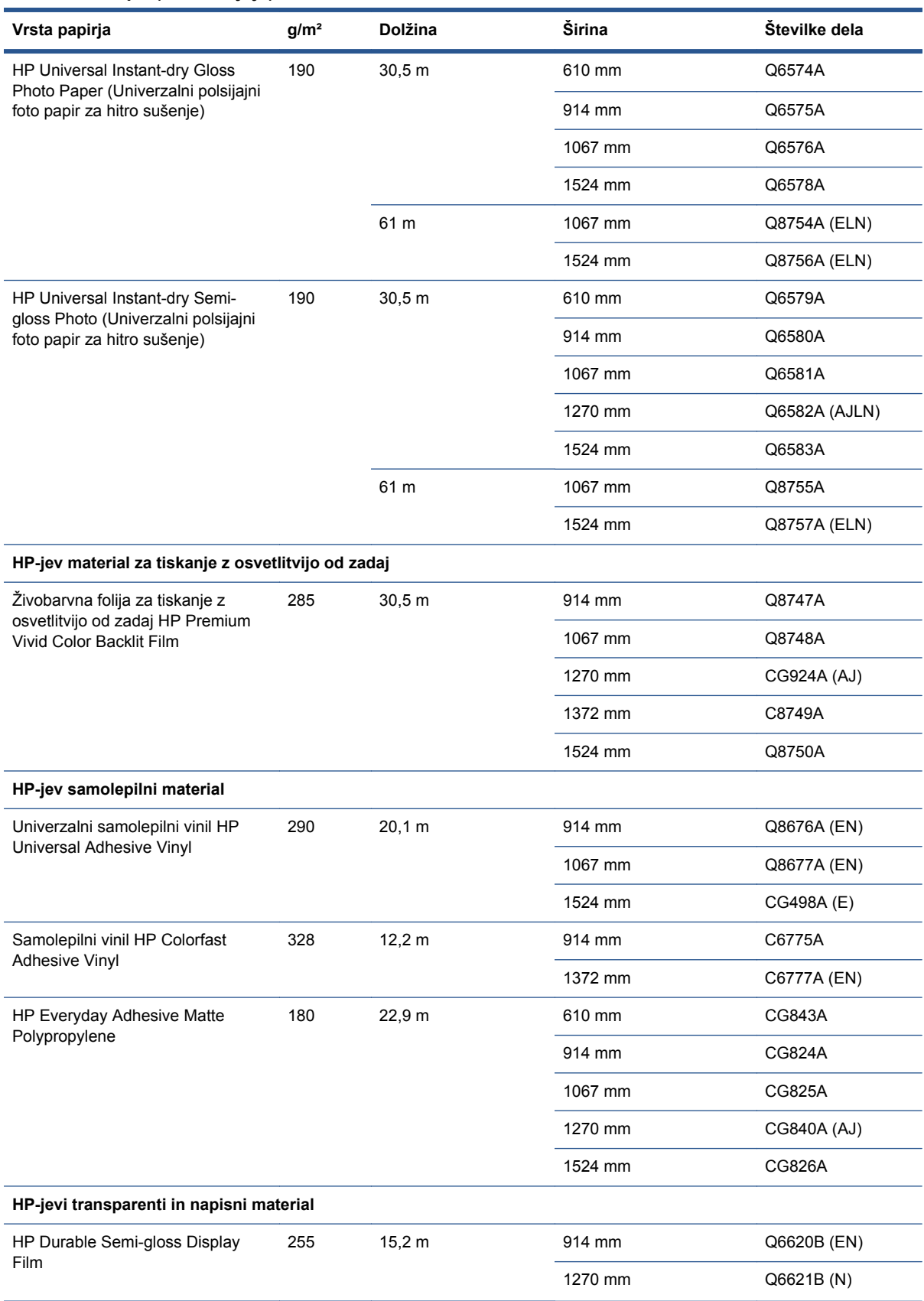

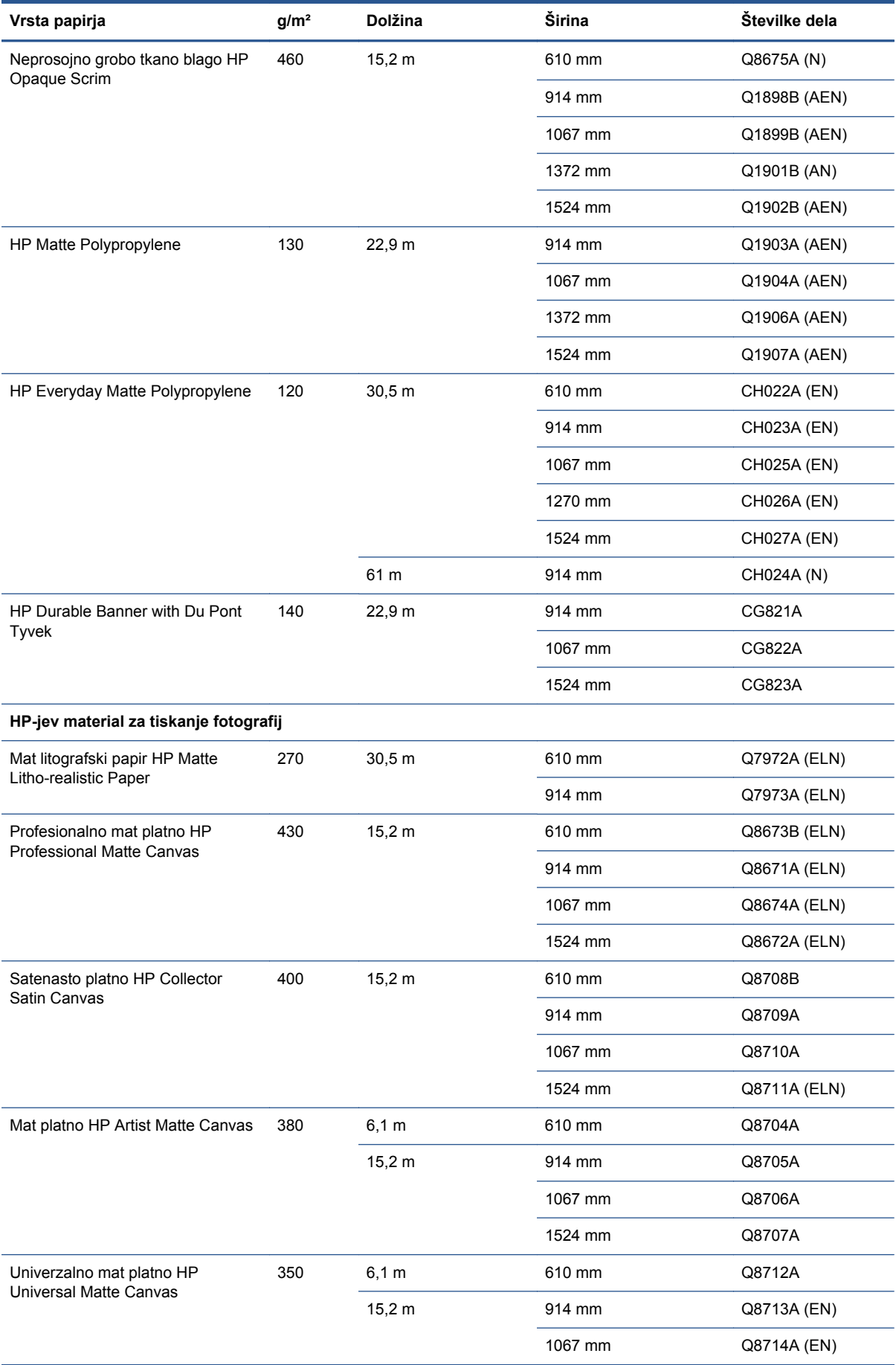

### **Neprimerne vrste papirja**

Velikokrat so lahko s tiskalnikom združljive tudi vrste papirja, ki jih HP ne podpira. Vseeno pa naslednji vrsti papirja zelo verjetno ne bosta zadovoljili vaših pričakovanj:

- foto papir, ki nabrekne;
- papir za brošure.

# **5 Ravnanje s črnilnim sistemom**

- **•** Sestavine č[rnilnega sistema](#page-63-0)
- Nasveti za č[rnilni sistem](#page-66-0)
- [Delo s sestavnimi deli](#page-66-0) črnilnega sistema
- [Naro](#page-84-0)čanje črnila

# <span id="page-63-0"></span>**Sestavine črnilnega sistema**

### **Kartuše s črnilom**

V osmih kartušah s črnilom so ta črnila za tiskalne glave: mat črna, kromatsko rdeča, magenta, rumena, svetla magenta, svetla cian, fotografska črna in svetlo siva.

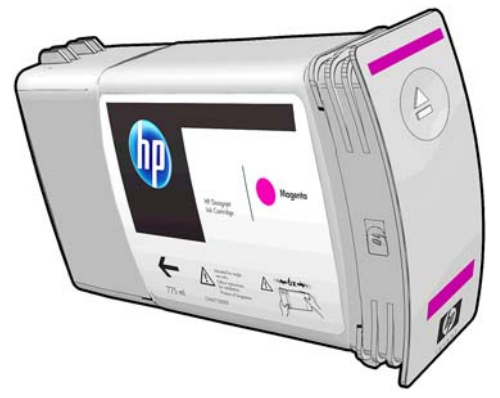

Kartuše s črnilom ne potrebujejo vzdrževanja ali čiščenja. Če vsako kartušo pred namestitvijo močno stresete in jo pravilno vstavite v režo, bo črnilo pritekalo v tiskalne glave. Tiskalne glave nadzirajo količino črnila, ki se prenese na stran, zato bodo tiskanja rezultati visokokakovostni tudi, ko bo raven črnila nizka.

**POZOR:** Pri ravnanju s kartušami s črnilom se ne dotikajte nožic, vodil in vezij, ker so ti elementi občutljivi na elektrostatični naboj. Te naprave se imenujejo naprave, občutljive na elektrostatični naboj (ESD). Glejte Slovarč[ek na strani 208](#page-215-0). Elektrostatični naboji so ena glavnih nevarnosti za elektronske izdelke. Ta vrsta škode lahko skrajša življenjsko dobo naprave.

Vsaka tiskalna kartuša se lahko uporablja samo v določeni regiji na svetu, kot je prikazano na oznaki kartuše s črko A, B ali C za številko »771« (glejte Naročanje č[rnila na strani 77](#page-84-0)). Če tiskalnik preselite v drugo regijo, lahko nastavitev regije v tiskalniku spremenite tako:

- 1. Na nadzorni plošči izberite ikono (*N*) (Črnilni sistem).
- **2.** Označite možnost **Replace ink cartridges** (Zamenjava tiskalnih kartuš), vendar je ne izberite.
- **3.** Hkrati pritisnite tipki Cancel (Prekliči) in Down (Dol) in ju pridržite vsaj dve sekundi.
- **4.** Na nadzorni plošči se prikaže več opozoril. Na vsako vprašanje odgovorite s pritiskom tipke Cancel (Prekliči), da prekličete postopek, ali OK (V redu), da potrdite, da želite nadaljevati.
- 5. Na nadzorni plošči se prikaže opozorilo, da morate izbrati regijo: glejte *Izbira regije tiskalnika* na strani 56.

Če spremenite regijo tiskalnika, boste morali namestiti črnilne kartuše, ustrezne za to regijo.

#### **Izbira regije tiskalnika**

**1.** Nadzorna plošča vas pozove, da izberete regijo, v kateri je vaš tiskalnik:

Select printer location **ØEurope, M.East & Africa** □ North & Latin America □ Asia Pacific & Japan

**2.** Prikaže se zemljevid sveta, na katerem je poudarjena izbrana regija.

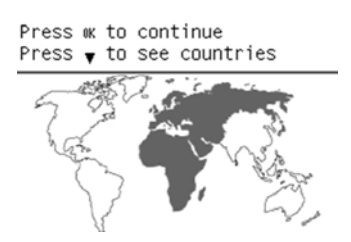

**3.** Če si želite ogledati podroben seznam držav, ki spadajo v to regijo, pritisnite puščico navzdol.

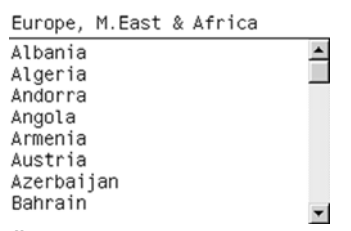

Če želite potrditi izbiro, za nadaljevanje kliknite OK (V redu).

**4.** Na koncu postopka se prikaže okno z informacijami o izbrani regiji in kartušah, ki jih podpira tiskalnik.

```
Regional information
You have selected
Europe, M.East & Africa
region. Press w to continue
or ∽ to select another
one. Your supported ink
cartridges for this printer
are HP 771 and HP 771C.
```
**5.** Če pritisnete OK (V redu), se tiskalnik znova zažene.

#### **Zamenjava kartuš s črnilom**

Če želite preveriti ravni črnila v kartušah s črnilom, izberite ikono (Črnilni sistem), nato **View ink levels** (Ogled ravni črnila).

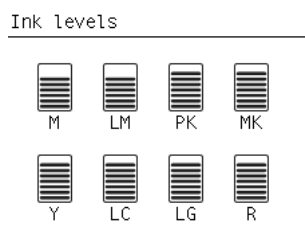

Nadzorna plošča vas opozori, ko je raven črnila kartuše s črnilom nizka. Ko je kartuša prazna, tiskalnik neha tiskati in nadzorna plošča vam sporoči, zakaj je do tega prišlo.

HP priporoča, da prazno kartušo zamenjate z novo HP-jevo kartušo. Glejte Naroč[anje](#page-84-0) črnila [na strani 77](#page-84-0), [Odstranjevanje kartuše s](#page-66-0) črnilom na strani 59 in [Vstavljanje kartuše s](#page-68-0) črnilom [na strani 61](#page-68-0).

Uporaba znova napolnjenih kartuš ali kartuš drugih proizvajalcev ima več resnih negativnih vidikov:

- Lahko se poškoduje tiskalnik. V tem primeru bo garancija veljala samo za popravila, povezana s kartušo, ne pa tiste, ki so posledica onesnaženja s črnilom.
- Prenehala bo veljati garancija za vse tiskalne glave iste barve, ki jih boste po tem uporabljali v tiskalniku, razen če se zamenja celoten črnilni sistem (skupaj s cevjem).
- Kakovost tiskanja je lahko slabša.
- Tiskalnik ne bo mogel oceniti ravni črnila v kartuši in jo sporočal, da je prazna.

Če želite tiskalnik prisiliti, da uporabi kartuše, za katere ugotovi, da so prazne, uporabite ta postopek:

- **1.** Namestite kartušo v tiskalnik (glejte [Vstavljanje kartuše s](#page-68-0) črnilom na strani 61).
- **2.** Na nadzorni plošči se bo pojavilo sporočilo, da je kartuša prazna, in začel se bo postopek odstranitve kartuše. Pritisnite tipko Cancel (Prekliči), da ustavite ta damodejni postopek.
- **3.** Na nadzorni plošči izberite ikono  $\boxed{\wedge}$  (Črnilni sistem).
- **4.** Označite možnost **Replace ink cartridges** (Zamenjava tiskalnih kartuš), vendar je ne izberite.
- **5.** Hkrati pritisnite tipki Cancel (Prekliči) in Up (Gor) in ju pridržite vsaj dve sekundi.
- **6.** Na nadzorni plošči se prikaže več opozoril. Na vsako vprašanje odgovorite s pritiskom tipke Cancel (Prekliči), da prekličete postopek, ali OK (V redu), da potrdite, da želite nadaljevati.

Ko v odgovor na vsa opozorilna sporočila pritisnete OK (V redu), bo na nadzorni plošči ko običajno prikazano stanje kartuš, kartuša pa bo prikazana kot prazna z opozorilnim znakom.

#### **Tiskalne glave**

Tiskalne glave so povezane s kartušami s črnilom. Z brizganjem nanašajo črnilo na papir. Vsaka tiskalna glava ima dve točki povezave kartuš s črnilom in dve šobi, kar pomeni, da vsaka tiskalna glava tiska v dveh različnihg barvah. Tiskalna glava spodaj, na primer tiska v rumeni barvi in magenti.

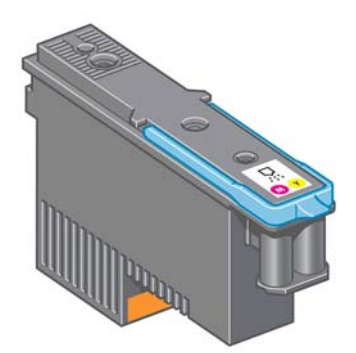

Tiskalne glave so zelo vzdržljive in jih *ni* treba zamenjati vsakič, ko zamenjate kartušo s črnilom. Zagotavljajo odlične rezultate tudi, ko kartušam s črnilom zmanjkuje črnila.

Tiskalne glave se redno samodejno preskušajo in po potrebi servisirajo, ter tako ohranjajo optimalno kakovost tiskanja. To traja nekaj časa in zato lahko tiskanje traja dlje.

Ko boste sčasoma morali zamenjati tiskalno glavo, se bo na nadzorni plošči pojavilo sporočilo.

Če želite preveriti stanje tiskalnih glav, izberite ikono (Črnilni sistem), nato pa **View printhead status** (Ogled stanja tiskalnih glav).

**POZOR:** Pri ravnanju s kartušami s črnilom se ne dotikajte nožic, vodil in vezij, ker so ti elementi občutljivi na elektrostatični naboj. Te naprave se imenujejo naprave, občutljive na elektrostatični naboj (ESD). Glejte Slovarč[ek na strani 208](#page-215-0). Elektrostatični naboji so ena glavnih nevarnosti za elektronske izdelke. Ta vrsta škode lahko skrajša življenjsko dobo naprave.

#### **Kartuša za vzdrževanje**

S kartušo za vzdrževanje lahko čistite in vzdržujte tiskalne glave, zagotovite najboljšo možno kakovost tiskanja in zaprete tiskalne glave, ko jih ne uporabljate, da se ne posušijo.

<span id="page-66-0"></span>**OPOMBA:** Kartuša za vzdrževanje vsebuje tekočino. Zato jih shranjujte v pokončno in na ravni površini.

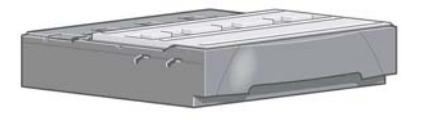

# **Nasveti za črnilni sistem**

Če želite doseči najboljše rezultate, vedno sledite naslednjim smernicam:

- Pred koncem garancijskega obdobja namestite črnilne kartuše, tiskalne glave in kartušo za vzdrževanje.
- Med namestitvijo sledite navodilom na nadzorni plošči.
- Tiskalniku in kartuši za vzdrževanje omogočite, da samodejno očistita tiskalne glave.
- Ne odstranjujte kartuš s črnilom in tiskalnih glav, če to ni potrebno.
- Kartuš s črnilom nikoli ne odstranjujte med tiskanjem. Odstranite jih lahko samo takrat, ko je tiskalnik pripravljen, da jih zamenjate. Navodila na nadzorni plošči vas bodo vodila skozi postopke odstranjevanja in nameščanja (ali glejte Odstranjevanje kartuše s črnilom na strani 59 in [Vstavljanje kartuše s](#page-68-0) črnilom na strani 61.
- Pri odstranjevanju pripomočkov črnilnega sistema morate upoštevati vse veljavne zakone in predpise.

**COPOMBA:** Pred namestitvijo močno stresite kartuše s črnilom. Glejte [Vstavljanje kartuše s](#page-68-0) črnilom [na strani 61](#page-68-0).

# **Delo s sestavnimi deli črnilnega sistema**

#### **Odstranjevanje kartuše s črnilom**

Kartušo s črnilom je treba odstraniti iz naslednjih dveh razlogov:

- V kartuši s črnilom je zelo malo črnila in jo je priporočljivo zamenjati s polno kartušo ter omogočiti nenadzorovano tiskanje. Preostalo črnilo v prvi kartuši lahko porabite ob bolj primernem času.
- Tiskalna kartuša je prazna ali pokvarjena. Če želite s tiskanjem nadaljevati, jo morate zamenjati.

**POZOR:** Postopek za odstranitev kartuše s črnilom je treba začeti z nadzorne plošče. Kartuše s črnilom ne odstranjujte, dokler vas na to ne opozori nadzorna plošča.

**POZOR:** Tiskalno kartušo odstranite le, če nameravate takoj vstaviti drugo.

**OPOZORILO!** Kolesca tiskalnika morajo biti blokirana (zavorne ročice morajo biti pritisnjene navzdol), da tiskalnika ni mogoče premikati.

**1.** Na nadzorni plošči tiskalnika izberite ikono (Črnilni sistem), nato **Replace ink cartridges** (Zamenjava kartuš s črnilom).

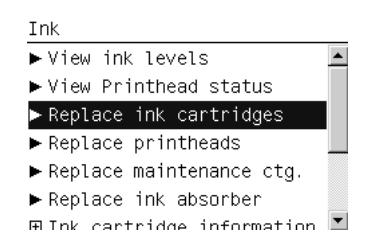

**2.** Primite modro ročico pred kartušo, ki jo želite odstraniti.

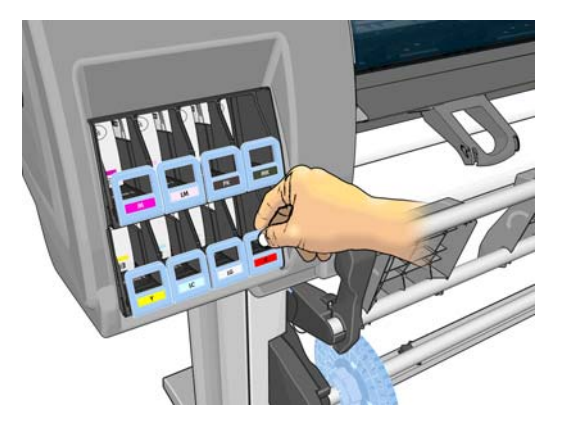

**3.** Povlecite modro ročico navzdol in nato navzven proti sebi.

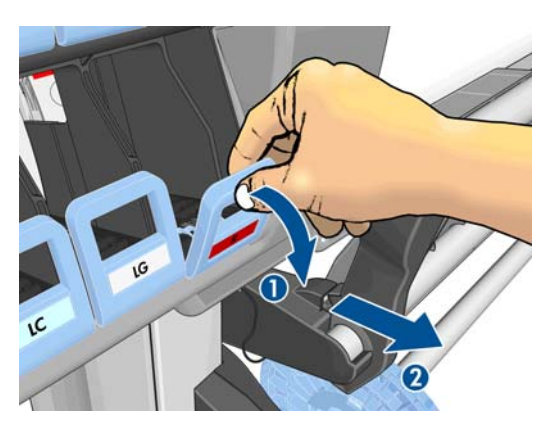

**4.** Tako izvlečete kartušo skupaj s predalčkom.

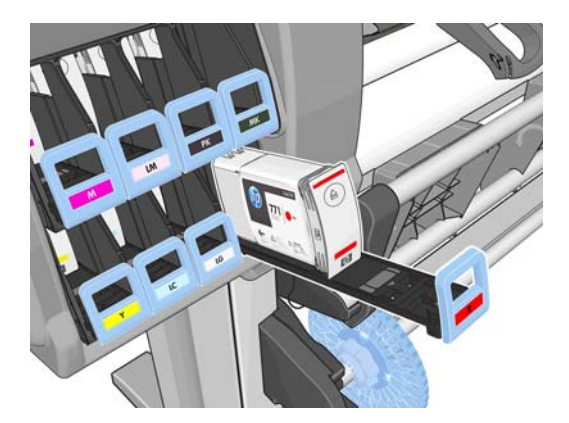

<span id="page-68-0"></span>**5.** Dvignite kartušo iz predalčka.

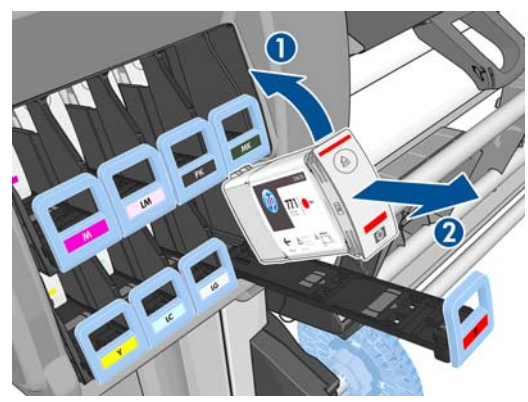

- **OPOMBA:** Kartuše se ne dotikajte na strani, ki je obrnjena proti tiskalniku. Na tem delu so lahko ostanki črnila.
- **OPOMBA:** Po potrebi shranite delno uporabljeno kartušo s črnilom v enakem položaju, kot je bila vstavljena v tiskalniku. Ne uporabljajte delno uporabljene kartuše, ki je bila shranjena na njenem koncu.
- **6.** Na zaslonu nadzorne plošče bo prikazana manjkajoča tiskalna kartuša.

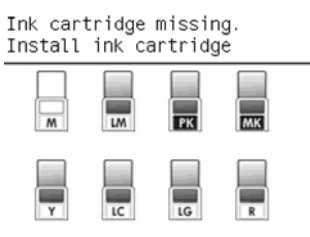

#### **Vstavljanje kartuše s črnilom**

- **1.** Primite novo kartušo s črnilom in poiščite nalepko, ki označuje barvo črnila. Kartušo s črnilom primite tako, da boste nalepko videli na vrhu strani, ki je obrnjena proti vam.
- **2.** Prepričajte se, da se barvna oznaka nad prazno režo ujema z barvno oznako na kartuši.
- **3.** Kartušo močno stresajte približno 15 sekund.
- **4.** Kartušo s črnilom vstavite v predalček.

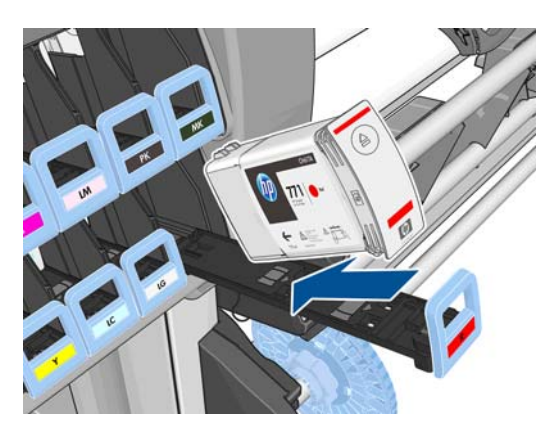

**5.** Predalček s kartušo potisnite v režo, tako da se zaskoči.

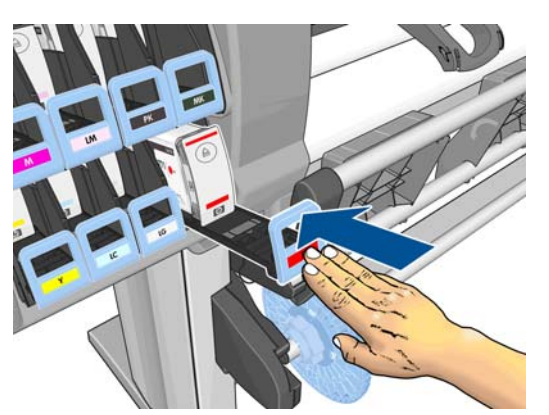

Če imate težave, preberite poglavje [Tiskalne kartuše ni mogo](#page-175-0)če vstaviti na strani 168.

**6.** Na nadzorni plošči boste videli potrdilo, da so vse kartuše pravilno vstavljene.

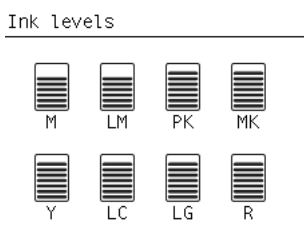

### **Odstranjevanje tiskalne glave**

**OPOZORILO!** Kolesca tiskalnika morajo biti blokirana (zavorne ročice morajo biti pritisnjene navzdol), da tiskalnika ni mogoče premikati.

Tiskalnik morate pred menjavo tiskalne glave vklopiti s stikalom za napajanje na zadnji strani tiskalnika.

1. Na nadzorni plošči tiskalnika izberite ikono  $\binom{N}{k}$  (Črnilni sistem), nato **Replace printheads** (Zamenjava tiskalnih glav).

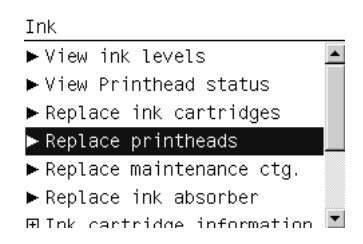

**2.** Nosilec v tiskalniku se premakne v ustrezni položaj.

**POZOR:** Če je nosilec v delu za odstranitev več kot 3 minute in pri tem ne vstavite ali odstranite nobene tiskalne glave, se bo poskušal vrniti v svoj prvotni položaj na desni strani. **3.** Ko se nosilec ustavi, se na zaslonu nadzorne plošče prikaže opozorilo, da dvignite pokrov tiskalnika.

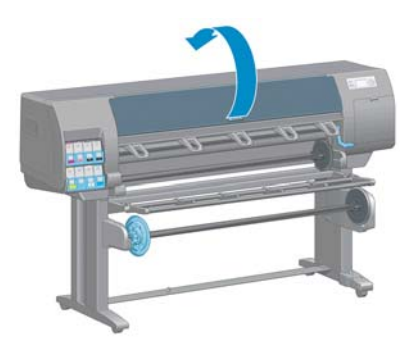

**4.** Poiščite nosilec na desni strani tiskalnika.

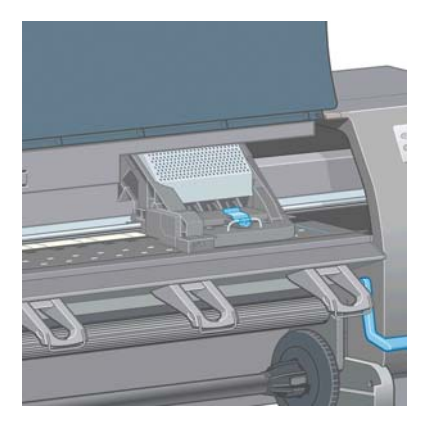

**5.** Potegnite navzgor in sprostite zapah na vrhu nosilca.

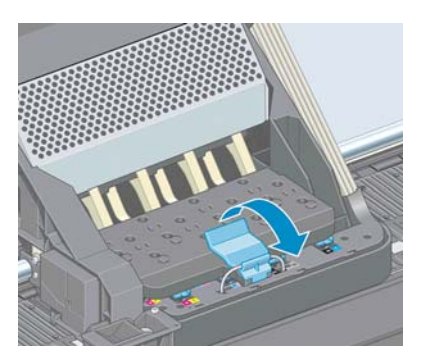

**6.** Dvignite pokrov. Zdaj imate dostop do tiskalnih glav.

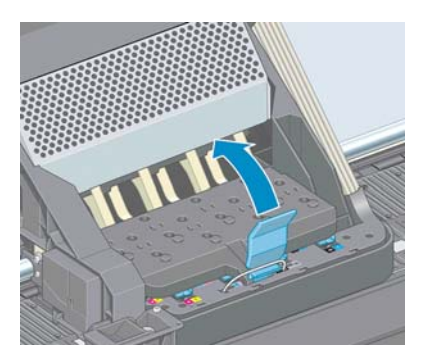

**7.** Tiskalno glavo odstranite tako, da dvignete modro ročico.

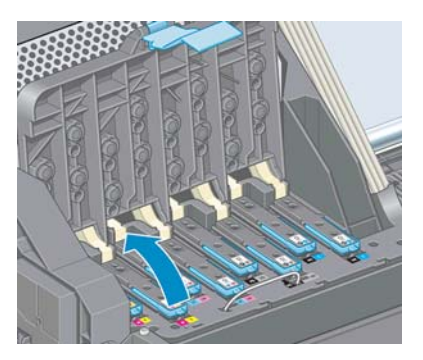

**8.** S potegom modre ročice previdno izvlecite tiskalno glavo.

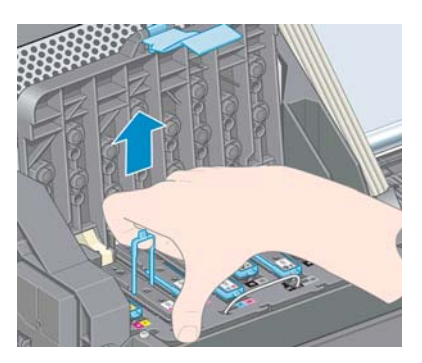

- **9.** Modro ročico previdno povlecite navzgor, dokler ne izvlečete tiskalne glave iz nosilca.
	- **POZOR:** Ne vlecite sunkovito. V nasprotnem primeru lahko poškodujete tiskalno glavo.

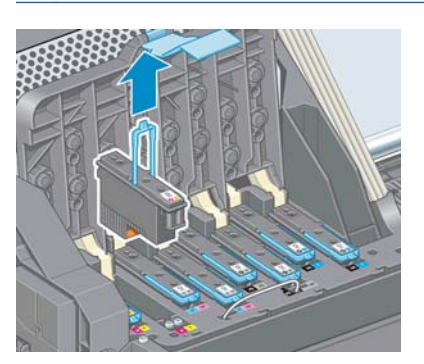

**10.** Na nadzorni plošči bo prikazana manjkajoča tiskalna glava.
### <span id="page-72-0"></span>**Vstavljanje tiskalne glave**

**1.** Odstranite oranžna zaščitna pokrovčka tako, da ju povlečete navzdol.

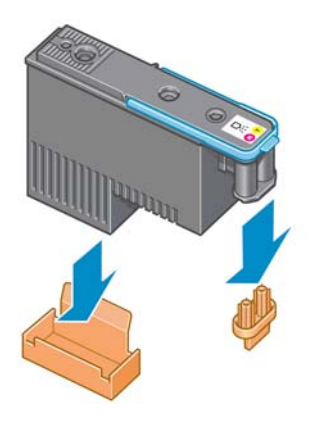

- **2.** Tiskalna glava je oblikovana tako, da je ne morete vstaviti v napačno režo. Prepričajte se, ali se barvna oznaka na tiskalni glavi ujema z barvno oznako v reži nosilca, v katero želite vstaviti tiskalno glavo.
- **3.** Novo tiskalno glavo vstavite v ustrezno režo v nosilcu.
	- **POZOR:** Tiskalno glavo vstavljajte počasi in navpično navzdol. Če jo vstavite prehitro, nagnjeno ali jo med vstavljanjem kakor koli obrnete, jo lahko poškodujete.

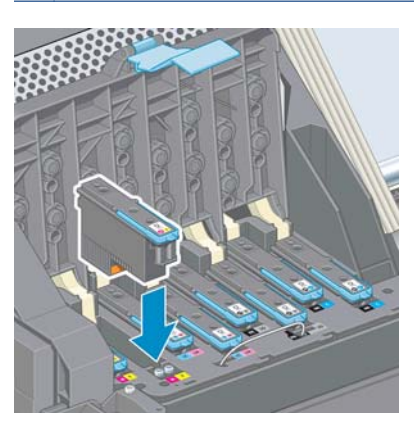

**4.** Pritisnite navzdol, tako kot kaže puščica.

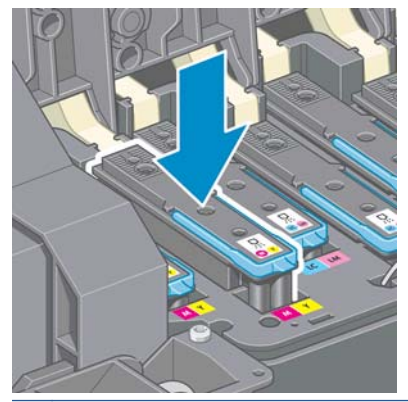

**POZOR:** Pri nameščanju tiskalne glave boste morda občutili rahel upor. Tiskalno glavo trdno in gladko potisnite navzdol. Zaslišati morate pisk in na zaslonu nadzorne plošče videti potrdilo, da je tiskalna glava vstavljena. Če imate težave, glejte poglavje [Tiskalne glave ni mogo](#page-175-0)če vstaviti [na strani 168](#page-175-0).

**5.** Vstavite vse ostale tiskalne glave, ki jih je treba namestiti, in zaprite pokrov nosilca.

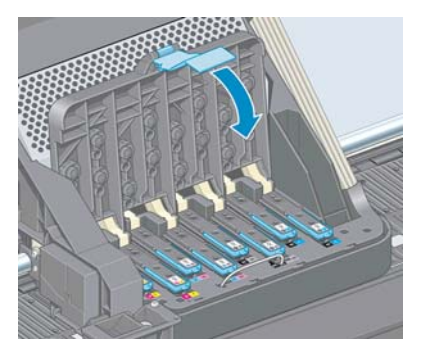

**6.** Konec modre ročice mora ujeti žično zanko na notranji strani nosilca.

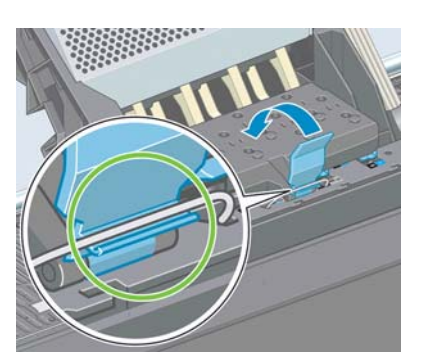

**7.** Ročico spustite na pokrov nosilca.

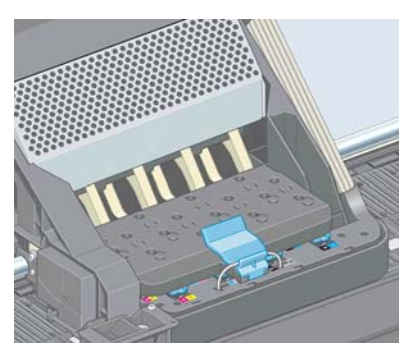

Ko vse tiskalne glave pravilno vstavite in jih tiskalnik sprejme, tiskalnik zapiska.

**OPOMBA:** Če tiskalnik ne zapiska, ko vstavite tiskalno glavo, in se na zaslonu nadzorne plošče prikaže sporočilo **Replace (Zamenjaj)**, boste morda morali ponovno vstaviti tiskalno glavo.

**8.** Zaprite pokrov tiskalnika.

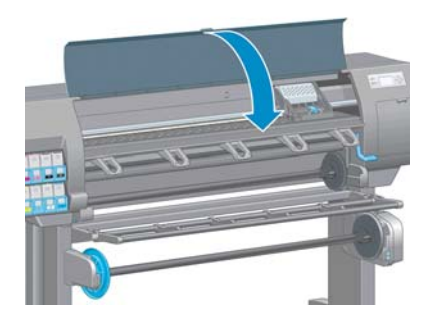

**9.** Na nadzorni plošči lahko vidite, da so vse tiskalne glave pravilno vstavljene. Tiskalnik začne s preverjanjem in pripravo tiskalnih glav. Privzeti postopek zamenjave vseh tiskalnih glav traja približno 18 minut. Če v tiskalniku pride do težav pri pripravi tiskalnih glav, postopek traja dalj

časa, do 30 minut. Če vstavite samo eno tiskalno glavo, postopek traja od 10 do 20 minut. Ko tiskalnik preveri in pripravi vse tiskalne glave, se postopek ponovne poravnave tiskalnih glav samodejno zažene, če je papir naložen. Glejte [Poravnava tiskalne glave na strani 70](#page-77-0).

### **Čiščenje (obnovitev) tiskalnih glav**

Če želite očistiti tiskalne glave (s čimer pogosto odpravite težave, ki se pojavijo pri njih), na nadzorni plošči tiskalnika izberite ikono  $\boxed{\bigcap_{\text{max}}}$ in nato **Clean printheads** (Čiščenje tiskalnih glav). Določite, katere tiskalne glave želite očistiti. Očistite lahko vse tiskalne glave ali pa le nekatere.

Čiščenje vseh tiskalnih glav traja približno 5 minut. Čiščenje dveh tiskalnih glav traja približno 3 minute.

**OPOMBA:** Čiščenje vseh tiskalnih glav porabi več črnila kot čiščenje enega para.

**OPOMBA:** Če je bil tiskalnik izklopljen več kot šest tednov ali pa so po daljših obdobjih skladiščenja barve pri vsakem tiskanju neskladne, vam priporočamo, da pred tiskanjem s tiskalnih glav obrišete črnilo. Brisanje črnila zagotavlja kar najbolšo skladnost barv in **ni** rešitev pri slabem stanju tiskalnih glav.

### **Čiščenje električnih povezav na tiskalni glavi**

Možno je, da tiskalnik po namestitvi ne bo prepoznal tiskalne glave. To se lahko zgodi, ko se na električnih povezavah med tiskalno glavo in nosilcem tiskalne glave nabere črnilo. V tem primeru vam HP priporoča, da očistite električne povezave na tiskalni glavi. Vendar redno čiščenje povezav, če se ne pojavljajo težave, *ni* priporočeno.

S čisto, gladko krpo, ki dobro vpija, rahlo navlaženo z izopropilnim alkoholom, očistite električne povezave na nosilcu tiskalne glave in tiskalni glavi, če se poleg tiskalne glave na zaslonu nadzorne plošče pojavlja sporočilo **Reseat (Znova vstavi)** ali **Replace (Zamenjaj)**.

- **1.** Odprite zapah nosilca tiskalnih glav in izvlecite tiskalno glavo, ki povzroča težavo in je označena na nadzorni plošči. Glejte [Odstranjevanje tiskalne glave na strani 62](#page-69-0).
- **2.** Okoli prsta ovijte čisto krpo in ga vstavite v režo z atiskalno glavo na hrbtni strani.
- **POZOR:** Če je nosilec v osrednjem delu tiskalnika več kot 7 minut, se bo poskusil vrniti v prvotni položaj na desni strani.

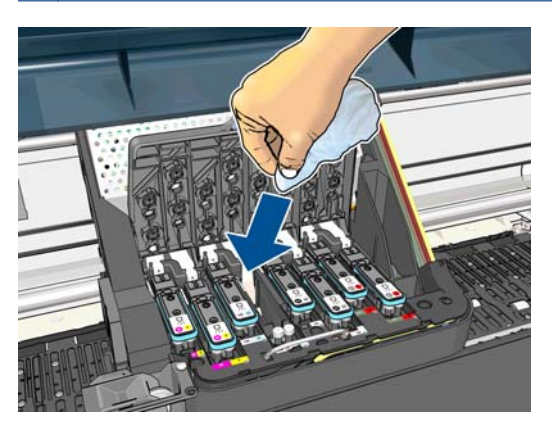

<span id="page-75-0"></span>**3.** *Rahlo* podrgnite krpo ob električne stike čez celotno globino prilagodljivega priključka. Če je le mogoče, ne pobirajte ostankov črnila, ki se lahko naberejo na spodnji površini reže.

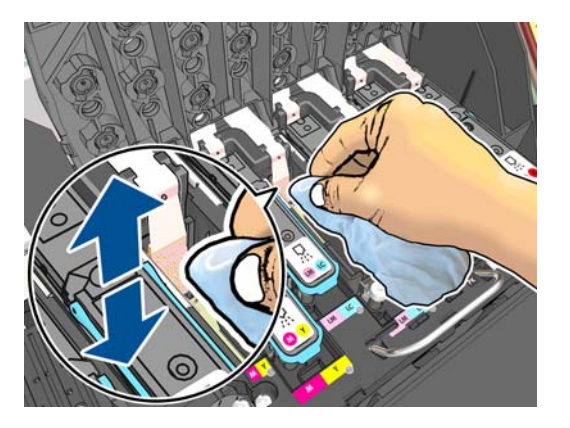

- **4.** Vse povezave natančno očistite, tudi tiste na najnižjem delu.
- **5.** Z isto krpo očistite tudi trak električnih stikov na tiskalni glavi (če tiskalna glava ni nova). Ne dotikajte se šob tiskalnih glav.

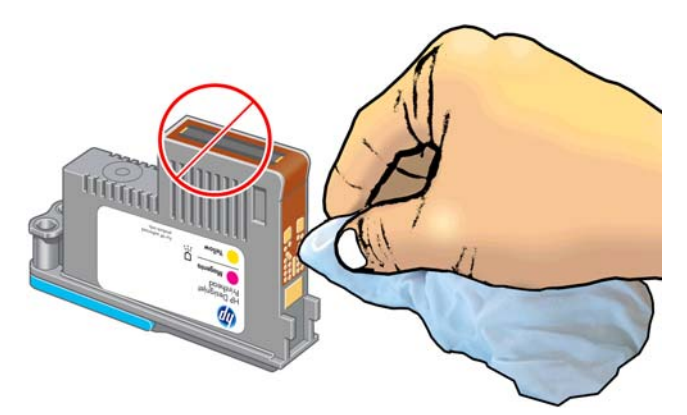

**POZOR:** Ne dotikajte se površine tiskalne glave s šobami, ker jih lahko hitro poškodujete.

- **6.** Počakajte nekaj trenutkov, da se obe povezavi posušita, nato pa znova namestite tiskalno glavo v nosilec tiskalnih glav. Glejte [Vstavljanje tiskalne glave na strani 65](#page-72-0).
- **7.** Operite ali zavrzite krpo. Pazite, da črnilo ne pride na roke ali oblačila.

Če je na nadzorni plošči še vedno prikazano sporočilo **Reseat (Ponovno vstavi)** ali **Replace (Zamenjaj)**, zamenjajte tiskalno glavo ali se obrnite na HP-jevega predstavnika uporabniških storitev.

### **Očistite senzor za zaznavanje kapljic na tiskalnih glavah**

Senzor za zaznavanje kapljic na tiskalnih glavah zazna, katere šobe na tiskalnih glavah ne tiskajo, in jih nadomesti z drugimi tiskalnimi šobami. Če delci (npr. vlakna, lasje ali koščki papirja) ovirajo senzor, se to pozna na kakovosti tiskanja.

Če se na nadzorni plošči prikaže sporočilo z opozorilom, da je treba očistiti senzor za zaznavanje kapljic, priporočamo, da ga očistite. Če senzorja kapljic na tiskalnih glavah ne očistite takoj, bo tiskalnik normalno deloval, vendar bo na nadzorni plošči še vedno prikazano opozorilo.

**POZOR:** Uporabljajte rokavice, da preprečite stik s črnilom.

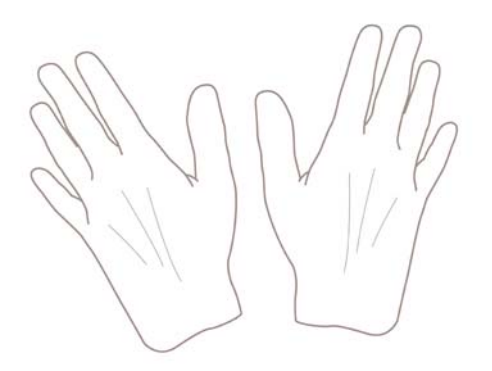

- **1.** Na nadzorni plošči izberite ikono  $\boxed{\wedge}$  in nato **Replace printheads** (Zamenjava tiskalnih glav).
- **2.** Tiskalnik izklopite na nadzorni plošči.
- **3.** Izklopite tiskalnik in ga izključite iz električnega omrežja, da preprečite možnost električnega šoka.
- **4.** Odprite pokrov tiskalnika.

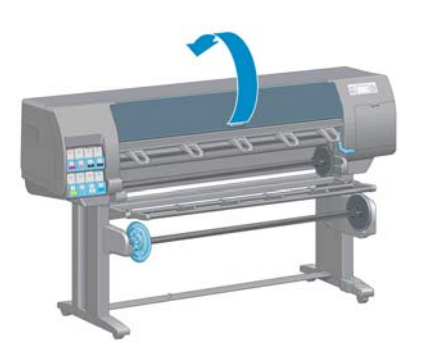

**5.** Poiščite senzor za zaznavanje kapljic na tiskalnih glavah na desno od nosilca tiskalnih glav.

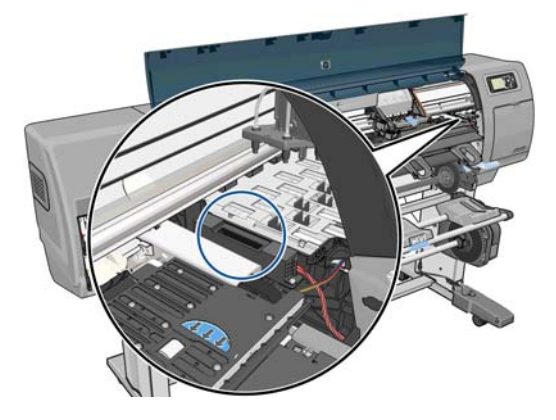

**6.** Odstranite vso umazanijo, ki ovira senzor za zaznavanje kapljic na tiskalnih glavah.

<span id="page-77-0"></span>**7.** S suho krpo, ki ne pušča vlaken, obrišite površino senzorja za zaznavanje kapljic, da odstranite tudi umazanijo, ki je ni mogoče videti.

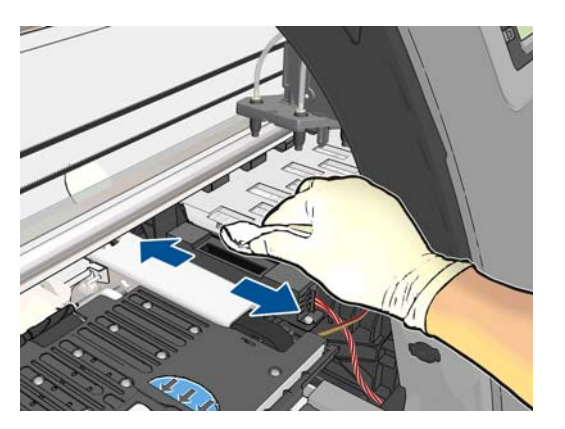

**8.** Zaprite pokrov tiskalnika.

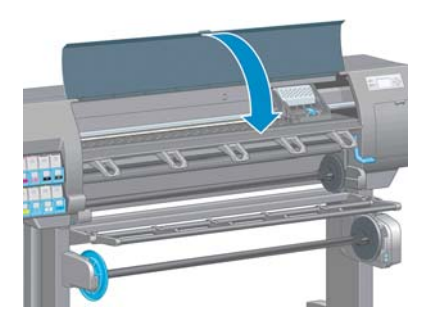

- **9.** Tiskalnik vključite v električno omrežje in ga vklopite.
- **10.** Vklopite tiskalnik na nadzorni plošči.

#### **Poravnava tiskalne glave**

Natančna poravnava med tiskalnimi glavami je ključna za natančne barve, gladke prehode med barvami in ostre robove v grafičnih elementih. Vaš tiskalnik ima možnost samodejne poravnave tiskalnih glav, ki se zažene vsakič, ko uporabite ali zamenjate tiskalno glavo.

Če se je zagozdil papir ali če imate težave z natančnostjo barve (glejte), bo morda treba poravnati tiskalne glave.

**OPOMBA:** Če se je zagozdil papir, vam priporočamo, da znova vstavite tiskalne glave in začnete postopek ponovne poravnave z menijem Image Quality Maintenance (Vzdrževanje kakovosti slike) .

**POZOR:** Za poravnavo tiskalnih glav ne uporabljajte prosojnega ali polprosojnega papirja.

#### **Postopek ponovne vstavitve tiskalnih glav**

- **1.** Če je postopek ponovne poravnave v teku in imate naložen napačen papir, pritisnite tipko Prekliči na nadzorni plošči.
	- **POZOR:** Ne tiskajte, če je bil postopek ponovne poravnave preklican. Poravnavo lahko znova začnete s postopkom iz menija Image Quality Maintenance (Vzdrževanje kakovosti slike).
- **2.** Naložite papir, ki ga želite uporabiti, glejte [Ravnanje s papirjem na strani 28.](#page-35-0) Širok mora biti najmanj 457,2 mm.

**POZOR:** Za poravnavo tiskalnih glav ne uporabljajte prosojnega ali polprosojnega papirja.

- **3.** Odstranite vse tiskalne kartuše in jih znova vstavite, glejte [Odstranjevanje tiskalne glave](#page-69-0) [na strani 62](#page-69-0) in [Vstavljanje tiskalne glave na strani 65.](#page-72-0) S tem zaženete postopek poravnave tiskalnih glav.
- **4.** Prepričajte se, da je pokrov zaprt, ker lahko močen vir svetlobe poleg tiskalnika med ponovno poravnavo tiskalnih glav vpliva na poravnavo.
- **5.** Postopek traja približno šest minut. Počakajte, da nadzorna plošča prikaže zaključek postopka, preden ponovno uporabite tiskalnik.

**OPOMBA:** Tiskalnik natisne sliko kalibracije. Naj vas ne skrbi zaradi slike. Na zaslonu nadzorne plošče bodo prikazane morebitne napake v postopku.

#### **Postopek iz menija Image Quality Maintenance (Vzdrževanje kakovosti slike)**

**1.** Naložite papir, ki ga želite uporabiti, glejte [Ravnanje s papirjem na strani 28.](#page-35-0) Širok mora biti najmanj 457,2 mm.

**POZOR:** Za poravnavo tiskalnih glav ne uporabljajte prosojnega ali polprosojnega papirja.

- **2.** Na nadzorni plošči izberite ikono menija »Image quality maintenance« (Vzdrževanje kakovosti slike) , nato pa **Align printheads** (Poravnaj tiskalne glave). Tiskalnik preveri, ali ima dovolj papirja za zagon ponovne poravnave.
- **3.** Če je naložen papir zadovoljiv, tiskalnik zažene ponovno poravnavo in natisne vzorec ponovne poravnave. Prepričajte se, da je pokrov zaprt, ker lahko močen vir svetlobe poleg tiskalnika med ponovno poravnavo tiskalnih glav vpliva na poravnavo.
- **4.** Postopek traja približno pet minut. Počakajte, da nadzorna plošča prikaže zaključek postopka, preden ponovno uporabite tiskalnik.

#### **Napake pri optičnem branju med poravnavo**

Če postopek poravnave ne uspe, se na nadzorni plošči prikaže sporočilo o težavah pri optičnem branju. To pomeni, da poravnave ni bila uspešno zaključena. Zato tiskalne glave niso poravnane in je treba poravnavo ponoviti, preden lahko tiskate z dobro kakovostjo slike. Razlogi za to težavo so lahko naslednji:

- Uporabljen papir ni veljaven, ponovite poravnavo z veljavnim papirjem.
- Težave s stanjem tiskalnih glav, očistite tiskalne glave, glejte Čišč[enje tiskalnih glav](#page-175-0) [na strani 168](#page-175-0).
- Poravnava je bila opravljena z odprtim pokrovom, ponovite poravnavo z zaprtim pokrovom.

Če se težava pojavlja po tem, ko ste uporabili veljaven papir, očistili tiskalne glave in zaprli pokrov, gre morda za okvaro v sistemu optičnega branja, ki ga je treba popraviti, ali pa ne delujejo tiskalne glave, čeprav so čiste, in jih je treba zamenjati.

#### **Izpis diagnoze slike**

Izpis diagnoze slike je sestavljen iz vzorcev, s katerimi enostavno opazite težave z zanesljivostjo tiskalnih glav. V pomoč vam je pri preverjanju učinkovitosti tiskalnih glav, ki so trenutno nameščene v tiskalniku in če je kakšna tiskalna glava zamašena, ali pa so z njo druge težave.

Če želite natisniti diagnozo slike:

- **1.** Uporabite enako vrsto papirja, ki ste jo uporabljali, ko ste prvič zaznali težavo.
- 2. Pritisnite tipko (i) na nadzorni plošči in se prepričajte, da je izbrana vrsta papirja enaka vrsti papirja, ki je naložena v tiskalnik.
- **3.** Na nadzorni plošči tiskalnika izberite ikono menija Image Quality Maintenance (Vzdrževanje kakovosti slike)  $\left| \bigoplus_{n=1}^{\infty} \right|$  nato **Print diagnostic image** (Natisni diagnozo slike).

Izpis diagnoze slike traja približno dve minuti.

Tiskanje je razdeljeno na dva dela in oba preizkusita učinkovitost tiskalnih glav.

- Del 1 (zgoraj) je sestavljen iz pravokotnikov čistih barv, ene za vsako tiskalno glavo. Ta del predstavlja kakovost tiskanja, ki jo boste dobili za vsako barvo.
- Del 2 (spodaj) je sestavljen iz majhnih črtic, ene za vsako šobo na vsaki tiskalni glavi. Ta del dopolnjuje prvega in se podrobneje osredotoča na določanje števila pokvarjenih šob vsake tiskalne glave.

Podrobno si oglejte izpis. Imena barv so prikazana nad pravokotniki in med vzorci.

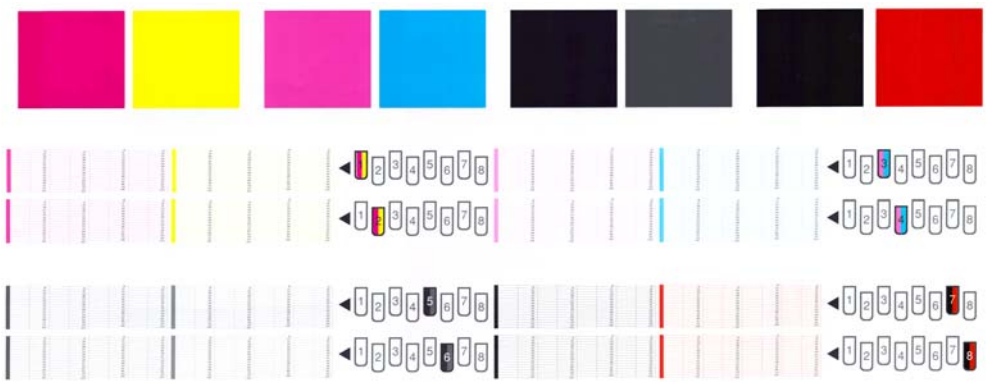

Najprej si oglejte zgornji del izpisa (del 1). Vsak barvni pravokotnik bi moral biti enakomerne barve brez prečnih vodoravnih črt.

Nato si oglejte spodnji del izpisa (del 2). Za vsak posamezni barvni vzorec preverite, ali je prisotna večina črtic.

Če v delu 1 vidite veliko črt in če pri isti barvi v delu 2 manjkajo črtice, je treba očistiti ustrezne tiskalne glave. Toda če so pravokotniki videti polni, ne skrbite zaradi le nekaterih manjkajočih črtic v delu 2; te so sprejemljive, ker lahko tiskalnik nadomesti nekaj zamašenih šob.

Tu je primer sive tiskalne glave v dobrem stanju:

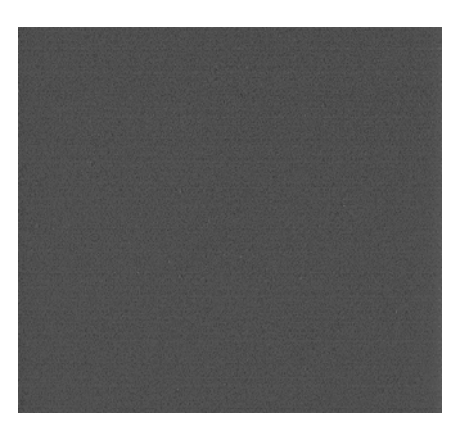

In tu je primer iste tiskalne glave v slabem stanju:

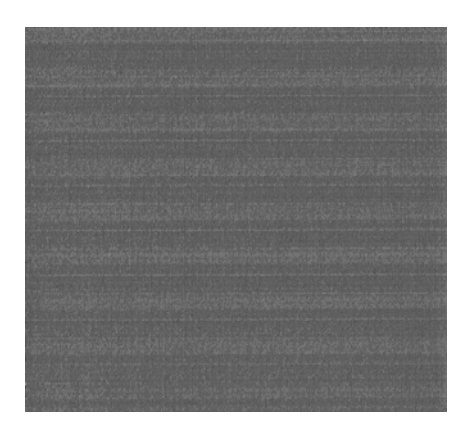

#### **Rešitev težave**

- **1.** Očistite pokvarjene tiskalne glave (glejte Čišč[enje tiskalnih glav na strani 168](#page-175-0)). Nato znova natisnite diagnozo slike, da ugotovite, ali je bila težava odpravljena.
- **2.** Če težava ni bila odpravljena, znova očistite tiskalne glave in znova natisnite diagnozo slike, da ugotovite, ali je bila težava odpravljena.
- **3.** Če težave ne odpravite, poskusite ročno očistiti tiskalne glave (glejte Čišč[enje tiskalnih glav](#page-175-0) [na strani 168](#page-175-0)). Če je tiskanje zadovoljivo, lahko poskusite znova natisniti trenutni tiskalni posel.
- **4.** Če težave ne odpravite, poskusite očistiti senzor za zaznavanje kapljic na tiskalnih glavah. Tiskalnik vas običajno obvesti, če je to potrebno, lahko pa vseeno poskusite, tudi če vam tiskalnik tega ni predlagal. Glejte Oč[istite senzor za zaznavanje kapljic na tiskalnih glavah](#page-75-0) [na strani 68](#page-75-0).
- **5.** Če težava ni bila odpravljena, nadomestite stalno pokvarjene tiskalne glave (glejte [Ravnanje s](#page-62-0) č[rnilnim sistemom na strani 55](#page-62-0)), ali se obrnite na HP-jevo podporo (glejte [HP-jeva podpora za](#page-186-0) [uporabnike na strani 179](#page-186-0)).

### **Odstranjevanje kartuše za vzdrževanje**

Ko morate zamenjati kartušo za vzdrževanje, se na nadzorni plošči pojavi sporočilo. Pri odstranjevanju kartuše za vzdrževanje upoštevajte naslednja opozorila:

- Pazite, da si ne umažete rok s črnilom. Črnilo je lahko na zunanji ali notranji strani kartuše za vzdrževanje, ki jo menjate.
- Odstranjeno kartušo vedno prenašajte in shranjujte v pokončnem položaju, da ne razlijete črnila.

**POZOR:** Na nadzorni plošči se pojavi sporočilo, ko je kartuša za vzdrževanje skoraj polna, in ponovno, ko je polna in jo je treba zamenjati. Opozorilo lahko ignorirate in nadaljujete s tiskanjem tako, da na nadzorni plošči pritisnete OK (V redu). Vendar HP priporoča, da zamenjate kartušo za vzdrževanje, ko se pojavi opozorilo. Če ne upoštevate opozorila, lahko pride do resne poškodbe tiskalnika.

**OPOZORILO!** Kolesca tiskalnika morajo biti blokirana (zavorne ročice morajo biti pritisnjene navzdol), da tiskalnika ni mogoče premikati.

**1.** Na nadzorni plošči tiskalnika izberite ikono (Črnilni sistem) in nato **Replace maintenance ctg** (Zamenjava kartuše za vzdrževanje).

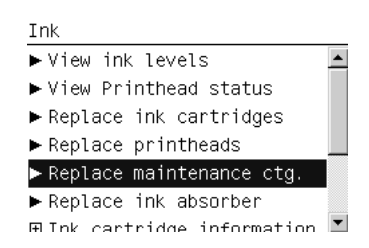

**2.** Kartuša za vzdrževanje je v reži pod nadzorno ploščo na sprednji strani tiskalnika. Odprite vratca.

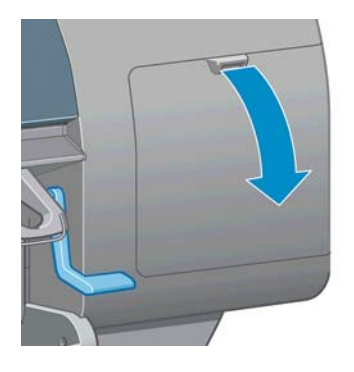

**3.** Kartuša za vzdrževanje ima ročico na sprednji strani. Če želite odstraniti kartušo, pritisnite navznoter in navzgor, kot to prikazuje puščica.

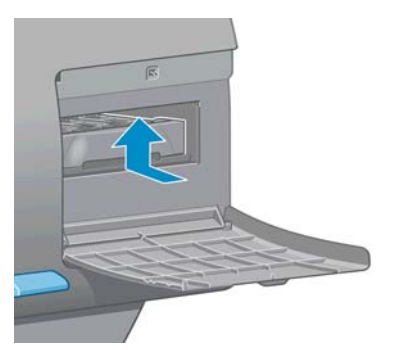

**4.** Kartušo odstranite tako, da jo dvignete in izvlečete.

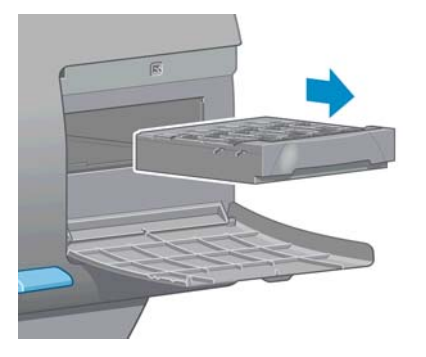

Glejte tudi [Vstavljanje kartuše za vzdrževanje na strani 75.](#page-82-0)

### <span id="page-82-0"></span>**Vstavljanje kartuše za vzdrževanje**

Plastično vrečko, v kateri je nova kartuša za vzdrževanje, lahko uporabite za odlaganje stare kartuše.

**1.** Kartušo za vzdrževanje vstavite v režo v smeri, ki jo prikazuje puščica.

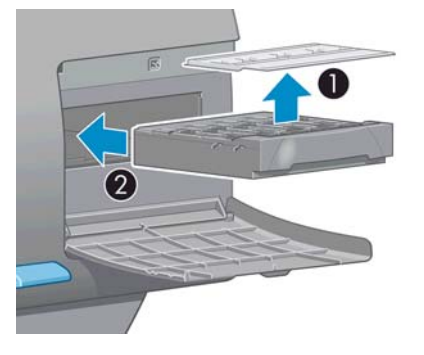

**2.** Ko kartušo za vzdrževanje potisnete do konca, jo pritisnite navznoter in navzdol, kot je prikazano, dokler se ne zaskoči na mestu.

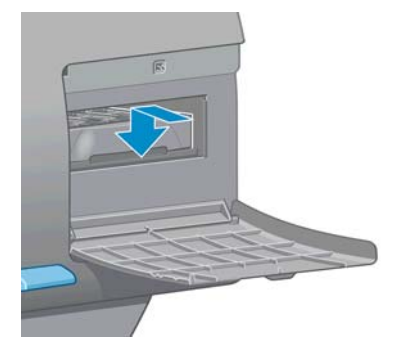

Če imate težave, preberite poglavje [Kartuše za vzdrževanje ni mogo](#page-175-0)če vstaviti na strani 168.

**OPOMBA:** Nadzorna plošča ne bo prikazala nove kartuše za vzdrževanje, dokler ne zaprete vratc.

**3.** Ko v tiskalnik vstavite kartuše za vzdrževanje, zaprite vratca.

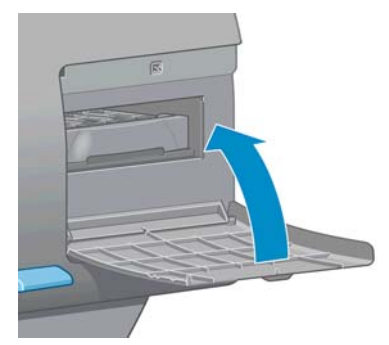

**OPOMBA:** V tiskalniku morajo biti nameščene vse kartuše s črnilom, tiskalne glave in kartuše za vzdrževanje, preden lahko nadaljuje s tiskanjem.

**4.** Če ni naloženega papirja, vam nadzorna plošča sporoči, da ga naložite.

**OPOMBA:** Po zamenjavi potrebščin morate zapret pokrov tiskalnika in vratca na desni strani. Tiskalnik ne bo tiskal, če bodo odprta.

### **Preverjanje stanja črnilnega sistema**

- **1.** Odprite stran vdelanega spletnega strežnika. Glejte [Dostop do vdelanega spletnega strežnika](#page-29-0) [na strani 22](#page-29-0).
- **2.** Pojdite na stran Supplies (Potrebščine) na kartici **Main (Glavno)**.

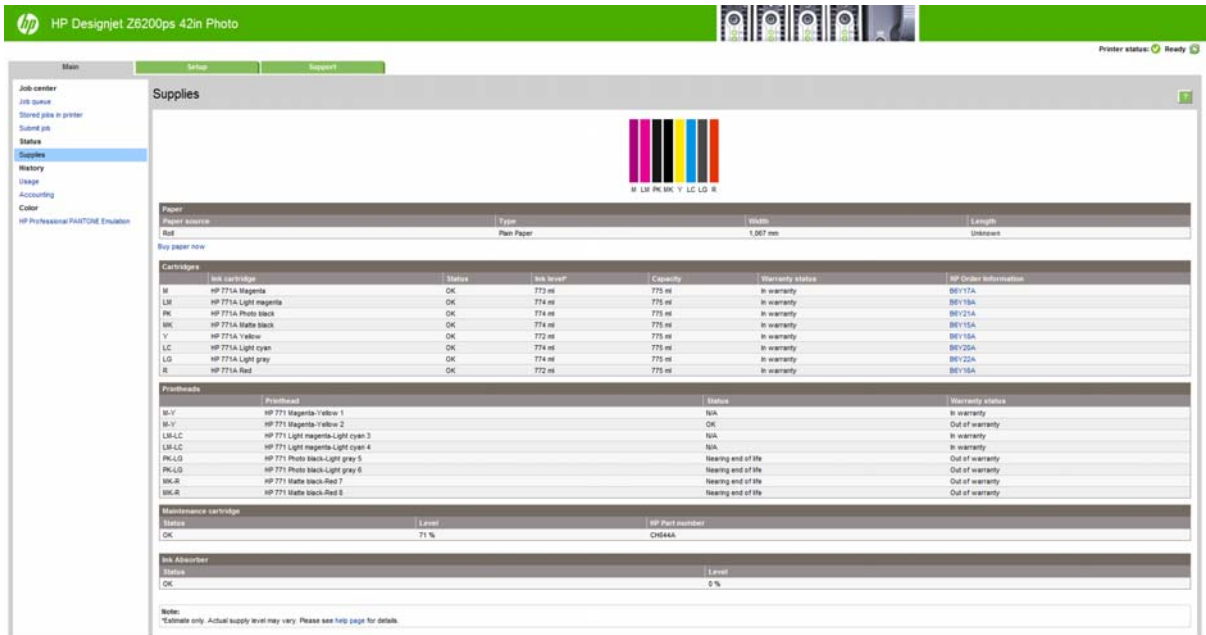

Stran Supplies (Potrebščine) prikazuje stanje kartuš s črnilom (tudi ravni črnila), tiskalnih glav, kartuše za vzdrževanje in naloženega papirja.

### **Prikaz informacije o tiskalni kartuši**

Informacije o tiskalnih kartušah si lahko ogledate na nadzorni plošči ali s programsko opremo HP Utility.

#### **Postopek pri uporabi nadzorne plošče**

- **1.** Na nadzorni plošči izberite ikono  $\boxed{\wedge}$  (Črnilni sistem) in nato **Ink cartridge information** (Informacije o tiskalni kartuši).
- **2.** Izberite kartušo, o kateri želite informacije.
- **3.** Na nadzorni plošči so prikazane naslednje informacije:
	- Barva
	- Ime izdelka
	- Podprte črnilne kartuše
	- Številka izdelka
	- Serijska številka
	- Stanje
	- Raven črnila, če je znana
	- Skupna kapaciteta črnila v mililitrih
	- Rok uporabe
- Stanje garancije
- Proizvajalec

#### **Postopek pri uporabi programske opreme HP Utility**

- V programski opremi HP Utility za Windows pojdite na zavihek **Overview** (Pregled). Ko izberete **Supply Status (Stanje potrebščin)** >**Cartridges (Kartuše)**, se pojavi stanje vsake kartuše.
- V programski opremi HP Utility za Mac OS izberite **Information** (Informacije) >**Printer Status** (Stanje tiskalnika).

#### **Informacije o tiskalnih glavah**

Tiskalnik samodejno preveri in servisira tiskalne glave po vsakem tiskanju. Če želite več informacij o tiskalnih glavah, sledite naslednjim korakom.

- **1.** Na nadzorni plošči izberite ikono  $\boxed{\wedge}$  (Črnilni sistem) in nato **Printhead information** (Informacije o tiskalnih glavah) .
- **2.** Izberite tiskalno glavo, o kateri želite informacije.
- **3.** Na nadzorni plošči so prikazane naslednje informacije:
	- Barve
	- Ime izdelka
	- Številka izdelka
	- **•** Serijska številka
	- Stanje (glejte Sporoč[ila o napaki na nadzorni ploš](#page-206-0)či na strani 199)
	- Količina porabljenega črnila
	- Stanje garancije

Te podatke si lahko s programsko opremo HP Utility ogledate tudi neposredno iz računalnika.

**OPOMBA:** Če stanje sporoča **See warranty note (Glejte opombo o garanciji)**, uporabljate črnilo, ki ni HP-jevo. Servisiranje ali popravilo naprave zaradi uporabe črnila, ki ni HP-jevo, ni vključeno v garancijo. Glejte *Pravne informacije*, kjer so opisane podrobnosti o posledicah garancije.

# **Naročanje črnila**

Za vaš tiskalnik lahko naročite naslednja črnila.

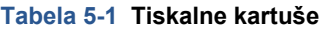

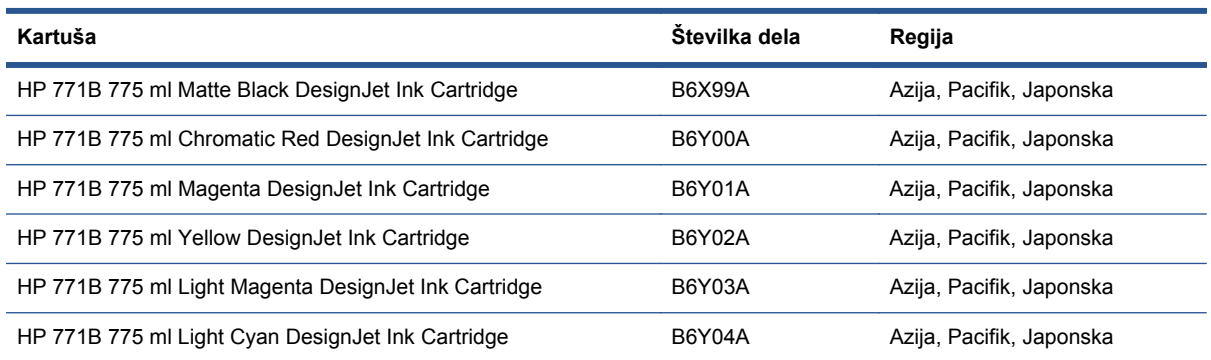

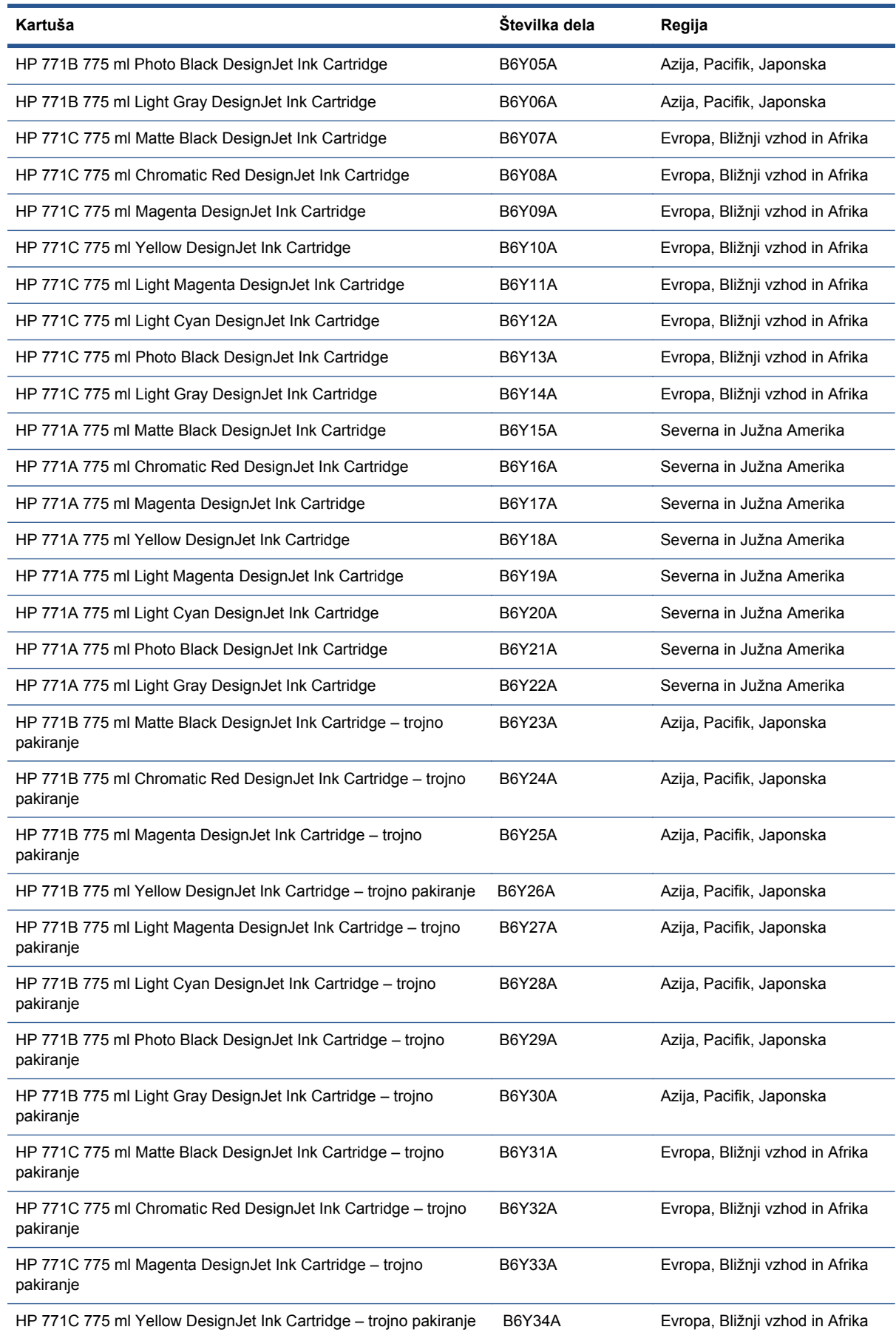

#### **Tabela 5-1 Tiskalne kartuše (Se nadaljuje)**

#### **Tabela 5-1 Tiskalne kartuše (Se nadaljuje)**

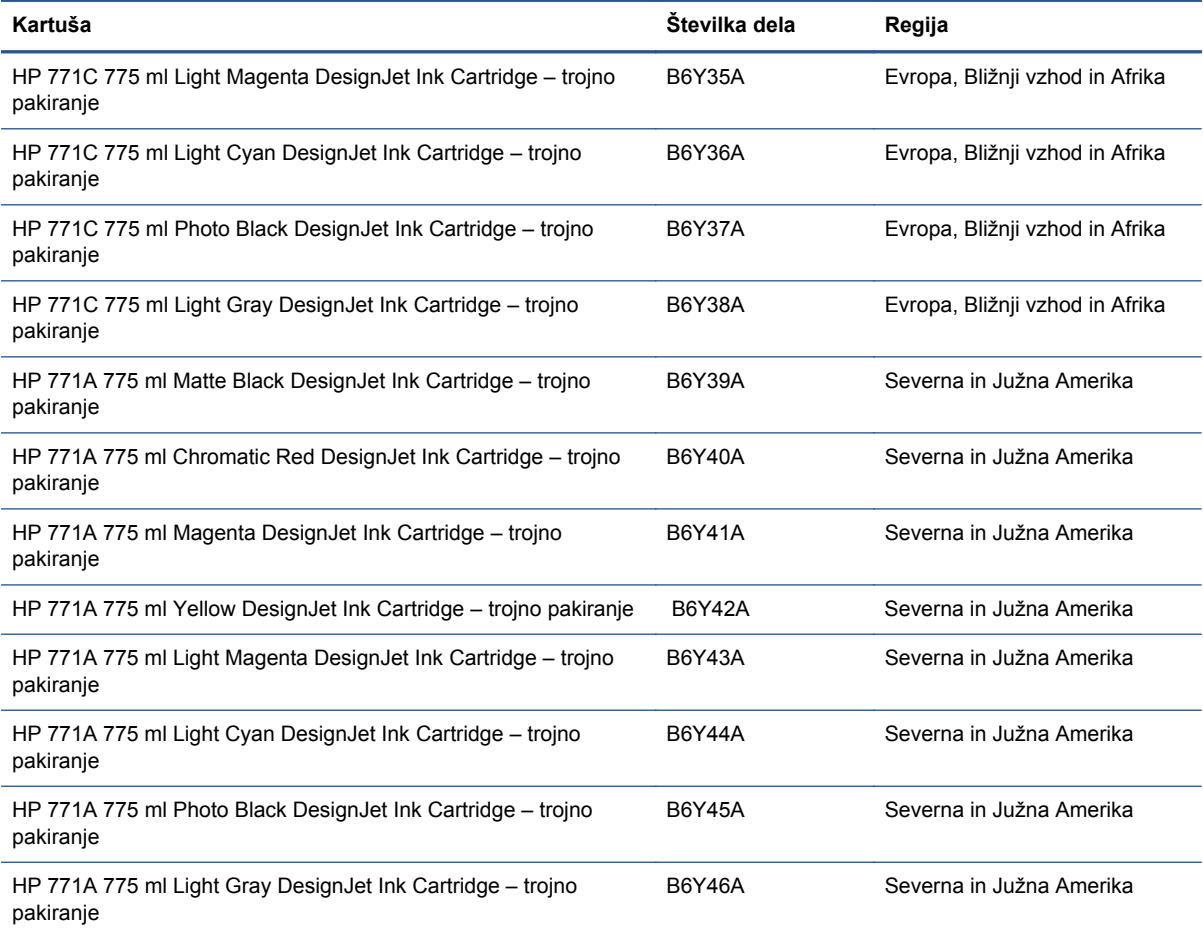

#### **Tabela 5-2 Tiskalne glave**

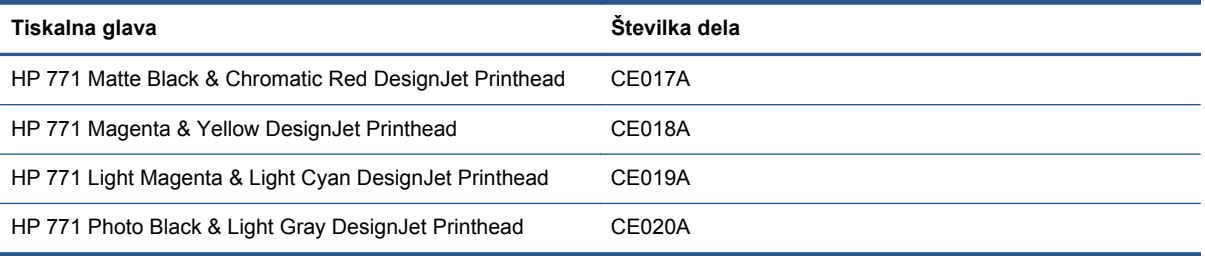

#### **Tabela 5-3 Kartuša za vzdrževanje**

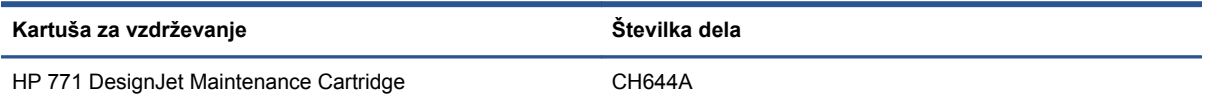

# **6 Možnosti tiskanja**

- [Ustvarjanje tiskalnega posla](#page-88-0)
- [Izbiranje kakovosti tiskanja](#page-89-0)
- [Tiskanje osnutka](#page-90-0)
- [Visokokakovostno tiskanje](#page-91-0)
- [Izbiranje velikosti papirja](#page-91-0)
- [Izbiranje možnosti robov](#page-93-0)
- [Spreminjanje velikosti izpisa](#page-93-0)
- [Predogled izpisa](#page-94-0)
- [Tiskanje 16-bitnih barvnih slik](#page-95-0)
- [Spreminjanje tiskanja](#page-95-0) črt, ki se prekrivajo
- Tiskanje č[rt za obrezovanje](#page-96-0)
- Obrač[anje slike](#page-96-0)
- [Tiskanje v odtenkih sive barve](#page-98-0)
- Varč[na uporaba papirja](#page-98-0)
- [Gnezdenje poslov za var](#page-99-0)čevanje s papirjem
- Varč[na uporaba](#page-100-0) črnila

# <span id="page-88-0"></span>**Ustvarjanje tiskalnega posla**

Če želite kaj natisniti, morate to poslati tiskalniku. To je tiskalni posel, ki se vnese v čakalno vrsto za tiskanje tiskalnika. Tiskalni posel lahko pošljete tiskalniku na dva načina:

- Če želite tiskati neposredno iz programa, uporabite ukaz programa Print (Natisni), kot običajno. Ko izberete tiskalnik, gonilnik tiskalnika pošlje posel tiskalniku.
- Če imate datoteko, ki je že v podprti grafični obliki, lahko uporabite vdelan spletni strežnik in jo pošljete neposredno v tiskalnik ter ne prek gonilnika tiskalnika (glejte spodaj).

#### **Uporaba vdelanega spletnega strežnika za tiskanje datotek**

V programski opremi HP Utility ali vdelanem spletnem strežniku izberite **Submit Job (Pošlji posel)** v skupini Job Center (Center za posle). Prikaže se spodnje okno.

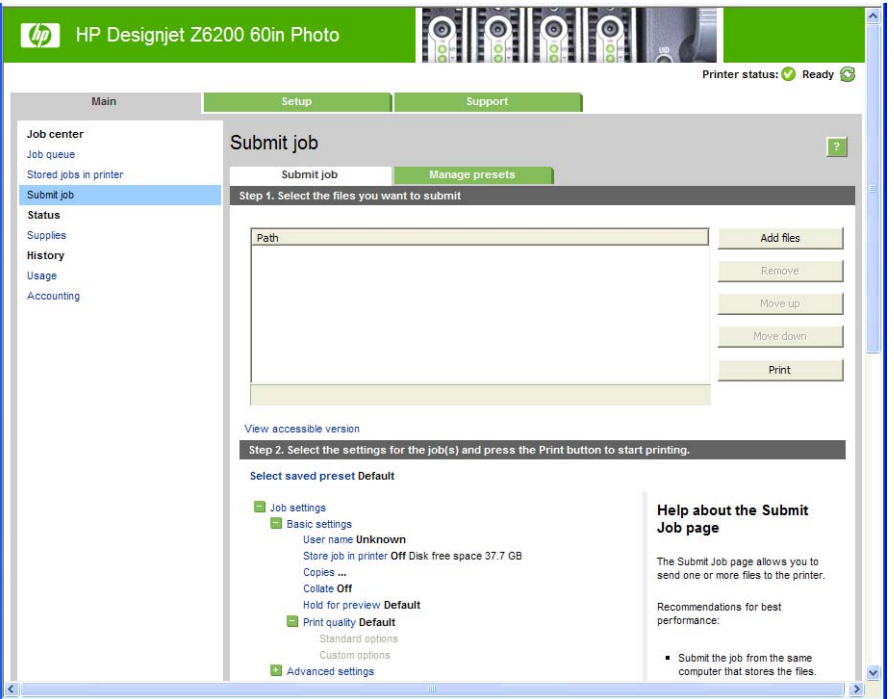

Pritisnite tipko **Add files (Dodaj datoteke)** in izberite datoteke iz vašega računalnika, ki jih želite natisniti. Datoteke morajo biti v eni od naslednjih oblik:

- PDF
- **PostScript**
- **TIFF**
- **JPEG**
- CALS/G4

**OPOMBA:** Pri tiskanju na datoteko mora ta biti v eni od zgornjih oblik, toda njeno ime ima lahko končnico, kot na primer **.plt** ali **.prn**.

Če datoteke niso v eni od omenjenih datotek, ne bodo uspešno natisnjene.

Če ste posle ustvarili z ustreznimi nastavitvami (kot so velikost strani, zasuk, spreminjanje velikosti in število izvodov), lahko pritisnete tipko **Print (Natisni)** in poslani bodo v tiskalnik.

Če morate določiti nastavitve tiskanja, pojdite v razdelek **Job settings (Nastavitve posla)** in izberite možnosti, ki jih potrebujete. Vsaka možnost ima besedilo s pojasnilom na desni strani, tako da lahko

<span id="page-89-0"></span>razumete učinek vsake nastavitve. Ne pozabite, če boste nastavitev pustili na **Default (Privzeto)**, se bo uporabila nastavitev, ki je bila shranjena v poslu. Če v poslu ni nastavitev, se bo uporabila nastavitev v tiskalniku.

### **Tiskanje shranjenih poslov**

Ko datoteko natisnete z vdelanim spletnim strežnikom, lahko označite, da se posel trajno shrani v tiskalniku.

Če na kartici **Main** (Glavno) vdelanega spletnega strežnika izberete **Stored jobs in printer** (posli, shranjeni v tiskalniku), bo prikazan seznam shranjenih poslov. Za vsak posel so prikazani ti podatki:

- Ime posla
- Velikost posla
- Datum in ura, ko je tiskalnik prejel posel
- Ime osebe, ki je poslala posel

Kliknite naslov katerega koli stolpca, da seznam razvrstite po podatkih v tistem stolpcu.

Na seznamu lahko izberete enega ali več poslov in z gumbi na vrhu seznama z njimi izvedete te postopke.

- **Print (Tiskanje)**: Izbrani posli se natisnejo z izvirnimi nastavitvami. Potek poslov si lahko ogledate na strani **Job queue** (Čakalna vrsta poslov).
- **Advanced print** (Napredno tiskanje): Prikazane so nastavitve posameznih poslov, ki jih lahko spremenite. Nove nastavitve lahko shranite z gumbom **Save** (Shrani), posle pa nato natisnete z gumbom **Print** (Natisni).

Vrednost nastavitve je prikazana samo, če je enaka za vse izbrane posle. Sicer je prikazan vezaj.

● **Delete** (Izbriši): Izbrani posli se trajno izbrišejo iz tiskalnika.

# **Izbiranje kakovosti tiskanja**

V tiskalniku je na voljo več različnih možnosti kakovosti tiskanja, ker je tiskanje z najboljšo kakovostjo počasnejše, pri hitrem tiskanju pa je kakovost nekoliko slabša.

Zato je standardni gumb za izbiro kakovosti tiskanja drsnik, ki omogoča izbiro med kakovostjo in hitrostio.

Lahko pa izbirate med prilagojenimi možnostmi: **Best (Najboljša)**, **Normal (Navadna)** in **Fast (Hitra)**. Če izberete **Fast (Hitra)**, lahko izberete tudi **Economode (Varčevalni način)**, ki uporablja nižjo ločljivost upodabljanja in porabi manj črnila. Zato se hitrost tiskanja še poveča, a se kakovost zmanjša. **Economode (Varčevalni način)** lahko izberete le med prilagojenimi možnostmi (ne pa z drsnikom).

Poleg tega sta na voljo še dve prilagojeni možnosti, ki lahko vplivata na kakovost tiskanja: **Max. resolution** (Najv. ločljivost) in **Unidirectional** (Enosmerno). Glejte [Visokokakovostno tiskanje](#page-91-0) [na strani 84](#page-91-0).

**OPOMBA:** V oknu gonilnika za Windows sta na zavihku **Paper/Quality** (Papir/kakovosti) prikazani ločljivosti upodabljanja in tiskanja posla. V sistemu Mac OS sta prikazani v podoknu **Summary (Povzetek)**.

<span id="page-90-0"></span>Možnosti za kakovost tiskanja lahko določite na več načinov:

- **V oknu gonilnika za Windows:** pojdite na kartico **Paper/Quality (Papir/Kakovost)** in poglejte poglavje Print Quality (Kakovost tiskanja). Če izberete **Standard Options (Običajne možnosti)**, vidite preprost drsnik, s katerim lahko izbirate hitrost ali kakovost. Če izberete **Custom Options (Možnosti po meri)**, vidite podrobnejše možnosti, ki so opisane zgoraj.
- **V pogovornem oknu za tiskanje sistema Mac OS X 10.4:** pojdite na ploščo **Image Quality (Kakovost slike)**. Če izberete za možnosti kakovosti nastavitev **Standard (Običajno)**, vidite preprost drsnik, s katerim lahko izbirate hitrost ali kakovost. Če izberete možnost kakovosti **Custom (Po meri)**, vidite podrobnejše možnosti, ki so opisane zgoraj.
- **V oknu za tiskanje v sistemu Mac OS X 10.5 ali 10.6:** pojdite na podokno **Paper/Quality (Papir/kakovost)** in poglejte poglavje Quality Options (Možnosti kakovosti). Če izberete za možnosti kakovosti nastavitev **Standard (Običajno)**, vidite preprost drsnik, s katerim lahko izbirate hitrost ali kakovost. Če izberete možnost kakovosti **Custom (Po meri)**, vidite podrobnejše možnosti, ki so opisane zgoraj.
- **Na strani Submit Job (Pošlji posel) vdelanega spletnega strežnika:** izberite **Basic settings (Osnovne nastavitve)** >**Print quality (Kakovost tiskanja)**. Če nato izberete **Standard options (Običajne možnosti)**, lahko izbirate med **Speed (Hitrost)** in **Quality (Kakovost)**. Če izberete **Custom options (Možnosti po meri)**, vidite podrobnejše možnosti, ki so opisane zgoraj.
- **<sup>Č</sup>e uporabljate nadzorno ploščo:** izberite ikono menija Setup (Nastavitev) , nato **Printing preferences (Lastnosti tiskanja)** >**Print quality (Kakovost tiskanja)**.

**OPOMBA:** Če kakovost tiskanja nastavite prek računalnika, ima ta nastavitev prednost pred nastavitvijo kakovosti tiskanja, ki jo določite na nadzorni plošči.

**OPOMBA:** Kakovosti tiskanja za strani, ki se že tiskajo ali ste jih ravno poslali v tiskanje, ne morete spremeniti (tudi če se še niso začele tiskati).

# **Tiskanje osnutka**

Kakovost za hitro tiskanje osnutka lahko določite na več načinov:

- **V oknu gonilnika za Windows:** pojdite na kartico **Paper/Quality (Papir/Kakovost)** in poglejte poglavje Print Quality (Kakovost tiskanja). Premaknite drsnik za kakovost tiskanja skrajno levo (»Speed (Hitrost)«).
- **V pogovornem oknu za tiskanje sistema Mac OS X 10.4:** pojdite na ploščo **Image Quality (Kakovost slike)** in premaknite drsnik za kakovost tiskanja skrajno levo (»Speed (Hitrost)«).
- **V oknu za tiskanje v sistemu Mac OS X 10.5 ali 10.6:** pojdite na ploščo **Image Quality (Kakovost slike)** in premaknite drsnik za kakovost tiskanja skrajno levo (»Speed (Hitrost)«).
- **Na strani Submit Job (Pošlji posel) vdelanega spletnega strežnika:** izberite **Basic settings (Osnovne nastavitve)** >**Print quality (Kakovost tiskanja)** >**Standard options (Običajne možnosti)** >**Speed (Hitrost)**.

Kakovost za še hitrejše tiskanje osnutka z uporabo varčnega načina (Economode) lahko določite na več načinov: To je namenjeno predvsem za dokumente, ki vsebujejo samo besedilo in slike s črtami.

- **V oknu gonilnika za Windows:** pojdite na kartico **Paper/Quality (Papir/kakovost)** in poglejte poglavje Print Quality (Kakovost tiskanja). Izberite **Custom Options (Možnosti po meri)**, nato nastavite raven kakovosti na **Fast (Hitra)** in preverite okno **Economode (Varčevalni način)**.
- **V pogovornem oknu za tiskanje sistema Mac OS X 10.4:** pojdite na ploščo **Image Quality (Kakovost slike)** in nastavite možnosti kakovosti na **Custom (Po meri)** ter kakovost na **Fast (Hitra)** in potrdite polje **Economode (Varčevalni način)**.
- <span id="page-91-0"></span>● **V oknu za tiskanje v sistemu Mac OS X 10.5 ali 10.6:** pojdite na podokno **Paper/Quality** (Papir/kakovost) in nastavite možnosti kakovosti na **Custom (Po meri)** ter kakovost na **Fast (Hitra)** in potrdite polje **Economode (Varčevalni način)**.
- **Na strani Submit Job (Pošlji posel) vdelanega spletnega strežnika:** izberite **Basic settings (Osnovne nastavitve)** >**Print quality (Kakovost tiskanja)** >**Custom (Po meri)**. Nastavite **Quality level (Raven kakovosti)** na **Fast (Hitra)**, in **Economode (Varčevalni način)** na **On (Vklopljeno)**.

# **Visokokakovostno tiskanje**

Visokokakovostno tiskanje lahko določite na več načinov:

- **V oknu gonilnika za Windows:** pojdite na kartico **Paper/Quality (Papir/Kakovost)** in poglejte poglavje Print Quality (Kakovost tiskanja). Premaknite drsnik za kakovost tiskanja skrajno desno (»Quality (Kakovost)«).
- **V pogovornem oknu za tiskanje sistema Mac OS X 10.4:** pojdite na ploščo **Image Quality (Kakovost slike)** in premaknite drsnik za kakovost tiskanja skrajno desno (»Quality (Kakovost)«).
- **V oknu za tiskanje v sistemu Mac OS X 10.5 ali 10.6:** pojdite na ploščo **Paper/Quality** (Papir/ kakovost) in premaknite drsnik za kakovost tiskanja skrajno desno (»Quality (Kakovost)«).
- **Na strani Submit Job (Pošlji posel) vdelanega spletnega strežnika:** izberite **Basic settings (Osnovne nastavitve)** >**Print quality (Kakovost tiskanja)** >**Standard options (Običajne možnosti)** >**Quality (Kakovost)**.

Tiskanje je privzeto obojesmerno (tiskalne glave tiskajo v obe smeri pomikanja čez papir), vendar lahko za nadaljnje majhne izboljšave kakovosti na račun hitrosti tiskanja izberete možnost **Unidirectional** (Enosmerno) . Ta možnost ni na voljo, če je izbrana hitrost tiskanja **Fast** (Hitra).

### **Če imate slike visoke ločljivosti**

Če je ločljivost slike višja od ločljivosti upodabljanja (v sistemu Windows si jo lahko ogledate na zavihku **Paper/Quality** (Papir/kakovost)), lahko ostrino izpisa izboljšate tako, da izberete možnost **Max. resolution** (Največja ločljivost). Ta možnost je na voljo samo, če tiskate na sijajni papir in ste izbrali kakovost tiskanja **Best (Najboljša)**.

- **V oknu gonilnika (okno za tiskanje v operacijskem sistemu Mac OS):** izberite Custom (Po meri) namesto standardnih možnosti kakovosti tiskanja, nato potrdite polje **Max. resolution** (Največja ločljivost).
- **Na strani Submit Job (Pošlji posel) vdelanega spletnega strežnika:** izberite **Basic settings (Osnovne nastavitve)** >**Print quality (Kakovost tiskanja)** >**Custom (Po meri)**. Nastavite **Quality level** (Raven kakovosti) na **Best** (Najboljša), **Max. resolution** (Največja ločljivost) pa na **Yes** (Da).

**OPOMBA:** Zaradi možnosti **Max. resolution** (Največja ločljivost) je tiskanje na fotografski papir počasnejše, količina porabljenega črnila pa se ne poveča.

# **Izbiranje velikosti papirja**

Velikost papirja lahko določite na več načinov.

**PAZI OPOMBA:** Tukaj določena velikost papirja naj bo velikost papirja, na kateri je dokument nastal. Dokumentu lahko za tiskanje spremenite velikost. Glejte [Spreminjanje velikosti izpisa na strani 86](#page-93-0).

- **V oknu gonilnika za Windows:** Izberite zavihek **Paper/Quality** (Papir/kakovost), nato pa na seznamu velikosti dokumenta še velikost papirja.
- **V oknu Page Setup (Nastavitve strani) v operacijskem sistemu Mac OS:** izberite svoj tiskalnik v pojavnem meniju **Format for (Zapis za)**, nato **Paper Size (Velikost papirja)**.

**OPOMBA:** Če program, ki ga uporabljate, nima možnosti **Page Setup** (Nastavitev strani), uporabite pogovorno okno **Print** (Natisni).

- **Na strani Submit Job (Pošlji posel) vdelanega spletnega strežnika:** izberite **Advanced settings (Dodatne nastavitve)** >**Paper (Papir)** >**Page size (Velikost strani)** >**Standard (Običajna)**.
- **Če uporabljate nadzorno ploščo:** izberite ikono menija Setup (Nastavitev) , nato **Printing preferences** (Lastnosti tiskanja) >**Paper options** (Možnosti papirja) >**Select paper size** (Izberite velikost papirja).

**OPOMBA:** Če velikost papirja nastavite prek računalnika, ima ta nastavitev prednost pred nastavitvijo velikosti papirja, ki jo določite na nadzorni plošči.

**OPOMBA:** Če ste onemogočili preverjanje zamika, se dolžina papirja oceni na štirikratnik širine.

**NASVET:** Če je vaš dokument velikosti 330 × 483 mm in namenjen za papir enake velikosti, izberite velikost dokumenta **Super B/A3**.

#### **Prilagojene velikosti papirja**

Če želite izbrati neobičajno velikost papirja, ki ni prikazana na seznamu velikosti papirjev:

- **V operacijskem sistemu Windows** obstajata dva načina:
	- V pogovrnem oknu gonilnika na zavihku **Paper/Quality (Papir/Kakovost)** kliknite **Custom (Po meri)**, nato pa vnesite ime in mere nove velikosti papirja ter kliknite **Save (Shrani)**, da jo shranite. Če želite novo velikost po meri videti na seznamu velikosti po meri v gonilniku za PostScript, morate zapustiti lastnosti tiskalnika, jih znova odpreti in uporabiti gumb **More (Več)**.

**CPOMBA:** Gonilnik bo onemogočil velikost papirja, pri kateri bo širina daljša od dolžine.

◦ V meniju **Start** izberite **Printers** (Tiskalniki), v meniju **File** (Datoteka) pa **Server Properties** (Lastnosti strežnika). Na kartici **Forms (Obrazci)** potrdite polje **Create a new form (Ustvari nov obrazec)**, določite ime in mere novega obrazca in nato kliknite **Save Form (Shrani obrazec)**.

**OPOMBA:** Ti obrazci niso na voljo, ko uporabljate tiskalnik v skupni rabi, priključen na drug računalnik.

● **V oknu Page Setup (Nastavitve strani) v operacijskem sistemu Mac OS:** izberite **Paper Size** (Velikost papirja) >**Manage Custom Sizes** (Upravljanje prilagojenih velikosti).

**OPOMBA:** Če program, ki ga uporabljate, nima možnosti **Page Setup** (Nastavitev strani), uporabite pogovorno okno **Print** (Natisni).

● **Na strani Submit Job (Pošlji posel) vdelanega spletnega strežnika:** izberite **Advanced settings (Dodatne nastavitve)** >**Paper (Papir)** >**Page size (Velikost strani)** >**Custom (Po meri)**.

# <span id="page-93-0"></span>**Izbiranje možnosti robov**

Privzeto pusti tiskalnik 5 mm roba med robovi slike in robovi papirja. To lahko spremenite na dva načina.

- **V oknu gonilnika za Windows:** izberite kartico **Paper/Quality (Papir/Kakovost)** in nato pritisnite gumb **Margins/Layout (Robovi/Postavitev)**.
- **NASVET:** V gonilniku PostScript sistema Windows se prepričajte, da ste pravilno izbrali na seznamu **Document size** (Velikost dokumenta). Če želite uporabljati možnosti **Oversize** (Večje kot običajno) ali **Clip Contents By Margins** (Izreži vsebino po robovih), izberite velikost dokumentov 'brez robov'.
- **V pogovornem oknu za tiskanje sistema Mac OS X 10.4:** izberite ploščo **Finishing (Dokončevanje)** in nato **Layout (Postavitev)**.
- **V oknu za tiskanje v sistemu Mac OS X 10.5 ali 10.6:** Izberite podokno **Margins/Layout** (Robovi/postavitev).
- **Na strani Submit Job (Pošlji posel) vdelanega spletnega strežnika:** izberite **Advanced settings (Dodatne nastavitve)** >**Paper (Papir)** >**Layout/Margins (Postavitev/Robovi)**.

Nato vidite vsaj nekatere naslednje možnosti.

**OPOMBA:** V operacijskem sistemu Mac OS so razpoložljive možnosti robov odvisne od izbrane velikosti papirja v oknu Page Setup (Nastavitev strani).

- **Standard (Običajno)**. Slika bo natisnjena na stran velikosti, ki ste jo izbrali, z ozkim robom med robovi slike in robovi papirja. Slika mora biti dovolj majhna, da se prilega robovom.
- **Oversize (Večje kot običajno)**. Slika bo natisnjena na stran, ki je nekoliko večja od izbrane velikosti. Če odrežete robove, bo stran enake velikosti kot ste jo izbrali, brez robov med sliko in robom papirja.
- **Clip Contents By Margins (Izreži vsebino po robovih)**. Uporabite to možnost, ko ima slika bele robove in enako velikost kot izbrani papir. Tiskalnik bo uporabil belo področje za svoje robove in natisnil stran enake velikosti, kot jo je izbral gonilnik.

# **Spreminjanje velikosti izpisa**

Sliko lahko pošljete v tiskanje pri določeni velikosti, vendar ukažite tiskalniku, naj ji spremeni velikost (navadno večjo). To je lahko uporabno, če vaša programska oprema ne podpira velikih formatov.

<span id="page-94-0"></span>Velikost slike lahko spremenite na več načinov:

- **V oknu gonilnika za Windows:** pojdite na zavihek **Features** (Funkcije) in poglejte razdelek Resizing Options (Možnosti prilagajanja velikosti).
	- Možnost **Print document on (Natisni dokument na)** prilagodi velikost slike na izbrano velikost papirja. Če npr. kot velikost papirja izberete ISO A2 in tiskate velikost slike A3, se velikost prilagodi tako, da ustreza papirju velikosti A2. Če je izbrana velikost papirja ISO A4, tiskalnik pomanjša večjo sliko, tako da ta ustreza velikosti A4.
	- Možnost **% of actual size (% dejanske velikosti)** poveča natisljivo področje izvirne velikosti strani (stran brez robov) za določen odstotek in doda robove, da pripravi izhodno velikost strani papirja.
- **V oknu za tiskanje v operacijskem sistemu Mac OS:** izberite podokno **Finishing** (Dokončevanje), nato **Print document on** (Natisni dokument na), da velikost slike prilagodite izbrani velikosti papirja. Če npr. kot velikost papirja izberete ISO A2 in tiskate velikost slike A3, se velikost prilagodi tako, da ustreza papirju velikosti A2. Če je izbrana velikost papirja ISO A4, tiskalnik pomanjša večjo sliko, tako da ta ustreza velikosti A4.
- **Na strani Submit Job (Pošlji posel) vdelanega spletnega strežnika:** izberite **Advanced settings (Dodatne nastavitve)** >**Resizing (Spreminjanje velikosti)**.
	- Možnosti **Standard (Običajna)** in **Custom (Po meri)** prilagodita velikost slike običajni velikosti papirja ali velikosti papirja po meri, ki ste jo izbrali. Če npr. kot velikost papirja izberete ISO A2 in tiskate velikost slike A3, se velikost prilagodi tako, da ustreza papirju velikosti A2. Če je izbrana velikost papirja ISO A4, tiskalnik pomanjša večjo sliko, tako da ta ustreza velikosti A4.
	- Možnost **% of actual size (% dejanske velikosti)** poveča natisljivo področje izvirne velikosti strani (stran brez robov) za določen odstotek in doda robove, da pripravi izhodno velikost strani papirja.
- **<sup>Č</sup>e uporabljate nadzorno ploščo:** izberite ikono menija Setup (Nastavitev) , nato **Printing preferences** (Lastnosti tiskanja) >**Paper options** (Možnosti papirja) >**Resize** (Spremeni velikost).

Če tiskate na list papirja, preverite, ali slika ustreza velikosti lista, sicer bo obrezana.

# **Predogled izpisa**

Predogled izpisa na zaslonu omogoča, da preverite postavitev še pred tiskanjem, s čimer se lahko izognete nepotrebni porabi papirja in črnila.

<span id="page-95-0"></span>**PAZI OPOMBA:** Če naložite papir brez preverjanja zamika, tiskalnik ne izmeri dolžine lista, predogled tiskanja pa zato morda ne bo prikazal pravilne oblike končnega izpisa.

- Če želite videti predogled izpisa v operacijskem sistemu Windows, imate na voljo naslednje možnosti:
	- Uporabite možnost predogleda programa, iz katerega tiskate.
	- Potrdite možnost **Show preview before printing (Prikaži predogled pred tiskanjem)** na zavihkih **Paper/Quality** (Papir/kakovost) in **Features** (Funkcije) v gonilniku. Prikaz predogleda se lahko razlikuje glede na tiskalnik in gonilnik zanj.
- Če želite videti predogled izpisa v operacijskem sistemu Mac OS, imate na voljo naslednje možnosti:
	- Uporabite možnost predogleda programa, iz katerega tiskate.
	- Kliknite gumb **Preview (Predogled)** na dnu pogovornega okna Print (Tiskanje). To je osnovni predogled tiskanja v operacijskem sistemu Mac OS.
	- Potrdite možnost **Show print preview** (Pokaži preogled tiskanja) v pogovornem oknu **Printing** (Tiskanje) na podoknu **Finishing** (Dokončevanje) v gonilniku.
- Če želite videti predogled izpisa z vdelanim spletnim strežnikom, izberite **Basic settings (Osnovne nastavitve)** >**Hold for preview (Na čakanju za predogled)**.

### **Tiskanje 16-bitnih barvnih slik**

Na 16-bitni sliki RGB je vsaka od primarnih barv predstavljena kot 16-bitna vrednost, tako da je za vsako slikovno piko treba 48 bitov.

Če 16-bitne barvne slike tiskate z gonilnikom tiskalnika, bo ločljivost barv zmanjšana na 8 bitov, preden dosežejo tiskalnik.

Če želite tiskalniku poslati 16-bitno barvno sliko, jo morate shraniti kot 16-bitno barvno datoteko TIFF ali JPEG, to pa nato poslati neposredno v tiskalnik, brez uporabe gonilnika (glejte [Uporaba vdelanega](#page-88-0) [spletnega strežnika za tiskanje datotek na strani 81](#page-88-0)). V tem primeru se upravljanje barv izvede na 16 bitni barvni sliki in je posledično natančnejše. Za končno tiskanje se ločljivost barv še vedno zmanjša na 8 bitov.

**NASVET:** V nekaterih programih slik s 16-bitno barvo ni mogoče shraniti v obliki JPEG format, drugi pa jih samodejno pretvorijo v 8-bitne. Običajno se z datotekami TIFF doseže boljša kakovost, zato jih tudi priporočamo.

# **Spreminjanje tiskanja črt, ki se prekrivajo**

**OPOMBA:** Ta tema velja samo pri tiskanju posla HP-GL/2.

Možnost spajanja nadzira črte, ki se prekrivajo na sliki. Nastavitvi sta dve:

- Off (Izklopljeno): kjer se črte na sliki križajo, se natisne samo barva zgornje črte. To je privzeta nastavitev.
- On (Vklopljeno): kjer se črte na sliki križajo, se barvi obeh črt spojita.

Če želite vklopiti nastavitev spajanja, na nadzorni plošči izberite ikono menija Setup (Nastavitev)

, nato **Printing preferences** (Lastnosti tiskanja) >**HP-GL/2 options** (Možnosti HP-GL/2) >**Enable merge** (Omogoči spajanje). Možnost spajanja lahko nastavite v programski opremi

nekaterih aplikacij. Nastavitve v programski opremi imajo prednost pred nastavitvami na nadzorni plošči.

# <span id="page-96-0"></span>**Tiskanje črt za obrezovanje**

Črte za obrezovanje prikažejo, kje je treba papir odrezati, tako da bo prilagojen vaši izbrani velikosti strani. Črte za obrezovanje lahko s posameznimi posli samodejno natisnete na naslednje načine:

- **V oknu gonilnika za Windows:** izberite zavihek **Features** (Funkcije) in nato **Enable crop lines** (Omogoči črte za obrezovanje).
- **V oknu za tiskanje v operacijskem sistemu Mac OS:** pojdite na podokno **Finishing** (Dokončevanje) in izberite **Enable crop lines** (Omogoči črte za obrezovanje).
- **Na strani Submit Job (Pošlji posel) vdelanega spletnega strežnika:** izberite **Advanced settings** (Dodatne nastavitve) >**Roll options** (Možnosti zvitka) >**Enable crop lines** (Omogoči črte za obrezovanje).
- **Ce** uporabljate nadzorno ploščo: izberite ikono menija Setup (Nastavitev) , nato Printing **preferences (Lastnosti tiskanja)** >**Paper Options** (Možnosti papirja) >**Enable crop lines (Omogoči črte za obrezovanje)** >**On (Vklopljeno)**.

Če želite črte za obrezovanje natisniti z ugnezdenimi posli (glejte [Gnezdenje poslov za var](#page-99-0)čevanje s [papirjem na strani 92\)](#page-99-0), morate izbrati drugačno možnost:

- **V vdelanem spletnem strežniku:** izberite **Job management** (Upravljanje poslov) >**Use crop lines when nest is enabled** (Uporabi črte za obrezovanje, ko je gnezdenje omogočeno) >**On** (Vklopljeno).
- **<sup>•</sup> Če uporabljate nadzorno ploščo:** izberite ikono menija Setup (Nastavitev) **(4)**, nato Job

**management (Upravljanje poslov)** >**Nest options (Možnosti gnezdenja)** >**Enable crop lines (Omogoči črte za obrezovanje)** >**On (Vklopljeno)**.

# **Obračanje slike**

Slike se privzeto tiskajo tako, da so krajše strani vzporedne s sprednjim robom papirja, kot je prikazano spodaj:

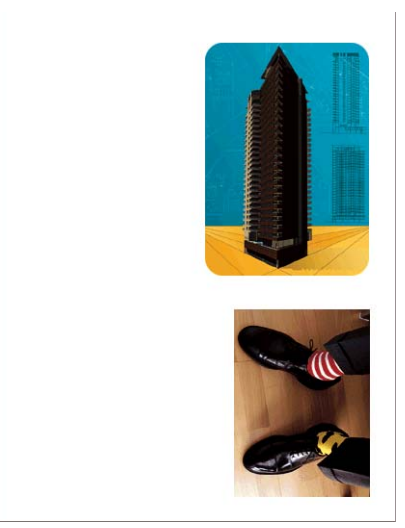

Slike lahko zasukate za 90 stopinj in tako prihranite papir, kot je prikazano spodaj:

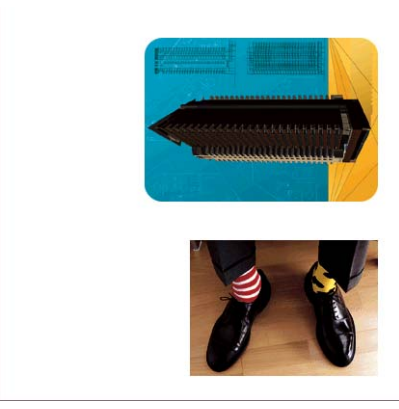

To lahko naredite na te načine:

- **V oknu gonilnika za Windows:** izberite zavihek **Features** (Funkcije), nato pa **Rotate by 90 degrees** (Zasukaj za 90 stopinj).
- **V oknu za tiskanje v operacijskem sistemu Mac OS:** pojdite na podokno **Finishing** (Dokončevanje) in izberite **Rotate by 90 degrees** (Zasukaj za 90 stopinj).
- **Na strani Submit Job (Pošlji posel) vdelanega spletnega strežnika:** izberite **Advanced settings** (Dodatne nastavitve) >**Roll options** (Možnosti zvitka) >**Rotate** (Zasuk).
- **Na nadzorni plošči:** izberite ikono menija Setup (Nastavitev) **, nato Printing preferences** (Lastnosti tiskanja) >**Paper options** (Možnosti papirja) >**Rotate** (Zasuk) .

**OPOMBA:** Če zasuk nastavite iz računalnika, ima ta nastavitev prednost pred tisto, ki jo določite na nadzorni plošči.

**OPOMBA:** Pri zasuku se dolžina strani lahko poveča, da ne pride do obrezovanja, ker so zgornji in spodnji robovi običajno večji od stranskih.

**POPOMBA:** Če sliko, katere izvirna postavitev je bila pokončna, zasukate v ležeč položai, papir morda ne bo dovolj širok zanjo. Če na primer pokončno sliko velikosti D/A1 na velikosti papirja D/A1 obrnete za 90 stopinj, bo slika verjetno presegla širino papirja. Če uporabljate vdelan spletni strežnik, se bo na zaslonu za predogled pojavilo potrdilo v obliki opozorilnega trikotnika.

#### **Samodejni zasuk**

Možnost **Autorotate** (Samodejni zasuk) samodejno zasuka papir za 90 stopinj, če se s tem prihrani papir.

Samodejni zasuk omogoča, da odločitev glede zasuka strani odložite do takrat, ko jo natisnete. To je lahko uporabno, če redno uporabljate različne velikosti zvitkov in želite zagotoviti, da slike ne bodo obrezane in ne ne bo po nepotrebnem trošil papir, če in ko se spremenijo pogoji za zvitek.

Vklop samodejnega zasuka:

- **V oknu gonilnika za Windows:** izberite zavihek **Features (Funkcije)** in nato **Autorotate (Samodejni zasuk)**.
- **V oknu za tiskanje v operacijskem sistemu Mac OS:** pojdite na podokno **Finishing** (Dokončevanje) in izberite **Autorotate** (Samodejni zasuk).
- **Na strani Submit Job (Pošlji posel) vdelanega spletnega strežnik:** izberite **Advanced settings** (Dodatne nastavitve) >**Roll options** (Možnosti zvitka) >**Autorotate** (Samodejni zasuk).
- **Na nadzorni plošči:** izberite ikono menija Setup (Nastavitev) **, nato Job management** (Upravljanje poslov) >**Autorotate** (Samodejni zasuk).

<span id="page-98-0"></span>**OPOMBA:** Če samodejni zasuk nastavite iz računalnika, ima ta nastavitev prednost pred tisto, ki jo določite na nadzorni plošči.

**OPOMBA:** Če je omogočen samodejni zasuk, se možnost **Rotate** (Zasuk) ne upošteva.

**OPOMBA:** Za odločitev glede samodejnega zasuka je treba vedeti mere strani. Zato mora biti v tiskalnem poslu možnost **When to Start Printing** (Kdaj začeti tiskati) nastavljena na **After Processing** (Po obdelavi) (glejte [Izbiranje, kdaj natisniti posel v](#page-121-0) čakalni vrsti na strani 114) in ne more imeti spremenljivih mer, če se uporabi **Fit to roll** (Prilagodi zvitku) ali **Remove top/bottom blank areas** (Odstrani zgornje/spodnje prazne površine).

**NASVET:** Ko se posel upodobi in pipravi za nadaljnje tiskanje, lahko samodejni zasuk traja nekaj minut, odvisno od mer in ločljivosti posla. Če želite pospešiti ponatis samodejno zasukanih poslov, jih pošljite v tiskanje, ko nastavitev zvitka ustreza načrtovanemu, samodejne zasukle v zadnjem hipu pa uporabljajte samo za popravilo nepričakovanih sprememb stanja zvitka. To velja samo za posle TIFF/ JPEG/PS/PDF.

# **Tiskanje v odtenkih sive barve**

Vse barve na sliki lahko spremenite v odtenke sive barve na naslednje načine:

- **V aplikaciji:** to možnost ima veliko programov.
- **V oknu gonilnika za Windows:** pojdite na kartico **Color (Barva)** in poglejte poglavje Color Options (Barvne možnosti). Izberite **Print In Grayscale (Natisni v sivinah)**.
- **V pogovornem oknu za tiskanje sistema Mac OS X 10.4:** pojdite na ploščo **Color Options (Barvne možnosti)** in izberite **Print In Grayscale (Natisni v sivinah)**.
- **V oknu za tiskanje v sistemu Mac OS X 10.5 ali 10.6:** pojdite na podokno **Color Options** (Barvne možnosti) in na spustnem seznamu načinov izberite **Grayscale** (Sivinsko).
- **Na strani Submit Job (Pošlji posel) vdelanega spletnega strežnik:** izberite **Color** (Barvno) >**Color/Grayscale** (Barve/sivina) >**Print in grayscale** (Tiskanje v sivinah).

# **Varčna uporaba papirja**

Tukaj je nekaj priporočil za varčno uporabo papirja:

- Če tiskate dokaj majhne slike ali strani dokumentov, lahko uporabite gnezdenje in jih natisnete vzporedno namesto eno za drugo. Glejte [Gnezdenje poslov za var](#page-99-0)čevanje s papirjem [na strani 92](#page-99-0).
- Če tiskate večstranske dokumente z dokaj majhnimi slikami, lahko na list papirja natisnete do 16 slik. Uporabite funkcijo **Pages per sheet (Strani na list)** na kartici **Features (Funkcije)** (gonilnik za Windows) ali plošči **Layout (Postavitev)** (gonilnik za Mac OS).
- <span id="page-99-0"></span>Nekaj papirja na zvitku lahko prihranite, če uporabite naslednje možnosti:
	- **V oknu gonilnika za Windows:** izberite zavihek **Features** (Funkcije) in nato **Remove Top/ Bottom Blank Areas** (Odstrani zgornje/spodnje prazne površine) in/ali **Rotate by 90 degrees (Zavrti za 90 stopinj)** ali **Autorotate** (Samodejni zasuk).
	- **V oknu za tiskanje v operacijskem sistemu Mac OS:** izberite podokno **Finishing (Dokončevanje)**, nato **Remove Top/Bottom Blank Areas** (Odstrani zgornje/spodnje prazne površine) in/ali **Rotate by 90 degrees (Zavrti za 90 stopinj)** ali **Autorotate** (Samodejni zasuk).
	- **Na strani Submit Job (Pošlji posel) vdelanega spletnega strežnik:** izberite **Advanced settings (Dodatne nastavitve)** >**Roll options (Možnosti zvitka)** >**Remove top/bottom blank areas (Odstrani zgornje/spodnje prazne površine)** in/ali **Rotate (Obrni)**.
- Če pred tiskanjem v računalniku preverite predogled izpisa, se lahko izognete nepotrebni uporabi papirja za izpise z očitnimi napakami. Glejte [Predogled izpisa na strani 87](#page-94-0).

# **Gnezdenje poslov za varčevanje s papirjem**

Gnezdenje pomeni samodejno vzporedno tiskanje slik ali strani dokumentov namesto eno za drugim. Tako se izognete nepotrebni porabi papirja.

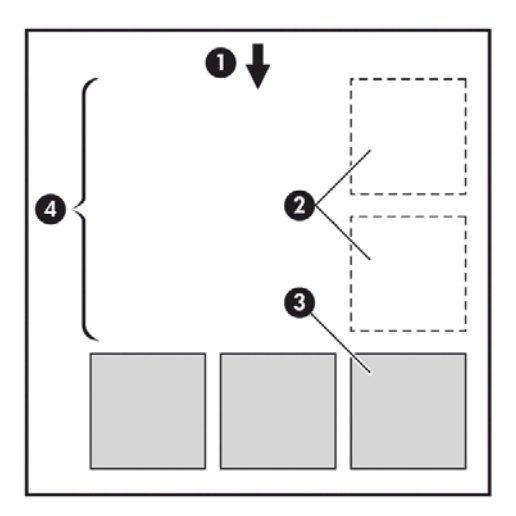

- **1.** Smer poteka papirja
- **2.** Gnezdenje izklopljeno
- **3.** Gnezdenje vklopljeno
- **4.** Papir, prihranjen z gnezdenjem

#### **Kdaj tiskalnik poskusi gnezditi strani?**

Ko je možnost **Nest** (Gnezdenje) nastavljena na **On** (Vklopljeno) v meniju nadzorne plošče ali vdelanega spletnega strežnika za upravljanje poslov.

#### **Katere strani se lahko gnezdijo?**

Gnezdijo se lahko vse strani, če niso tako velike, da dveh ne moree vzporedno postaviti na zvitek, ali če jih je preveč, da bi se prilegale preostali dolžini zvitka. Ene skupine gnezdenih strani ne morete razdeliti med dva zvitka.

### <span id="page-100-0"></span>**Katere strani izpolnjujejo pogoje za gnezdenje?**

Da so lahko v istem gnezdu, morajo posamezne strani biti združljive na vse naslednje načine:

- Vse strani morajo imeti enako nastavitev kakovosti tiskanja(**Economode (Varčevalni način)**, **Fast (Hitra)**, **Normal (Običajna)** ali **Best (Najboljša)**).
- Nastavitvi **Max. resolution** (Največja ločljivost) in **Unidirectional** (Enosmerno) morata biti na vseh straneh eneaki.
- Nastavitev **Margins** (Robovi) mora biti za vse strani enaka.
- Nastavitev Mirror Image (Zrcalna slika) mora biti enaka za vse strani.
- Nastavitev **Cutter (Rezalnik)** mora biti enaka za vse strani.
- Nastavitve prilagajanja barv morajo biti enake za vse strani. Glejte [Možnosti prilagajanja barv](#page-112-0) [na strani 105](#page-112-0).
- Vse strani morajo biti barvne, ali pa vse v sivinah, ne nekatere barvne in nekatere v sivinah.
- Vse strani morajo biti v eni izmed naslednjih dveh skupin (dveh skupin ne morete mešati v istem gnezdu):
	- CALS/G4
	- PostScript, PDF, TIFF, JPEG
- Strani JPEG, TIFF in CALS/G4 z ločliivostio nad 300 dpi se v nekaterih primerih morda ne bodo gnezdile z drugimi stranmi.

#### **Kako dolgo tiskalnik čaka na drugo datoteko?**

Za izdelavo najboljšega možnega gnezda tiskalnik počaka po sprejemu datoteke in tako preveri ali se bo naslednja stran gnezdila z njo ali s stranmi, ki so že v čakalni vrsti. To čakalno obdobje je čas čakanja na gnezdenje, tovarniško privzeta nastavitev časa čakanja na gnezdenje je dve minuti. To pomeni, da tiskalnik čaka do dve minuti po prejemu zadnje datoteke, preden začne tiskati zadnje gnezdo. Ta čas čakanja lahko spremenite na nadzorni plošči tiskalnika: izberite ikono menija Setup

(Nastavitev) , nato **Job management options (Možnosti upravljanja poslov)** >**Nest options**

**(Možnosti gnezdenja)** >**Select wait time (Izbira časa čakanja)**. Na voljo je razpon od 1 minute do 99 minute.

Ko tiskalnik čaka na gnezdenje, je na nadzorni plošči prikazano, koliko časa je še ostalo. Gnezdo lahko natisnete (prekličete čakanja na gnezdenje) tako, da pritisnete tipko Pomik strani in rezanje.

# **Varčna uporaba črnila**

Tukaj je nekaj priporočil za varčno uporabo črnila:

- Za tiskanje osnutkov uporabite navaden papir in premaknite drsnik za kakovost tiskanja skrajno levo (»Speed (Hitrost)«). Za nadaljnje varčevanje izberite prilagojene možnosti kakovosti tiskanja, nato izberite **Fast (Hitra)** in **Economode (Varčevalni način)**.
- Tiskalne glave očistite samo, kadar je to potrebno, in očistite samo tiste, ki so potrebne čiščenja. Čiščenje tiskalnih glav je lahko uporabno, vendar se pri tem porablja črnilo.
- Tiskalnik naj bo stalno vklopljen, tako da lahko samodejno ohranja tiskalne glave v dobrem stanju. Pri rednem vzdrževanju tiskalne glave se porabi majhna količina črnila. Če pa

vzdrževanja ne opravlja, bo tiskalnik pozneje morda porabil veliko več črnila, da obnovi stanje tiskalnih glav.

● Na širokih izpisih se črnilo uporablja učinkoviteje kot na ozkih izpisih, ker vzdrževanje tiskalnih glav porablja nekaj črnila, pogostost pa je povezana s številom prehodov, ki jih naredijo tiskalne glave. Zato lahko gnezdenje poslov prihrani črnilo in papir (glejte [Gnezdenje poslov za](#page-99-0) varč[evanje s papirjem na strani 92\)](#page-99-0).

# **7 Upravljanje barv**

- [Kaj je barva?](#page-103-0)
- [Težava: barva v ra](#page-103-0)čunalniškem svetu
- [Rešitev: upravljanje barv](#page-105-0)
- [Barva in tiskalnik](#page-106-0)
- [Povzetek postopka upravljanja barv](#page-107-0)
- [Kalibriranje barv](#page-108-0)
- [Ustvarjanje barvnih profilov](#page-109-0)
- [Možnosti upravljanja barv](#page-111-0)
- [Možnosti prilagajanja barv](#page-112-0)
- [Emulacija HP Professional PANTONE\\*](#page-114-0)
- Nač[ini emulacije barve](#page-115-0)

# <span id="page-103-0"></span>**Kaj je barva?**

Svet okoli nas vidimo v barvah. Barva predstavlja predvsem način doživljanja našega okolja, zato je subjektivna. Naše doživljanje barv je tesno povezano z dejavnostmi možganov, ki se začnejo s signali, ki jih možganom pošljejo naše oči. Ti signali so obdelani v številnih zapletenih in prepletenih stopnjah, kar pomeni, da razmerje med tem, kar naše oči oddajajo in kar mi doživljamo, ni neposredno. Signali, ki jih pošilja oko, so odvisni od celic, občutljivih na svetlobo, ki so na zadnji strani naših oči, in spadajo v tri skupine, ki so občutljive na elektromagnetsko sevanje različnih fizičnih lastnosti (valovnih dolžin). To elektromagnetno sevanje se imenuje svetloba in predmeti imajo določene barve zaradi načina, kako vplivajo na svetlobo (izžarevanje, odsev, absorpcija, prenos, razpršitev itd.).

Prejšnja doživetja in spomini ter način ubeseditve naših izkušenj vplivajo na posameznikovo doživljanje barve. Na to vplivajo tudi okoljski dejavniki, kot so sprememba svetlobe, okolja ali bližine drugih barv, zaradi česar je ogled danega prikaza ali izpisa ključen del barv, ki jih vidimo. Spremembe vseh omenjenih dejavnikov (od fizioloških razlik med ljudmi do razlik med njihovimi doživetji, spomini in jezikovnimi navadami) lahko povzročijo, da ljudje o barvah govorijo na drugačen način, tudi če gre za isto svetlobo, ki se odbija od določenega predmeta. Vendar je med doživljanjem barv posameznikov veliko podobnosti. Veliko je mogoče povedati o barvah, s čimer se bodo strinjali tudi drugi, če smo pri postopku pozorni. Na koncu lahko rečemo, da je barva rezultat interakcije med svetlobo, predmetom in gledalcem, zato je zelo zapleten in do velike mere subjektiven pojav.

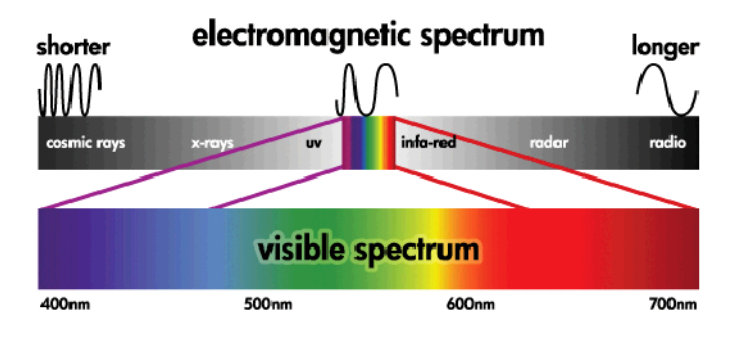

# **Težava: barva v računalniškem svetu**

Naprave z barvnim prikazom, kot so tiskalniki, zasloni, projektorji in televizijski sprejemniki, ustvarjajo barve z različnimi metodami in materiali (koloranti). Zasloni na primer uporabljajo kolorante, ki oddajajo rdečo (dolga valovna dolžina), zeleno (srednja valovna dolžina) in modro (kratka valovna dolžina) svetlobo. Bela barva potrebuje vse tri kolorante, za črno pa ne sme biti uporabljen noben (npr. svetloba ne sme sevati). Naprave, ki uporabljajo kolorante, ki oddajajo svetlobo, se imenujejo aditivne, ker se svetloba, oddana iz njih, združi, preden vstopi v oči opazovalca. Tiskalniki pa uporabljajo materiale, ki absorbirajo dele svetlobe, ki sije na njih. Imenujejo se subtraktivni. Po navadi tiskalniki uporabljajo črnila cian (absorbira rdečo barvo), magenta (absorbira zeleno barvo) in rumena (absorbira modro barvo) ter dodatno črno črnilo, ki absorbira svetlobo pri vseh valovnih dolžinah. S tiskalnikom je mogoče dobiti belo barvo tako, da se ne absorbira svetloba, ki se odbija od papirja, črno pa tako, da se vsa črnila uporabijo za absorbiranje vse prisotne svetlobe.

Za nadzor prikaza naprav z barvnim prikazom se običajno uporabljajo naslednji barvni prostori:

● **RGB (rdeča, zelena, modra)** je barvni prostor, ki se običajno uporablja za aditivne naprave. Barvo predstavlja kombinacija določenih količin rdečih, zelenih in modrih kolorantov, ki ustvarjajo razpon barv (barvni obseg) v napravi.

**CPOMBA:** Tudi barve v subtraktivnih napravah se lahko nadzorujejo s podatki RGB. To je učinkovita možnost zlasti v primeru, ko nadzor nad črnim črnilom tiskalnika ni potreben.

● **CMYK (cian, magenta, rumena, črna)** je barvni prostor za subtraktivne naprave, na primer tiskalnike ali tiskarske stroje. Barvo predstavlja kombinacija črnil cian, magenta, rumena in črna (K), kombinacije pa sestavljajo celoten obseg barv v izbrani napravi.

Barvni prostori so samo metode nadziranja različnih naprav z barvnim prikazom. Barv ne opisujejo neposredno. Enake vrednosti CMYK na primer ustvarijo različne barve, ko so poslane različnim tiskalnikom, ki uporabljajo različne vrste črnil in papirja. Pomislite na primer na tiskalnik, ki lahko uporablja notranja ali zunanja črnila. Tiskalnik (strojna oprema) je enak, vendar ima dva različna barvna obsega zaradi različnih kemičnih sestavin črnil (barvna proti črnim). Poleg tega morajo delovati z različnimi vrstami papirja, ker je vzajemno delovanje črnila s papirjem odvisno od njegove kemične sestave. Torej so barve iz danih vrednostih CMYK odvisne od vrste črnil in papirja, ki jih uporabljate s tiskalnikom. Če v tem primeru uporabljate enak tiskalnik, si lahko enostavno predstavljate, kako drugačni so lahko rezultati s tiskalniki, ki uporabljajo različne tehnologije in zato tudi drugačno kemično sestavo črnila.

Enako je pri napravah z RGB. Predstavljajte si na primer, da imata dva različna monitorja istega izdelovalca svoji beli točki pri 9600 K oziroma pri 6500 K. Njune barve bodo različne, ker bodo povezane z različnima belima točkama. Stanje se še bolj razlikuje pri monitorjih različnih izdelovalcev. Če želite emulirati standardno temperaturo barve za industrijo grafične umetnosti, nastavite belo točko monitorja na 5000 K (imenovano tudi D50).

**OPOMBA:** Bela točka je najsvetlejša nevtralna barva, ki jo naprava lahko proizvede ali ki je prisotna v sliki. Človeški vid se samodejno prilagaja vsebini slike glede na njeno belo točko.

Različne naprave ne omogočajo dostopa do enakih barvnih obsegov: nekaterih barv, ki so lahko prikazane na zaslonu, ne bo videti na izpisu in obratno. Naslednja slika prikazuje, kako človeško oko zaznava večji razpon barv kot običajen zaslon ali tiskalnik. Prikazuje tudi, da se barvni obsegi v dveh različnih vrstah naprav z barvnim prikazom ne ujemajo.

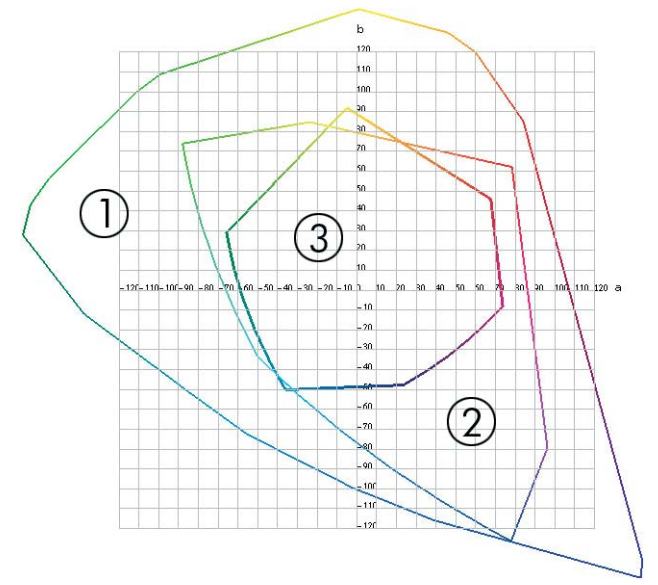

- **1.** Vse barve
- **2.** Barvni obseg monitorja računalnika
- **3.** Barvni obseg tiskanja CMYK

Nekateri barvni prostori niso odvisni od naprave, temveč predstavljajo, kako gledalec vidi barve, na primer CIE Lab ali CIECAM02. Te barvne prostore je opredelila CIE (Commission Internationale de l'Éclairage). Prednost teh prostorov je, da sta dva predmeta pod enakimi pogoji videti enako, če imata enake vrednosti CIELAB. Vrednosti v teh prostorih lahko dobimo z meritvijo svetlobe, ki jo predmet oddaja ali odseva.

# <span id="page-105-0"></span>**Rešitev: upravljanje barv**

Številnih barv naprave z nadzorom RGB ni mogoče proizvesti v napravi z nadzorom CMYK in obratno. Te barve so izven barvnega obsega.

- **1. S profilom ICC lahko čim bolj natančno opišete delovanje barv naprave**. Delovanje barv naprave lahko opišete tako, da zapišete različne kombinacije RGB ali CMYK, jih pošljete napravi, izmerite prikaz ali izpis in ga prikažete v barvnem prostoru, neodvisnem od naprave (na primer CIE Lab). Razmerje, ki nastane iz tega, je shranjeno v profilu ICC, ki je standardna datoteka in prevaja barvni prostor naprave (CMYK ali RGB) v barvni prostor, neodvisen od naprave (na primer CIE Lab). Postopek ustvarjanje profila ICC se imenuje ustvarjanje profilov.
- **2. S sistemom Color Management Systems (CMS) lahko kar se da učinkovito pretvorite barve**. CMS je programska oprema, ki uporablja informacije iz profilov ICC in pretvori barvni prostor ene naprave (ki ga določi izvorni profil) v barvni prostor druge naprave (ki ga določi ciljni profil). Pri tej rešitvi se pojavljajo težave z barvami v barvnem obsegu, ki ga ena naprava uporablja, druga pa ne.

Naslednje štiri nastavitve opisujejo CMS:

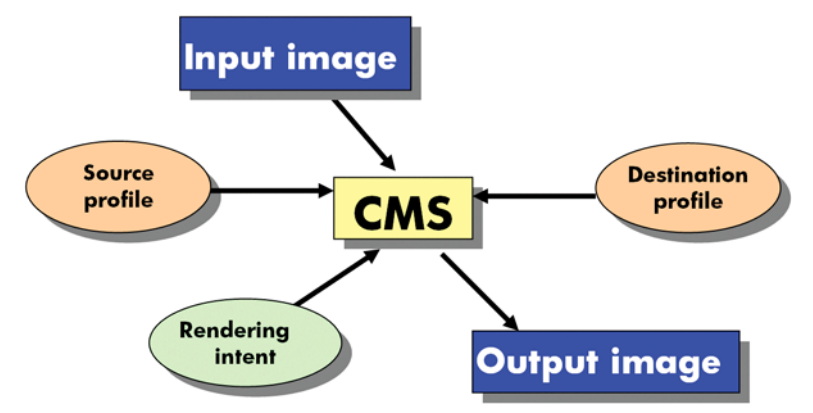

- **CMS:** Color Management System (Sistem upravljanja barv). Programska oprema, ki informacije o barvah, shranjenih v vhodni sliki (določi jih izvorni profil), pretvori v izhodno sliko, ki ji barvni prostor določa ciljni profil. Na trgu je več različnih sistemov CMS: v programski opremi, operacijskih sistemih in v programski opremi tiskalnikov, vključno z notranjim protokolom RIP za Z6200.
- **Izvorni profil:** opis delovanja barv vhodne naprave.
- Ciljni profili: opis delovanja barv izhodne naprave.
- **Način upodabljanja:** največji izziv pri upravljanju barv je, ko barva izvornega barvnega obsega ne ustreza neposredno barvi v ciljnem barvnem obsegu. Ko popolno ujemanje ni mogoče, se je treba odločiti, kako obravnavati razlike barvnih obsegov. Te odločitve se imenujejo način upodabljanja. Obstajajo štiri različne možnosti, odvisne od končnega izpisa ali prikaza, ki ga želite doseči.
	- Za najboljše končne rezultate uporabite **Perceptual (Dojemljiv)**. To je primerno za fotografsko vsebino.
	- Uporabite **Saturation (Nasičenje)** za živahen končni izdelek. To je primerno za poslovne slike (grafikone, predstavitve ipd.), vendar ni priporočeno za ujemanje barv.
	- Izberite **Relative Colorimetric (Relativno kolorimetričen)** za preverjanje kakovosti za tisk. Ta način upodabljanja omogoča ujemanje barv, ki so v izvornih in ciljnih barvnih obsegih in čim bolj zmanjša razlike, kadar se ne morejo ujemati.
	- Izberite **Absolute Colorimetric (Absolutno kolorimetričen)** za preverjanje kakovosti za tisk (kot Relative Colorimetric (Relativno kolorimetričen)), ko želite pri tem tudi simulirati barvo papirja izvirnika.

<span id="page-106-0"></span>Najpogosteje uporabljeni barvni prostori naprave in profili so:

- Način RGB:
	- **sRGB (sRGB IEC61966-2.1):** za slike, ki običajno nastanejo v digitalnih fotoaparatih in optičnih bralnikih ter na splošno v spletu.
	- **Adobe® RGB (1998):** za slike, običajno posnete s profesionalnimi digitalnimi fotoaparati.
	- **Prostor določene naprave RGB:** za slike, ki jih pošilja ali sprejema določena naprava RGB, za katero je bil ustvarjen profil.
- Način CMYK:
	- **SWOP:** Specifications for Web Offset Publications (Specifikacije za rotacijski tisk), niz standardov tiska, določenih za značilen tisk v ZDA in različne vrste papirja.
	- **ISO 12647-2:** niz standardov tiska, ki ga je določila Mednarodna organizacija za standardizacijo za različne vrste papirja, na primer premazni, nepremazni itd.
	- **Drugi regionalni standardi:** Euroscale, JMPA, Japan Color;
	- **Prostor določene naprave CMYK:** za slike, ki jih pošilja ali sprejema določena naprava CMYK, za katero je bil ustvarjen profil.

### **Barva in tiskalnik**

Za ustvarjalnega profesionalca so predvidljivi in zanesljivi izpisi tiskalnika ključnega pomena pri dokončevanju posla. Predvidljivost je ključna pri učinkovitem barvnem postopku. Potrebujete izpise, ki ustrezajo vašim pričakovanjem in ustvarjajo nevtralno sivo barvo ter popravljajo barve na izbranem papirju pri vsakem tiskanju in tiskalniku. Zanesljivost zagotavlja, da so vsi izpisi brez napak pri kakovosti in pripravljeni za uporabo ali pošiljanje uporabnikom. Prihranite si čas in trud ter se izognite nepotrebni porabi črnila in papirja. Poleg tega lahko izpolnite zahtevne urnike proizvodnje.

Tiskalniki Z6200 so razviti z napredno strojno opremo in funkcijami gonilnikov, da zagotovijo predvidljive in zanesljive izpise ter ponujajo veliko izboljšav v učinkovitosti in nadzoru barvnih postopkov.

### **HP-jev vdelani spektrofotometer**

Tiskalniki Z6200 so popolnoma spremenili barvne postopke tako, da uporabljajo vgrajeni spektrofotometer za kalibracijo barv in ustvarjanje profilov.

Spektrofotometer je natančen instrument, ki lahko določi natančno sestavo svetlobe, ki se odbija od barvnega področja. Svetlobo, ki se odbija, razdeli v sestavne dele različnih valovnih dolžin in izmeri moč vsakega sestavnega dela. HP-jev vdelani spektrofotometer je nameščen na nosilec tiskalnih glav.

Tiskalniki Z6200 uporabljajo spektrofotometer za samodejno ustvarjanje profilov ICC po meri za želene vrste papirja. Nato umeri tiskalnike, da ustvarjajo enake izpise, ne glede na tiskanje ali tiskalnik, z manj kot pol barvne napake prejšnjih tiskalnikov HP DesignJet, v kakršnih koli pogojih okolja in celo na neznane (netovarniške) vrste papirja. Vgrajena bela ploščica za umerjanje, zaščitena s samodejnim sprožilcem, zagotavlja zanesljivo merjenje, ki ustreza mednarodnim standardom.

Tiskalnik, barvni izpisi in profesionalen spektrofotometer z barvno tehnologijo GretagMacbeth i1 so integrirani v programsko opremo HP Color Center za tiskalnike Z6200. Neposreden dostop postopkov kalibriranja in ustvarjanje profilov do pisalnega sistema omogoča natančen nadzor nad količino črnila in ločevanje barv pri vsakem natisnjenem barvnem področju. Avtomatiziran postopek merjenja odstrani potrebo po delu s preskusnimi izpisi, zagotovi čase sušenja, ki se ponavljajo, in omogoči hitro merjenje z natančnim elektromehaničnim določanjem mesta spektrofotometra nad barvnim

<span id="page-107-0"></span>področjem. To zagotavlja preprosto uporabo in ustreza ali presega zmogljivost dražjih samostojnih ročnih sistemov za ustvarjanje profilov, ki niso v omrežju.

# **Povzetek postopka upravljanja barv**

Če želite natančne in vedno enake barve, sledite spodnjim korakom za vsako vrsto papirja, ki jo uporabljate.

- **1.** Če tiskalnik ne prepozna vrste papirja, jo dodajte na seznam znanih vrst papirja tiskalnika. Glejte [Uporaba papirja, ki ni HP-jev na strani 46.](#page-53-0) Navaden uporabnik morda letno doda nekaj vrst papirja po meri.
- **2.** Barvno umerite vrsto papirja, da bodo barve skladne. Izvedite umerjanje, ko to priporoča tiskalnik (običajno vsakih nekaj tednov za vsako vrsto papirja, ki ga uporabljate). Poleg tega umerite neposredno pred določenim pomembnim tiskalnim poslom, pri katerem je skladnost barv ključna.
- **3.** Ustvarite barvni profil za vrsto papirja, da bodo barve natančne. Postopka ustvarjanja profila običajno ni treba ponoviti; ko imate profil za določeno vrsto papirja, ga lahko še naprej uporabljate. Ponovno ustvarjanje profila pa ne škodi in nekateri uporabniki ponavljajo ta postopek vsak mesec, da zagotovijo najnovejše profile.
- **4.** Pri tiskanju izberite pravilen barvni profil za vrsto papirja, ki ga uporabljate.

Vrste papirjev, določene v tiskalniku, imajo barvne profile shranjene tudi v tiskalniku. Vendar HP priporoča, da umerite papir pred uporabo.

Če določite novo vrsto papirja, vas tiskalnik samodejno vodi skozi postopek umerjanja in ustvarjanja profilov.

Spodnji diagram prikazuje delovanje programske opreme HP Color Center v pravilnem vrstnem redu.
<span id="page-108-0"></span>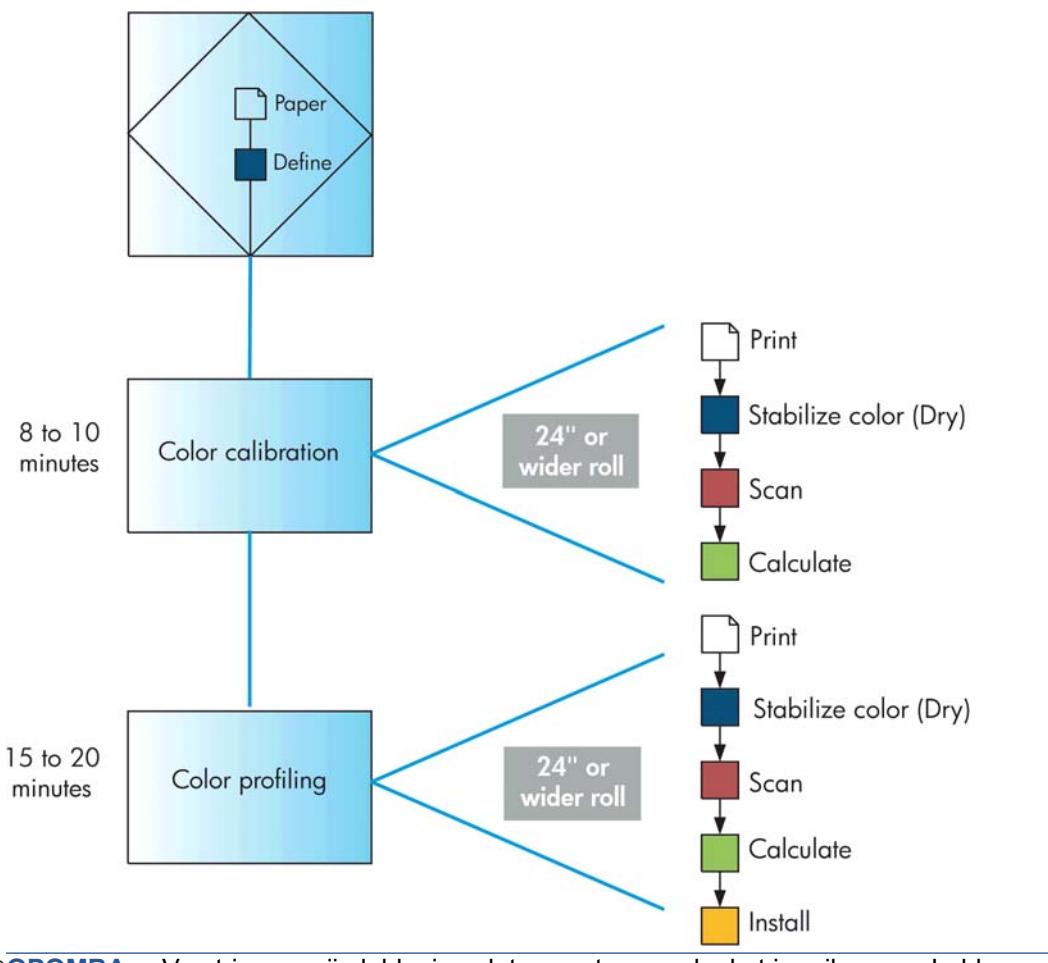

**OPOMBA:** Vse tri operacije lahko izvedete v vrstnem redu, kot je prikazano. Lahko pa tudi začnete ali končate s katero koli od njih. Vendar je umerjanje barv izvedeno samodejno, ko dodate novo vrsto papirja.

# **Kalibriranje barv**

Tiskalnik z umerjanjem ustvarja skladne barve z določenimi tiskalnimi glavami, črnili in vrstami papirja, ki jih uporabljate, ter v različnih razmerah. Po umerjanju barv lahko pričakujete enake izpise dveh različnih tiskalnikov na različnih geografskih lokacijah.

Kalibriranje bi morali izvesti v naslednjih primerih:

- ko zamenjate tiskalno glavo;
- ko prvič uporabite vrsto papirja, ki še ni bila nastavljena s trenutnim kompletom tiskalnih glav;
- ko natisnete določeno količino izpisov od zadnje kalibracije;
- ko je bil tiskalnik izklopljen dalj časa;
- ko se pogoji okolja (temperatura in vlažnost) močno spremenijo.

Tiskalnik vas ponavadi z opozorilom opomni, da morate izvesti kalibriranje barv, razen če ste opozorila onemogočili. Toda če se pogoji okolja spremenijo, se tiskalnik tega ne bo zavedal.

<span id="page-109-0"></span>Stanje kalibracije barv za trenutno naloženi papir lahko kadar koli preverite tako, da izberete ikono , nato pa **View loaded paper** (Ogled naloženega papirja).Stanje je lahko eno od teh:

- Pending (V teku): papir ni bil umerjen.
- **OPOMBA:** Ob vsaki posodobitvi vdelane programske opreme tiskalnika, se stanje kalibracije barv vseh vrst papirja ponastavi na PENDING (V TEKU). Glejte [Posodobitev vdelane](#page-146-0) [programske opreme tiskalnika na strani 139](#page-146-0).
- Recommend (Priporočljivo): programska oprema tiskalnika priporoča, da kalibrirate tiskalnik, ker je prepoznal pogoj, zaradi katerega morda potrebuje kalibracijo.
- Obsolete (Zastarelo): papir je bil kalibriran, vendar je kalibracija zastarela in jo je treba ponoviti.
- OK (V REDU): papir je bil kalibriran in kalibracija je posodobljena.
- Disabled (Onemogočeno): papirja ni mogoče kalibrirati.

**CPOMBA:** Barvni papir, sijajno platno in prosojni materiali, na primer prosojni papir, prosojna folija, naravni papir za prerisovanje in pergamentni papir niso primerni za umerjanje barv.

Stanje kalibriranja barv lahko preverite v programski opremi HP Utility.

Umerite vrsto papirja preden ustvarite njen barvni profil. Poznejše umerjanje ne potrebuje novega barvnega profila.

Kalibriranje barv lahko začnete na več načinov:

- iz opozorila tiskalnika, ki priporoča umerjanje;
- **iz orodia HP Color Center: izberite Calibrate Your Printer (Kalibriraj tiskalnik)**;
- z nadzorne plošče: izberite ikono  $\left| \bigcup_{k=1}^{\infty} \right|$  (Vzdrževanje kakovosti slike), nato **Calibrate color (Umerjanje barv)**.

Ko naložite ustrezen papir, vam po zagonu umerjanja postopka ni treba nadzirati, saj se izvaja popolnoma samodejno. Papir mora biti širok vsaj 24 palcev (61 centimetrov).

Postopek traja približno 8 minut in je sestavljen iz naslednjih korakov.

**1.** Natisne se preskusni grafikon, ki vsebuje vzorce črnila, ki ga uporablja tiskalnik.

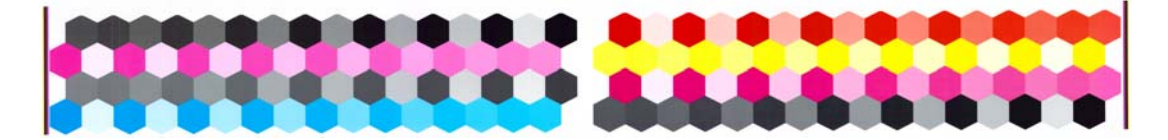

- **2.** Če želite stabilizirati barve, se mora preskusni grafikon mora nekaj časa sušiti, odvisno od vrste papirja.
- **3.** HP-jev vdelani spektrofotometer optično prebere in izmeri preskusni grafikon.
- **4.** Na podlagi meritev spektrofotometra tiskalnik izračuna potrebne popravke za skladno barvno tiskanje na izbrano vrsto papirja. Izračuna tudi največjo količino črnila, ki se lahko uporabi za določen papir.

# **Ustvarjanje barvnih profilov**

**OPOMBA:** Informacije o ustvarjanju barvnih profilov se nanašajo samo na tiskalnike PostScript.

Umerjanje barv zagotavlja skladne barve, kar pa ne pomeni, da so tudi natančne.

Če želite natisniti natančne barve, spremenite vrednosti barv v svojih datotekah v vrednosti barv, ki bodo ustvarile pravilne barve iz tiskalnika, črnil in papirja. Barvni profil ICC je opis za kombinacijo tiskalnika, črnila in papirja, ki vsebuje vse informacije za to spreminjanje barv.

Ko določite in umerite novo vrsto papirja, je tiskalnik pripravljen na ustvarjanje profila ICC za vaš papir, kar vam omogoča tiskanje nanj z najboljšo možno natančnostjo barv. Če pa tiskalnik vašo vrsto papirja že pozna, je ustrezen profil ICC že ustvarjen.

### **Ustvarjanje lastnega profila**

Barvni profil preprosto ustvarite tako, da s HP Color Center (Barvno središče HP) izberete **Create and Install ICC Profile (Ustvari in namesti profil ICC)**. Tiskalnik od vas zahteva podatke o papirju, nato samodejno ustvari in namesti nov profil.

Postopek traja od 15 do 20 minut in je sestavljen iz naslednijh korakov.

**1.** Natisne se preizkusni grafikon za ustvarjanje profilov, ki vsebuje vzorce v tiskalniku uporabljenega črnila. Od preizkusnega grafikona pri umerjanju se razlikuje po tem, da večina področij vsebuje kombinacije črnil.

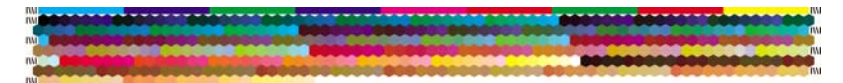

- **OPOMBA:** Če želite uporabiti daljši čas sušenja, lahko v opremi HP Color Center ustvarite preizkusni grafikon, ne da bi ustvarili profil (Windows: izberite **Print target only (Natisni samo cilj)**; Mac OS: izberite **Print ICC profiling chart (Natisni grafikon za ustvarjanje profilov ICC)**). Pozneje, ko je grafikon popolnoma suh, lahko znova zaženete opremo HP Color Center in s preizkusnim grafikonom, ki ste ga že natisnili, ustvarite profil (Windows: izberite **Create ICC profile from a target that has already been printed (Ustvari profil ICC iz cilja, ki je že natisnjen)**; Mac OS: izberite **Scan ICC profiling chart and create ICC profile (Optično preberi grafikon za ustvarjanje profilov ICC in ustvari profil ICC)**). Optično branje se začne, ko se spektrofotometer ogreje.
- **2.** HP-jev vdelani spektrofotometer optično prebere in izmeri preskusni grafikon.
- **3.** Na podlagi meritev spektrofotometra tiskalnik izračuna potrebne popravke za skladno barvno tiskanje na izbrano vrsto papirja. Izračuna tudi največjo količino črnila, ki se lahko uporabi za določen papir.
- **4.** Nov profil ICC se shrani v pravilno sistemsko mapo v računalniku, kjer ga programska oprema lahko najde.

Profil se shrani tudi v tiskalniku, tako da ga ostali računalniki, ki so povezani v isti tiskalnik, lahko kopirajo. Uporaba in dostop do profila sta mogoča takoj, ko vdelani spletni strežnik pošlje posel. Programska oprema HP Utility vas bo obvestila, ali ima vaš tiskalnik profile, ki še niso shranjeni v računalniku.

**OPOMBA:** Morda boste za uporabo pravkar ustvarjenega profila morali zaustaviti in znova zagnati nekatere programe.

### **Uporaba neodvisnih profilov**

Če ste profil ICC dobili na drug način in ne z uporabo vgrajene programske opreme za ustvarjanje profilov, če ste ga na primer prenesli iz interneta ali ste ga dobili v paketu programske opreme drugih izdelovalcev, ga lahko namestite in uporabljate v tiskalniku in na papirju.

Tiskalnik mora vedeti, kateri vrsti papirja ustreza profil. Najprej na seznamu papirjev, ki jih tiskalnik prepozna, izberite vrsto papirja. Ko izbirate vrsto papirja, izberite tisto, ki je čim bolj podobna dejanski vrsti papirja. Vrsta papirja določa količino porabljenega črnila in druge osnovne tiskalne parametre,

zato je dobra izbira bistvena za doseganje dobrih rezultatov. Če ugotovite, da ne dobite zadovoljivih rezultatov s profilom in vrsto papirja, ki ste ju izbrali, izberite druge vrste papirja, in uporabite tisto, ki vam najbolj ustreza.

Če papirja, ki ga uporabljate, ni na seznamu ali ne morete najti vrste papirja, ki mu je podobna, lahko določite novo vrsto. Glejte [Uporaba papirja, ki ni HP-jev na strani 46](#page-53-0). Tiskalnik se nato umeri za uporabo s tem papirjem, potem pa se lahko vrnete k nameščanju profila ICC.

Ko izberete vrsto papirja, poiščite datoteko, ki vsebuje profil ICC, da ga uporabite s tiskalnikom in papirjem. Ponavadi imajo imena profilov ICC končnice ».icc« (International Color Consortium) ali ».icm« (Image Color Matching). Profil ICC se shrani v ustrezno sistemsko mapo v računalniku in tiskalniku.

### **Ustvarjanje profila za monitor**

Umerite in ustvarite profil tudi za monitor (zaslon naprave), tako da so barve, ki jih vidite na zaslonu, bolj podobne tistim, ki jih vidite na izpisih. Če želite več informacij, v orodju HP Color Center izberite **How To Calibrate Your Display (Kako kalibrirati zaslon)**.

# **Možnosti upravljanja barv**

Cilj upravljanja barv je čim bolj natančna proizvodnja barv v vseh napravah: tako da pri tiskanju slike vidite zelo podobne barve kot pri ogledu iste slike na zaslonu.

Za upravljanje barv tiskalnika obstajata dva osnovna pristopa:

- **Application-Managed Colors (Barve upravlja aplikacija)**: v tem primeru mora programska aplikacija s profilom ICC, vdelanim v sliko, ter profilom ICC vašega tiskalnika in vrste papirja, pretvoriti barve slike v barvni prostor tiskalnika in vrste papirja.
- **Printer-Managed Colors (Barve upravlja tiskalnik)**: v tem primeru programska aplikacija pošlje sliko v tiskalnik brez spremenjenih barv, tiskalnik pa jih pretvori v barve svojega barvnega prostora. Podrobnosti tega postopka so odvisne od grafičnega jezika, ki ga uporabljate.
	- **PostScript:** modul za pretvarjanje PostScript v tiskalniku spreminja barve s profili, shranjenimi v tiskalniku (tudi tiste, ki ih ustvari HP Color Center), in dodatnimi profili, ki so bili poslani s poslom PostScript. Ta vrsta upravljanja barv se uporablja z gonilnikom PostScript, ko določite upravljanje barv tiskalnika, ali ko datoteke PostScript, PDF,TIFF ali JPEG pošljete neposredno v tiskalnik prek vdelanega spletnega strežnika. V obeh primerih morate izbrati profile, ki se bodo uporabljali kot privzeti (če jih posel ne določa).
	- **Datoteke, ki niso vrste PostScript (HP-GL/2, RTL):** barve se upravljajo s kompletom shranjenih profilov ICC. Ta način ni tako prilagodljiv kot prejšnji načini, je pa preprostejši in hitrejši ter lahko omogoči dobre rezultate s HP-jevimi standardnimi vrstami papirja. Ta vrsta upravljanja barv se uporablja z gonilnikom, ki ni vrste PostScript, in izberete upravljanje barv tiskalnika.

Sta le dva barvna prostora, ki ju lahko tiskalnik s shranjenimi barvnimi profili pretvori v svoj barvni prostor: Adobe RGB in sRGB.

Priporočamo, da obiščete Knowledge Center na spletnem mestu [http://www.hp.com/go/Z6200/](http://www.hp.com/go/Z6200/knowledgecenter/) [knowledgecenter/,](http://www.hp.com/go/Z6200/knowledgecenter/) in si ogledate, kako uporabljati možnosti upravljanja barv za določeno aplikacijo. Če želite izbrati med **Application Managed Colors (Barve upravlja aplikacija)** in **Printer-Managed Colors (Barve upravlja tiskalnik)**:

- **V oknu gonilnika za Windows:** izberite kartico **Color (Barva)**.
- **V oknu za tiskanje v operacijskem sistemu Mac OS:** izberite ploščo **Color Options (Barvne možnosti)**.
- **V nekaterih aplikacijah:** to lahko izberete v aplikaciji.

#### **Primer upravljanja barv s Photoshopom**

V tem primeru imate sliko Adobe RGB, ki jo želite natisniti iz Photoshopa. To lahko storite na tri načine.

- V Photoshopu izberite **Let Photoshop determine colors (Naj Photoshop določi barve)**. V gonilniku tiskalnika izberite **Application-Managed Colors** (Barve upravlja aplikacija). Z barvami upravlja Photoshop. To je priporočen način.
- V Photoshopu izberite **Let printer determine colors (Naj tiskalnik določi barve)**. V gonilniku tiskalnika izberite **Printer-Managed Colors** (Barve upravlja tiskalnik) in profil sRGB. Photoshop pretvori sliko iz oblike Adobe RGB v sRGB in jo pošlje tiskalniku. Upravljanje barv izvede tiskalnik. Žal pri pretvorbi v sRGB pride do izgube barvnega obsega, vendar Photoshopu ni mogoče preprečiti pretvorbe v sRGB, če je izbrana možnost **Let printer determine colors** (Naj tiskalnik določi barve).
- V Photoshopu izberite **No color management** (Brez upravljanja barv). V gonilniku tiskalnika izberite **Printer-Managed Colors** (Barve upravlja tiskalnik) in profil AdobeRGB. Photoshop ne izvede pretvorbe, izgube barvnega obsega ni, upravljanje barv pa izvede tiskalnik. Ta način pa ne deluje, če v Photoshopu uporabljate usklajeno upravljanjej barv (glejte spodaj).

#### **Usklajeno upravljanje barv s Photoshopom**

Če uporabljate Adobe Photoshop CS2 za Mac OS, Adobe Photoshop CS3 za Windows ali novejše različice, lahko možnosti upravljanja barv samodejno uskladite med Photoshopom in gonilnikom.

- Če v Photoshopu izberete **Let Photoshop determine colors** (Naj Photoshop določi barve) ali **No color management** (Brez upravljanja barv), je v gonilniku samodejno izbrana možnost **Application-Managed Colors** (Barve upravlja aplikacija).
- Če v Photoshopu izberete **Let printer determine colors** (Naj tiskalnik določi barve), se v gonilniku samodejno izbere **Printer-Managed Colors** (Barve upravlja tiskalnik). Gonilnik za PostScript bo uporabil barvni profil, ki ga poslu pripne Photoshop.

Če želite tako usklajevanje s Photoshopom omogočiti v sistemu Windows XP, morate z Microsoftovega spletnega mesta prenesti te brezplačne pakete programske opreme in jih namestiti:

- Microsoft Core XML Services (MSXML) 6.0
- Microsoft XML Paper Specification Essentials Pack 1.0

### **Možnosti prilagajanja barv**

Namen upravljanja barv je tiskanje natančnih barv. Če pravilno upravljate barve, boste lahko natisnili natančne barve brez ročnega prilagajanja barv.

Ročno prilagajanje je lahko uporabno v naslednjih primerih:

- če barvno upravljanje ne deluje pravilno;
- če želite barve, ki so bolj ustrezne za posameznika in manj natančne.

Tiskalnik omogoča različne pripomočke za prilagajanje, odvisno ali tiskate barvno ali v sivinah. Če tiskate samo črno-belo, ni možnosti za prilagajanje barve.

### **Barvno tiskanje**

Barve izpisa lahko prilagodite na podoben način v operacijskem sistemu Windows in Mac OS:

- **V oknu gonilnika za Windows:** izberite zavihek **Color (Barvno)**, prepričajte se, da je polje **Advanced color adjustments (Dodatno prilagajanje barv)** potrjeno in pritisnite gumb **Settings (Nastavitve)**, ki je zraven polja.
- **V oknu za tiskanje v sistemu Mac OS X 10.5 ali 10.6:** Izberite podokno **Color Options** (Barvne možnosti) in na seznamu načinov izberite **Color** (Barvno) in nato gumb **Adjust** (Prilagodi).
- **V pogovornem oknu za tiskanje sistema Mac OS X 10.4:** izberite ploščo **Color Options (Barvne možnosti)**, nato **Lightness and Hue (Osvetlitev in barvitost)**.

V operacijskem sistemu boste nato lahko nastavljali prilagoditve z drsnikom za osvetlitev in tremi barvnimi drsniki.

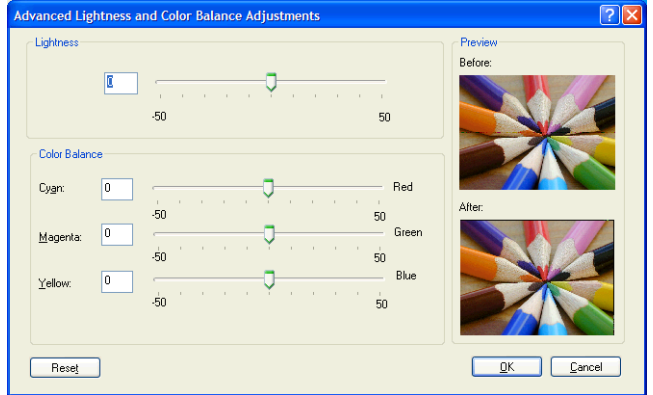

- Drsnik za osvetlitev posvetli ali potemni izpis.
- Barvni drsniki se lahko uporabijo za bledenje ali poudarjanje posameznih primarnih barv v izpisu. Primarne barve so lahko rdeča, zelena in modra; ali cian, magenta in rumena, glede na barvni model, ki se uporablja za izpis.

Gumb **Reset All (Ponastavi vse)** premakne vse drsnike v privzeti osrednji položaj.

#### **Tiskanje v sivinah**

Ravnovesje sivine lahko prilagodite na podoben način v operacijskem sistemu Windows in Mac OS:

- **V oknu gonilnika za Windows:** izberite zavihek **Color (Barvno)**, prepričajte se, da je polje **Advanced color adjustments (Dodatno prilagajanje barv)** potrjeno in pritisnite gumb **Settings (Nastavitve)**, ki je zraven polja.
- **V oknu za tiskanje v sistemu Mac OS X 10.5 and 10.6:** izberite podokno **Color Options** (Barvne možnosti) in na seznamu načinov izberite **Grayscale** (Sivinsko) in nato pritisnite **Adjust** (Prilagodi).
- **V pogovornem oknu za tiskanje sistema Mac OS X 10.4:** izberite podokno **Color Options** (Barvne možnosti), nato **Print in Grayscale** (Natisni v sivinah) in še zavihek **Gray balance** (Ravnovesje sivine).

V obeh operacijskih sistemih boste nato lahko določali ločene nastavitve za označevanje, srednje tone in sence.

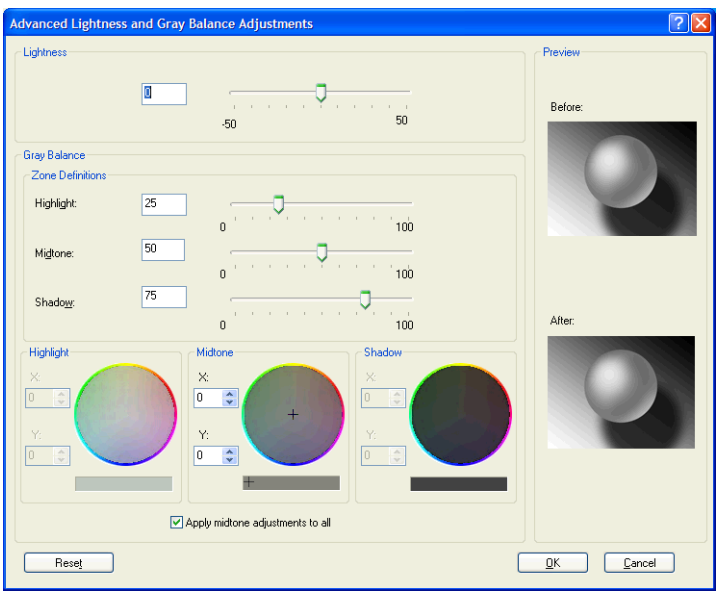

- Drsnik za osvetlitev posvetli ali potemni izpis. Ta drsnik je na voljo v istem oknu kot druge možnosti za nadziranje sivin, razen v sistemu Mac OS X 10.4, kjer je na voljo tako, da izberete **Lightness and Hue (Osvetlitev in barvitost)**.
- Drsniki za določanje območja se lahko uporabijo za določanje označevanja, srednjih tonov in senc.
- Za ločeno prilagajanje ravnovesja sivine označevanja, srednjih tonov in senc se lahko uporablja druge nastavitve za označevanje, srednje tone in sence.

Gumb **Reset All (Ponastavi vse)** spremeni te nastavitve na privzete vrednosti.

# **Emulacija HP Professional PANTONE\***

Ko na sliki uporabite barvo, poimenovano PANTONE\*, programska oprema običajno pošlje približek CMYK ali RGB te barve v tiskalnik. Namesto da bi upoštevala tiskalnik ali vrsto papirja, pa programska oprema ustvari samo splošen približek barve PANTONE\*, ki izgleda različno na različnih tiskalnikih in papirjih.

Emulacija HP Professional PANTONE\* upošteva značilnosti tiskalnika in vrste papirja. Rezultati so glede na možnosti določenega tiskalnika, ki uporablja določeno vrsto papirja, kar čim bolj podobni izvirnim barvam PANTONE\*. Ta tehnologija je zasnovana za ustvarjanje emulacij, ki so podobne emulacijam, ki jih profesionalci uporabljajo pri pripravi za tisk.

Če želite uporabiti emulacijo HP Professional PANTONE\*, jo morate le vklopiti.

- Če uporabljate gonilnik tiskalnika za Windows PostScript: kliknite jeziček **Color (Barva)**, nato pa izberite **HP Professional PANTONE Emulation (Emulacija HP Professional PANTONE)**.
- Če uporabljate gonilnik tiskalnika za Mac OS: izberite podokno **Color Options (Barvne možnosti)**, nato pa izberite **HP Professional PANTONE Emulation (Emulacija HP Professional PANTONE)**.
- Prek vdelanega spletnega strežnika: izberite stran **Submit Job (Pošlji posel)**, nato pa **Color (Barva)** >**HP Professional PANTONE Emulation (Emulacija HP Professional PANTONE)**.
- Na nadzorni plošči: izberite ikono (Nastavitev) in nato **Printing preferences** (Lastnosti tiskanja) >**Color options** (Barvne možnosti) >**HP Professional PANTONE Emulation**. (Emulacija PANTONE)

**OPOMBA:** Emulacija HP Professional PANTONE\* je na voljo samo pri tiskanju poslov PostScript ali PDF.

Za tiskanje knjige z barvnimi vzorci, ki prikazuje emulacije barv PANTONE\* s tiskalnika skupaj z merilom barvnih razlik (∆E) med vsako emulacijo in izvirno pripravljeno barvo PANTONE\*, lahko uporabite tudi vdelani spletni strežnik. Emulacija HP Professional PANTONE ne omogoča zgolj najboljšega ujemanja, ki ga je moč doseči na tiskalniku, ponuja tudi točne informacije o dejanskem ujemanju emulacije z izvirno pripravljeno barvo.

Če želite natisniti knjigo z barvnimi vzorci, kliknite jeziček **Main (Glavno)** v vdelanem spletnem strežniku, nato pa izberite **HP Professional PANTONE\* Emulation (Emulacija HP Professional PANTONE\*)**. Za emulacijo izberite kartico PANTONE\*, nato pa izberite barve PANTONE\*, ki jih želite natisniti. Ko izberete vse želene barve, kliknite gumb **Print (Natisni)**.

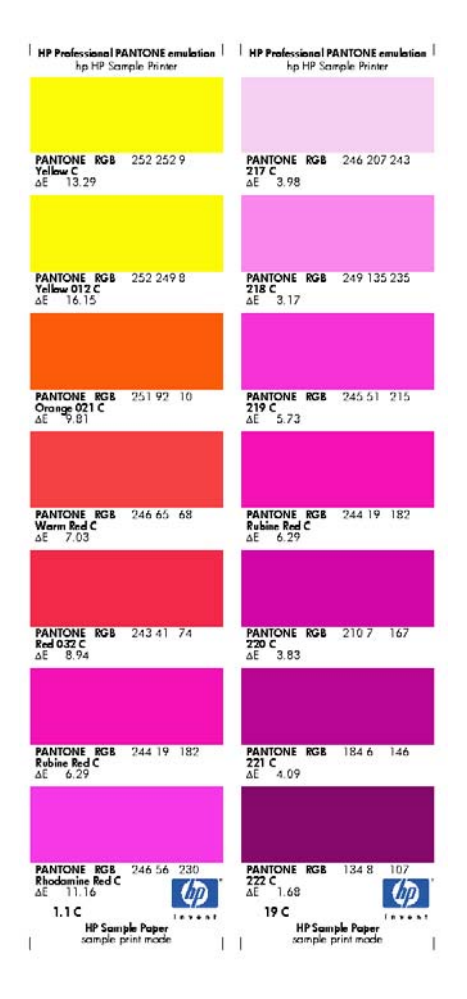

# **Načini emulacije barve**

Če želite natisniti določen tiskalni posel in videti približno enake barve, kot bi jih dobili pri tiskanju tega posla z drugim tiskalnikom HP DesignJet series, lahko uporabite način emulacije, ki ga omogoča tiskalnik.

- V gonilniku za Windows: Kliknite zavihek **Color (Barva)**, izberite **Printer Managed Colors (Barve upravlja tiskalnik)**, nato pa izberite **Printer Emulation (Emulacija tiskalnika)** v spustnem meniju **Source profile (Izvorni profil)**. Nato izberite v spustnem meniju **Emulated printer (Emuliran tiskalnik)**.
- V pogovornem oknu za tiskanje v operacijskem sistemu Mac OS: izberite podokno **Color Options (Barvne možnosti)**, nato pa izberite na seznamu **Printer Emulation (Emulacija tiskalnika)**.
- Na nadzorni plošči: izberite ikono  $\sqrt{N}$  (Nastavitev), nato **Printing preferences (Lastnosti tiskanja)** >**Color options (Barvne možnosti)** >**Emulate printer** (Emuliraj tiskalnik).
- Prek vdelanega spletnega strežnika: izberite stran **Submit Job (Pošlji posel)**, nato **Job Settings (Nastavitve posla)** >**Advanced settings (Dodatne nastavitve)** >**Color (Barva)** >**Color management (Upravljanje barv)** in nato želeni način emulacije.

Emulirate lahko naslednje tiskalnike:

- **HP DesignJet 5500 Dye series**
- HP DesignJet Z6100

Naslednja tabela prikazuje odobrene kombinacije nastavitev kakovosti tiskanja in papirje za najboljše rezultate emulacije tiskalnika.

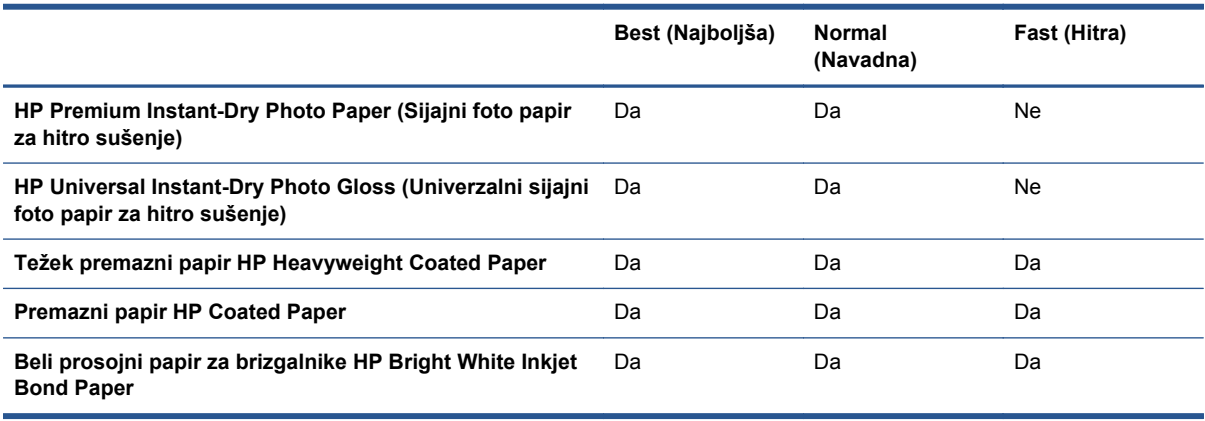

### **Emulacije barv CMYK**

Vse možnosti emulacije CMYK veljajo samo za datoteke PDF, PostScript, TIFF, in JPEG.

Običajen potek dela določa barve v prostoru CMYK. Če želite najboljše rezultate, morajo barve biti prilagojene tiskalniku, ker bodo različni tiskalniki ustvarili različne barve iz enakih podatkov CMYK. Če slikovna datoteka, ki jo tiskate, ni bila ustvarjena posebej za vaš tiskalnik, jo boste morali prilagoditi, kar naredite s pomočjo ene izmed naslednji možnosti vašega tiskalnika.

- **None (Native) (Brez (Domače))**: ni emulacije. Tiskalnik bo uporabil privzeto notranjo pretvorbo iz CMYK v RGB in ne bo sledil nobenemu barvnemu standardu. To ne pomeni, da bodo rezultati slabi.
- **ISO Coated 2-ECI** temelji na podatkovni množici FOGRA39L.txt, ki velja za te referenčne pogoje tiskanja, skladno z mednarodnim standardom ISO 12647-2:2004/Amd 1: komercialni in posebni ofset, vrste papirja 1 in 2, sijajni ali mat premazan papir, plošče s pozitivi, krivulje povečanja vrednosti odtenkov A (CMY) in B (K), belo ozadje.
- **Coated GRACoL 2006-ISO12647** za tiskanje osnutkov in dokončno tiskanje GRACoL na premazanem papirju kakovosti 1, vrsta papirja 1 ISO 12647-2.
- **PSO Uncoated ISO12647-ECI temelji na podatkovni množici FOGRA47L.txt, ki velja za te** referenčne pogoje tiskanja, skladno z mednarodnimi standardi ISO 12647- 2:2004 in ISO 12647-2:2004/Amd 1:2007: komercialni in posebni ofset, vrsta papirja 4, nepremazan bel papir, plošče s pozitivi, krivulje povečanja vrednosti odtenkov C (CMY) in D (K), belo ozadje.
- **PSO LWC Improved-ECI** temelji na podatkovni množici FOGRA45L.txt, ki velja za te referenčne pogoje tiskanja, skladno z mednarodnimi standardi ISO 12647- 2:2004 in ISO 12647-2:2004/ Amd 1:2007: komercialni in posebni ofset, izboljšan papir LWC (light weight coating oz. lahki premaz), plošče s pozitivi, krivulje povečanja vrednosti odtenkov B (CMY) in C (K), belo ozadje.
- **Web Coated SWOP 2006 Grade 3** za tiskanje osnutkov in dokončno tiskanje SWOP® na premazanem papirju za tisk kakvosti U.S. Grade 3.
- **Web Coated SWOP 2006 Grade 5** za tiskanje osnutkov in dokončno tiskanje SWOP® na premazanem papirju za tisk kakvosti U.S. Grade 5.
- **U.S. Sheetfed Coated 2** uporablia tehnične podatke, zasnovane za ustvarjanje kakovostnih ločevanj z ameriškimi črnili pod naslednjimi pogoji tiskanja: 350 % skupne površine prekrivanja s črnilom, plošča z negativom, bela ofsetna kartica.
- **U.S. Sheetfed Uncoated 2** uporablia tehnične podatke, zasnovane za ustvarianje kakovostnih ločevanj z ameriškimi črnili pod naslednjimi pogoji tiskanja: 260 % skupne površine prekrivanja s črnilom, plošča z negativom, nepremazana bela ofsetna kartica.
- **U.S. Web Sheetfed Coated (SWOP) 2** uporablja tehnične podatke, zasnovane za ustvarjanje kakovostnih ločevanj z ameriškimi črnili pod naslednjimi pogoji tiskanja: 300 % skupne površine prekrivanja s črnilom, plošča z negativom, premazana kartica razreda publikacij.
- **U.S. Web Sheetfed Uncoated 2** uporablja tehnične podatke, zasnovane za ustvarjanje kakovostnih ločevanj z ameriškimi črnili pod naslednjimi pogoji tiskanja: 260 % skupne površine prekrivanja s črnilom, plošča z negativom, nepremazana bela ofsetna kartica.
- **Euroscale Uncoated 2** uporablja tehnične podatke, zasnovane za ustvarjanje kakovostnih ločevanj s črnili Euroscale pod naslednjimi pogoji tiskanja: 260 % skupne površine prekrivanja s črnilom, plošča s pozitivom, nepremazana bela ofsetna kartica.
- **Japan Web Coated (Ad)** uporablja specifikacije, ki jih je razvila Zveza japonskih založnikov revij (Japan Magazine Publisher Association) za digitalno preskusno tiskanje slik na japonskem tržišču z revijami in oglaševalskem trgu.
- **Japan Color 2001 Coated** uporablia specifikacijo Japan Color 2001 za (premazan) papir vrste 3. Namenjena ustvarjanju kakovostnih separacij na 350 % skupne površine prekrivanja s črnilom, na pozitivnem filmu in premazanem papirju.
- **Japan Color 2001 Uncoated** uporablia specifikacijo Japan Color 2001 za (nepremazan) papir vrste 4. Namenjena ustvarjanju kakovostnih separacij na 310 % skupne površine prekrivanja s črnilom, na pozitivnem filmu in nepremazanem papirju.
- **Japan Color 2002 Newspaper** uporablia specifikacijo Japan Color 2002 for Newspapers. Namenjena ustvarjanju kakovostnih separacij na 240 % skupne površine prekrivanja s črnilom, na pozitivnem filmu in standardnem časopisnem papirju.
- **Japan Color 2003 WebCoated** za premazan papir vrste 3. Namenjena ustvarjanju kakovostnih separacij na za standardno tiskanje ISO na 320 % skupne površine prekrivanja s črnilom, na pozitivnem filmu in premeazanem papirju vročinsko fiksirnih mrežnih ofsetnih tiskarskih strojih.
- **JMPA:** japonski standard za ofset tisk.
- **Toyo** je zasnovana za ustvarjanje kakovostnih ločevanj na tiskarskih strojih Toyo.
- **DIC** je zasnovana za ustvarjanje kakovostnih ločevanj na tiskarskih strojih Dainippon Ink Company.

**PEX**OPOMBA: Te možnosti nimajo vpliva, če programska oprema določi svoj prostor CMYK, ki je znan kot umerjeni CMYK ali CIEBasedDEFG v terminologiji PostScript.

### **Emulacije barv RGB**

Te možnosti veljajo za datoteke PDF, PostScript, TIFF, in JPEG. Za datoteke HP-GL/2 in RTL sta podprta le standarda sRGB in AdobeRGB.

Če želite natisniti sliko RGB, jo morate pretvoriti v podatke CMYK. Morda vam bo pretvorbo uspelo izvesti v programski opremi ali operacijskem sistemu. Če želite to pretvorbo izvesti v tiskalniku, uporabite naslednje barvne profile:

- **None (Native) (Brez (Domače))**: ni emulacije. Tiskalnik bo uporabil privzeto notranje pretvarjanje iz RGB v CMYK in ne bo sledil nobenemu barvnemu standardu. To ne pomeni, da bodo rezultati slabi.
- **sRGB IEC61966-2.1** emulira značilnosti povprečnega monitorja za PC. Ta standardni prostor je odobrilo veliko proizvajalcev strojne in programske opreme in postaja privzeti barvni prostor za veliko optičnih bralnikov, tiskalnikov in programske opreme.
- **ColorMatch RGB** emulira domač barvni prostor monitorjev Radius Pressview. Ta prostor ponuja alternativo z manjšim barvnim obsegom prostoru Adobe RGB (1998) za tiskarsko delo.
- **Apple RGB** emulira karakteristike povprečnega monitorja Apple in ga uporabljajo različne aplikacije za namizno založništvo. Ta prostor uporabite za datotek, ki jih nameravate prikazati na monitorjih Apple ali pri delu s starimi datotekami za namizno založništvo.
- **Adobe RGB (1998)** ponuja dokaj velik obseg barv RGB. Ta prostor uporabite pri delu s širokim obsegom barv.

# **8 Upravljanje čakalne vrste poslov**

- Stran č[akalne vrste poslov v vdelanem spletnem strežniku](#page-120-0)
- [Predogled poslov](#page-120-0)
- Izklop č[akalne vrste poslov](#page-121-0)
- Zzač[asna ustavitev](#page-121-0) čakalne vrste
- [Izbiranje, kdaj natisniti posel v](#page-121-0) čakalni vrsti
- [Prepoznavanje posla v](#page-122-0) čakalni vrsti
- Določ[anje prednosti posla v](#page-122-0) čakalni vrsti
- [Brisanje posla iz](#page-122-0) čakalne vrste
- Vnovič[no tiskanje ali kopiranje posla v](#page-122-0) čakalni vrsti
- Sporoč[ila o stanju posla](#page-123-0)

### <span id="page-120-0"></span>**Stran čakalne vrste poslov v vdelanem spletnem strežniku**

Tiskalnikovo čakalno vrsto lahko upravljate iz programske opreme HP Utility (glejte [Odprite](#page-30-0) [programsko opremo HP Utility na strani 23\)](#page-30-0) ali tiskalnikovega vdelanega spletnega strežnika (glejte [Dostop do vdelanega spletnega strežnika na strani 22\)](#page-29-0).

Stran čakalne vrste vrste poslov prikazuje vse posle, ki so na voljo v čakalni vrsti poslov tiskalnika. Vključuje posle, ki jih sprejema, razčlenjuje, upodablja in tiska ter tiste, ki so že natisnjeni.

Za vsak posel so prikazane naslednje informacije:

- **Preview (Predogled):** Kliknite na ikono, če želite videti predogled posla. Predogled posla je na voljo po končani obdelavi posla.
- **File name (Ime datoteke):** Kliknite ime datoteke, če si želite ogledati lastnosti posla.
- **Status (Stanje)** Prikaže trenutno stanje posla.
- Pages (Strani): Število strani v poslu.
- **Copies (Kopije):** Število natisnjenih kopij.
- Date (Datum): Datum in čas, ko je tiskalnik prejel posel.
- **User (Uporabnik):** Ime uporabnika.

Posle v čakalni vrsti je mogoče urediti po kateri koli informaciji (razen predogleda) tako, da kliknete na naslov ustrezne vrstice. Za en posel v čakalni vrsti ali vsa lahko izvedete naslednje operacije:

- **Cancel (Prekliči):** Prekliče izbrane posle. Pred preklicem posla morate to potrditi. Posel ostane shranjen v tiskalniku, vendar ne bo natisnjen, če ne pritisnete **Reprint (Ponovno natisni)**.
- **Hold (Zadrži):** Zadrži izbrane posle, dokler za tiskanje ne kliknete **Continue (Nadaljuj)**.
- **Continue (Nadaljuj):** Vsi izbrani posli, ki so zadržani, se tiskajo naprej.
- **Reprint (Ponovno tiskanje):** Tiskanje več kopij posla. Vtipkajte število kopij (privzeto 1, največ 99) in kliknite **Print (Natisni)**.
- **Move to front (Premakni naprej):** Vse izbrane posle pošlje na vrh čakalne vrste poslov.
- **Delete (Izbriši):** Iz čakalne vrste poslov izbriše vse izbrane posle. Pred izbrisom posla morate to potrditi.
- **Refresh (Obnovi):** Obnovi stran in zagotovi, da so informacije posodobljene.

**OPOMBA:** Stran čakalne vrste poslov ne posodablja samodejno.

# **Predogled poslov**

Tiskalnik naredi vzorce vseh dohodnih poslov in ustvari datoteko JPER, ki se lahko uporabi kot predogled posla. Predogled je na voljo za vse jezike, ki jih podpira tiskalnik: PDF, PS, CALS/G4, TIFF in JPEG.

**NASVET:** V predogled ne pošiljajte poslov, daljših od 64 strani.

<span id="page-121-0"></span>Predogled posla je na voljo po končani obdelavi posla. Če želite dostop do strani s predogledom, kliknite ikono povečevalnega stekla, ki se pojavi v vrsti za predogled strani za čakalno vrsto posla. Stran s predogledom poleg predogleda posla v obliki sličice prikaže naslednje podrobnosti posla:

- File name (Ime datoteke): Ime datoteke posla.
- **Naložen papir:** Vrsta papirja, ki je naložena v tiskalniku.
- **Mere posla:** Mere posla.

Če želite videti večji predogled posla, kliknite sličico posla ali ikono povečevalnega stekla, ki se pojavi na desni strani slike s tiskalnikom.

**OPOMBA:** Brskalniki brez dodatka Macromedia prikažejo sliko posla z rumenimi sencami. Brskalniki, ki imajo dodatek Macromedia flash različico 7 ali višjo prikazujejo izboljšan predogled slike posla v papirju, naloženem v tiskalniku.

# **Izklop čakalne vrste poslov**

Čakalno vrsto lahko izklopite na več načinov:

- V vdelanem spletnem strežniku: izberite zavihek **Setup** (Nastavitev) >**Printer settings (Nastavitve tiskanlnika)**>**Job management** (Upravljanje poslov) >**Queue** (Čakalna vrsta).
- **•** z nadzorne plošče: izberite ikono menija Setup (Nastavitev) , nato **Job management options** (Možnosti upravljanja poslov) >**Enable queue** (Omogoči čakalno vrsto) >**Off** (Izklopljeno).

# **Zzačasna ustavitev čakalne vrste**

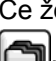

Če želite začasno ustaviti čakalno vrstom, pojdite na nadzorno ploščo in izberite ikono čakalne vrste , nato **Pause printing** (Začasna ustavitev tiskanja).

# **Izbiranje, kdaj natisniti posel v čakalni vrsti**

**OPOMBA:** Možnosti When To Start Printing (Kdaj začeti tiskati) ni mogoče uporabiti s posli PostScript.

Določite lahko, kdaj želite natisniti datoteko, ki je v čakalni vrsti. V vdelanem spletnem strežniku izberite zavihek **Setup** (Nastavitev) >**Printer settings** (Nastavitve tiskalnika) >**Start printing** (Začni tiskanje). Na nadzorni plošči izberite ikono menija Setup (Nastavitev) **, kato Job management options** (Možnosti upravljanja poslov) >**When to start printing** (Kdaj začeti s tiskanjem).

Izberete lahko tri možnosti:

- Če izberete **After Processing (Po obdelavi)**, tiskalnik počaka, dokler celotna stran ni obdelana in nato prične s tiskanjem. To je najpočasnejša nastavitev, vendar zagotavlja najboljšo kakovost tiskanja velikih in zapletenih izpisov.
- Če izberete **Immediately (Takoj)**, tiskalnik natisne stran, ko je ta še v obdelavi. To je najhitrejša nastavitev, vendar se lahko tiskalnik med tiskanjem ustavi, da obdela podatke. Ta nastavitev ni priporočljiva za zapletene slike z intenzivnimi barvami.
- Če izberete **Optimized (Optimizirano)** (to je privzeta nastavitev), tiskalnik preračuna najboljši čas za začetek tiskanja strani. Običajno je to najboljša vmesna možnost med nastavitvama **After Processing (Po obdelavi)** in **Immediately (Takoj)**.

# <span id="page-122-0"></span>**Prepoznavanje posla v čakalni vrsti**

Najboljši način gledanja čakalne vrste je vdelan spletni strežnik (**Main (Glavno)** >**Job queue (Čakalna vrsta poslov)**), kjer lahko upravljate s čakalno vrsto ter dobite vse informacije o vsakem poslu (tako da kliknete ime datoteke).

Vendar pa lahko čakalno vrsto upravljate tudi iz nadzorne plošče. To storite tako, da izberete ikono Job Queue (Čakalna vrsta poslov) , nato pa **Job queue** (Čakalna vrsta poslov), kjer lahko vidite seznam vseh poslov v čakalni vrsti.

Vsak ima identifikator, ki je sestavljen iz:

<položaj v čakalni vrsti>: <ime slike>

Posel, ki se trenutno tiska, je označen z ikono roke, že natisnjeni posli s kljukico, preklicani s križci, posli v obdelavi z uro, čakajoči posli pa z opozorilom.

# **Določanje prednosti posla v čakalni vrsti**

Če želite kateri koli posel izbrati kot naslednjega, ki ga želite natisniti, izberite ta posel in izberite možnost **Reprint (Ponovno natisni)** (v vdelanem spletnem strežniku) ali **Move to front (Premakni naprej)** (na nadzorni plošči).

Če je vklopljeno gnezdenje, je posel s prioriteto še vedno lahko gnezden z ostalimi posli. Če resnično želite, da se ta posel natisne naslednji in na lasten zvitek, najprej izklopite gnezdenje, nato pa posel postavite na začetek čakalne vrste, kot je opisano zgoraj.

# **Brisanje posla iz čakalne vrste**

V običajnih okoliščinah po tiskanju ni potrebno brisati poslov iz čakalne vrste. Posel bo samodejno odstranjen iz čakalne vrste, ko bodo poslane nove datoteke. Vendar pa, če ste po pomoti poslali datoteko in se želite izogniti kakršni koli možnosti, da se spet natisne, jo lahko preprosto izbrišete, tako da izberete možnost **Delete (Izbriši)** (v vdelanem spletnem strežniku ali na nadzorni plošči).

Na enak način lahko izbrišete tudi posle, ki še niso bili natisnjeni.

Če se posel trenutno tiska (njegovo stanje v vdelanem spletnem strežniku je **printing** (tiskanje) ali pa je na nadzorni plošči prvi posel v čakalni vrsti) in ga želite preklicati in izbrisati, najprej kliknite ikono **Cancel** (Prekliči) v spletnem strežniku ali pritisnite tipko Cancel (Prekliči) na nadzorni plošči in ga nato izbrišite iz čakalne vrste.

# **Vnovično tiskanje ali kopiranje posla v čakalni vrsti**

Če želite ponovno natisniti posel ali narediti dodatne kopije katerega koli posla v čakalni vrsti, izberite posel v vdelanem spletnem strežniku in kliknite ikono **Reprint (Ponovno natisni)** in določite število kopij, ki jih želite. Posel bo premaknjen na vrh čakalne vrste. Če želite na nadzorni plošči napraviti več kot en izpis še ne natisnjenega posla v čakalni vrsti, izberite posel in izberite možnost **Copies (Kopije)**, nato določite število kopij, ki jih potrebujete in pritisnite tipko Select (Izberi). Ta nastavitev ima prednost pred katerimi koli nastavitvami, ki jih je nastavila vaša programska oprema.

**OPOMBA:** Če je bila možnost **Rotate (Obrni)** nastavljena na **On (Vklopljeno)** ko ste poslali datoteko, bo vsaka kopija obrnjena.

Na nadzorni plošči lahko ponovno natisnete posel, ki je že natisnjen Izberite ikono menija Job Queue (Čakalna vrsta poslov) **, nato posel iz čakalne vrste ter nato izberite Reprint (Znova natisni)**.

# <span id="page-123-0"></span>**Sporočila o stanju posla**

Tole je seznam možnih sporočil o stanju poslov. Sledijo si v približnem vrstnem redu, v katerem jih je mogoče videti:

- **Receiving (Sprejemanje)**: tiskalnik sprejema posel iz računalnika
- **Waiting to process (Čakanje na obdelavo)**: tiskalnik je prejel posel in čaka na upodobitev (samo za posle, ki so poslani prek vdelanega spletnega strežnika)
- Processing (Obdelovanje): tiskalnik obdeluje in upodablja posel
- **Preparing to print (Pripravljanje na tiskanje)**: tiskalnik preverja zapisovalni sistem pred tiskanjem posla
- **Waiting to print (Čakanje na tiskanje)**: ta posel čaka, da bo tiskalnik prost in da bo lahko nadaljeval s tiskanjem
- **Waiting for nest (Čakanje na gnezdo)**: tiskalnik ima vklopljeno gnezdenje in čaka na ostala opravila, da bo lahko končal gnezdo in nadaljeval tiskanje
- **On hold (Na čakanju)**: Posel je bil poslan z možnostjo **on hold for preview (na čakanju za predogled)** in je na čakanju

**NASVET:** V predogled ne pošiljajte poslov, daljših od 64 strani.

**OPOMBA:** Če tiskalnik zaradi napake med tiskanjem ne dokonča tiskalnega posla in se vklopi čakalna vrsta, se bo delno natisnjen posel v čakalni vrsti prikazal kot **on hold (na čakanju)** ko se bo tiskalnik naslednjič vklopil. Ko boste nadaljevali s poslom, se bo tiskanje nadaljevalo na tisti strani, na kateri je bilo prekinjeno.

- **On hold for paper (Na čakanju zaradi papirja)**: posla ni mogoče natisniti, ker v tiskalniku ni naloženega papirja. Če želite nadaljevati s poslom, naložite potreben papir, preberite si poglavje [Ravnanje s papirjem na strani 28](#page-35-0), in kliknite možnost **Continue (Nadaljuj)**
- **Na čakanju zaradi vodenja računov**: posla ni mogoče natisniti, ker tiskalnik potrebuje ID računa za vse posle: če želite nadaljevati s poslom, vnesite ID računa in kliknite možnost **Continue (Nadaljuj)**
- **Printing (Tiskanje)**
- **Drying (Sušenje)**
- **Cutting paper (Rezanje papirja)**
- **Ejecting page (Odstranjevanje lista)**
- **Canceling (Preklicevanje)**: posel je bil preklican, vendar bo ostal v čakalni vrsti poslov tiskalnika
- **Deleting (Brisanje)**: posel bo izbrisan iz tiskalnika
- **Printed (Natisnjeno)**
- **Canceled (Preklicano)**: tiskalnik je preklical posel
- **Canceled by user (Preklicano s strani uporabnika)**
- **Empty job (Prazen posel)**: posel ne vsebuje ničesar, kar bi bilo mogoče natisniti

### **Odstranjevanje čakanja**

Kadar tiskalnik postavi posel na čakanje, prejmete obvestilo, preberite si poglavje [Opozorila tiskalnika](#page-184-0) [na strani 177](#page-184-0), ki razloži, zakaj je posel na čakanju. Sledite navodilom na zaslonu, če želite odstraniti posel iz čakanja in nadaljevati s tiskanjem.

# **9 Pridobivanje informacij o uporabi tiskalnika**

- [Pridobivanje informacij za vodenje ra](#page-126-0)čunov tiskalnika
- [Preverjanje statistik uporabe tiskalnika](#page-126-0)
- Preverjanje porabe č[rnila in papirja za posel](#page-126-0)

# <span id="page-126-0"></span>**Pridobivanje informacij za vodenje računov tiskalnika**

Informacije za vodenje računov lahko dobite iz tiskalnika na več načinov.

- Ogled statistike uporabe tiskalnika v njegovi življenjski dobi, glejte Preverjanje statistik uporabe tiskalnika na strani 119.
- Uporabo črnila in papirja za vsakega od nedavnih poslov si lahko ogledate s programsko opremo HP Utility (glejtePreverjanje porabe črnila in papirja za posel na strani 119). Če programska oprema HP Utility ni na voljo, glejte [Odprite programsko opremo HP Utility](#page-30-0) [na strani 23](#page-30-0).
- Če želite videti stanje tiskalnika, uporabo tiskalnika ali podatke pri upravljanju poslov iz tiskalnika prek interneta, uporabite ustrezen program. Tiskalnik bo aplikaciji zagotovil podatke v obliki XML, kadarkoli boste zahtevali. HP za hitrejši razvoj takšnih aplikacij ponuja paket za razvoj programske opreme Software Development Kit.

### **Preverjanje statistik uporabe tiskalnika**

Statistiko uporabe tiskalnika lahko preverite na dva načina.

**OPOMBA:** Natančnost statistike uporabe ni zagotovljena.

#### **Statistika tiskalnika v vdelanem spletnem strežniku**

- **1.** Odprite stran vdelanega spletnega strežnika, glejte [Dostop do vdelanega spletnega strežnika](#page-29-0) [na strani 22](#page-29-0).
- **2.** Pojdite na kartico **Main (Glavno)**.
- **3.** Izberite **History (Zgodovina)** >**Usage (Uporaba)**.

#### **Statistika tiskalnika z orodjem HP Utility**

- **1.** Odprite programsko opremo HP Utility (glejte [Odprite programsko opremo HP Utility](#page-30-0) [na strani 23](#page-30-0)).
- **2.** V operacijskem sistemu Windows, pojdite na kartico **Overview (Pregled)** in kliknite povezavo **Printer usage (Uporaba tiskalnika)**.

V operacijskem sistemu Mac OS izberite **Information (Informacije)** >**Printer Usage (Uporaba tiskalnika)** in kliknite gumb **Lookup (Poišči)**.

# **Preverjanje porabe črnila in papirja za posel**

Porabo črnila in papirja za posel lahko preverite na dva načina.

**OPOMBA:** Natančnost statistike uporabe ni zagotovljena.

#### **Statistika črnila in papirja v vdelanem spletnem strežniku**

- **1.** Odprite stran vdelanega spletnega strežnika, glejte [Dostop do vdelanega spletnega strežnika](#page-29-0) [na strani 22](#page-29-0).
- **2.** Pojdite na kartico **Main (Glavno)**.
- **3.** Izberite **History (Zgodovina)** >**Accounting (Računi)**.

### **Statistika porabe črnila in papirja s programsko opremo HP Utility**

- **1.** Odprite programsko opremo HP Utility (glejte [Odprite programsko opremo HP Utility](#page-30-0) [na strani 23](#page-30-0)).
- **2.** Izberite **Job center (Center za posle)**, da si ogledate informacije o zadnjih poslih.
- **3.** V operacijskem sistemu Windows kliknite povezavo **Accounting (Računi)**.

V operacijskem sistemu Mac OS izberite **Job Accounting (Vodenje računov)** in kliknite gumb **Look Up (Poišči)**.

# **10 Praktični primeri tiskanja**

- [Pregled](#page-129-0)
- [Spremenite velikost slike s programsko opremo Adobe Photoshop CS4](#page-129-0)
- [Tiskanje barvne fotografije s programom Photoshop CS2](#page-131-0)
- [Tiskanje osnutka za pregled s pravilnim merilom](#page-133-0)
- [Ponovno tiskanje posla s skladnimi barvami](#page-135-0)
- [Uporaba programa ESRI ArcGIS 9 za tiskanje na](#page-137-0)črta

# <span id="page-129-0"></span>**Pregled**

Spodnja navodila po korakih za tiskalne posle, ki uporabljajo določeno programsko opremo, so podobna tistim s HP-jevega spletnega mesta Knowledge Center. Oglejte si spletno mesto Knowledge Center na <http://www.hp.com/go/Z6200/knowledgecenter/>, kjer so na voljo najnovejše informacije in dodatni primeri tiskanja, vključno s primeri RIP.

### **Spremenite velikost slike s programsko opremo Adobe Photoshop CS4**

#### **Nastavitve programa**

**1.** Odprite sliko v programu Adobe Photoshop in nato izberite **Image size (Velikost slike)** v meniju **Image (Slika)**.

Prikaže se pogovorno okno **Image Size (Velikost slike)**.

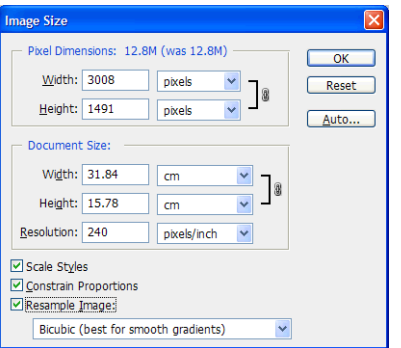

- **2.** Nastavite možnosti velikosti.
	- **Mere slikovnih pik**: Nastavite končno velikost slike
	- **Velikost in ločljivost dokumenta**: Nastavitev končno velikost in ločljivost strani. Kot splošen napotek – poskusite nastaviti ločljivost v skladu z nastavitvijo kakovosti tiskanja. Pri tem si pomagajte z naslednjo tabelo.

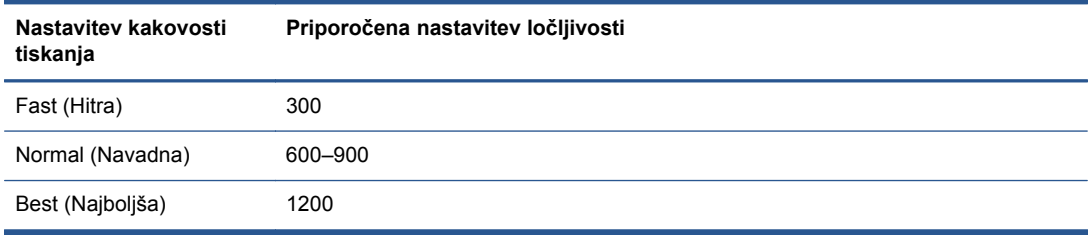

Če želite več informacij o nastavitvi kakovosti tiskanja, glejte [Izbiranje kakovosti tiskanja](#page-89-0) [na strani 82.](#page-89-0)

- **Constrain Proportions (Omeji dimenzije)**: izberite to možnost, če želite ohraniti razmerje višina:širina izvirne slike.
- **Resample Image (Ponovno vzorčevanje slike)**: pri vnovičnem vzorčenju slike je uporabljena metoda interpolacije, ki na podlagi barvnih vrednosti obstoječih slikovnih pik na sliki dodeli barvne vrednosti novim slikovnim pikam, ki jih ustvari Photoshop. Photoshop

uporablja dodelane načine za ohranjanje kakovosti in podrobnosti izvirne slike med ponovnim vzorčenjem. Izberite eno od naslednjih možnosti ponovnega vzorčenja:

- **Nearest Neighbor (Najbližji sosed)**: Hiter, toda manj natančen način za ustvarjanje kopij slikovnih pik v sliki. Ta način je uporaben pri ilustracijah, ki vsebujejo robove, ki niso neobdelani, saj ohrani trde robove in ustvari manjšo datoteko. Vendar so pri tem načinu rezultati lahko stopničasti, kar postane očitno, ko popačite ali prilagodite sliko oz. izbrane slike večkrat preoblikujete.
- **Bilinear (Bilinearen)**: Način, ki doda slikovne pike tako, da porazdeli barvne vrednosti slikovnih pik v okolici. Ustvari rezultate srednje kakovosti.
- **Bicubic (Bikubičen)**: Počasnejši, toda bolj natančen način, ki temelji na pregledu vrednosti slikovnih pik v okolici. Z bolj zapletenimi izračuni način Bicubic (Bikubičen) ustvari bolj gladke tonske odtenke kot način Nearest Neighbor (Najbližji sosed) ali Bilinear (Bilinearen).
- **Bicubic Smoother (Bolj gladek bikubičen)**: Dober način za povečavo slik, ki temelji na bikubični interpolaciji, vendar je namenjen ustvarjanju bolj gladkih rezultatov.
- **Bicubic Sharper (Ostrejši bikubičen)**: Dober način za pomanjšanje velikosti slike, ki temelji na bikubični interpolaciji z izboljšanim ostrenjem. Ta način ohranja podrobnosti ponovno vzorčenih slik. Če način Bicubic Sharper (Ostrejši bikubičen) premočno izostri posamezne dele slike, uporabite način Bicubic (Bikubičen).
- **3.** Ko končate nastavljanje možnosti velikosti, kliknite **OK (V redu)**.

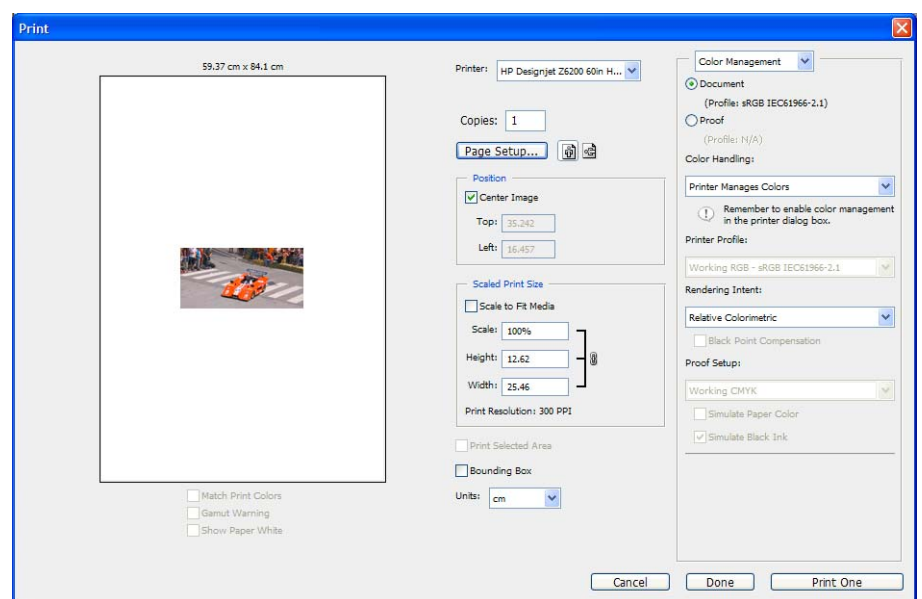

**4.** V meniju **File** (Datoteka) izberite **Print** (Natisni).

<span id="page-131-0"></span>**5.** Izberite svoj tiskalnik in kliknite **Page Setup** (Nastavitev strani). Prikaže se pogovorno okno z lastnostmi tiskalnika.

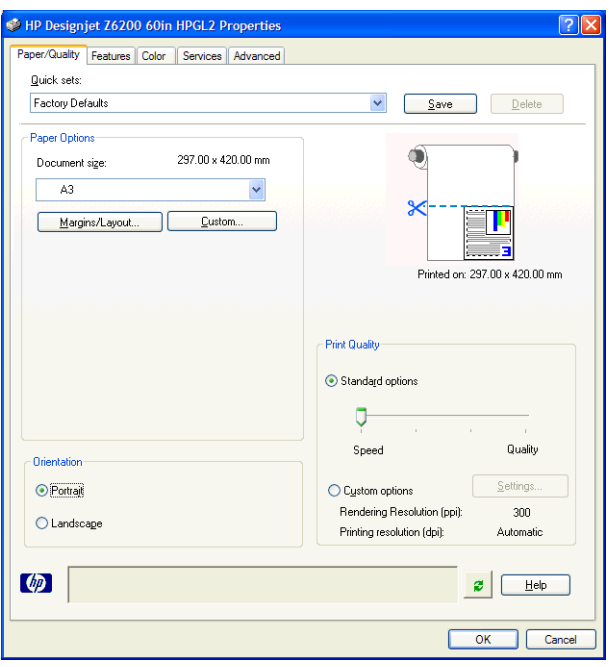

**6.** Nastavite velikost strani in druge možnosti tiskanja in kliknite gumb **OK (V redu)**. Če želite več informacij o nastavitvah možnosti tiskanja, glejte [Možnosti tiskanja na strani 80](#page-87-0).

# **Tiskanje barvne fotografije s programom Photoshop CS2**

V tem primeru je uporabljen Adobe Photoshop CS2 v sistemu Windows XP. Z barvami upravlja Photoshop.

- **1.** Začetna priporočila:
	- Izberite vrsto papirja, ki je primerna za ta posel.
	- Vrsta papirja mora biti kalibrirana in z ustvarjenim profilom tiskalnika ter stopnjo kakovosti tiskania. ki jo nameravate uporabliati. Glejte [Kalibriranje barv na strani 101](#page-108-0) in [Ustvarjanje](#page-109-0) [barvnih profilov na strani 102.](#page-109-0)
	- Za pravilen predogled natisnjene slike mora imeti tudi monitor ustvarjen profil.
- **2.** Odprite Adobe Photoshop CS2.
- **3.** V meniju **Edit (Urejanje)** izberite **Color Settings (Barvne nastavitve)**.
	- Prikazana mora biti možnost **More Options (Več možnosti)**.
	- Pri možnosti **Color Management Policies (Pravila upravljanja barv)** izberite **Preserve Embedded Profiles (Ohrani vdelane profile)**.
	- Za **Profile Mismatches (Neujemanje profilov)** izberite **Ask When Opening (Vprašaj pri odpiranju)** in **Ask When Pasting (Vprašaj pri lepljenju)**.
	- Za **Missing Profiles (Manjkajoči profili)** izberite **Ask When Opening (Vprašaj pri odpiranju)**.
- Za **Conversion Options (Možnosti pretvorbe)** kliknite gumb **More Options (Več možnosti)**, da odprete **Conversion Options (Možnosti pretvorbe)**, nato pa izberite **Intent (Način)** >**Perceptual (Dojemljiv)**.
- Kliknite gumb **OK (V redu)**.
- **4.** V meniju **File (Datoteka)** izberite možnost **Open (Odpri)**, da odprete sliko.
	- Če ima dokument vdelan barvni profil, ki se ne ujema s trenutnim delovnim prostorom, izberite **Use the embedded profile (Uporabi vdelani profil)**. V nasprotnem primeru izberite **Assign working space (Dodeli delovni prostor)**.

Če prikazana barve niso videti pravilne, jo poskusite dodeliti drugim barvnim prostorom tako, da izberete **Edit (Urejanje)** >**Assign Profile (Dodeli profil)** (poskusite **sRGB**, **Adobe RGB**, **ColorMatch RGB** in druge), dokler ne boste zadovoljni.

- Kliknite gumb **OK (V redu)**.
- **5.** V meniju **File (Datoteka)** izberite možnost **Print with Preview (Natisni s predogledom)**.
	- Izberite **Page Setup (Nastavitev strani)**.
	- Izberite tiskalnik (na primer **HP DesignJet Z6200ps 1524-mm**).
	- Pod možnostjo **Paper Size (Velikost papirja)**: izberite velikost papirja, ki je trenutno naložen v tiskalniku.
	- Pod možnostjo **Orientation (Usmerjenost)**: izberite usmerjenost slike na papirju (pokončno ali ležeče).
	- Kliknite gumb **OK (V redu)**.
	- Nastavite možnosti **Position (Položaj)** in **Scaled Print Size (Prilagojena velikost izpisa)**, ki jih želite.
	- Prikazana mora biti možnost **More Options (Več možnosti)**.
	- Kliknite jeziček **Color Management (Upravljanje barv)**.
	- V oknu **Print (Tiskanje)**: izberite **Document (Dokument)**.
	- Izberite **Options (Možnosti)** >**Color Handling (Ravnanje z barvami)**, nato pa izberite **Let Photoshop Determine Colors (Naj Photoshop določi barve)**.
	- Izberite **Options (Možnosti)** >**Printer Profile (Profil tiskalnika)**, nato pa izberite ustrezen profil za tiskalnik in vrsto papirja.
	- Kliknite **Print (Natisni)**.
- **6.** Izberite nastavitve gonilnika.
	- Pod možnostjo **Printer (Tiskalnik)**: izberite tiskalnik (na primer **HP DesignJet Z6200ps 1524-mm**).
	- Kliknite kartico **Quality** (Kakovost) in določite naslednje možnosti:
		- Pod možnostjo **Quality Options (Možnosti kakovosti)**: izberite **Standard options (Običajne možnosti)** in povlecite drsnik na **Quality (Kakovost)**.
- <span id="page-133-0"></span>● Kliknite jeziček **Color (Barva)** in določite naslednje možnosti:
	- Izberite **Print in Color (Barvno tiskanje)**.
	- V oknu **Color Management (Upravljanje barv)**: izberite **Application-Managed Colors (Barve upravlja aplikacija)**.
- Kliknite gumb **Print (Natisni)**.

# **Tiskanje osnutka za pregled s pravilnim merilom**

### **Uporaba programa Adobe Acrobat**

**1.** V oknu programa Acrobat preverite velikost načrta tako, da postavite kazalec ob spodnji levi kot zaslona.

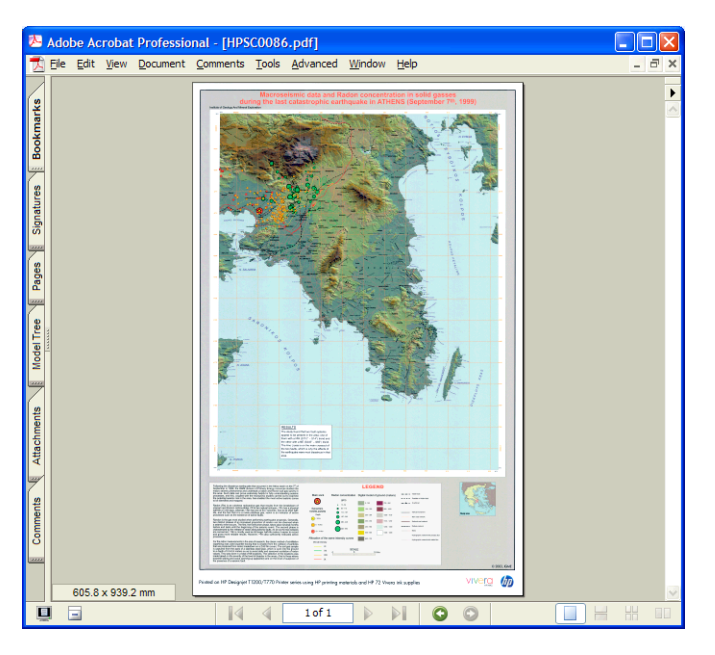

**2.** Izberite **File (Datoteka)**, nato pa izberite **Print (Tiskanje)**.

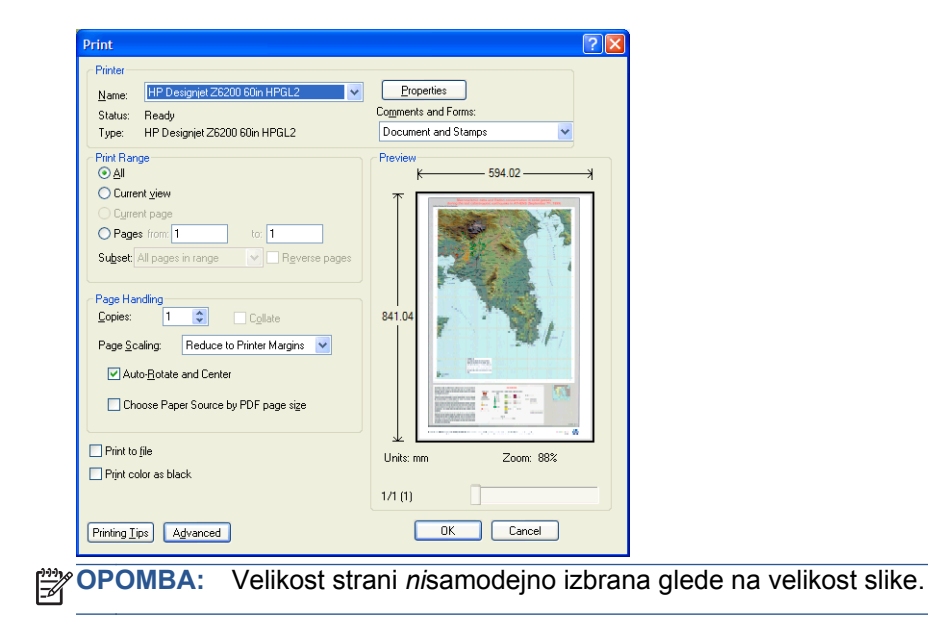

**3.** Da bi ohranili merilo, nastavite **Page Scaling (Povečava strani)** na **None (Brez)** (kar ni privzeta nastavitev).

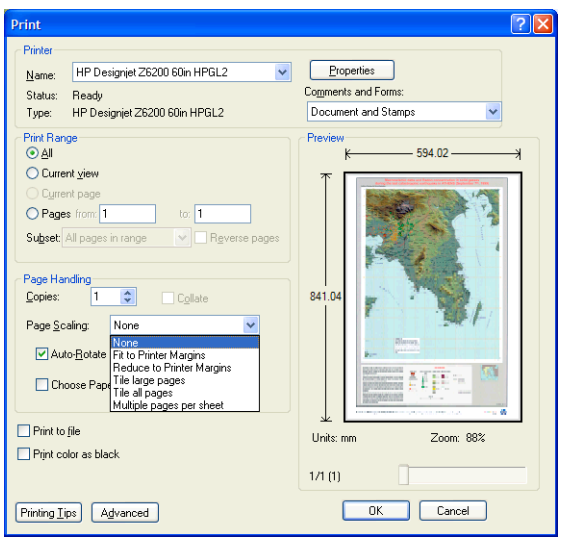

**4.** Kliknite **Properties (Lastnosti)**.

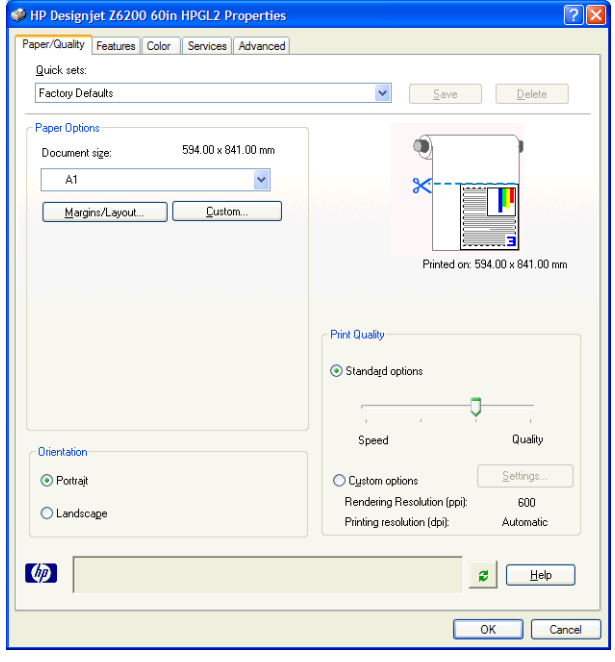

**5.** Izberite vrednosti **Document size (Velikost dokumenta)** in **Print Quality (Kakovost tiskanja)**, ki ju želite uporabiti. Če želite določiti novo velikost papirja po meri, kliknite **Custom (Po meri)**.

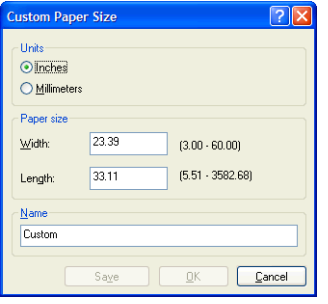

<span id="page-135-0"></span>**6.** Kliknite zavihek **Features (Funkcije)**, nato pa izberite **Autorotate (Samodejni zasuk)**.

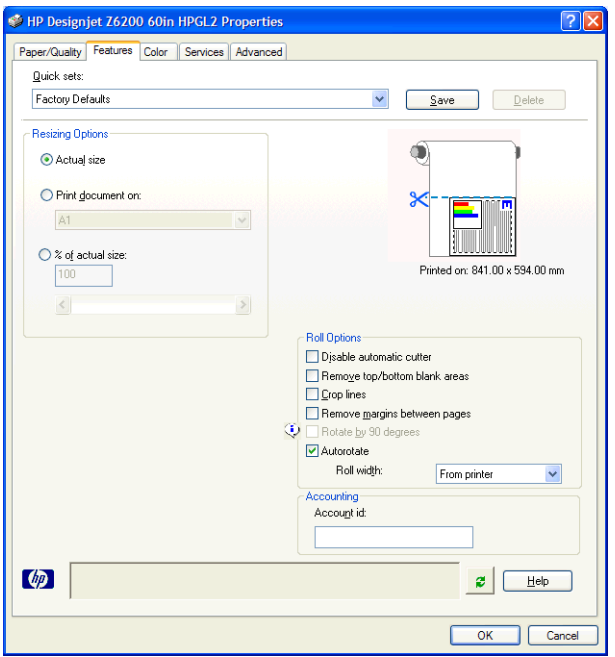

**7.** Kliknite **OK (V redu)** in preverite, ali je predogled tiskanja v pogovornem oknu za tiskanje videti pravilno.

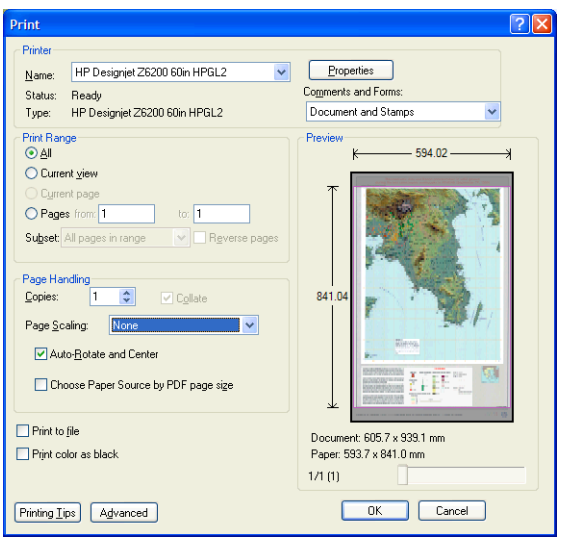

**8.** Še enkrat kliknite **OK** (V redu), da začnete tiskati.

### **Ponovno tiskanje posla s skladnimi barvami**

Namen teh primerov je razložiti, kako ohraniti barve skladne pri vsakem tiskanju.

**OPOMBA:** HP podpira skladnost barv med tiskalnimi posli na istih modelih tiskalnika, z istim papirjem.

### **1. primer**

Ponovno tiskanje posla s skladnimi barvami in z istim tiskalnikom.

Če želite, da so barve pri ponovnem tiskanju skladne, uporabite isto vrsto papirja.

**1.** Preverite, ali je umerjanje barv za naloženo vrsto papirja še veljavno. Na nadzorni plošči izberite

ikono (Papir) in nato **View loaded paper (Ogled naloženega papirja)**. V oknu **Paper information (Informacije o papirju)** se prepričajte, da je **Color Calibration is OK (Umerjanje barve je V redu)**. Če je stanje umerjanja barv **Pending (V teku)** ali **Recommended (Priporočeno)**, izvedite umerjanje barv s programsko opremo HP Color Center (Barvno središče HP) ali na nadzorni plošči.

**2.** Ponovno tiskanje posla: V vdelanem spletnem strežniku pojdite na **Job queue (Čakala vrsta poslov)**, izberite posel, ki ga želite ponovno natisniti, nato pa kliknite gumb **Reprint (Ponovno natisni)**.

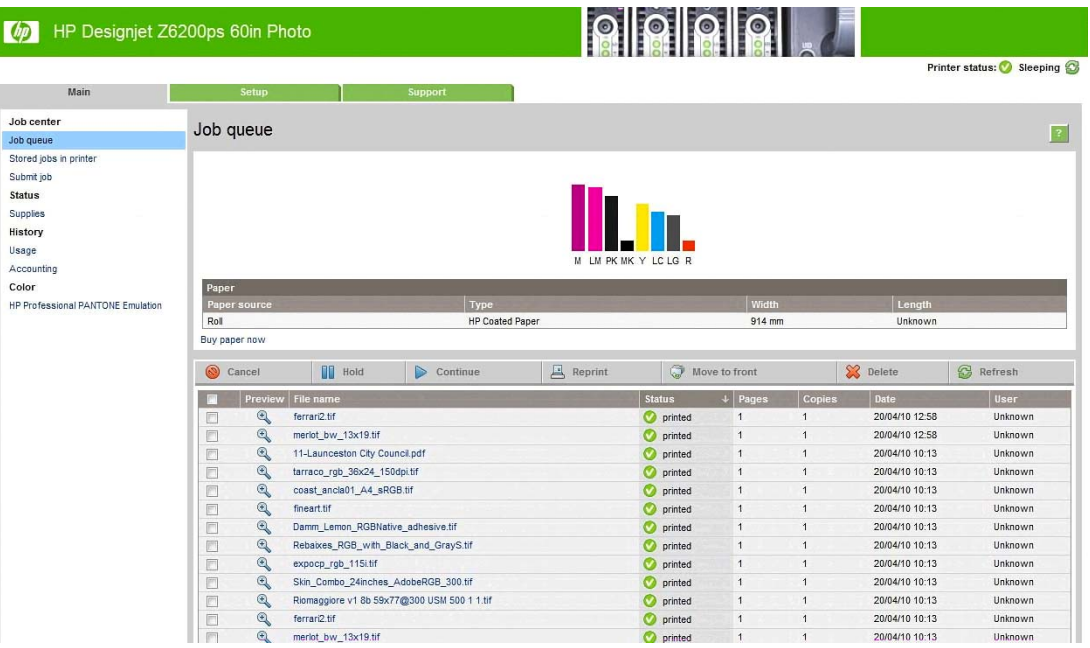

Datoteko lahko ponovno natisnete tudi, če je shranjena v tiskalniku. V vdelanem spletnem strežniku pojdite na **Stored jobs in printer (Posli, shranjeni v tiskalniku)**, izberite posel, ki ga želite natisniti, nato pa kliknite gumb **Print (Natisni)**.

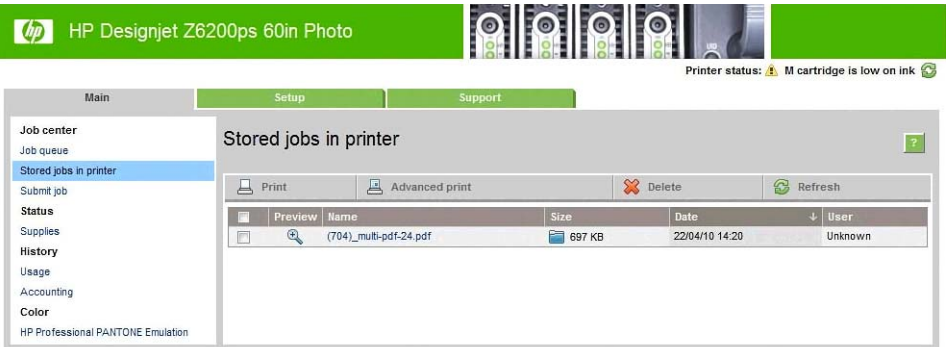

### **2. primer**

Ponovno tiskanje posla z dvema tiskalnikoma HP DesignJet Z6200.

<span id="page-137-0"></span>Če želite, da so barve pri ponovnem tiskanju skladne, uporabite isto vrsto papirja.

**1.** Preverite, ali je umerjanje barv za naloženo vrsto papirja veljavno v *obeh* tiskalnikih. Na nadzorni

plošči izberite ikono  $\left| \right. \cdot \right|$  (Papir) in nato **View loaded paper (Ogled naloženega papiria**). V

oknu **Paper information (Informacije o papirju)** se prepričajte, da je **Color Calibration is OK (Umerjanje barve je V redu)**. Če je stanje umerjanja barv **Pending (V teku)** ali **Recommended (Priporočeno)**, izvedite umerjanje barv s programsko opremo HP Color Center (Barvno središče HP) ali na nadzorni plošči.

**2.** Natisnite posle.

# **Uporaba programa ESRI ArcGIS 9 za tiskanje načrta**

ArcGIS je prilagodljiv sistem programske opreme za ustvarjanje, vodenje, integracijo in analizo geografskih podatkov za vsako organizacijo, od posameznikov do omrežja oseb po celem svetu.

Programska oprema pošlje podatke RGB vedno gonilniku tiskalnika. Izberite med več različnimi tiskalnimi mehanizmi. Tiskalni mehanizem določa obliko in način, s katerima pošlje program ArcMap tiskalniku tiskalni posel. Odvisno od licence in konfiguracije tiskalnika so na voljo ena, dve ali tri možnosti.

- Nastavitev **Windows** je privzeta nastavitev in je vedno na voljo, ne glede na tiskalnik, ki ga uporabljate. Programski opremi omogoča uporabo nameščenega gonilnika HP-GL/2 in RTL.
- Možnost **PostScript** je na voljo le, če tiskalnik podpira zapis PostScript in je bil v delu Name (Ime) izbran gonilnik PostScript. To vam omogoča, da datoteko natisnete kot datoteko Postscript. Ta možnost je morda uporabna v določenih primerih, v splošnem pa je *ne priporočamo*.
- **ArcPress** je razširitev, ki jo lahko kupite za tiskanje s programom ArcGIS. To je programska oprema, ki izvirno datoteko pred pošiljanjem v tiskalnik rasterizira, tako da tiskalniku tega ni treba narediti. To je koristno, ker nekateri tiskalniki nimajo možnosti rasterizacije ali pa nimajo dovolj pomnilnika za obdelavo velikih poslov. *ArcPress vedno uporabljajte z možnostjo HP RTL (RGB) TrueColor*.

### **Uporaba tiskalnega mehanizma Windows**

**1.** Nameščen mora biti gonilnik HP-GL/2 in RTL.

**2.** Ko ste pripravljeni na tiskanje, izberite **File (Datoteka)** >**Page and Print Setup (Nastavitev strani in tiskanja)**, nato pa izberite gonilnik HP-GL/2 in RTL.

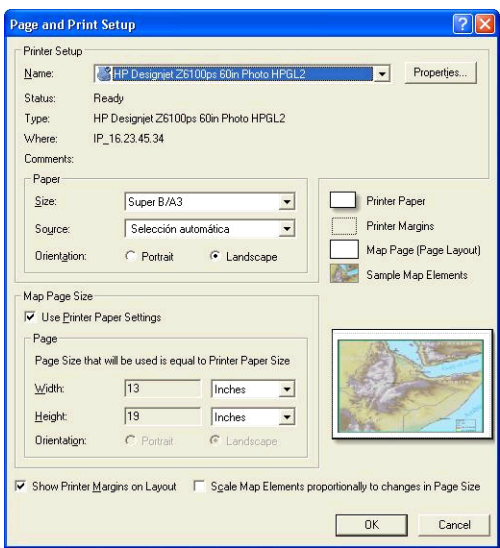

- **3.** Kliknite gumb **Properties (Lastnosti)** in konfigurirajte gonilnik takole.
	- Na kartici **Paper/Quality (Papir/Kakovost)** nastavite **Print Quality (Kakovost tiskanja)** na **Quality (Kakovost)**.
	- Na kartici **Color (Barva)** počistite polje **Print In Grayscale (Natisni v sivinah)** in nastavite **Printer managed colors (Barve upravlja tiskalnik)** na **sRGB** v spustnem meniju **Source profile (Izvorni profil)**.
- **4.** Kliknite gumb **OK (V redu)**.
- **5.** Izberite **File (Datoteka)** >**Print (Natisni)**.
	- **Printer Engine (Tiskalni mehanizem)**: izberite **Windows Printer (Tiskalnik Windows)**.
	- **Output Image Quality (Resample Ratio) (Kakovost izhodne slike (Razmerje ponovnega vzorčevanja)**: ta nastavitev spreminja število vzorčenih slikovnih pik pri ustvarjanju ArcMapove datoteke za tiskanje. Določa, koliko slikovnih pik v dokumentu za preslikavo bo uporabljenih za datoteko, ki bo poslana v tiskalnik.
		- Fast (Hitra) = 1:5
		- Normal (Navadna) = 1:3
		- Best (Najboljša) = 1:1 (kot je)

Izbira **Best (Najboljša)** zahteva veliko sredstev za obdelavo tiskalnega posla in lahko povzroči dolge časovne obdelave in morda lahko prikaže sporočila o pomanjkanju pomnilnika, odvisno od velikosti preslikave. Če pride do teh težav, izberite kakovost vhodne slike, ki je nižja od **Best (Najboljša)**. Ne boste pridobili na kakovosti tiskanja, če boste poslali sliko, ki ima večjo ločljivost, kot je vhodna ločljivost tiskalnika.

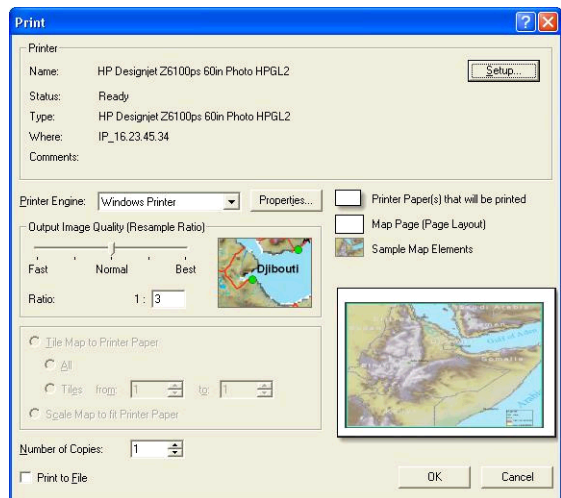

**6.** Za tiskanje kliknite **OK (V redu)**.

#### **Uporaba tiskalnega mehanizma ArcPress**

- **1.** Čeprav bo deloval samo kot vrata, morate imeti gonilnik, ki ga potrebujete, nameščen.
- **2.** Ko ste pripravljeni na tiskanje, izberite **File (Datoteka)** >**Page and Print Setup (Nastavitev** strani in tiskanja), nato izberite gonilnik (nastavitve gonilnika nimajo učinka) in kliknite gumb **OK (V redu)**.
- **3.** Izberite **File (Datoteka)** >**Print (Natisni)**.
	- **Printer Engine (Tiskalni mehanizem)**: izberite **ArcPress**.
	- Kliknite gumb **Properties (Lastnosti)**, izberite gonilnik **HP RTL (RGB) TrueColor**, in izberite ločljivost, ki bo poslana v tiskalnik.

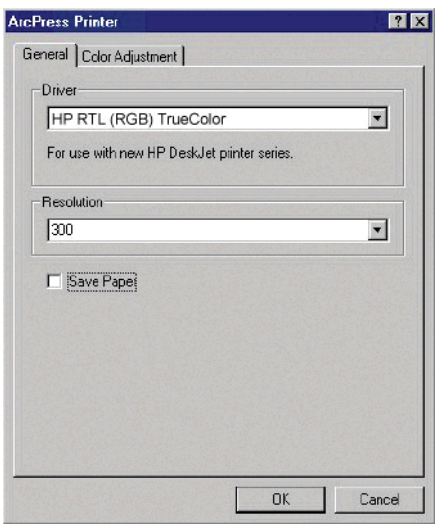

● Kliknite jeziček **Color Adjustment (Prilagajanje barv)**, če želite prilagoditi gamo, svetlost, kontrast ali nasičenost. Spremembe si lahko ogledate vnaprej.

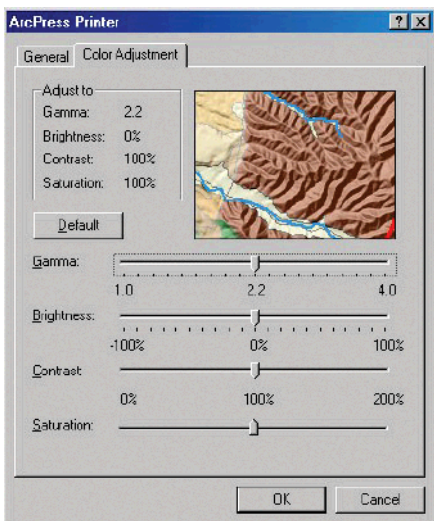

**4.** Za tiskanje kliknite **OK (V redu)** v tem pogovornem oknu in v pogovornem oknu **Print (Natisni)**.

# **11 Vzdrževanje tiskalnika**

- Čišč[enje zunanjosti tiskalnika](#page-142-0)
- Čišč[enje tiskalne ploš](#page-142-0)če
- Čišč[enje senzornega okenca za prenos papirja](#page-143-0)
- [Podmazovanje nosilca tiskalnih glav](#page-144-0)
- [Vzdrževanje tiskalne kartuše](#page-145-0)
- [Izvajanje preventivnega vzdrževanja](#page-145-0)
- [Premikanje ali skladiš](#page-145-0)čenje tiskalnika
- [Posodobitev vdelane programske opreme tiskalnika](#page-146-0)
- [Menjava zbiralnika](#page-147-0) črnila
- [Varno brisanje diska](#page-150-0)

# <span id="page-142-0"></span>**Čiščenje zunanjosti tiskalnika**

Zunanjost in vse ostale dele tiskalnika, ki se jih pogosto dotikate pri običajni uporabi (npr. ročice predalčka s kartušo), po potrebi očistite z vlažno gobico ali mehko krpo in z blagim gospodinjskim čistilom, npr. s tekočim milom, ki ni jedko.

- **OPOZORILO!** Da ne bi prišlo do električnega šoka, se pred čiščenjem prepričajte, da je tiskalnik IZKLOPLJEN in da je vtikač izključen iz vtičnice. Ne dovolite, da v notranjost tiskalnika pride voda.
- **POZOR:** Za čiščenje tiskalnika ne uporabljajte jedkih čistil.

# **Čiščenje tiskalne plošče**

Tiskalno ploščo je treba očistiti vsakih nekaj mesecev ali po potrebi.

- **PEX**<br>**OPOMBA:** Če tiskate na širši papir, potem ko ste nekaj časa uporabljali ožjega, boste morda ugotovili, da je leva stran tiskalne plošče umazana. Če onesnaženega dela tiskalne plošče ne očistite, bo morda puščal madeže na hrbtni strani papirja.
- **OPOZORILO!** Pazite, da pri čiščenju tiskalne plošče ne poškodujete senzorja za prenos papirja. Senzor je zelo majhno pravokotno okno zraven šestega valja tiskalne plošče z desne strani. Glejte Čišč[enje senzornega okenca za prenos papirja na strani 136.](#page-143-0)

Za čiščenje tiskalne plošče sledite tem navodilom.

- **1.** Iz tiskalnika odstranite ves papir. Glejte [Odstranjevanje zvitka iz tiskalnika na strani 36.](#page-43-0)
- **2.** Odprite pokrov tiskalnika.

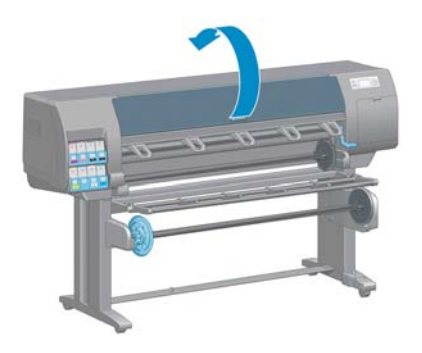

**3.** S suho ščetko odstranite ostanke črnila iz rezilnega žleba.

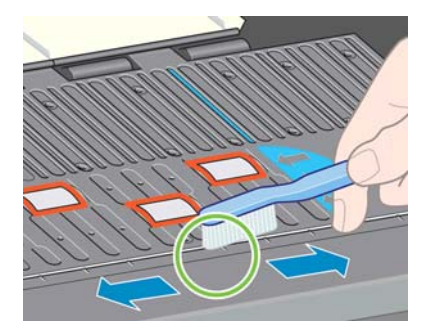

<span id="page-143-0"></span>**4.** Z isto suho ščetko odstranite ostanke črnila s površine tiskalne plošče.

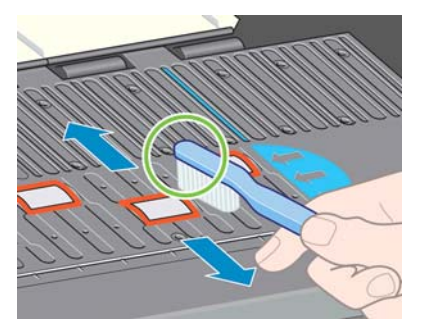

**5.** Ostanke črnila odstranite s tiskalne plošče s čisto, gladko krpo, ki dobro vpija, rahlo navlaženo z izopropilnim alkoholom.

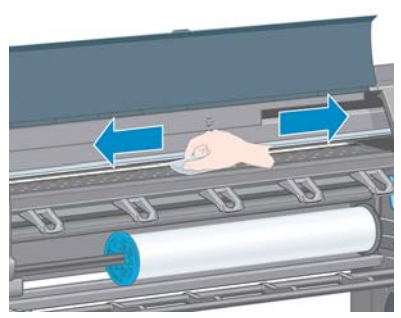

- **POZOR:** Ne uporabljajte industrijskih ali jedkih čistil. Tiskalne plošče ne močite neposredno, saj je ne boste mogli popolnoma osušiti.
- **6.** Z vlažno krpo očistite rezilno pot.

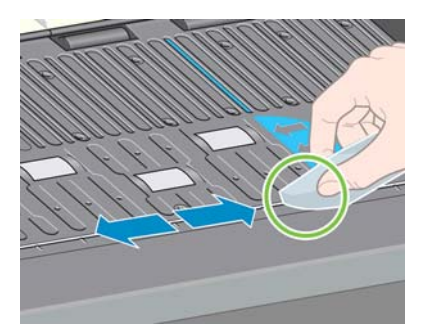

**7.** S suho krpo očistite izpostavljeni del koles. Če je le mogoče, očistite celoten obod koles.

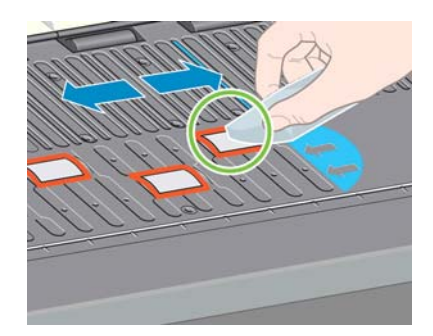

# **Čiščenje senzornega okenca za prenos papirja**

Senzor za prenos papirja je zelo majhno pravokotno okno (veliko manj kot 1 kvadratni centimeter, prikazano na spodnji sliki), v bližini šestega valja tiskalne plošče z desne strani.
Okence senzorja za prenos papirja očistite vsakih 6 mesecev in ko imate težave s kakovostjo tiskanja.

- **1.** Odstranite papir s postopkom na nadzorni plošči. Glejte [Odstranjevanje zvitka iz tiskalnika](#page-43-0) [na strani 36](#page-43-0).
- **2.** Ostanke črnila in delce prahu nežno odstranite iz senzornega okenca s čisto, gladko krpo, ki dobro vpija, rahlo navlaženo z izopropilnim alkoholom.

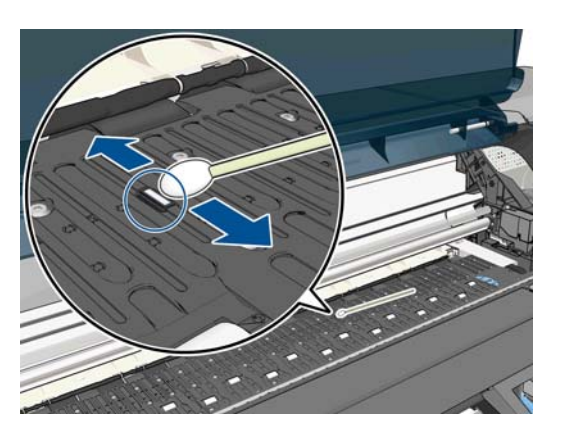

- **3.** Pri dnevni svetlobi je v čistem senzornem okencu mogoče videti enakomeren vijoličast odsev po celotni površini okenca. Ta odsev je mogoče videti od blizu in pod rahlim kotom.
- **4.** Počakajte 3–4 minute, da alkohol popolnoma izhlapi, šele potem znova naložite papir.

### **Podmazovanje nosilca tiskalnih glav**

Nosilec tiskalnih glav je treba občasno (približno enkrat letno) podmazati in tako zagotoviti, da brez težav drsi po drogu drsnika.

- 1. Do nosilca pridete tako, da na nadzorni plošči izberete ikono  $\binom{N}{k}$  (Črnilni sistem), nato pa izberete **Replace printheads (Zamenjava tiskalnih glav)**. Nosilec se premakne na sredino tiskalnika.
	- **POZOR:** Če je nosilec v osrednjem delu tiskalnika dlje kot 7 minut, se bo poskusil vrniti v prvotni položaj na desni strani.
- **2.** Odprite pokrov tiskalnika in nakapajte nekaj kapljic večnamenskega olja na blazinice na obeh straneh nosilca.
- **OPOMBA:** V okviru kompleta za vzdrževanje tiskalnika lahko naročite komplez za podmazovanje valjčkov.

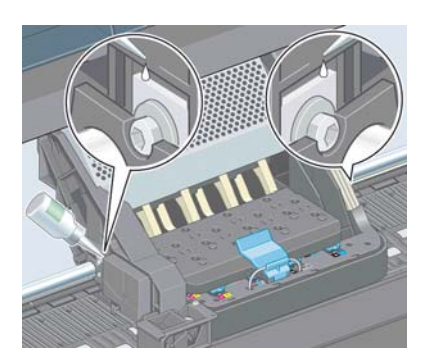

<span id="page-145-0"></span>**3.** Nakapajte nekaj kapljic olja neposredno na drog drsnika na obeh straneh nosilca.

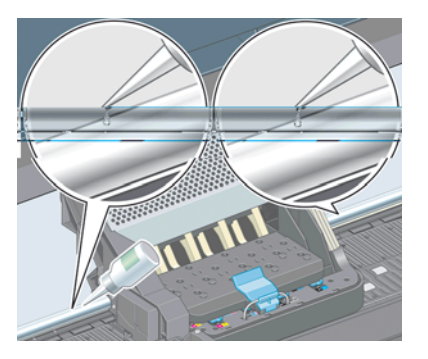

**4.** Zaprite pokrov tiskalnika.

## **Vzdrževanje tiskalne kartuše**

Med običajno življenjsko dobo kartuše posebno vzdrževanje ni potrebno. Če pa želite ohraniti najboljšo kakovost tiskanja, zamenjajte kartušo, ko ji poteče rok uporabe, to je 30 mesecev od datuma proizvodnje, ki je označen na kartuši.

# **Izvajanje preventivnega vzdrževanja**

V življenjski dobi tiskalnika se deli, ki jih uporabljate redno, lahko obrabijo.

Da se te komponente ne bi obrabile toliko, da tiskalnik odpove, tiskalnik beleži število krogov, ki jih nosilec naredi okoli osi tiskalnika, ter nadzira skupno količino uporabljenega črnila.

Tiskalnik s temi številkami beleži potrebo po preventivnem vzdrževanju, na nadzorni plošči pa prikaže eno od naslednjih sporočil:

- Maintenance #1 required (Potrebno je vzdrževanje št. 1)
- Maintenance #2 required (Potrebno je vzdrževanje št. 2)

Ta sporočila pomenijo, da se nekatere komponente bližajo koncu svoje življenjske dobe. S tiskanjem lahko nadaljujete še kar nekaj časa, odvisno od uporabe tiskalnike. Vendar pa HP močno priporoča, da se obrnete na predstavnika uporabniških storitev in se dogovorite za obisk za preventivno vzdrževanje. Serviser lahko nato zamenja obrabljene dele kar pri vas doma, kar podaljša življenjsko dobo tiskalnika.

Obisk serviserja, ko se na nadzorni plošči prikažejo sporočila, je priproočljiv iz dveh razlogov:

- Komponente tiskalnika se lahko zamenjajo takrat, ko vam to ustreza, tako da vaše vsakdanje delo ni moteno.
- Ko vas serviser obišče zaradi preventivnega vzdrževanja, zamenja več delov hkrati. Tako ni potrebnih več obiskov.

### **Premikanje ali skladiščenje tiskalnika**

Če morate tiskalnik premakniti ali ga uskladiščiti za dalj časa, ga ustrezno pripravite in tako preprečite morebitno škodo.

- **1.** Ne odstranjujte kartuš s črnilom, tiskalnih glav ali čistilnikov tiskalnih glav.
- **2.** V tiskalniku ne sme biti naloženega papirja.
- **3.** Nosilec tiskalnih glav mora biti v servisnem delu (na desnem koncu tiskalnika).
- <span id="page-146-0"></span>**4.** Na nadzorni plošči se mora prikazati sporočilo **Ready (Pripravljen)**.
- **5.** S tipko Power (Vklop/izklop) na nadzorni plošči izklopite napajanje.
- **6.** Prav tako izklopite stikalo za vklop na hrbtni strani tiskalnika.
- **7.** Izklopite napajalni kabel tiskalnika in kable, ki povezujejo tiskalnik z omrežjem, računalnikom ali optičnim bralnikom.
- **8.** Če je nameščena naprava za zvijanje v zvitek, najprej odstranite senzor naprave za zvijanje v zvitek in ohišje s kabli od stojala tiskalnika. Senzor in ohišje s kabli lahko postavite na prečni drog stojala tiskalnika in z modrim plastičnim vijakom pritrdite ohišje na nogo stojala, medtem ko premikate tiskalnik. Glejte spodnjo sliko. Pri ponovni namestitvi ohišja mora biti kolesce na nogi stojala tiskalnika obrnjeno naprej.

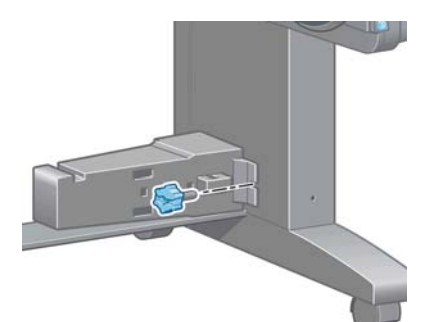

- **OPOMBA:** Če prestavite tiskalnik ali kartuše s črnilom iz hladnega v topel in vlažen prostor, se lahko voda iz ozračja utekočini na delih tiskalnika in kartušah, zaradi česar se lahko razlije črnilo ali pa pride do napak tiskalnika. V tem primeru vam priporočamo, da počakate vsaj tri ure, preden vklopite tiskalnik ali namestite kartuše s črnilom, da lahko voda izhlapi.
- **NASVET:** Pri pripravi in brisanju tiskalnih glav se porabita čas in črnilo, zato priporočamo, da je tiskalnik, ko je to možno, vedno vklopljen ali v načinu mirovanja, ker se s tem ohranja stanje tiskalnih glav. V obeh primerih tiskalnik občasno preide v normalno delovanje, da opravi vzdrževanje tiskalnih glav. Tako se lahko izognete dolgim pripravam pred uporabo tiskalnika.

### **Posodobitev vdelane programske opreme tiskalnika**

Različne funkcije tiskalnika nadzira programska oprema v tiskalniku, t. i. vgrajena programska oprema.

Občasno so na voljo posodobitve vdelane programske opreme podjetja HP. Posodobitve izboljšajo in dodajajo funkcije tiskalnika in izboljšujejo njegove delovanje.

Posodobitve vdelane programske opreme lahko prenesete iz spleta in jih namestite v tiskalnik na naslednje načine. Izberite način, ki vam najbolj ustreza.

- V sistemu Windows odprite programsko opremo HP Utility, izberite tiskalnik, kliknite zavihek **Support** (Podpora) in nato izberite **Firmware update** (Posodobitev vdelane programske opreme).
- V sistemu Mac OS odprite programsko opremo HP Utility, izberite **Support (Podpora)** in nato **Firmware update (Posodobitev vdelane programske opreme)**.
- V vdelanem spletnem strežniku tiskalnika kliknite zavihek **Setup** (Nastavitev), nato pa izberite **Firmware update** (Posodobitev vdelane programske opreme).
- Vdelano programsko opremo prenesite s spletnega mesta HP na pogon USB in ga vstavite v gostiteljska vrata USB z možnostjo hitrega prenosa podatkov za tiskalnikom. Na nadzorni plošči se prikaže pomočnik za posodobitev vdelane programske opreme, ki vas bo vodil skozi postopek posodabljanja.

Če vdelano programsko opremo posodabljate iz računalnika, sledite navodilom na zaslonu, da prenesete datoteko z vdelano programsko opremo in jo shranite na trdi disk. Nato izberite preneseno datoteko in kliknite **Update (Posodobi)**.

Če je postopek prenašanja datoteke z vdelano programsko opremo zelo počasen, je možen razlog ta, da uporabljate strežnik proxy. V tem primeru poskusite strežnik proxy obiti in neposredno dostopiti do spletnega strežnika.

- V programu Internet Explorer 6 za Windows pojdite na **Tools (Orodja)** >**Internet Options (Internetne možnosti)** >**Connections (Povezave)** >**LAN Settings (Nastavitve za LAN)** in izberite polje **Bypass proxy server for local addresses (Pri lokalnih naslovih zaobidi strežnik proxy)**. Za natančnejši nadzor kliknite **Advanced (Dodatno)** in dodajte tiskalnikov naslov IP na seznam izjem, za katere se ne uporablja strežnik proxy.
- V brskalniku Safari za operacijski sistem Mac OS pojdite na **Safari** >**Preferences (Lastnosti)** >**Advanced (Dodatno)** in kliknite gumb **Proxies: Change Settings (Proxyji: spremeni nastavitve)**. Na seznam izjem, za katere se ne uporablja strežnik proxy, dodajte naslov IP tiskalnika ali njegovo ime domene.

Vdelana programska oprema vsebuje vrsto najbolj pogosto uporabljenih vnaprejšnjih nastavitev papirja. Dodatne vnaprejšnje nastavitve papirja lahko posebej prenesete (glejte [Prenos vnaprejšnjih](#page-53-0) [nastavitev papirja na strani 46](#page-53-0)).

V postopku posodabljanja vdelane programske opreme se tiskalnik znova zažene. Če še niste izbrali regije tiskalnika, se prikaže naslednji zaslon, ki sporoča, da tiskalnik zdaj podpira nove črnilne potrebščine za določeno regijo. Ta zaslon se prikaže samo enkrat.

Firmware update This update requires you to select the region where your printer is located. Your printer will only support HP 771 supplies and the supplies from your region. Press w to cont.<br>with the upd. or **\*** to can.

Če pritisnete tipko Cancel (Prekliči), se posodobitev vdelane programske opreme prekliče.

Če pritisnete tipko OK (V redu), se posodobitev vdelane programske opreme nadaljuje, tiskalnik pa vas pozove, da izberete svetovno regijo, v kateri ga boste uporabljali; glejte razdelek [Izbira regije](#page-63-0) [tiskalnika na strani 56](#page-63-0).

### **Menjava zbiralnika črnila**

Preden zbiralnik črnila doseže največjo nasičenost in ko ga je treba zamenjati, se na nadzorni plošči prikaže opozorilo.

**OPOMBA:** Zbiralnik se lahko pretirano izsuši in preneha delovati pravilno v klimatskih pogojih s stalno relativno vlažnostjo pod 25 %.

**POZOR:** Nasičen ali pretirano suh zbiralnik črnila lahko močno poškoduje tiskalne glave in druge dele tiskalnika. HP priporoča, da zbiralnik črnila zamenjate takoj, ko se pojavi opozorilo.

#### **Odstranjevanje zbiralnika črnila**

V kompletu za vzdrževanje, ki ga lahko naročite za tiskalnik, so tudi zbiralnik črnila in plastične rokavice za enkratno uporabo.

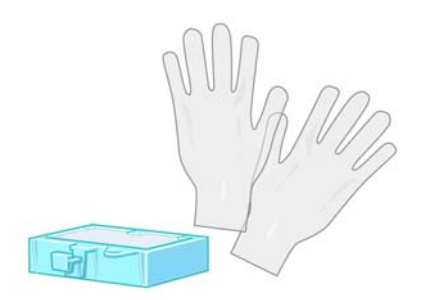

- 1. Na nadzorni plošči tiskalnika izberite ikono  $\boxed{\wedge}$  (Črnilni sistem), nato pa izberite **Replace ink absorber** (Zamenjava zbiralnika črnila).
- **2.** Odprite pokrov tiskalnika

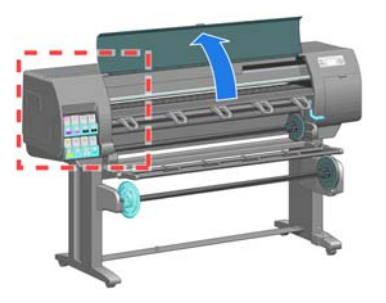

**3.** Poiščite levi pljuvalnik.

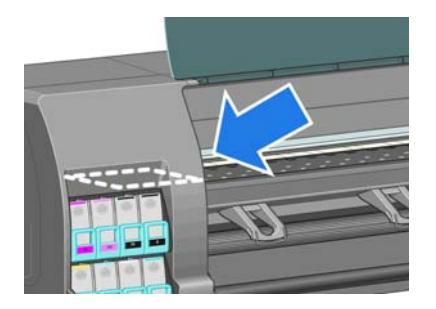

**4.** Poiščite zbiralnik črnila.

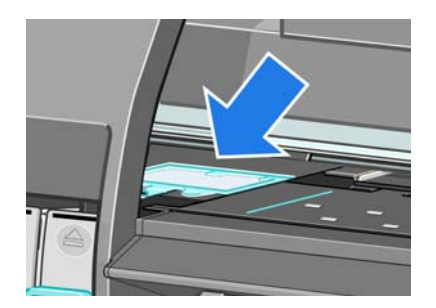

**5.** Dvignite ročico, ki sega iz sprednjega roba zbiralnika.

**OPOMBA:** Uporabite rokavice za enkratno uporabo, da rok ne umažete s črnilom.

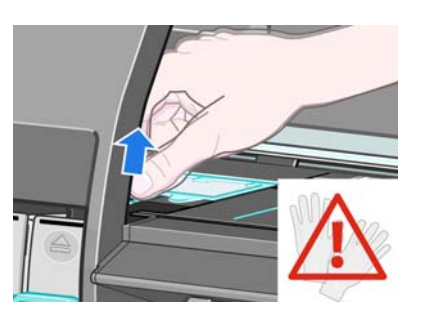

**6.** Dvignite ročico na zbiralniku toliko, da jo osvobodite pljuvalnika in jo zlahka zgrabite.

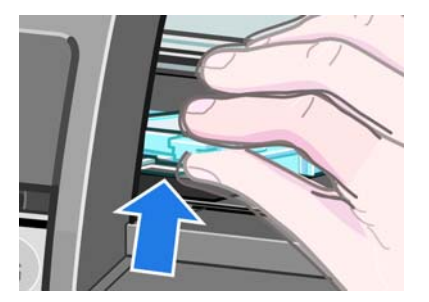

**7.** Dvignite in odstranite zbiralnik iz pljuvalnika.

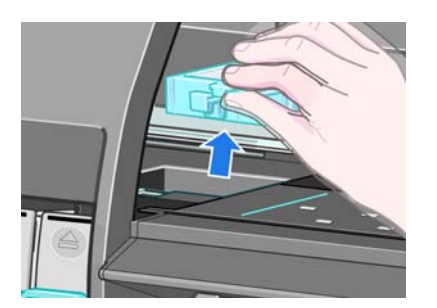

**8.** Odvrzite umazani zbiralnik črnila v skladu z lokalnimi predpisi.

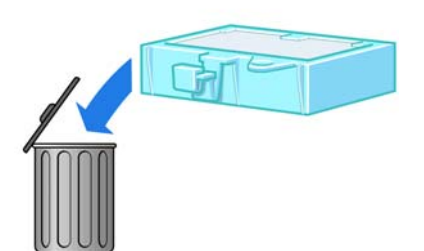

#### **Vstavljanje zbiralnika črnila**

**1.** Primite nov zbiralnik črnila kot je prikazano.

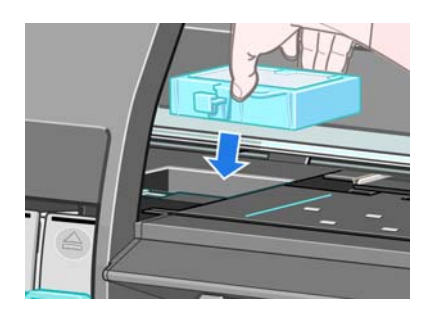

**2.** Zadnji konec zbiralnika vstavite v odprtino pljuvalnika.

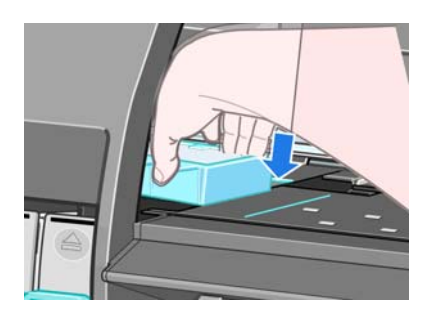

**3.** S palcem potisnite zbiralnik do konca v odprtino pljuvalnika.

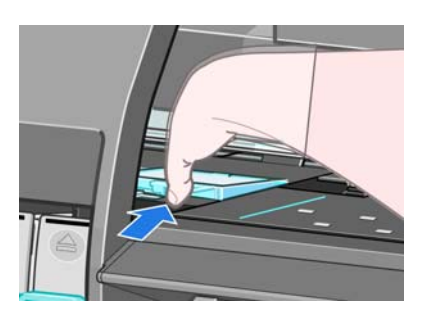

**4.** Zbiralnik na robu z ročico potisnite navzdol, da zaslišite, kako se zaskoči. Zbiralnik črnila mora biti vstavljen tako, da je zgornji del raven in da so vsi koti višji od ravni tiskalne plošče.

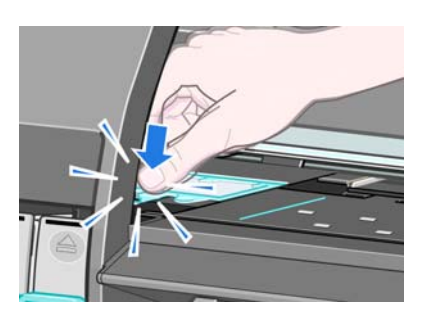

**5.** Na nadzorni plošči pritisnite OK. Tiskalnik preveri, ali je zbiralnik črnila vstavljen pravilno. Če je na nadzorni plošči prikazano sporočilo, da zbiralnik črnila ni vstavljen pravilno, ga znova vstavite in pritisnite OK (V redu).

# **Varno brisanje diska**

Trdi disk tiskalnika je uporabljen kot prostor za začasno shranjevanje tiskalnih poslov. Funkcija Secure Disc Erase lahko popolnoma izbriše informacije iz trdega diska, in jih tako zaščiti pred

nepooblaščenim dostopanjem. Izbrišete lahko samo določene datoteka ali vse datoteke na trdem disku.

Secure Disc Erase nudi tri stopnje varnosti:

- **Non-Secure Fast Erase (Ne-varno hitro brisanje)**: vsi kazalci na informacije so izbrisani. Informacije ostanejo na trdem disku, dokler tiskalnik ne potrebuje prostora, ki ga zasedajo, za druge namene, nato so informacije prepisane. Čeprav informacije ostanejo na disku, je dostop do njih za večino ljudi težaven. Za dostop je potrebna programska oprema, ki je narejena posebej s tem namenom. To je običajen način brisanja datotek pri večini računalniških sistemov; ta način je najhitrejši, vendar tudi najmanj varen.
- **Secure Fast Erase (Varno hitro brisanje)**: vsi kazalci na informacije so izbrisani, informacije pa so tudi prepisane z fiksnim vzorcem znakov. Ta način je počasnejši od Non-Secure Fast Erase, vendar je veliko bolj varen. S posebnimi orodji za zaznavanje magnetnih sledi, je še vedno mogoče dostopati do delov izbrisanih informacij.
- **Secure Sanitizing Erase (Varno napredno brisanje)**: vsi kazalci na informacije so izbrisani, informacije pa so vedno znova prepisane z algoritmom, ki odstranjuje vse sledi. To je najpočasnejši način, vendar je najbolj varen. Secure Sanitizing Erase ustreza zahtevam 5220-22.m Ministrstva za obrambo v ZDA, za brisanje in zavarovanje računalniških medijev. To je privzeta varnostna nastavitev, kadar uporabljate Secure Disk Erase.

Secure Disk Erase je ena od funkcij HP-jeve brezplačne spletne programske opreme za upravljanje tiskanja Web JetAdmin. Glejte<http://www.hp.com/go/webjetadmin/>.

Če imate težave pri uporabljanju Web JetAdminovega pripomočka Secure Disk Erase (Varno brisanje z diska), se obrnite na HP-jevo podporo. Glejte [HP-jeva podpora za uporabnike na strani 179.](#page-186-0)

**OPOMBA:** Če boste izbrisali vse informacije na trdem disku, boste med tem postopkom morali tiskalnik večkrat ponovno zagnati kar bo trajalo približno 6 ur z Secure Disk Erase ali 24 ur z Secure Sanitizing Erase.

# **12 Pripomočki**

# **Naročanje pripomočkov**

Za vaš tiskalnik lahko naročite te različne pripomočke.

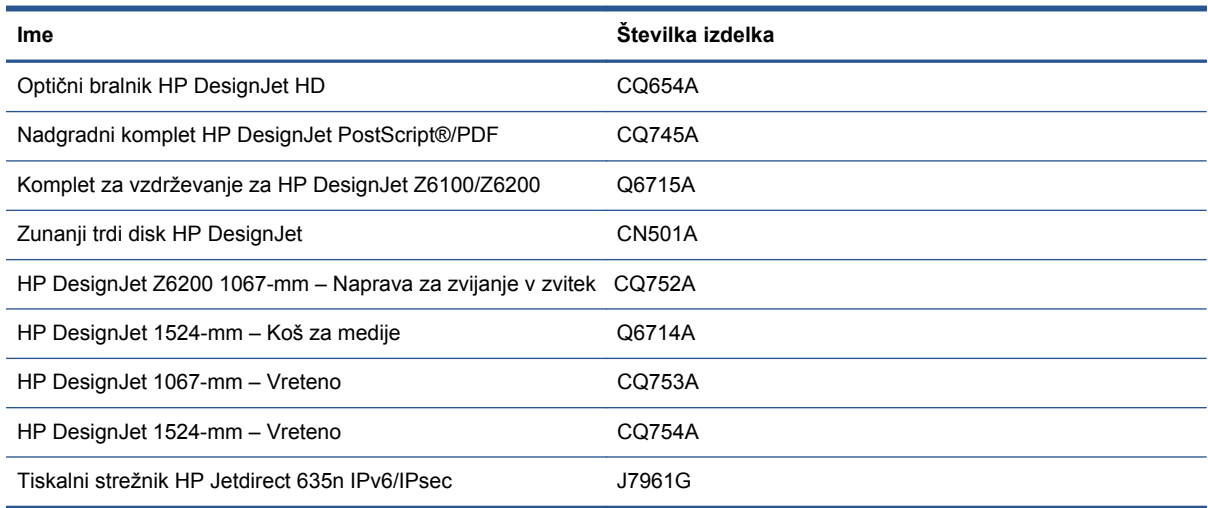

#### Za vaš tiskalnik lahko prenesete to programsko opremo.

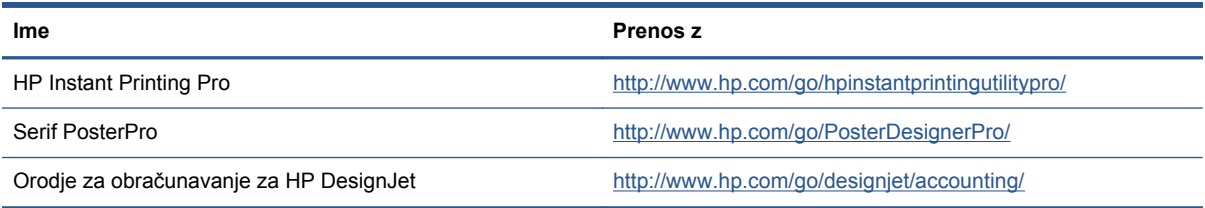

# **13 Odpravljanje težav s kakovostjo tiskanja**

- [Splošni nasveti](#page-155-0)
- [Orodja za odpravljanje težav](#page-155-0)
- Č[rte so predebele, pretanke ali manjkajo](#page-156-0)
- Č[rte so videti nazob](#page-157-0)čane ali stopničaste
- [Deli besedila ali](#page-157-0) črt manjkajo
- Črte so natisniene dvojno ali pa so napačnih barv
- Č[rte so zamegljene \(](#page-158-0)črnilo se razliva iz črt)
- Č[rte so rahlo ukrivljene](#page-159-0)
- Temne ali svetle č[rte po dolžini slike \(pasovi\)](#page-159-0)
- [Slika je zrnata](#page-160-0)
- [Slika ima kovinski odtenek \(bronasti odsev\)](#page-160-0)
- [Natisnjeni izpis ni gladek](#page-161-0)
- Č[rnilo se ob dotiku razmaže](#page-161-0)
- [Na papirju se pojavijo madeži](#page-161-0) črnila
- [Napake na za](#page-162-0)četku izpisa
- [Barve so nenatan](#page-163-0)čne
- [Izpis je popolnoma prazen](#page-165-0)
- [Izpis je le delno natisnjen](#page-165-0)
- [Slika je obrezana](#page-166-0)
- [Slika je natisnjena samo v enem delu podro](#page-166-0)čja tiskanja
- Slika je neprič[akovano obrnjena](#page-167-0)
- [Natisnjena slika je zrcalna slika izvirnika](#page-167-0)
- Izpis je popač[en ali neberljiv](#page-167-0)
- [Ena slika prekriva drugo na istem izpisu](#page-167-0)
- [Nastavitve peresa nimajo u](#page-167-0)činka

● [Slika ima teksturo lesa \(zra](#page-168-0)čne črve)

# <span id="page-155-0"></span>**Splošni nasveti**

Ko imate težave s kakovostjo tiskanja, uporabite naslednji pristop:

- Pri tiskanju boste dosegli najboljše rezultate z uporabo originalnih HP-jevih potrebščin in pripomočkov, ki so bili temeljito preizkušeni in zagotavljajo zanesljivo delovanje brez težav ter izpise najvišje kakovosti. Za podrobnosti o priporočenih vrstah papirja glejte Naroč[anje papirja](#page-56-0) [na strani 49](#page-56-0).
- Vrsta papirja, ki je izbrana na nadzorni plošči, naj bo enaka vrsti papirja, ki je naložena v tiskalnik. Preverite, ali je bila vrsta papirja umerjena. Preverite, ali se vrsta papirja, ki je izbrana v programski opremi, ujema z vrsto papirja, ki je naložena v tiskalnik.

**POZOR:** Če je izbrana napačna vrsta papirja, lahko pride do slabe kakovosti izpisa in nepravilnih barv ter celo do poškodb tiskalnih glav.

- Preverite, ali uporabljate najustreznejše nastavitve kakovosti tiskanja za vaš namen. Glejte [Izbiranje kakovosti tiskanja na strani 82](#page-89-0). Če ste premaknili drsnik za kakovost tiskanja na stopnjo, označeno s **Fast (Hitro)** ali nastavili privzeto raven kakovosti na **Fast (Hitro)**, boste verjetno opazili slabšo kakovost tiskanja.
- Pogoji okolja (temperatura, vlaga) naj bodo v priporočenem razponu. Glejte Tehnič[ni podatki za](#page-213-0) [okolje delovanja na strani 206.](#page-213-0)
- Prepričajte se, da kartušam s črnilom in tiskalnim glavam niso potekli roki uporabe. Glejte [Vzdrževanje tiskalne kartuše na strani 138](#page-145-0).
- Med tiskanjem se ne dotikajte papirja.

## **Orodja za odpravljanje težav**

Če želite odpreti orodja za odpravljanje težav v vdelanem spletnem strežniku, izberite zavihek **Support** (Podpora). Prvi dve orodji sta na voljo v meniju za vzdrževanje kakovosti slike na nadzorni plošči.

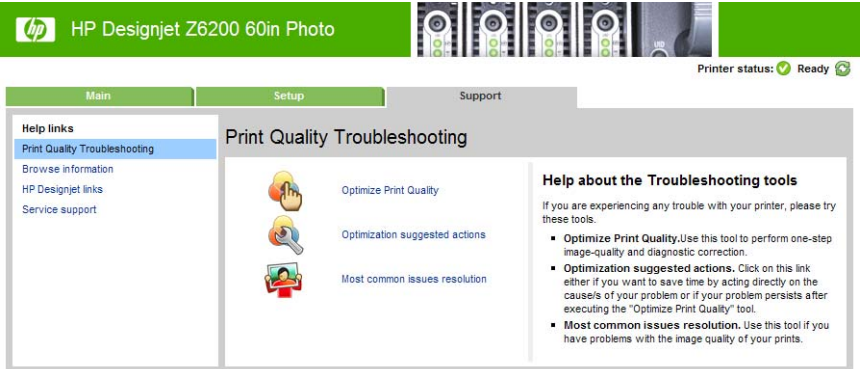

#### **Optimiranje kakovosti tiska**

Ta možnost zagotavlja, da bodo tiskalnik in potrebščine nastavljene za optimalno kakovost tiskanja. Kliknite **Next** (Naprej), da samodejno izvedete vse možnost umerjanja in obnove. Celoten postopek porabi približno 80 cm papirja in lahko traja do 20 minut.

**OPOMBA:** To možnost lahko izberete na nadzorni plošči. V glavnem meniju izberite  $\left| \cdot \right|$ , nato **Optimize print quality** (Optimiranje kakovosti tiska).

#### <span id="page-156-0"></span>**Predlogi za optimiranje**

Ta možnost na podlagi notranjih preverjanj predlaga zaporedje priporočenih ukrepov za izboljšanje kakovosti tiska. Ti ukrepi lahko obsegajo vnovično namestitev tiskalne glave, spreminjanje papirja za izvedbo določenega umerjanja, čiščenje določenega dela tiskalnika ipd. Izvedite jih v predlaganem zaporedju.

**NASVET:** To možnost uporabite, če želite prihraniti čas z ukrepanjem neposredno na vzroku težave ali če težava ponovi tudi po samodejnem postopku **Optimize print quality** (Optimiranje kakovosti tiska).

**OPOMBA:** To možnost lahko izberete na nadzorni plošči. V glavnem meniju izberite  $\left[\begin{matrix} \cdot \\ \cdot \cdot \end{matrix}\right]$ in nato

**Optimization suggested actions** (Predlogi za optimiranje).

#### **Odpravljanje najpogostejših težav**

Ta možnost je namenjena odpravljanju nekaterih najbolj pogostih težav s kakovostjo tiskanja, na katere uporabniki naletijo pri tiskanju poslov velikega formata:

- Temne ali svetle črte po dolžini slike (pasovi)
- Zrnatost
- Slaba kakovost črt
- Nenatančne barve

V prvem oknu izberite težavo s kakovostjo tiskanja, na katero ste naleteli, in kliknite **Next (Naprej)**.

Prikaže se seznam predlogov za odpravljanje težav skupaj s pomočjo, ki vas vodi po posameznem ukrepu.

# **Črte so predebele, pretanke ali manjkajo**

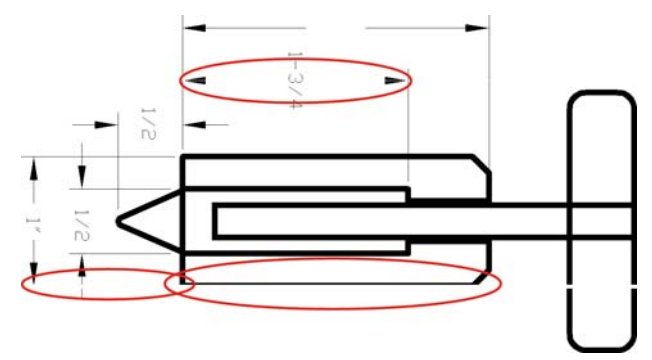

- **1.** Vrsta papirja, ki ste jo naložili, naj ustreza vrsti papirja, ki ste jo izbrali na nadzorni plošči in v programski opremi.
- **2.** Preverite, ali uporabljate ustrezne nastavitve kakovosti tiskanja za vaš namen. Glejte [Izbiranje](#page-89-0) [kakovosti tiskanja na strani 82.](#page-89-0)
- **3.** Če uporabljate gonilnik HP-GL/2, ločljivost vaše slike pa je večja kot ločljivost tiskanja, boste morda opazili slabšo kakovost črt. Možnost **Max. Application Resolution (Največja ločljivost aplikacije)** lahko najdete na kartici **Advanced (Dodatno)** pogovornega okna gonilnika za Windows pod **Document Options (Možnosti dokumenta)** >**Printer Features (Funkcije tiskalnika)**. Če spremenite to možnost, ponovno natisnite posel, če je bila težava odpravljena.
- **4.** Če so črte pretanke ali manjkajo, natisnite diagnozo slike. Glejte [Izpis diagnoze slike](#page-78-0) [na strani 71](#page-78-0).
- <span id="page-157-0"></span>**5.** Poravnajte tiskalne glave. Glejte [Poravnava tiskalne glave na strani 70](#page-77-0). Po poravnavi ponovno natisnite posel, če je bila težava odpravljena.
- **6.** Izberite ikono **na nadzorni plošči tiskalnika, nato pa View loaded paper (Ogled**

**naloženega papirja)**, da si ogledate stanje kalibracije prenosa papirja. Če je stanje PENDING (V TEKU), izvedite umerjanje prenosa papirja. Glejte [Kalibracija prenosa papirja na strani 45](#page-52-0).

Če se težava kljub zgornjim opravilom še vedno ponavlja, se za nadaljnjo podporo obrnite na vašega predstavnika uporabniških storitev.

# **Črte so videti nazobčane ali stopničaste**

Če so črte pri tiskanju na sliki videti nazobčane ali stopničaste, uporabite naslednji postopek:

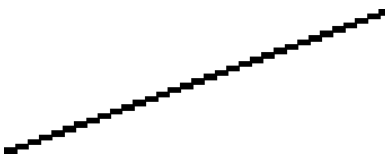

- **1.** Težava je mogoče v sami sliki. Poskusite izboljšati sliko v programski opremi, s katero urejate sliko.
- **2.** Uporabite ustrezne nastavitve kakovosti tiskanja. Glejte [Izbiranje kakovosti tiskanja na strani 82](#page-89-0).
- **3.** Če uporabljate gonilnik HP-GL/2, spremenite ločljivost upodabljanja slike na 300 dpi ali 600 dpi, glede na potrebe tiskanja. Možnost **Max. Application Resolution (Največja ločljivost aplikacije)** lahko najdete na kartici **Advanced (Dodatno)** pogovornega okna gonilnika za Windows pod **Document Options (Možnosti dokumenta)** >**Printer Features (Funkcije tiskalnika)**.

# **Deli besedila ali črt manjkajo**

Za visokokakovosten tiskalni posel velikega formata je pogosto potrebna velika količina podatkov, v nekaterih delovnih potekih pa izpisi morda ne bodo takšni, kot ste pričakovali. Tukaj je nekaj predlogov, kako se lahko izognete tej težavi:

- Izberite manišo velikost strani, ki ji potem v gonilniku ali na nadzorni plošči določite želeno velikost strani.
- Datoteko shranite v drugi obliki, kot je TIFF ali EPS, in jo odprite v drugem programu.
- Za izpis datoteke uporabite RIP.
- Zmanjšajte ločljivost bitnih slik v programski opremi.
- Izberite nižjo kakovost tiskanja, da znižate ločljivost natisnjene slike.
- V pogovornem oknu gonilnika za Windows na kartici **Advanced (Dodatno)** izberite **Document options (Možnosti dokumenta)**, **Printer features (Funkcije tiskalnika)** in nato izvedite naslednje nastavitve:
	- Možnost **Send job as bitmap (Pošlji opravilo kot bitno sliko)** nastavite na **Enabled (Omogočeno)** (samo gonilnik HP-GL/2).
	- Možnost **Max. Application resolution (Največja ločljivost aplikacije)** nastavite na 300.

**OPOMBA:** Te nastavitve so namenjene samo odpravljanju napak in lahko vplivajo na končno kakovost izpisa ali na čas, ki je potreben za izvajanje tiskalnega posla. Zato nastavitve obnovite na njihove privzete vrednosti, če vam niso v pomoč pri odpravljanju težav.

# <span id="page-158-0"></span>**Črte so natisnjene dvojno ali pa so napačnih barv**

Ta težava ima lahko različne vidne simptome:

● Barvne črte so natisnjene dvojno v različnih barvah.

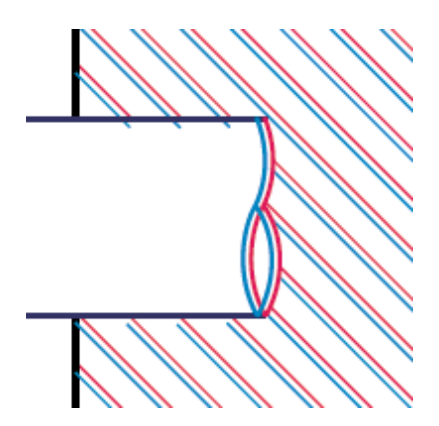

● Obrobe pobarvanih kvadratov so napačne barve.

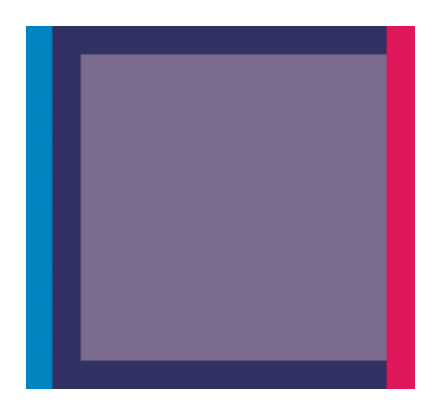

Te vrste težav odpravite z naslednjimi koraki:

- **1.** Poravnajte tiskalne glave. Glejte [Poravnava tiskalne glave na strani 70](#page-77-0).
- **2.** Uporabite ustrezne nastavitve kakovosti tiskanja. Glejte [Izbiranje kakovosti tiskanja na strani 82](#page-89-0).

# **Črte so zamegljene (črnilo se razliva iz črt)**

<span id="page-159-0"></span>Vlažnost lahko povzroči, da se črnilo vpije v papir, in so zato črte videti zamegljene in nejasne. Poskusite naslednje rešitve:

- **1.** Pogoji okolja (temperatura, vlažnost) naj bodo primerni za visokokakovostno tiskanje. Glejte Tehnič[ni podatki za okolje delovanja na strani 206.](#page-213-0)
- **2.** Vrsta papirja, ki je izbrana na nadzorni plošči, naj bo enaka vrsti papirja, ki je naložena v

tiskalnik. Na nadzorni plošči tiskalnika izberite ikono **, nato pa View loaded paper (Ogled** 

#### **naloženega papirja)**.

- **3.** Poskusite uporabiti težjo vrsto papirja, na primer HP Heavyweight Coated Paper (Težek premazani papir), HP Super Heavyweight Coated Paper (Super težek premazni papir) ali Digital Fine Art (Papir za slike).
- **4.** Če uporabljate sijajni papir, poskusite uporabiti drugo vrsto sijajnega papirja.
- **5.** Poravnajte tiskalne glave. Glejte [Poravnava tiskalne glave na strani 70](#page-77-0).

# **Črte so rahlo ukrivljene**

Morda je ukrivljen sam papir. To se lahko zgodi, če ste ga uporabljali ali ga imeli shranjenega v ekstremnih pogojih. Glejte Tehnič[ni podatki za okolje delovanja na strani 206.](#page-213-0)

### **Temne ali svetle črte po dolžini slike (pasovi)**

Če so na natisnjeni sliki prikazane vodoravne črte, kot je prikazano (barva je lahko drugačna), jih poskusite odpraviti tako:

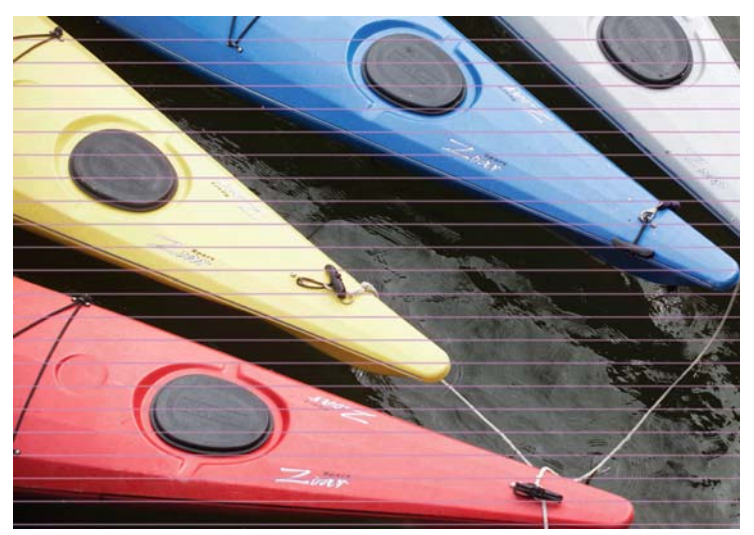

- **1.** Vrsta papirja, ki ste jo naložili, naj ustreza vrsti papirja, ki ste jo izbrali na nadzorni plošči in v programski opremi.
- **2.** Uporabite ustrezne nastavitve kakovosti tiskanja za vaš namen. Glejte [Izbiranje kakovosti](#page-89-0) [tiskanja na strani 82](#page-89-0). V nekaterih primerih lahko rešite težavo s kakovostjo tiskanja tako, da izberete višjo raven kakovosti tiskanja. Na primer, če ste drsnik za kakovost tiskanja nastavili na **Fast (Hitro)**, ga nastavite na **Best (Najboljše)**. Če spremenite nastavitve kakovosti tiskanja, ponovno natisnite posel, če je bila težava odpravljena.
- **3.** Natisnite Image Diagnostics Print (Izpis diagnoze slike). Glejte [Izpis diagnoze slike na strani 71.](#page-78-0)
- <span id="page-160-0"></span>**4.** Na nadzorni plošči preverite stanje umerjanja prenosa papirja. Če je stanje PENDING (V TEKU), izvedite umerjanje prenosa papirja. Glejte [Kalibracija prenosa papirja na strani 45.](#page-52-0)
- **5.** Poravnajte tiskalne glave. Glejte [Poravnava tiskalne glave na strani 70](#page-77-0). Po poravnavi ponovno natisnite posel, če je bila težava odpravljena.

Če se težava še vedno ponavlja, se za nadaljnjo podporo obrnite na predstavnika uporabniških storitev.

### **Slika je zrnata**

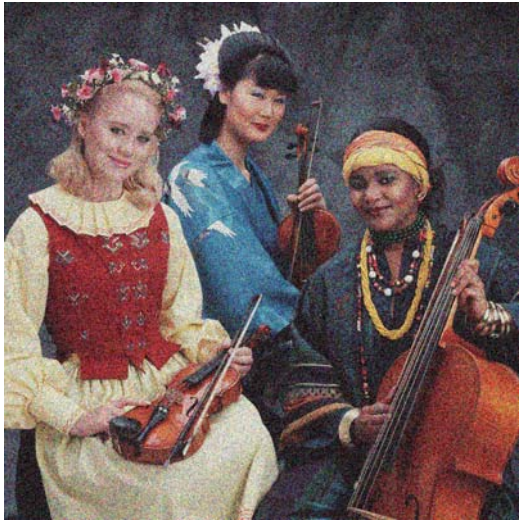

- **1.** Vrsta papirja, ki ste jo naložili, naj ustreza vrsti papirja, ki ste jo izbrali na nadzorni plošči in v programski opremi.
- **2.** Preverite, ali tiskate na pravilni strani papirja.
- **3.** Uporabite ustrezne nastavitve kakovosti tiskanja. Glejte [Izbiranje kakovosti tiskanja na strani 82](#page-89-0). V nekaterih primerih lahko rešite težavo s kakovostjo tiskanja tako, da izberete višjo raven kakovosti tiskanja. Na primer, če ste drsnik za kakovost tiskanja nastavili na **Fast (Hitro)**, ga nastavite na **Best (Najboljše)**. Poskusite lahko tudi uporabiti enosmerno tiskanje. Če spremenite nastavitve kakovosti tiskanja, ponovno natisnite posel, če je bila težava odpravljena.
- **4.** Poravnajte tiskalne glave. Glejte [Poravnava tiskalne glave na strani 70](#page-77-0). Po poravnavi ponovno natisnite posel, če je bila težava odpravljena.
- **5.** Na nadzorni plošči preverite stanje umerjanja prenosa papirja. Če je stanje PENDING (V TEKU), izvedite umerjanje prenosa papirja. Glejte [Kalibracija prenosa papirja na strani 45.](#page-52-0)

Če se težava še vedno ponavlja, se za nadaljnjo podporo obrnite na predstavnika uporabniških storitev. Glejte [HP-jeva podpora za uporabnike na strani 179](#page-186-0).

# **Slika ima kovinski odtenek (bronasti odsev)**

»Bronasti odsev« opisuje sliko, ki ima kovinski odtenek, ko jo pogledamo pod določenim kotom. Bronasti odsev običajno nastane pri tiskanju s črnimi črnili na nematiran papir, kot je foto papir. Če uporabljate standardne možnosti kakovosti tiskanja, na sliki pa je opazen bronasti odsev, premaknite drsnik na **Quality (Kakovost)**. Glejte [Izbiranje kakovosti tiskanja na strani 82](#page-89-0).

Če se bronasti odsev pojavi pri tiskanju sivinskih slik na sijajni papir, uporabite možnost tiskanja **Full Set of Inks (Celoten komplet črnil)**. Če želite to storiti v gonilniku za Windows, kliknite jeziček **Color (Barva)** in izberite **Print In Grayscale (Natisni v sivinah)**, nato pa v spustnem meniju izberite možnost **Full Set of Inks (Celoten komplet črnil)**.

# <span id="page-161-0"></span>**Natisnjeni izpis ni gladek**

Če iz tiskalnika namesto ravnega pride rahlo naguban papir, boste na natisnjeni sliki verjetno videli nepravilnosti, kot so navpični trakovi. To se lahko zgodi, če uporabljate tanek papir, ki postane nasičen s črnilom.

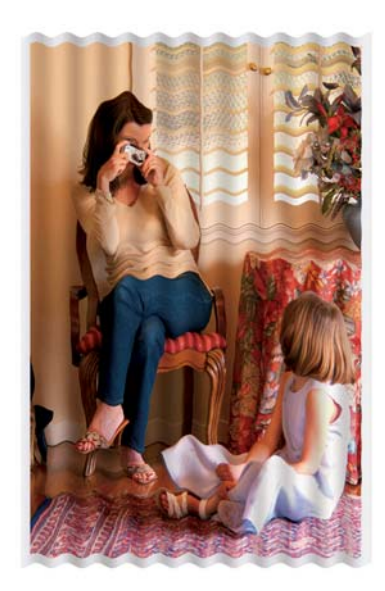

- **1.** Vrsta papirja, ki ste jo naložili, naj ustreza vrsti papirja, ki ste jo izbrali na nadzorni plošči in v programski opremi.
- **2.** Poskusite uporabiti težjo vrsto papirja, na primer HP Heavyweight Coated Paper (Težek premazani papir), HP Super Heavyweight Coated Paper (Super težek premazani papir) ali debelejši Digital Fine Art (Papir za slike).

# **Črnilo se ob dotiku razmaže**

Pigment črnega črnila se lahko razmaže, če se ga dotaknete s prstom ali pisalom. To je še posebej opazno pri: pergamentnem papirju, prosojnem papirju, filmih, takoj suhem foto papirju in naravnem papirju za prerisovanje.

Razmazovanje poskusite odpraviti tako:

- Tiskajte v okolju, ki ni preveč vlažno za tiskalnik. Glejte Tehnič[ni podatki za okolje delovanja](#page-213-0) [na strani 206](#page-213-0).
- Črne predmete na sliki spremenite v temno barvo, na primer v temno rjavo barvo, tako da bodo natisnjeni z barvnimi črnili in ne s črnim črnilom.
- Uporabliajte HP Heavyweight Coated Paper (Težek premazni papir).
- Podaljšajte čas sušenja. Glejte Spreminjanje č[asa sušenja na strani 47.](#page-54-0)

### **Na papirju se pojavijo madeži črnila**

Do te težave lahko pride iz različnih vzrokov.

#### **Madeži na sprednji strani premaznega papirja**

Če na premaznem papirju uporabite preveč črnila, ga papir prehitro vsrka, črnilo pa se razlije. Med premikanjem po papirju se tiskalne glave dotaknejo papirja in razmažejo natisnjeno sliko.

<span id="page-162-0"></span>Če naletite na to težavo, nemudoma prekinite tiskanje. Na nadzorni plošči pritisnite Cancel (Prekliči) in posel prekličite tudi v programski opremi računalnika. Sicer lahko namočeni papir poškoduje tiskalne glave.

Težavi se poskusite izogniti tako:

- Uporabite priporočeno vrsto papiria. Gleite Podprte vrste papiria na strani 30.
- Če je slika, ki jo želite natisniti, intenzivnih barv, uporabite HP Heavyweight Coated Paper (Težek premazni papir).
- Poskusite povečati robove tako, da s programom, ki ga uporabljate, sliko prestavite na strani.
- Po potrebi uporabite raje nepapirnat material, npr. prosojnico.

#### **Packe ali praske na sprednji stani sijajnega papirja**

Sijajni papir je lahko izjemno občutljiv na koš in vse, s čimer pride v stik takoj po tiskanju. To je odvisno od količine črnila, natisnjenega na papir, in pogojev okolja v času tiskanja. Izogibajte se stiku s papirjem in pazljivo ravnajte s tiskom.

#### **Madeži črnila na zadnji strani papirja**

Ostanki črnila na tiskalni plošči ali vhodnih valjih lahko pustijo madeže na hrbtni strani papirja. Glejte Čišč[enje tiskalne ploš](#page-142-0)če na strani 135.

### **Napake na začetku izpisa**

Pri napaki, ki prizadene le začetek izpisa, se 5,5 cm od sprednjega roba papirja pojavi trak neskladne barve:

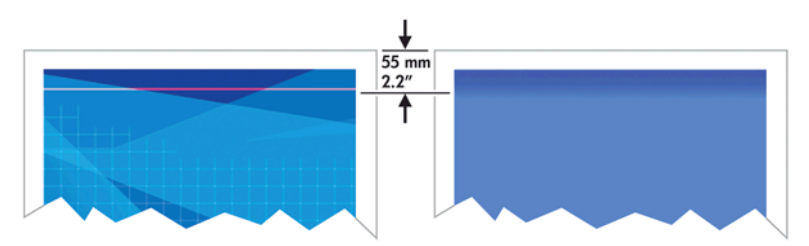

Tej težavi se izognite z naslednjimi koraki:

- **1.** Običajno je najpreprostejša rešitev, da robove povečate s premikanjem slike na strani v programu, ki ga uporabljate, tako da bo del strani, kjer se pojavlja težava (na začetku strani), prazen.
- **2.** Poravnajte tiskalne glave. Glejte [Poravnava tiskalne glave na strani 70](#page-77-0).
- **3.** Uporabite ustrezne nastavitve kakovosti tiskanja. Glejte [Izbiranje kakovosti tiskanja na strani 82](#page-89-0).

### <span id="page-163-0"></span>**Barve so nenatančne**

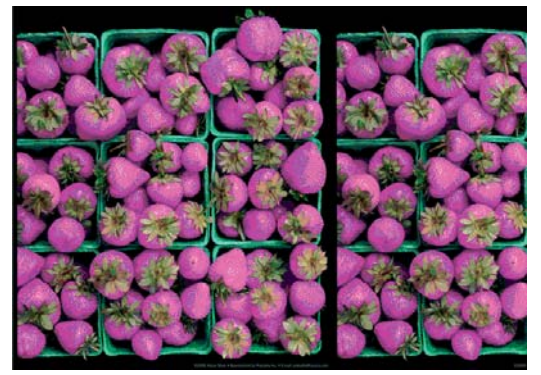

Če barve izpisa ne ustrezajo vašim pričakovanjem, poskusite to odpraviti tako:

- **1.** Vrsta papirja, ki ste jo naložili, naj ustreza vrsti papirja, ki ste jo izbrali na nadzorni plošči in v programski opremi. Hkrati preverite tudi stanje umerjanja barv. Če je stanje RECOMMENDED (PRIPOROČENO) ali OBSOLETE (ZASTARELO), izvedite umerjanje barv. Glejte [Kalibriranje](#page-108-0) [barv na strani 101](#page-108-0). Če ste kaj spremenili, ponovno natisnite posel, če je bila težava odpravljena.
- **2.** Preverite, ali tiskate na pravilni strani papirja.
- **3.** Uporabite ustrezne nastavitve kakovosti tiskanja. Glejte [Izbiranje kakovosti tiskanja na strani 82](#page-89-0). Če ste izbrali možnost **Fast (Hitro)**, morda ne boste dobili natančnih barv. Če spremenite nastavitve kakovosti tiskanja, ponovno natisnite posel, če je bila težava odpravljena.
- **4.** Če uporabljate Application Color Management (Barve upravlja aplikacija), preverite, ali barvni profil, ki ga uporabljate, ustreza izbrani vrsti papirja in nastavitvam kakovosti tiskanja. Če niste prepričani katere barvne nastavitve morate uporabiti, glejte [Upravljanje barv na strani 95](#page-102-0). Če morate ustvariti barvni profil, gleite Ustvarianie barvnih profilov na strani 102.
- **5.** Če je težava v barvnih razlikah med izpisom in monitorjem, sledite navodilom v poglavju »How to calibrate your monitor (Kako kalibrirati vaš monitor)« v HP Color Center. Ponovno natisnite posel, če je bila težava odpravljena.
- **6.** Natisnite Image Diagnostics Print (Izpis diagnoze slike). Glejte [Izpis diagnoze slike na strani 71.](#page-78-0)
- **7.** Obiščite HP Knowledge Center na spletem mestu [http://www.hp.com/go/Z6200/](http://www.hp.com/go/Z6200/knowledgecenter/) [knowledgecenter/](http://www.hp.com/go/Z6200/knowledgecenter/) za barvna navodila po korakih za različne programe (vsebina je samo v angleškem jeziku).

Če se težava še vedno ponavlja, se za nadaljnjo podporo obrnite na predstavnika uporabniških storitev. Gleite [HP-jeva podpora za uporabnike na strani 179](#page-186-0).

#### **Barve PANTONE\* so nenatančne**

Glejte [Emulacija HP Professional PANTONE\\* na strani 107.](#page-114-0)

#### **Barve z različnih tiskalnikov HP DesignJet se ne ujemajo**

Če tiskate sliko na dveh različnih modelih tiskalnika (npr. na tiskalniku HP DesignJet Z6200 series in na tiskalniku HP DesignJet 5500 series), se barve na izpisih morda ne ujemajo najbolje.

Ujemanje dveh naprav za tiskanje, ki uporabljata različno kemično sestavo črnila oz. papirja in tiskalne glave, verjetno ne bo popolno. S temi informacijami poskusite medsebojno uskladiti tiskalnike.

#### **Tiskanje z gonilniki PostScript**

Primer opisuje tiskanje z gonilnikom PostScript, ki je nameščen za ta tiskalnik. V tem primeru bomo uporabili tiskalnik HP DesignJet Z6200 series in tiskalnik HP DesignJet 5500 series.

- **1.** Oba tiskalnika morata imeti najnovejšo različico vdelane programske opreme. Glejte [Posodobitev vdelane programske opreme tiskalnika na strani 139.](#page-146-0)
- **2.** Imeti morate najnovejši gonilnik tiskalnika za oba tiskalnika. Najnovejšo različico za kateri koli HP-jev tiskalnik lahko prenesete s spletnega mesta<http://www.hp.com/go/Z6200/drivers/>.
- **3.** Umerjanje barv mora biti vklopljeno. Na nadzorni plošči tiskalnika HP DesignJet Z6200, izberite ikono **| | |**, nato pa izberite **Printer configuration (Konfiguracija tiskalnika) > Color calibration (Kalibracija barv)** >**On (Vklopljeno)**.
- **4.** V tiskalnika naložite isto vrsto papirja.
- **5.** Vrsta papirja, ki ste jo naložili, naj ustreza nastavitvi vrste papirja, ki ste jo izbrali na nadzorni plošči.
- **6.** Za tiskanje slike na tiskalniku HP DesignJet 5500 uporabite navadne nastavitve.
- **7.** Sedaj za tiskanje pripravite še tiskalnik HP DesignJet Z6200.

V programski opremi nastavite barvni prostor slike za emulacijo tiskalnika HP DesignJet 5500 in specifično vrsto papirja, ki ste jo uporabili v tem tiskalniku. Podatki, poslani gonilniku, morajo biti že pretvorjeni v ta emulacijski barvni prostor, ki je barvni prostor CMYK. Oglejte si spletno pomoč za programsko opremo in poiščite informacije, kako to storiti. Na ta način bo tiskalnik Z6200 emuliral barve, ki jih pri tiskanju na to vrsto papirja natisne tiskalnik 5500.

- **8.** V gonilniku PostScript za tiskalnik HP DesignJet Z6200, pojdite na del Color Management (Upravljanje barv) in nastavite vhodni profil CMYK na enak barvni prostor tiskalnika HP DesignJet 5500, kot ste ga izbrali v programski opremi (emuliran barvni prostor).
- **9.** Natisnite sliko na tiskalniku HP DesignJet Z6200.

#### **Tiskanje z gonilniki HP-GL/2**

Primer opisuje tiskanje z gonilnikom HP-GL/2, ki je nameščen za ta tiskalnik.

- **1.** Oba tiskalnika morata imeti najnovejšo različico vdelane programske opreme. Glejte [Posodobitev vdelane programske opreme tiskalnika na strani 139.](#page-146-0)
- **2.** Imeti morate najnovejši gonilnik tiskalnika za oba tiskalnika. Najnovejšo različico za kateri koli HP-jev tiskalnik lahko prenesete s spletnega mesta<http://www.hp.com/go/Z6200/drivers/>.
- **3.** Umerjanje barv mora biti vklopljeno. Na nadzorni plošči tiskalnika HP DesignJet Z6200 series izberite ikono , nato pa izberite **Printer configuration (Konfiguracija tiskalnika)** > Color **calibration (Kalibracija barv)** >**On (Vklopljeno)**.
- **4.** V tiskalnika naložite isto vrsto papirja.
- **5.** Vrsta papirja, ki ste jo naložili, naj ustreza nastavitvi vrste papirja, ki ste jo izbrali na nadzorni plošči.
- **6.** V gonilniku HP-GL/2 za tiskalnik HP DesignJet Z6200 kliknite jeziček **Color (Barva)**, nato pa na seznamu možnosti upravljanja barv izberite **Printer Emulation (Emulacija tiskalnika)**. Nato na seznamu emuliranih tiskalnikov izberite tiskalnik HP DesignJet 5500.
- **7.** V gonilniku HP-GL/2 za tiskalnik HP DesignJet 5500 kliknite jeziček **Options (Možnosti)**, nato pa izberite **Manual Color (Ročna barva)** >**Color Control (Nadzor barv)** >**Match Screen (Kot na**

**zaslonu)**. Kliknite tudi jeziček **Paper Size (Velikost papirja)** in izberite **Paper Type (Vrsta papirja)**.

#### <span id="page-165-0"></span>**Tiskanje iste datoteke HP-GL/2**

Primer opisuje tiskanje datoteke HP-GL/2 (imenovane tudi datoteka PLT) z gonilnikom HP-GL/2, nameščenim v enem tiskalniku, ki jo boste poslali v drugi tiskalnik.

- **1.** Oba tiskalnika morata imeti najnovejšo različico vdelane programske opreme. Glejte [Posodobitev vdelane programske opreme tiskalnika na strani 139.](#page-146-0)
- **2.** Umerjanje barv mora biti vklopljeno. Na nadzorni plošči tiskalnika HP DesignJet Z6200, izberite ikono , nato pa izberite **Printer configuration (Konfiguracija tiskalnika)** > Color **calibration (Kalibracija barv)** >**On (Vklopljeno)**.
- **3.** V tiskalnika naložite isto vrsto papirja.
- **4.** Vrsta papirja, ki ste jo naložili, naj ustreza nastavitvi vrste papirja, ki ste jo izbrali na nadzorni plošči.
- **5.** Če imate datoteko HP-GL/2 za tiskalnik HP DesignJet 5500 in jo želite natisniti na tiskalniku HP DesignJet Z6200, uporabite vdelani spletni strežnik ali nadzorno ploščo.
	- Prek vdelanega spletnega strežnika: nastavitev barvnih možnosti naj ostane **Default (Privzeto)**.
	- **•** Na nadzorni plošči: izberite ikono , nato izberite **Printing preferences (Lastnosti tiskanja)** >**Color options (Barvne možnosti)** >**Emulate printer (Emuliraj tiskalnik)** >**HP DesignJet 5500 Series**.

Za druge tiskalnike HP DesignJet nastavite oba tiskalnika tako, da se barve na zaslonu ujemajo (sRGB, če je na voljo), kot pri tiskanju z ločenimi gonilniki HP-GL/2.

### **Izpis je popolnoma prazen**

Če je nastavitev grafičnega jezika na nadzorni plošči **Automatic (Samodejno)** (privzeta nastavitev), poskusite še z drugimi nastavitvami: **PostScript** za datoteko PostScript, **HP-GL/2** za datoteko HP-GL/2 in tako naprej. Nato znova pošljite datoteko.

Ko s tem tiskanjem končate, ne pozabite ponastaviti nastavitve grafičnega jezika nazaj na **Automatic (Samodejno)**.

### **Izpis je le delno natisnjen**

- Če ste pritisnili Prekliči preden je tiskalnik prejel vse podatke, ste prekinili prenos podatkov, zato boste morali stran ponovno natisniti.
- Nastavitev **I/O timeout (Časovna omejitev V/I)** je morda nastavljena na premajhen časovni interval. Ta nastavitev določa, kako dolgo bo tiskalnik čakal, da mu računalnik pošlje več podatkov, preden določi, da je opravilo končano. Na nadzorni plošči povečajte nastavitev **I/O timeout** (Časovna omejitev V/I), nato pa znova pošljite tiskanje tako, da izberete ikono menija Connectivity (Povezljivost) **F. A.** nato Advanced (Dodatno) >Select I/O timeout (Izberi časovno

omejitev V/I).

● Morda je težava v komunikaciji med računalnikom in tiskalnikom. Preverite kabel USB ali omrežni kabel.

- <span id="page-166-0"></span>Nastavitve programske opreme morajo ustrezajo trenutni velikosti strani (na primer pri podolgovatih izpisih).
- Če uporabljate omrežno programsko opremo, preverite, ali ji ni potekla časovna omejitev.

### **Slika je obrezana**

Obrezovanje običajno pomeni, da se dejansko natisljivo področje na naloženem papirju in natisljivo področje v programski opremi ne ujemata. To vrsto težave lahko pogosto prepoznate pred tiskanjem s predogledom izpisa. Glejte [Predogled izpisa na strani 87](#page-94-0).

Preverite dejansko natisljivo področje za velikost naloženega papirja.

področje tiskanja = velikost papirja – robovi

- Preverite poimenovanje natisljivega področja, ki je nastavljeno v programski opremi (lahko se imenuje tudi »printing area (področje tiskanja)« ali »imageable area (področje slike)«). Nekateri programi na primer za privzeta nastavijo večja natisljiva področja od področij, ki jih uporablja ta tiskalnik.
- Če ste določili privzeto velikost papirja z zelo ozkimi robovi, bo tiskalnik morda določil svoje najmanjše robove in tako nekoliko obrezal sliko. Morda bi uporabili večjo velikost papirja. Glejte [Izbiranje možnosti robov na strani 86.](#page-93-0)
- Če ima slika robove, jo boste morda lahko uspešno natisnili, če uporabite možnost **Clip Contents by Margins (Izreži vsebino po robovih)**. Glejte [Izbiranje možnosti robov](#page-93-0) [na strani 86](#page-93-0).
- Če želite na zvitek papirja natisniti zelo dolgo sliko, preverite, ali programska oprema podpira tiskanje tako velikih slik.
- Morda ste stran pri tiskanju na preozek papir obrnili v ležečo usmerjenost.
- Po potrebi zmanjšajte velikost slike ali dokumenta v programski opremi, tako da se prilega robovom.

Obrezano sliko lahko povzroči tudi kaj drugega. Nekateri programi (npr. Adobe Photoshop, Adobe Illustrator in CorelDRAW) uporabljajo notranji 16-bitni koordinatni sistem. To pomeni, da ne morejo delati s sliko, ki ima več kot 32.768 slikovnih pik. Če želite natisniti večjo sliko, bo spodnji del slike odrezan. Če želite natisniti celotno sliko, poskusite naslednje:

- Če uporabliate gonilnik HP-GL/2 driver, lahko znižate ločliivost, tako da ima celotna slika manj kot 32.768 slikovnih pik. Gonilnik za Windows ima tudi možnost, imenovano **Max. Application Resolution** (Največja ločljivost aplikacije), ki samodejno zmanjša ločljivost. To možnost najdete na kartici **Advanced (Dodatno)**, kjer izberete **Document options (Možnosti dokumenta)** >**Printer features (Funkcije tiskalnika)**.
- Datoteko shranite v drugi obliki, kot je TIFF ali EPS, in jo odprite v drugem programu.
- Za izpis datoteke uporabite RIP.

### **Slika je natisnjena samo v enem delu področja tiskanja**

- Ste v programski opremi izbrali premajhno velikost strani?
- Ali programska oprema prebere sliko tako, kot da je velika samo del strani?

# <span id="page-167-0"></span>**Slika je nepričakovano obrnjena**

Na nadzorni plošči izberite ikono **in inato Printing preferences (Lastnosti tiskanja)** > **Paper options (Možnosti papirja)** >**Rotate (Obračanje)**. Preverite, ali je nastavitev pravilna.

Za datoteke, ki niso vrste PostScript: Če je funkcija **Nesting (Gnezdenje)** nastavljena na **On (Vklopljeno)**, se strani včasih obrnejo samodejno in tako zmanjšajo porabo papirja. Glejte [Gnezdenje](#page-99-0) poslov za varč[evanje s papirjem na strani 92.](#page-99-0)

# **Natisnjena slika je zrcalna slika izvirnika**

Na nadzorni plošči izberite ikono in nato **Printing preferences (Lastnosti tiskanja)** >**Paper options (Možnosti papirja)** >**Enable mirror image (Omogoči zrcalno sliko)**. Preverite, ali je nastavitev taka, kot ste želeli.

# **Izpis je popačen ali neberljiv**

- Morda je vmesniški kabel, ki povezuje tiskalnik z omrežjem (ali računalnikom), napačen. Poskusite z drugim kablom.
- Na nadzorni plošči izberite ikono **in nato Printing preferences (Lastnosti tiskanja)** >**Select graphics language (Izbira grafičnega jezika)**. Če je nastavitev grafičnega jezika

**Automatic (Samodejno)** (privzeta nastavitev), poskusite še z drugimi nastavitvami: **PostScript** za datoteko PostScript, **HP-GL/2** za datoteko HP-GL/2 in tako naprej. Nato znova pošljite datoteko.

To težavo lahko odpravite na različne načine, odvisno od programske opreme, gonilnikov in programske opreme RIP, ki jo uporabljate. Podrobnosti si oglejte v uporabniški dokumentaciji dobavitelja.

# **Ena slika prekriva drugo na istem izpisu**

Nastavitev **I/O timeout (Časovna omejitev V/I)** je morda nastavljena na prevelik časovni interval. Na nadzorni plošči zmanjšajte nastavitev in natisnite znova. Izberite ikono menija Connectivity

(Povezljivost) izberite **Advanced (Dodatno)** >**Select I/O timeout** (Izberi časovno omejitev V/I).

### **Nastavitve peresa nimajo učinka**

- **•** Nastavitve na nadzorni plošči ste spremenili z možnostjo  $\mathbb{R}$  (Nastavitev) in nato **Printing preferences** (Lastnosti tiskanja) >**HP-GL/2**>**Define palette** (Določi paleto), vendar te palete niste izbrali v možnosti **Printing preferences** (Lastnosti tiskanja) >**HP-GL/2** >**Select palette** (Izberite paleto).
- Če želite omogočiti programsko krmiljenje nastavitve peres, na nadzorni plošči izberite ikono , nato pa **Printing preferences (Lastnosti tiskanja)** >**HP-GL/2** >**Select palette (Izberi paleto)** >**Software (Programska oprema)**.

# <span id="page-168-0"></span>**Slika ima teksturo lesa (zračne črve)**

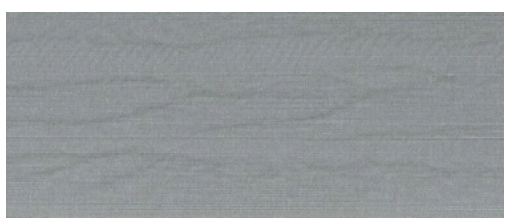

Zračni črvi so valoviti, vodoravni pasovi, ki nastanejo zaradi napake postavitve pik (DPE), ki jo povzroči dovajanje zraka. V skrajnih primerih zračni črvi ustvarijo teksturo lesa. Težava se najpogosteje pojavi pri tiskalnih poslih, kjer je uporabljena nastavitev nizke kakovosti in visoka hitrosti. Do tega pojava ne pride, če je privzeta nastavitev kakovosti tiskanja »najboljša«.

Če želite odpraviti zračne črve, izberite višjo nastavitev tiskanja IQ. Glejte [Izbiranje kakovosti tiskanja](#page-89-0) [na strani 82](#page-89-0).

# **14 Odpravljanje težav s papirjem**

- Papirja ni mogoč[e uspešno naložiti](#page-170-0)
- [Papir se je zagozdil](#page-170-0)
- [Izpisi se ne nalagajo pravilno v koš](#page-172-0)
- [Samodejni rezalnik papirja ne deluje](#page-172-0)
- [V napravi za zvijanje v zvitek se je zagozdil papir](#page-172-0)
- [Naprava za zvijanje v zvitek ne navija](#page-172-0)

# <span id="page-170-0"></span>**Papirja ni mogoče uspešno naložiti**

Če ne morete naložiti papirja, so to stvari, ki jih lahko preverite.

- Papir je morda naložen pod kotom (poševno ali pa ni pravilno naložen). Preverite, ali je desni rob papirja poravnan s polkrogom na desni strani tiskalne plošče in ali je sprednji rob papirja poravnan s kovinskim delom na tiskalni plošči.
- Papir je morda zmečkan, ukrivljen ali ima nepravilne robove.
- Če se papir na poti do tiskalne plošče zagozdi, rob na začetku lista morda ni raven ali čist. Odstranite prva 2 cm (1 palec) papirja iz zvitka in poizkusite še enkrat. To boste morda morali narediti tudi pri novem zvitku papirja.
- **•** Preverite, ali je vreteno pravilno vstavljeno.
- Preverite, ali je papir pravilno naložen na vreteno in ali se prek zvitka nalaga proti vam.
- Preverite, ali je papir navit tesno ob zvitku.

### **Papir se je zagozdil**

Ko pride do zagozdenja, se na nadzorni plošči ponavadi prikaže sporočilo **Possible paper jam (Morda je prišlo do zastoja papirja)** z eno od dveh kod napak:

- 81:01 pomeni, da papir ne more napredovati v tiskalnik.
- 86:01 pomeni, da se nosilec tiskalne glave ne more premikati iz ene strani na drugo.

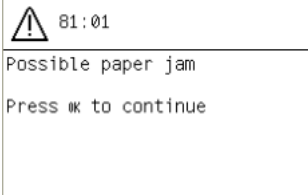

#### **Preglejte pot tiskalne glave**

**1.** Na nadzorni plošči izklopite tiskalnik, nato pa izklopite še stikalo za napajanje na zadnji strani.

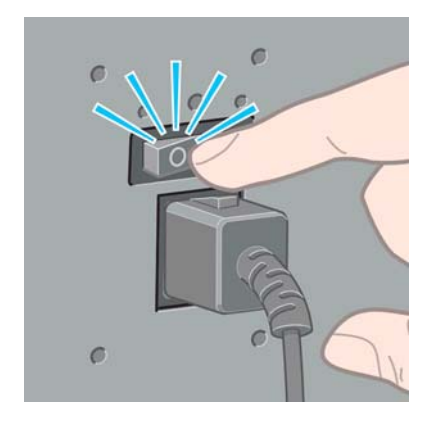

**2.** Odprite pokrov tiskalnika

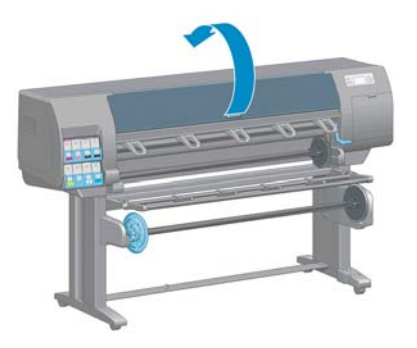

**3.** Poskusite odmakniti nosilec tiskalne glave.

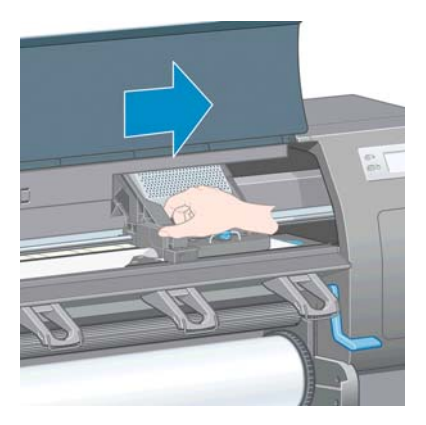

**4.** Dvignite ročico za nalaganje papirja, kolikor je mogoče.

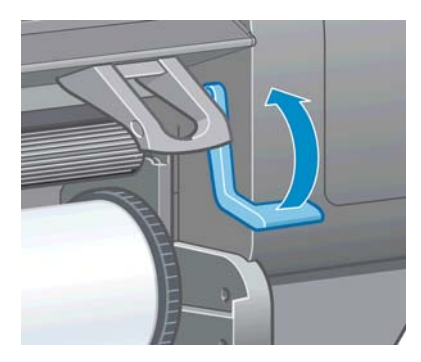

**5.** Pazljivo odstranite zagozdeni papir, ki ga lahko z vrha tiskalnika dvignete navzgor in stran.

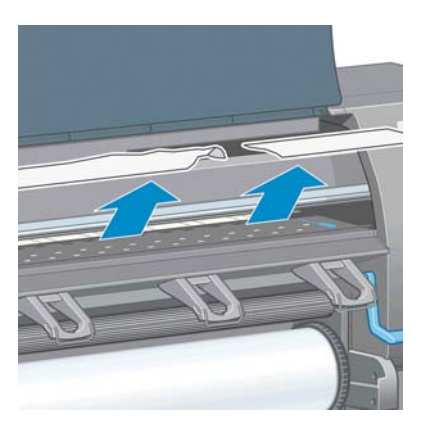

- **6.** Pazljivo izvlecite ostanek zvitka navzdol in ven iz tiskalnika.
- **7.** Vklopite tiskalnik.
- <span id="page-172-0"></span>**8.** Znova vstavite zvitek. Glejte [Nalaganje zvitka v tiskalnik na strani 35](#page-42-0).
- **9.** Če nekaj papirja še vedno predstavlja oviro v tiskalniku, se ga pogosto lahko očisti tako, da vanj naložite togo vrsto papirja.
- **10.** Če imate po zagozdenju težave s kakovostjo tiskanja, poskusiti ponovno naravnati tiskalne glave. Glejte [Poravnava tiskalne glave na strani 70.](#page-77-0)

#### **Preglejte pot papirja**

- Ta težava se lahko pojavi, ko gre zvitek proti koncu in se njegov konec še drži kartonskega jedra. Če se to zgodi, odrežite konec zvitka. Vstavite papir v tiskalnik in naložite nov zvitek.
- V nasprotnem primeru sledite zgoraj opisanemu postopku, pod [Preglejte pot tiskalne glave](#page-170-0) [na strani 163](#page-170-0)

## **Izpisi se ne nalagajo pravilno v koš**

**OPOMBA:** Ta tema je samo za tiskalnik Z6200 1.1m.

- Papir se na koncu zvitka velikokrat zaviha, kar lahko povzroči težave z nalaganjem izpisov. Naložite nov zvitek, ali ročno odstranite izpise, ko se končajo.
- Če mešate izpise ali gnezdite nize različnih velikosti, je morda do težav pri zlaganju prišlo zaradi različnih velikosti papirja v košu

## **Samodejni rezalnik papirja ne deluje**

Samodejni rezalnik papirja je onemogočen, ko je v uporabi naprava za zvijanje v zvitek in pri tiskanju na nekatere težke vrste papirja, ki lahko poškodujejo tiskalnik.

### **V napravi za zvijanje v zvitek se je zagozdil papir**

Če je papir na jedru vretena naprave za zvijanje v zvitek zelo poškodovan, za rezanje in odstranjevanje papirja ne smete uporabljati rezalnika tiskalnika. Papir raje čim bližje pokrovu tiskalnika odrežite ročno in nato odstranite zvitek. Glejte [Odstranjevanje zvitka iz tiskalnika](#page-43-0) [na strani 36](#page-43-0).

### **Naprava za zvijanje v zvitek ne navija**

Če naprava za zvijanje v zvitek ne navija po pričakovanjih, bodo izpisi zelo verjetno končali na tleh. Če tiskalnik zazna težavo z napravo za zvijanje v zvitek, bo prekinil tiskalni posel, dokler težava ni odpravljena. Če tiskalnik ne prepozna težave, bo nadaljeval s tiskanjem posla. V naslednji tabeli lahko najdete možne težave in njihove rešitve.

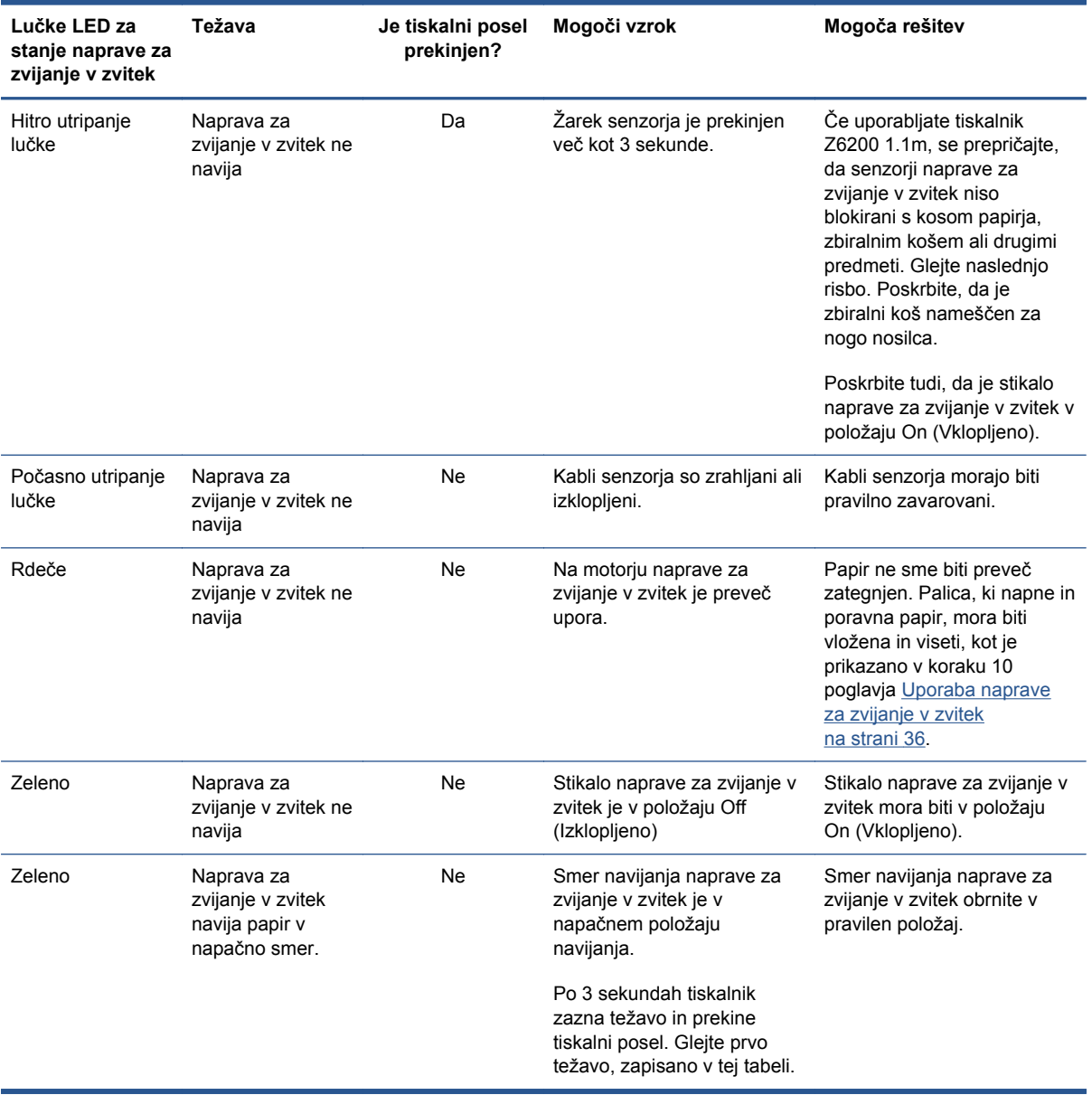

Naslednja slika prikazuje senzorje in kabel naprave za zvijanje v zvitek.

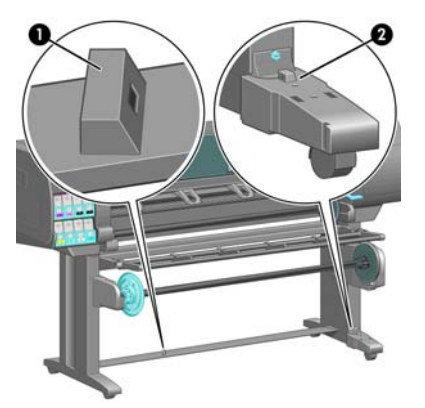

- **1.** Senzor naprave za zvijanje v zvitek
- **2.** Ohišje s kabli in senzorji naprave za zvijanje v zvitek

# **15 Odpravljanje težav s črnilnim sistemom**

- [Tiskalne kartuše ni mogo](#page-175-0)če vstaviti
- [Tiskalne glave ni mogo](#page-175-0)če vstaviti
- [Kartuše za vzdrževanje ni mogo](#page-175-0)če vstaviti
- Na nadzorni plošči je sporočilo, da je priporoč[ena ponovna vstavitev ali zamenjava tiskalne](#page-175-0) [glave](#page-175-0)
- Čišč[enje tiskalnih glav](#page-175-0)
- [Poravnava tiskalne glave](#page-176-0)

# <span id="page-175-0"></span>**Tiskalne kartuše ni mogoče vstaviti**

- **1.** Preverite, ali imate pravilno vrsto kartuše (številka modela).
- **2.** Preverite, ali je kartuša primerna za uporabo v vaši regiji (regija je določena s črko za številko 771 na oznaki kartuše).
- **3.** Preverite, ali se barvna oznaka na kartuši ujema z barvo oznake nad režo.
- **4.** Preverite, da je kartuša pravilno usmerjena puščica na sprednji strani kartuše s črnilom mora kazati navzgor.

**POZOR:** Nikoli ne čistite notranjosti rež za tiskalne kartuše.

### **Tiskalne glave ni mogoče vstaviti**

- **1.** Preverite, ali imate pravilno vrsto tiskalne glave (številka modela).
- **2.** Preverite, ali ste odstranili zaščitna pokrovčka in prozoren zaščitni trak s tiskalne glave.
- **3.** Preverite, ali se barvna oznaka na tiskalni glavi ujema z barvno oznako nad režo.
- **4.** Preverite, ali je tiskalna glava pravilno obrnjena (primerjajte z ostalimi).
- **5.** Preverite, ali ste zaprli in zapahnili pokrov tiskalne glave.

### **Kartuše za vzdrževanje ni mogoče vstaviti**

Preverite, ali je kartuša za vzdrževanje pravilne vrste in pravilno usmerjena.

### **Na nadzorni plošči je sporočilo, da je priporočena ponovna vstavitev ali zamenjava tiskalne glave**

- **1.** Odstranite tiskalno glavo in preverite, ali ste odstranili zaščitno folijo.
- **2.** Počistite električne stike med tiskalno glavo in nosilcem. Glejte Čiščenje električ[nih povezav na](#page-74-0) [tiskalni glavi na strani 67](#page-74-0).
- **3.** Ponovno vstavite tiskalno glavo v nosilec in preverite sporočilo na nadzorni plošči.
- **4.** Če težava ni bila odpravljena, vstavite novo tiskalno glavo.

# **Čiščenje tiskalnih glav**

Dokler je tiskalnik vklopljen, se samodejno čiščenje izvaja redno. Če pa je kakovost slike slaba in ne morete rešiti težave na druge načine, morate počistiti tiskalne glave. Tako se zagotovi, da je v šobah sveže črnilo in preprečuje zamašitve šob.

Če ste natisnili Printhead status plot (Prikaz stanja tiskalnih glav), potem veste, pri katerih barvah se pojavljajo težave. Počistite par tiskalnih glav, ki ne deluje zadovoljivo. Če niste prepričani, katere tiskalne glave morate očistiti, jih počistite vse.

Če želite očistiti tiskalne glave, na nadzorni plošči tiskalnika izberite ikono  $\left|\bigcup_{k=1}^{\infty}\right|$  (Vzdrževanje

kakovosti slike) in nato **Clean printheads (Očisti tiskalne glave)**. Nato izberite čistilne glave, ki jih želite očistiti. Očistite lahko vse tiskalne glave ali pa le nekatere.

<span id="page-176-0"></span>Čiščenje vseh tiskalnih glav traja približno 5 minut. Čiščenje dveh tiskalnih glav traja približno 3 minute.

**OPOMBA:** Čiščenje vseh tiskalnih glav porabi več črnila kot čiščenje enega para.

**OPOMBA:** Če je bil tiskalnik izklopljen več kot šest tednov ali pa so po daljših obdobjih skladiščenja barve pri vsakem tiskanju neskladne, vam priporočamo, da pred tiskanjem s tiskalnih glav obrišete črnilo. Brisanje črnila zagotavlja kar najbolšo skladnost barv in *ni* rešitev pri slabem stanju tiskalnih glav.

### **Poravnava tiskalne glave**

Natančna poravnava med tiskalnimi glavami je ključna za natančnost barv, gladke prehode med barvami in ostre robove v grafičnih elementih. Vaš tiskalnik ima možnost samodejne poravnave tiskalnih glav, ki se zažene vsakič, ko uporabite ali zamenjate tiskalno glavo.

Če se je zagozdil papir, če ste uporabili papir po meri ali če imate težave z natančnostjo barve, bo morda treba poravnati tiskalne glave. Glejte [Poravnava tiskalne glave na strani 70](#page-77-0).

**OPOMBA:** Če se je papir zagozdil, priporočamo, da ponovno vstavite tiskalne glave in jih poravnate.

**NASVET:** Za poravnavo tiskalnih glav uporabite enak papir, na katerega nameravate tiskati. Za najboljše rezultate priporočamo foto papir. Lahko uporabite navaden, pisemski in tanek premazni papir, vendar bodo rezultati slabši.

**OPOZORILO!** Barvni papir, sijajno platno in prosojni material, na primer prosojni papir, prosojna folija, naravni papir za prerisovanje in pergamentni papir niso primerni za poravnavo tiskalnih glav. Če pa že morate poravnati tiskalne glave z materialom, ki ni podprt, uporabite material z enako debelino kot material, ki ga nameravate uporabiti za tiskanje.

#### **Postopek ponovne vstavitve tiskalnih glav**

**1.** Če poteka postopek ponovne poravnave tiskalne glave in imate naložen napačen papir, na nadzorni plošči pritisnite Cancel (Prekliči).

**POZOR:** Ne tiskajte, če je bil postopek poravnave tiskalnih glav preklican.

**2.** Naložite papir, ki ga želite uporabiti. Za najboljše rezultate priporočamo foto papir.

**OPOZORILO!** Barvni papir, sijajno platno in prosojni material, na primer prosojni papir, prosojna folija, naravni papir za prerisovanje in pergamentni papir niso primerni za poravnavo tiskalnih glav. Če pa že morate poravnati tiskalne glave z materialom, ki ni podprt, uporabite material z enako debelino kot material, ki ga nameravate uporabite za tiskanje.

**3.** Odstranite in ponovno vstavite vse tiskalne glave. Glejte [Odstranjevanje tiskalne glave](#page-69-0) [na strani 62](#page-69-0) in [Vstavljanje tiskalne glave na strani 65.](#page-72-0) S tem zaženete postopek poravnave tiskalnih glav.

**OPOMBA:** Pokrov tiskalnika mora med poravnavo tiskalnih glav biti zaprt.

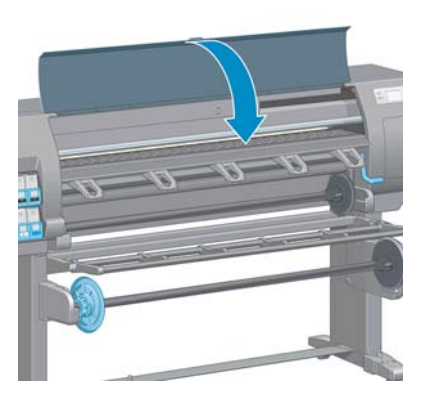

**4.** Postopek traja približno 10 minut. Počakajte, da nadzorna plošča prikaže zaključek postopka, preden ponovno uporabite tiskalnik.

#### **Postopek iz menija Image Quality Maintenance (Vzdrževanje kakovosti slike)**

- **1.** Naložite papir, ki ga želite uporabiti. Za najboljše rezultate priporočamo foto papir. Lahko uporabite navaden, pisemski in tanek premazni papir, vendar bodo rezultati slabši.
- **OPOZORILO!** Barvni papir, sijajno platno in prosojni material, na primer prosojni papir, prosojna folija, naravni papir za prerisovanje in pergamentni papir niso primerni za poravnavo tiskalnih glav. Če pa že morate poravnati tiskalne glave z materialom, ki ni podprt, uporabite material z enako debelino kot material, ki ga nameravate uporabiti za tiskanje.
- **2.** Na nadzorni plošči izberite ikono  $\boxed{\Box}$ , nato pa **Align printheads** (Poravnaj tiskalne glave). Tiskalnik preveri, ali je zadosti papirja za poravnavo tiskalne glave.

**OPOMBA:** Pokrov tiskalnika mora med poravnavo tiskalnih glav biti zaprt.

**3.** Če je naložena vrsta papirja primerna za poravnavo tiskalne glave, tiskalnik izvrši poravnavo in natisne vzorec poravnave.

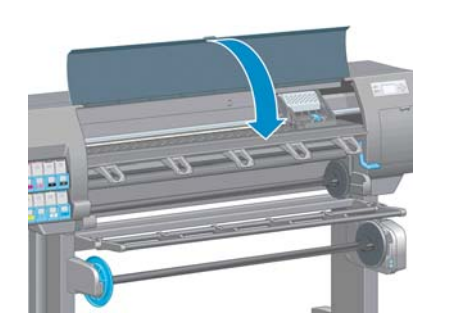

**4.** Postopek traja približno 10 minut. Počakajte, da nadzorna plošča prikaže zaključek postopka, preden ponovno uporabite tiskalnik.

**CPOMBA:** Med postopkom poravnave tiskalnih glav se natisne slika umerjanja. Na nadzorni plošči bodo prikazane morebitne napake v postopku.

#### **Napake pri optičnem branju med poravnavo**

Če postopek poravnave ne uspe, se na nadzorni plošči prikaže sporočilo **Scanning problems (Težave pri optičnem branju)**. To pomeni, da poravnava ni bila uspešno zaključena. Zato tiskalne glave niso poravnane in je treba poravnavo ponoviti, preden lahko ponovno tiskate. Težava je lahko nastala zaradi naslednjega:

- Uporabljena vrsta papirja pri postopku poravnave ni bila sprejemljiva. Ponovite postopek poravnave in uporabite eno izmed priporočenih vrst papirja.
- **·** Tiskalne glave niso čiste. Očistite tiskalne glave. Glejte <u>Čišč[enje tiskalnih glav na strani 168](#page-175-0)</u>.
- Pokrov tiskalnika je bil med postopkom poravnave tiskalne glave odprt. Ponovite postopek poravnave z zaprtim pokrovom tiskalnika.

Če težave ne odpravite po zgornjih postopkih, poskusite zamenjati vse tiskalne glave. Če težava ni odpravljena tudi po zamenjavi tiskalnih glav, morda obstaja napaka v sistemu optičnega branja.

# **16 Odpravljanje drugih težav**

- [Tiskalnik ne tiska](#page-180-0)
- Programska oprema se upočasni ali zavlač[uje med izvajanjem tiskalnega posla](#page-180-0)
- [Tiskalnik deluje po](#page-180-0)časi
- [Neuspešna komunikacija med ra](#page-181-0)čunalnikom in tiskalnikom
- [Dostop do vdelanega spletnega strežnika ni mogo](#page-181-0)č
- Sporoč[ilo o napaki »Out-of-memory« \(Pomanjkanje pomnilnika\)](#page-182-0)
- [Valji tiskalne ploš](#page-182-0)če škripajo
- [Ni dostopa do programske opreme HP Utility](#page-184-0)
- [Tiskalni posel se prekine in izbriše, ko](#page-184-0) čaka na predogled
- [Opozorila tiskalnika](#page-184-0)
# **Tiskalnik ne tiska**

Možni razlogi, zakaj se datoteka poslana z vašega računalnika ne natisne, so naslednji:

- Mogoče imate težave z napajanjem. Če je tiskalnik ne deluje in se nadzorna plošča ne odziva, preverite, ali je napajalni kabel pravilno povezan in ali je električna vtičnica pod napetostjo.
- Mogoče obstaja neobičajen elektromagnetni pojav, npr. močno elektromagnetno polje ali hude električne motnje. Ob takšnih pojavih se bo tiskalnik morda obnašal nenavadno ali pa bo celo prenehal z delovanjem Izklopite tiskalnik s tipko Power (Vklop/izklop) na nadzorni plošči in počakajte, da se elektromagnetno okolje vrne v običajno stanje. Nato znova vklopite tiskalnik. Če imate še vedno težave, se obrnite na svojega ponudnika uporabniških storitev.
- Nastavitev grafičnega jezika je morda napačno nastavljena.
- Na računalniku morda nimate nameščenega pravilnega gonilnika za tiskalnik.
- Morda imate težave s papirjem zaradi:
	- Ime papirja na nadzorni plošči ni enako papirju, ki je naložen v tiskalnik.
	- Na naloženem zvitku ni dovolj papirja, da bi tiskalnik natisnil celoten posel.

Pod temi pogoji bo en tiskalni posel morda natisnjen, medtem ko bo drugi v čakalni vrsti za tiskanje. Za rešitev te težave odstranite zvitek iz tiskalnika in naložite novega. Skozi postopek vas bodo vodila navodila na nadzorni plošči.

- Nastavitev gnezdenja je morda **On (Vklopljeno)** in tiskalnik čaka na potek časovne omejitve za gnezdenje. V tem primeru je na nadzorni plošči prikazano, koliko časa je še ostalo za časovno omejitev gnezdenja.
- Morda ste gonilniku tiskalnika poslali zahtevo za predogled tiskanja. V tem primeru se predogled pojavi v spletnem brskalniku.

## **Programska oprema se upočasni ali zavlačuje med izvajanjem tiskalnega posla**

Morda je potrebna velika količina podatkov, če želite natisniti visokokakovosten tiskalni posel velikega formata. To lahko povzroči upočasnitev ali zavlačevanje vaše programske opreme. Če zmanjšate ločljivost tiskanja, se lahko temu izognete. Če zmanjšate ločljivost tiskanja, se seveda zniža tudi kakovost slike.

V gonilniku HP-GL/2 v sistemu Windows kliknite kartico **Advanced (Dodatno)**, izberite **Document options (Možnosti dokumenta)** >**Printer features (Funkcije tiskalnika)** in nato nastavite **Max. Application resolution (Največja ločljivost aplikacije)** na 300.

# **Tiskalnik deluje počasi**

Tukaj je možnih več razlag:

- Ste nastavili kakovost tiskanja na **Best (Najboljša)**? Slike, natisnjene s nastavljeno kakovostjo tiskanja **Best (Najboljša)** za tiskanje potrebujejo več časa.
- Ste pri nalaganju določili pravilno vrsto papirja? Preverite, ali se ime papirja na nadzorni plošči ujema s papirjem, ki je naložen v tiskalniku.
- Ali je tiskalnik povezan v omrežje? Preverite, ali so vse komponente v omrežju (omrežni vmesniki, zvezdišča, usmerjevalniki, stikala in kabli) zmožne zelo hitrega delovanja. Ali je omrežje zasedeno zaradi drugih naprav?
- <span id="page-181-0"></span>● Ste čas sušenja nastavili na **Extended (Podaljšano)**? Poskusite spremeniti čas sušenja na **Automatic (Samodejno)**. Glejte Spreminjanje č[asa sušenja na strani 47](#page-54-0).
- So tiskalne glave v dobrem stanju? Čas tiskanja se lahko podaljša, če tiskalne glave niso čiste. Preverite stanje tiskalne glave na nadzorni plošči ali prek vdelanega spletnega strežnika. Če je potrebno očistite ali zamenjajte tiskalne glave.
- Ali vaša slika vsebuje visoko gostoto ali črna področja? Čas tiskanja se lahko podaljša za slike, ki vsebujejo visoko gostoto ali črna področja.

# **Neuspešna komunikacija med računalnikom in tiskalnikom**

Nekateri simptomi:

- Zaslon na nadzorni plošči ne prikazuje sporočila **Receiving (Sprejemanje)**, ko sliko pošljete tiskalniku.
- Ko poskušate tiskati, računalnik prikaže sporočilo o napaki.
- Računalnik ali tiskalnik zavlačuje pri prenašanju podatkov.
- Izpis prikazuje naključne ali nerazložljive napake (napačno vstavljene črte, delne slike itd.)

Če želite odpraviti težave v komunikaciji:

- Preverite, ali ste v programski opremi izbrali pravi tiskalnik.
- Preverite, ali tiskalnik deluje pravilno, ko tiska iz druge programske opreme.
- Ne pozabite, da velike slike ponavadi potrebujejo več časa za sprejem, obdelavo in tiskanje.
- Če je tiskalnik povezan na računalnik prek povezave USB, poskusite izklopiti in priklopiti kabel.
- Če je tiskalnik povezan z računalnikom prek katere koli druge vmesne naprave, na primer prek preklopnikov, medpomnilnikov, adapterjev za kable, pretvornikov ali drugih, odstranite vmesno napravo in ga poskusite neposredno povezati z računalnikom.
- Poskusite z drugim vmesniškim kablom. Glejte Izbira nač[ina povezovanja na strani 14.](#page-21-0)
- Nastavitev grafičnega jezika mora biti ustrezna.

## **Dostop do vdelanega spletnega strežnika ni mogoč**

Če še niste, preberite [Dostop do vdelanega spletnega strežnika na strani 22.](#page-29-0)

**CPOMBA:** Če je tiskalnik na računalnik priključen neposredno s kablom USB, uporabite programsko opremo HP Utility.

**1.** Na nadzorni plošči tiskalnika izberite ikono menija Connectivity (Povezljivost) **12.** nato

**Advanced** (Napredno) >**Embedded Web Server** (Vdelani spletni strežnik) >**Allow EWS** (Dovoli vdelani spletni strežnik) >**On** (Vklopljeno).

- **2.** Če imate s tiskalnikom povezavo TCP/IP, na nadzorni plošči izberite ikono menija Connectivity  $(Povezljivost)$
- **3.** Izberite vrsto povezave, ki jo uporabljate.
- **4.** Izberite **View information (Ogled informacij)**.
- **5.** Videti morate napis: **IP enabled (IP omogočen): Yes (Da)**. Če tega ne vidite, boste morali uporabiti drugo vrsto povezave.

Če še vedno nimate dostopa do vgrajenega spletnega strežnika, izklopite tiskalnik s tipko Power (Vklop/izklop) na nadzorni plošči in ga znova vklopite.

Če je postopek pri dostopu do vdelanega strežnika zelo počasen, je možen razlog ta, da uporabljate strežnik proxy. Poskusite obiti strežnik proxy in neposredno dostopiti do spletnega strežnika.

- V programu Internet Explorer 6 za Windows pojdite na **Tools (Orodja)** >**Internet Options (Internetne možnosti)** >**Connections (Povezave)** >**LAN Settings (Nastavitve za LAN)** in izberite polje **Bypass proxy server for local addresses (Pri lokalnih naslovih zaobidi strežnik proxy)**. Kliknete lahko tudi **Advanced (Dodatno)** in dodate tiskalnikov naslov IP na seznam izjem, za katere se ne uporablja strežnik proxy.
- V brskalniku Safari za operacijski sistem Mac OS pojdite na **Safari** >**Preferences (Lastnosti)** >**Advanced (Dodatno)** in kliknite gumb **Proxies: Change Settings (Proxyji: spremeni nastavitve)**. Na seznam izjem, za katere se ne uporablja strežnik proxy, dodajte naslov IP tiskalnika ali njegovo ime domene.

## **Sporočilo o napaki »Out-of-memory« (Pomanjkanje pomnilnika)**

Med velikostjo datoteke v vašem računalniku in velikostjo pomnilnika, potrebnega za tiskanje datoteke, ni neposredne povezave. Zaradi stiskanja datotek in drugih dejavnikov je težko oceniti, koliko pomnilnika je potrebno za tiskanje posla. Mogoče je, da tiskanje ne uspe zaradi pomanjkanja pomnilnika, čeprav ste morda v preteklosti že uspešno tiskali večje datoteke. Ena rešitev je, da dodate več pomnilnika v tiskalnik.

Če uporabljate gonilni HP-GL/2 za Windows, lahko pogosto težave s pomnilnikom tiskalnika rešiti tako, da kliknete na kartico **Advanced (Dodatno)**, izberete **Document options (Možnosti dokumenta)**, nato **Printer features (Funkcije tiskalnika)** in nato **Print job as raster (Natisni posel kot rastrski posel)**.

**OPOMBA:** Če izberete to možnost, bo čas obdelovanja posla v računalniku lahko precej daljši.

# **Valji tiskalne plošče škripajo**

Morda bo potrebno naoljiti valje. V kompletu za vzdrževanje, ki ga lahko naročite za svoj tiskalnik, poiščite plastenko z oljem.

- **1.** Izklopite tiskalnik s tipko Power (Vklop/izklop) na nadzorni plošči.
- **2.** Odprite pokrov tiskalnika.

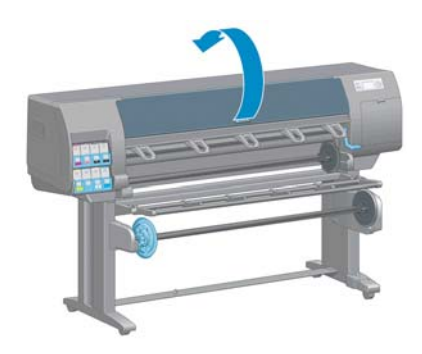

**3.** Na tiskalni plošči poiščite luknjice poleg nekaterih valjev.

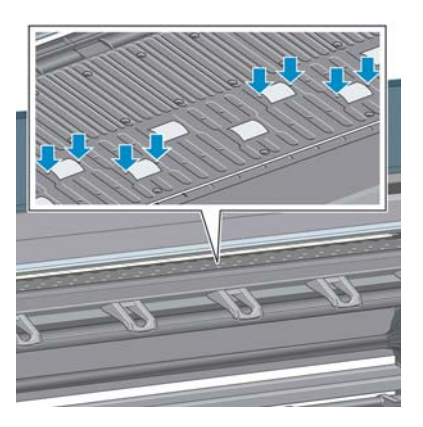

**4.** V vsako luknjo nakapajte tri kapljice olja.

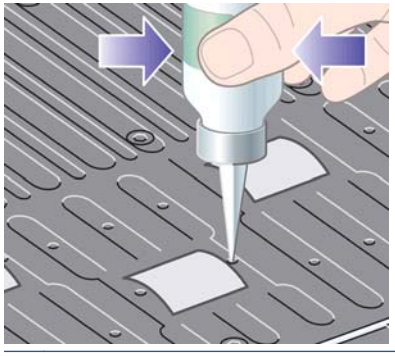

**OPOMBA:** Bodite previdni, da olja ne razlijete na tiskalno ploščo.

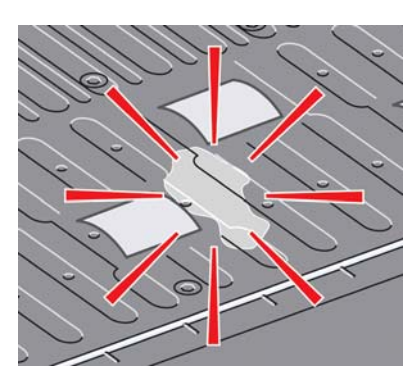

**5.** Če se na tiskalno ploščo razlije olje, jo počistite s krpo.

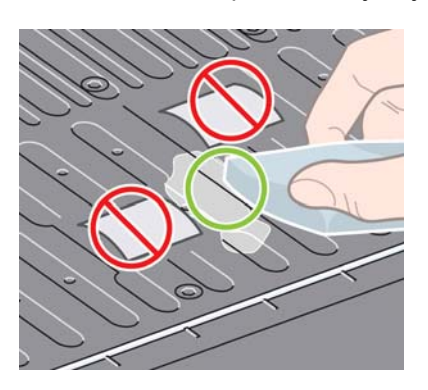

**6.** Zaprite pokrov tiskalnika.

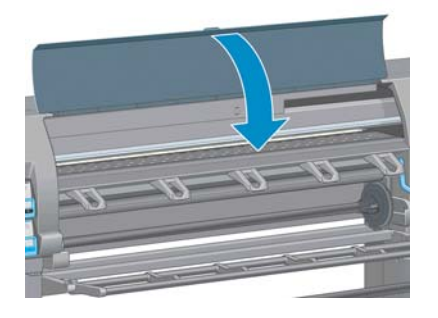

# **Ni dostopa do programske opreme HP Utility**

Če še niste, preberite [Odprite programsko opremo HP Utility na strani 23](#page-30-0).

- **1.** Na nadzorni plošči tiskalnika izberite ikono menija Connectivity (Povezljivost) **(pp)**, nato **Advanced** (Napredno) >**Web services** (Spletne storitve) >**HP Utility Software** (Programska oprema HP Utility) >**Enable** (Omogoči).
- **2.** Če imate s tiskalnikom povezavo TCP/IP, na nadzorni plošči še enkrat izberite ikono menija Connectivity (Povezljivost)
- **3.** Izberite vrsto povezave, ki jo uporabljate.
- **4.** Izberite **View information (Ogled informacij)**.

Če se še vedno povezati z vdelanim spletnim strežnikom, izklopite tiskalnik s tipko Power (Vklop/ izklop) na nadzorni plošči in ga spet vklopite.

# **Tiskalni posel se prekine in izbriše, ko čaka na predogled**

Tiskalnik lahko shrani do 64 strani za predogled. Če ima posel, ki ste ga izbrali za predogled, več kot 64 strani, ga bo tiskalnik brez opozorila prekinil in izbrisal, ko bo začel obdelovati 65. stran. Če želite opraviti predogled posla, ki ima več kot 64 strani, pritisnite gumb **Continue (Nadaljevanje)**, preden začne tiskalnik obdelovati 65. stran. Slika za predogled je pripravljena takoj, ko tiskalnik obdela prvo stran, zato imate dovolj časa, da si ogledate sliko.

# **Opozorila tiskalnika**

Vaš tiskalnik lahko sporoča dve vrsti opozoril:

- **Napake** vas opozarjajo predvsem na dejstvo, da tiskalnik ne more tiskati. Vendar vas v gonilniku lahko napake opozarjajo tudi na pogoje, kot je obrezovanje, ki bi lahko pokvarili tiskanje tudi, če tiskalnik lahko tiska.
- **Opozorila** Opozorijo vas, kadar se morate posvetiti tiskalniku za prilagoditev, kot je kalibriracija, ali v primeru ko ne morete tiskati, kot je preventivno vzdrževanje ali nizka raven črnila.

V sistemu tiskalnika so štiri mesta, kjer so prikazana opozorila.

- **Zaslon nadzorne plošče:** Nadzorna plošča prikazuje samo najbolj ustrezno opozorilo v danem trenutku. Ponavadi od uporabnika zahteva, da pritisne tipko OK za potrditev, toda v primeru opozorila to izgine po časovni omejitvi. Stalna opozorila, kot je »tiskalna kartuša ima malo črnila«, se znova pojavijo, ko tiskalnik postane nedejaven in ni več drugih resnejših opozoril.
- **Vdelan spletni strežnik:** V desnem zgornjem kotu vdelanega spletnega strežnika je prikazano stanje tiskalnika. Če je v tiskalniku opozorilo, je kot stanje prikazano besedilo opozorila.
- **Gonilnik:** Gonilnik prikazuje opozorila. Gonilnik vas opozarja o konfiguracijskih nastavitvah posla, ki lahko povzročijo težavo pri končnem izpisu. Če tiskalnik ni pripravljen za tiskanje, se prikaže opozorilo.
- **HP Utility:** Če želite videti opozorila, pojdite na kartico **Overview (Pregled)** in si oglejte seznam **Items needing attention (Elementi, ki potrebujejo pozornost)** na desni strani.

Po privzetih nastavitvah se sporočila prikažejo le, kadar tiskate in tiskalnik naleti na težave, kot na primer: kartuša ima malo ali nič črnila, ali je papirju zmanjkalo papirja. Če so opozorila omogočena in obstaja težava, ki preprečuje tiskanje, se vam odpre pojavno okno z razlago, zakaj tiskalnik ne bo tiskal. Za želene rezultate sledite navodilom.

**OPOMBA:** Nekatera okolja ne podpirajo dvosmerne komunikacije, npr.: računalnik z operacijskim sistemom Windows, povezan s tiskalnikom prek vrat USB. V teh primerih sporočila ne dosežejo lastnika posla.

# <span id="page-186-0"></span>**17 HP-jeva podpora za uporabnike**

- [Uvod](#page-187-0)
- [Storitve HP Professional Services](#page-187-0)
- [HP Instant Support](#page-188-0)
- [HP Proactive Support](#page-188-0)
- [Samopopravilo pri stranki](#page-189-0)
- [Stik s HP-jevo podporo](#page-189-0)

# <span id="page-187-0"></span>**Uvod**

HP-jeva podpora za uporabnike zagotavlja nagrajeno podporo in jamči, da boste dobili kar največ od vašega tiskalnika HP DesignJet, ter nudi obsežno in preverjeno strokovno znanje in nove tehnologije, ki vam ponujajo edinstveno podporo. Med storitve sodijo nastavitev in namestitev, orodja za odpravljanje težav, garancijske posodobitve, storitve za popravilo in zamenjavo, telefonska in spletna podpora, posodobitve programske opreme in samovzdrževalne storitve. Več informacij o storitvah HP-jeve podpore za uporabnike dobite na naslovu:

#### <http://www.hp.com/go/graphic-arts/>

ali pa nas pokličite na telefonsko številko (glejte [Stik s HP-jevo podporo na strani 182](#page-189-0)). Registracija garancije:

<http://register.hp.com/>

# **Storitve HP Professional Services**

#### **Knowledge Center**

Izkoristite izpopolnjeno ponudbo storitev in virov, da boste vedno dosegli kar najboljše delovanje izdelkov in rešitev HP DesignJet.

Pridružite se skupnosti HP v centru Knowledge Center, ki združuje uporabnike velikih tiskalnikov na naslovu , kjer vam je 24 ur na dan in 7 dni v tednu na voljo dostop do:

- multimedijskih vodnikov:
- vodnikov korak za korakom;
- prenosov najnovejše programske opreme, ki je vdelana v tiskalnik, gonilnikov, programske opreme, vnaprejšnjih nastavitev papirja in drugo;
- tehnične podpore za odpravljanje napak v spletu, stikov za podporo uporabnikom in še več;
- delovnih potekov in podrobnih nasvetov za dokončanje različnih tiskalniških opravil iz različnih aplikacij programske opreme;
- forumov za neposreden stik s strokovnjaki tako s HP-jevimi strokovnjaki kot z vašimi prijatelji;
- spletnega spremljanja garancije za brezskrbno uporabo;
- informacij o najnovejših izdelkih izdelkih, potrebščinah, pripomočkih, programski opremi ipd.;
- centra za potrebščine, kjer lahko izveste vse o črnilu in papirju.

Glede na izdelek je lahko center Knowledge Center na teh mestih:

- <http://www.hp.com/go/T2300/knowledgecenter/>
- <http://www.hp.com/go/T2300ps/knowledgecenter/>

S prilagajanjem registracije za izdelke, ki ste jih kupili, in za vašo vrsto poslovanja ter s spreminjanjem nastavitev komunikacije določate informacije, ki jih potrebujete.

#### **HP-jev komplet za zagon**

HP-jev komplet za zagon je CD, priložen tiskalniku, na katerem je programska oprema in dokumentacija.

### <span id="page-188-0"></span>**Paket HP Care Pack in podaljšanje garancije**

HP Care Packs in Warranty Extensions sta storitvi, s katerima lahko podaljšate standardni garancijski rok tiskalnika.

Storitvi vključujeta podporo na daljavo. Po potrebi je omogočen tudi servis pri stranki, na voljo sta dve različni možnosti odzivnega časa.

- Naslednji delovni dan
- Isti delovni dan, v štirih urah (morda ni na razpolago v vseh državah)

Za več informacij o paketih HP Care Pack obiščite [http://www.hp.com/go/printservices/.](http://www.hp.com/go/printservices/)

#### **HP Installation (HP-jeva služba za namestitev)**

HP-jeva storitev za namestitev odstrani embalažo, nastavi in priključi vaš izdelek.

To je ena od storitev HP Care Pack; za več informacij obiščite<http://www.hp.com/go/printservices/>.

## **HP Instant Support**

HP Instant Support Professional Edition je HP-jeva zbirka orodij za odpravljanje težav, ki zbere diagnostične informacije v vašem izdelku in jih primerja z inteligentnimi rešitvami v HP-jevih zbirkah znanja, kar omogoča, da težave odpravite kakor hitro je mogoče.

Sejo v podpori HP Instant Support začnete tako, da kliknete povezavo za odpravljanje težav, ki jo ponuja vdelan spletni strežnik vašega izdelka. Glejte [Dostop do vdelanega spletnega strežnika](#page-29-0) [na strani 22](#page-29-0).

Če želite uporabljati HP Instant Support:

- morate imeti povezavo TCP/IP z izdelkom, saj je HP Instant Support na voljo samo z vdelanim spletnim strežnikom;
- morate imeti dostop do svetovnega spleta, ker je HP Instant Support spletna storitev.

HP Instant Support je trenutno na voljo v angleščini, korejščini, poenostavljeni kitajščini in tradicionalni kitajščini.

Več informacij o HP Instant Support najdete na [http://www.hp.com/go/ispe/.](http://www.hp.com/go/ispe/)

## **HP Proactive Support**

HP Proactive Support pomaga skrajšati čas nedelovanja izdelka s tem da vnaprej prepoznava, ugotavlja in rešuje težave z izdelkom, preden postanejo težave. Orodje HP Proactive Support je zasnovano tako, da različno velikim podjetjem pomaga zniževati stroške in povečevati zmogljivost – vse to le s klikom miške.

Kot sestavni del zbirke storitev HP Imaging and Printing, vam proaktivna podpora pomaga pri nadzorovanju tiskalnega okolja – usmerjena je k povečevanju vrednosti vaše naložbe, povečevanju časa delovanja tiskalnika ter zmanjševanju stroškov upravljanja tiskalnika.

HP priporoča, da proaktivno podporo omogočite takoj in s tem prihranite čas ter preprečite težave, še preden se pojavijo, s tem pa zmanjšate stroške, ki nastanejo zaradi nedelovanja tiskalnika. Proaktivna podpora zbira diagnostične informacije in preverja nove posodobitve programske in vdelane programske opreme.

Proaktivno podporo lahko omogočite v programski opremi HP Utility (Windows) ali HP Printer Monitor (Mac OS), kjer določite interval povezave med vašim računalnikom in spletnim strežnikom HP ter

<span id="page-189-0"></span>pogostost diagnostičnih pregledov. Diagnostični pregled lahko zaženete kadar koli. Te nastavitve spremenite na dva načina:

- V programski opremi HP Utility za Windows izberite meni **Tools (Orodja)**, nato **HP Proactive Support (Proaktivna podpora HP)**.
- V programski opremi HP Printer Monitor za Mac OS izberite **Preferences (Lastnosti)** >**Monitoring** (Spremljanje) >**HP Proactive Support (Proaktivna podpora HP)**.

Če proaktivna podpora naleti na morebitno težavo, se prikaže opozorilo z razlago težave in priporočenim dejanjem. V nekaterih primerih je rešitev mogoče uveljaviti samodejno, v drugih primerih pa boste pozvani, da za rešitev težave izvedete nekatere postopke.

# **Samopopravilo pri stranki**

HP-jev program samopopravila pri stranki ponuja strankam najhitrejše sevisiranje v garanciji ali pogodbeno. Omogoča, da HP pošlje nadomestne dele neposredno vam (končnemu uporabniku), da jih lahko zamenjate sami. S tem programom lahko dele zamenjate, kadar koli želite.

#### **Udobno, priročno in preprosto**

- HP-jev strokovnjak za podporo bo ugotovil, kaj je narobe, in ocenil, ali so za odpravljanje napake potrebni nadomestni deli.
- Nadomestni deli se pošljejo z ekspresno pošto. Tisti, ki so na zalogi, se pošljejo isti dan, kot stopite v stik s HP-jem.
- Ta možnost je na voljo je za večjino HP-jevih izdelkov, ki so trenutno v garanciji.
- Na voljo v večini držav.

Za več informacij o samopopravilu pri stranki glejte <http://www.hp.com/go/selfrepair/>.

# **Stik s HP-jevo podporo**

HP-jeva podpora vam je na voljo prek telefona. Kaj storiti, preden pokličete:

- Preglejte predloge za odpravljanje napak v tem vodniku.
- Preglejte ustrezno dokumentacijo gonilnika.
- Če ste namestili gonilnike neodvisnih proizvajalcev ali programsko opremo RIP, preberite njihovo dokumentacijo.
- Če pokličete eno od HP ovih pisarn, nam boste pri odgovarianju na vprašanja pomagali, če vnaprej pripravite naslednje informacije:
	- Izdelek, ki ga uporabljate: številka izdelka, serijska številka in ID za servisiranje, ki ga najdete z ikono Information (Informacije)  $\binom{n}{k}$  na nadzorni plošči
	- če je na nadzorni plošči koda napake, si jo zapišite; glejte Sporoč[ila o napaki na nadzorni](#page-206-0) plošč[i na strani 199](#page-206-0);
	- računalnik, ki ga uporabljate;
	- posebna oprema ali programska oprema, ki jo uporabljate (npr. moduli za tiskanje v ozadju, omrežja, preklopniki, modemi ali posebni gonilniki za programsko opremo);
	- kabel, ki ga uporabljate (številka dela) in podatek o tem, kje ste ga kupili;
	- vrsta vmesnika izdelka (USB ali omrežni);
- ime in različica programske opreme, ki jo trenutno uporabljate;
- Natisnite izpise o servisnih informacijah. Morda jih boste prek faksa morali poslati centru za podporo, ki vam pomaga.

Na nadzorni plošči: izberite ikono **[Endept** (Izpisi notranjega stanja), nato **Service information prints** (Izpisi servisnih informacij) >**Print all pages** (Natisni vse strani).

Prek vdelanega spletnega strežnika: pojdite na stran **Service support (Podpora storitev)** na kartici **Support (Podpora)** in nato izberite **Printer information (Informacije o tiskalniku)** >**Print all pages (Natisni vse strani)**.

#### **Telefonske številke**

Telčefonske številke HP-jeve podpore so na voljo v spletu: obiščite [http://welcome.hp.com/country/us/](http://welcome.hp.com/country/us/en/wwcontact_us.html) [en/wwcontact\\_us.html.](http://welcome.hp.com/country/us/en/wwcontact_us.html)

# **A Tiskanje posla čez noč**

V tem primeru se bliža konec delovnega dne in ponudnik tiskalnih storitev (PSP) prejme novo naročilo, ki ga je potrebno oddati naslednji dan zgodaj zjutraj. Tiskalnik trenutno tiska in v čakalni vrsti so posli, ki morajo prav tako biti oddani naslednji dan. Najboljša rešitev je dodati posel v čakalno vrsto in ga natisniti čez noč.

Naslednja opravila so obvezna, če želite zagotoviti brezskrbno tiskanje čez noč.

# **Opravilo 1 Ravnanje z digitalno vsebino**

Naslednji koraki vam bodo pomagali pri uspešnem ravnanju z digitalno vsebino.

- **1.** Odprite datoteko PDF v programu Adobe Acrobat.
- **2.** Prepričajte, ali imate vse informacije, ki so potrebne za pošiljanje posla, vključno s pisavami in slikami z visoko ločljivostjo.
- **3.** Preverite usmerjenost, robove, tipografijo, barvo in ločljivost, če želite zagotoviti, da ne bo nedoslednosti pri tiskanju in končnih nastavitvah.
- **4.** Kot dokaz veljavnosti na majhnem tiskalniku natisnite osnutek dela
- **5.** Generirajte PDF za RIP.
- **6.** Premaknite datoteko PDF v postajo RIP.

**CPOMBA:** Poskrbite, da boste posel lahko pravočasno natisnili in oddali glede na trenutno obremenitev tiskalnika ter zaloge papirja in črnila.

## **Opravilo 2 Ravnanje s papirjem**

Poskrbite, da je na trenutnem zvitku dovolj papirja za vse posle v čakalni vrsti, vključno z novim poslom. Če ni dovolj papirja, zaustavite čakalno vrsto za tiskanje in naložite nov zvitek.

Spodnja tabela prikazuje poglavja tega uporabniškega priročnika, ki vam bodo pomagala hitro najti informacije o ravnanju s papirjem.

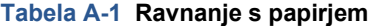

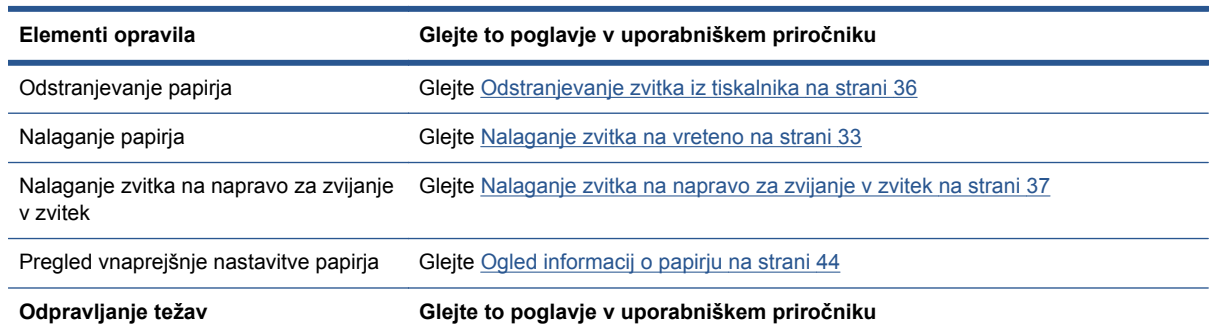

#### **Tabela A-1 Ravnanje s papirjem (Se nadaljuje)**

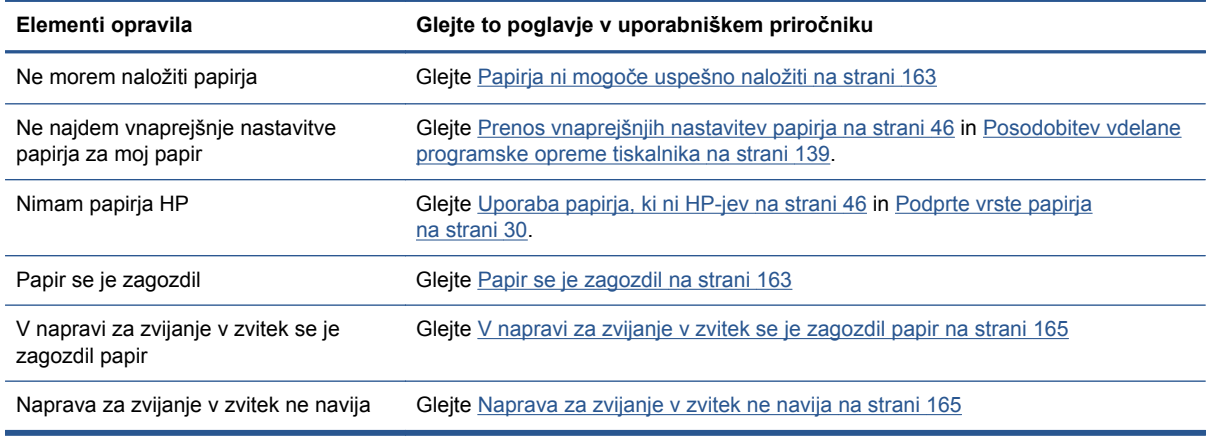

**OPOMBA:** Če želite več informacij o papirju, glejte poglavje [Ravnanje s papirjem na strani 28.](#page-35-0)

# **Opravilo 3 Ravnanje s črnilnim sistemom**

Preverite, ali tiskalne glave delujejo pravilno in je dovolj črnila za tiskanje vseh poslov v čakalni vrsti. Če so ravni črnila prenizke, ustavite čakalno vrsto za tiskanje in, če je treba, zamenjajte in poravnajte komponente.

Spodnja tabela prikazuje poglavja tega uporabniškega priročnika, ki vam bodo v pomoč pri iskanju informacij o ravnanju s črnilnim sistemom.

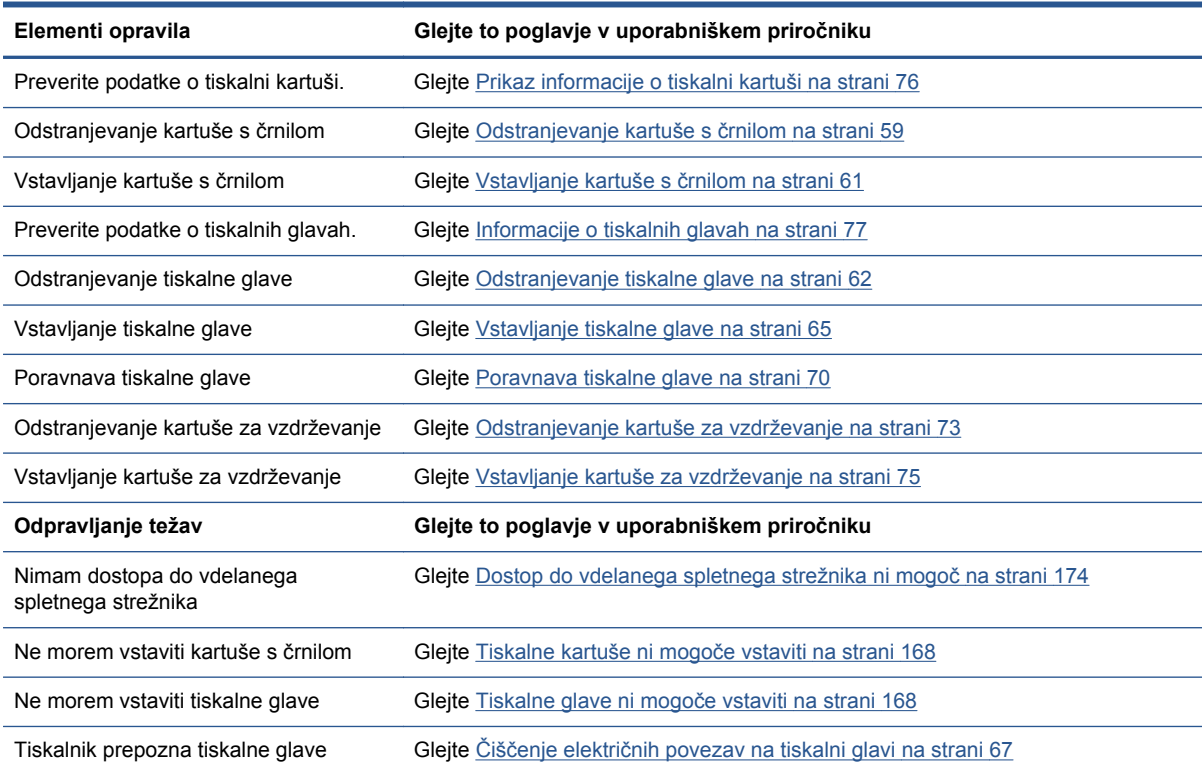

#### **Tabela A-2 Ravnanje s črnilnim sistemom**

**OPOMBA:** Če želite več informacij o črnilnem sistemu, glejte poglavje [Ravnanje s](#page-62-0) črnilnim [sistemom na strani 55](#page-62-0).

# **Opravilo 4 Upravljanje tiskalnih poslov**

Ko ste preverili količino črnila in papirja, lahko posel pošljete tiskalniku. V predogledu zaslona po potrebi nastavite vrsto papirja, velikost izpisa, število kopij in gnezdenje. Posel lahko nato premaknete v čakalno vrsto za RIP.

Spodnja tabela prikazuje poglavja tega uporabniškega priročnika, ki vam bodo pomagala hitro najti informacije o ravnanju s tiskalnimi posli.

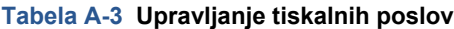

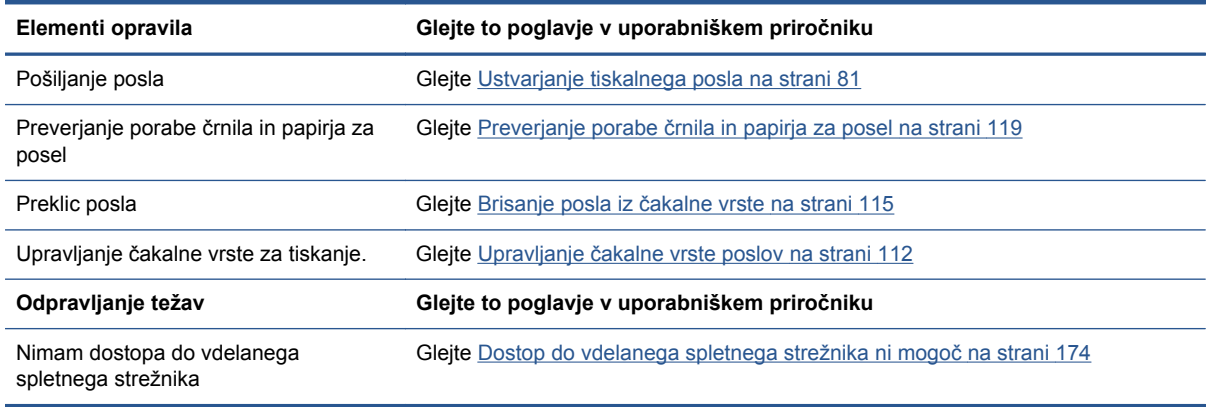

**PAZI OPOMBA:** Če želite izboljšati barvno skladnost med izpisi ali med tiskalniki, morate zagnati barvno umerjanje. Če želite več informacij o barvni kalibraciji, glejte poglavje [Kalibriranje barv na strani 101.](#page-108-0)

# **Opravilo 5 Prilagoditev natisnjenih slik**

Preverite kakovost izpisov. Spodnja tabela prikazuje poglavja tega uporabniškega priročnika, ki vam bodo v pomoč pri iskanju informacije o prilagajanju natisnjenih slik.

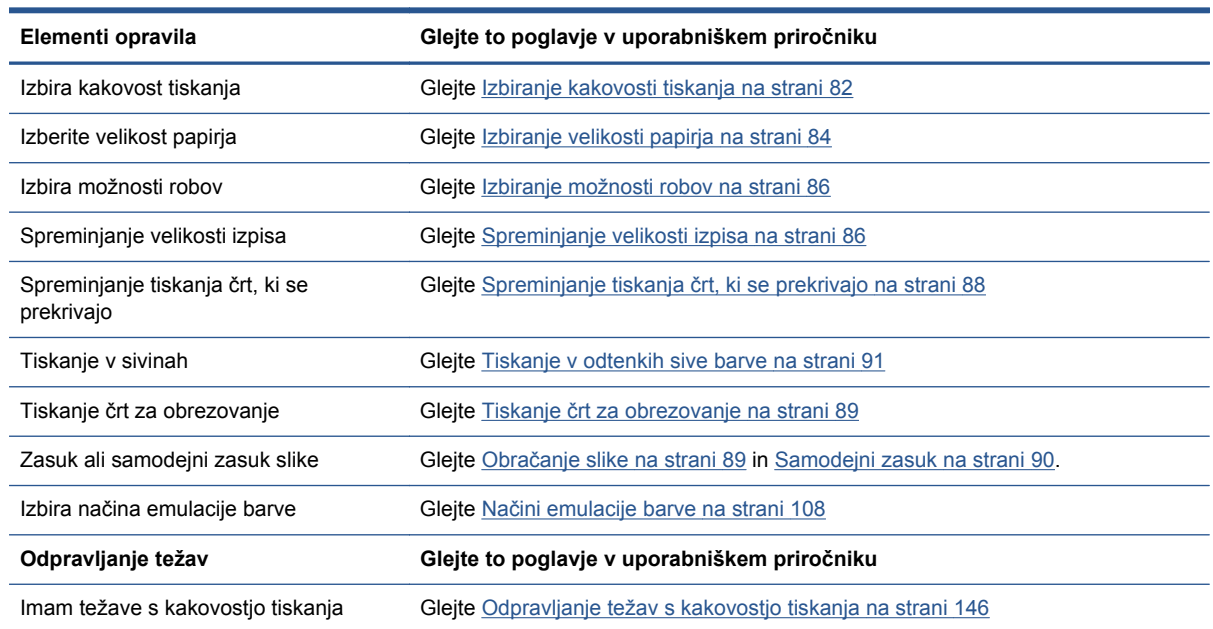

#### **Tabela A-4 Ravnanje s črnilnim sistemom**

**OPOMBA:** Če želite več informacij o prilagajanju natisnjenih slik, glejte poglavje [Možnosti tiskanja](#page-87-0) [na strani 80](#page-87-0).

**OPOMBA:** Če želite več informacij o odstranjevanju zvitka z naprave za zvijanje po tiskanju, glejte poglavje [Odstranjevanje zvitka z naprave za zvijanje v zvitek na strani 42](#page-49-0).

# **B Tiskanje nujnih poslov**

V tem primeru ponudnik tiskalnih storitev (PSP) prejme nujno naročilo, ki ga je potrebno oddati prej kot v dveh urah. Tiskalnik trenutno tiska in v čakalni vrsti so posli, toda nov posel ima največjo prednost. Posel zahteva tudi drugačno vrsto papirja od trenutno naložene.

**OPOMBA:** Nov posel je ponovljeno naročilo, za katerega že obstaja digitalna vsebina znotraj shranjenih rip datotek.

Naslednja opravila so obvezna, če želite zagotoviti uspešno tiskanje nujnih poslov.

# **Opravilo 1 Ravnanje z digitalno vsebino**

Naslednji koraki vam bodo pomagali pri uspešnem ravnanju z digitalno vsebino.

- **1.** Najdite digitalno vsebino v delovni postaji RIP.
- **2.** Odprite datoteko PDF v programu Adobe Acrobat.
- **3.** Prepričajte, ali imate vse informacije, ki so potrebne za pošiljanje posla, vključno s pisavami in slikami z visoko ločljivostjo.
- **4.** Preverite usmerjenost, robove, tipografijo, barvo in ločljivost, če želite zagotoviti, da ne bo nedoslednosti pri tiskanju in končnih nastavitvah.

**OPOMBA:** Poskrbite, da boste posel lahko pravočasno natisnili in oddali glede na trenutno obremenitev tiskalnika ter zaloge papirja in črnila.

# **Opravilo 2 Ravnanje s tiskalnimi posli**

Zaradi pomembnosti novega nujnega posla, morate prekiniti trenutne posle v čakalni vrsti za tiskanje. Naslednji koraki vam bodo pomagali pri ravnanju s tiskalnimi posli.

- **1.** Ustavite čakalno vrsto za tiskanje Glejte Zzačasna ustavitev č[akalne vrste na strani 114.](#page-121-0)
- **2.** Premaknite posel na vrh čakalne vrste za tiskanje.
- **3.** Prilagodite nastavitve za nov posel, in sicer zmogljivost, vrsto papirja, velikost izpisa, število kopij in gnezdenje.
- **4.** Prekličite trenutni posel v tiskalniku, ko je končana zadnja slika.

Spodnja tabela prikazuje poglavja tega uporabniškega priročnika, ki vam bodo v pomoč pri iskanju informacij o ravnanju s tiskalnimi posli.

**OPOMBA:** Nadaljujte čakalno vrsto šele po ravnanju s papirjem in črnilnim sistemom. Ko je nov posel končan, ne smete pozabiti spet ustaviti čakalne vrste za tiskanje, saj lahko posle v čakalni vrsti natisnete na napačno vrsto papirja.

#### **Tabela B-1 Upravljanje tiskalnih poslov**

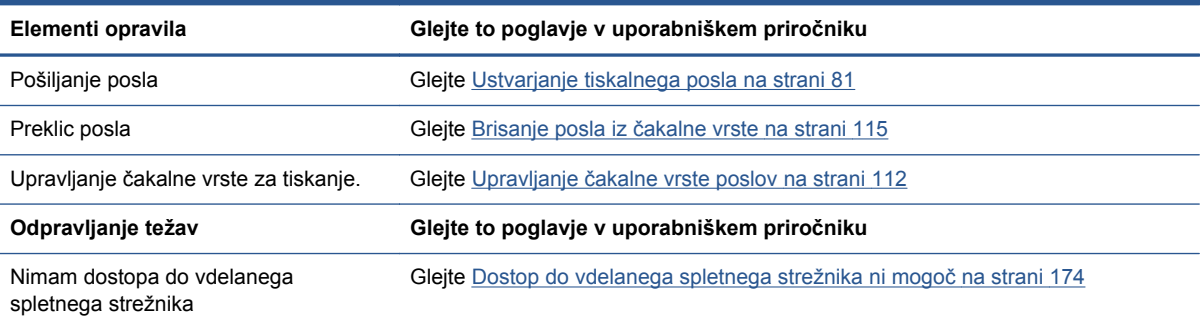

**OPOMBA:** Če želite izboljšati barvno skladnost med izpisi ali med tiskalniki, morate zagnati barvno umerjanje. Če želite več informacij o barvnem umerjanju, glejte poglavje Umerjanje barv.

# **Opravilo 3 Ravnanje s papirjem**

Nov posel zahteva drugačno vrsto papirja kot posel, ki je bil prekinjen. Naslednji koraki vam bodo pomagali pri ravnanju s papirjem.

- **1.** Odstranite izpise iz tiskalnika in si zabeležite, koliko je še ostalo do konca posla.
- **2.** Odstranite trenutno naloženi papir.
- **3.** Naložite pravo vrsto papirja za nov posel.

**PARA:** Če želite izboljšati barvno skladnost med izpisi ali med tiskalniki, morate zagnati barvno umerjanje. Če želite več informacij o barvni kalibraciji, glejte poglavje [Kalibriranje barv na strani 101.](#page-108-0)

Spodnja tabela prikazuje poglavja tega uporabniškega priročnika, ki vam bodo pomagala hitro najti informacije o ravnanju s papirjem.

#### **Tabela B-2 Ravnanje s papirjem**

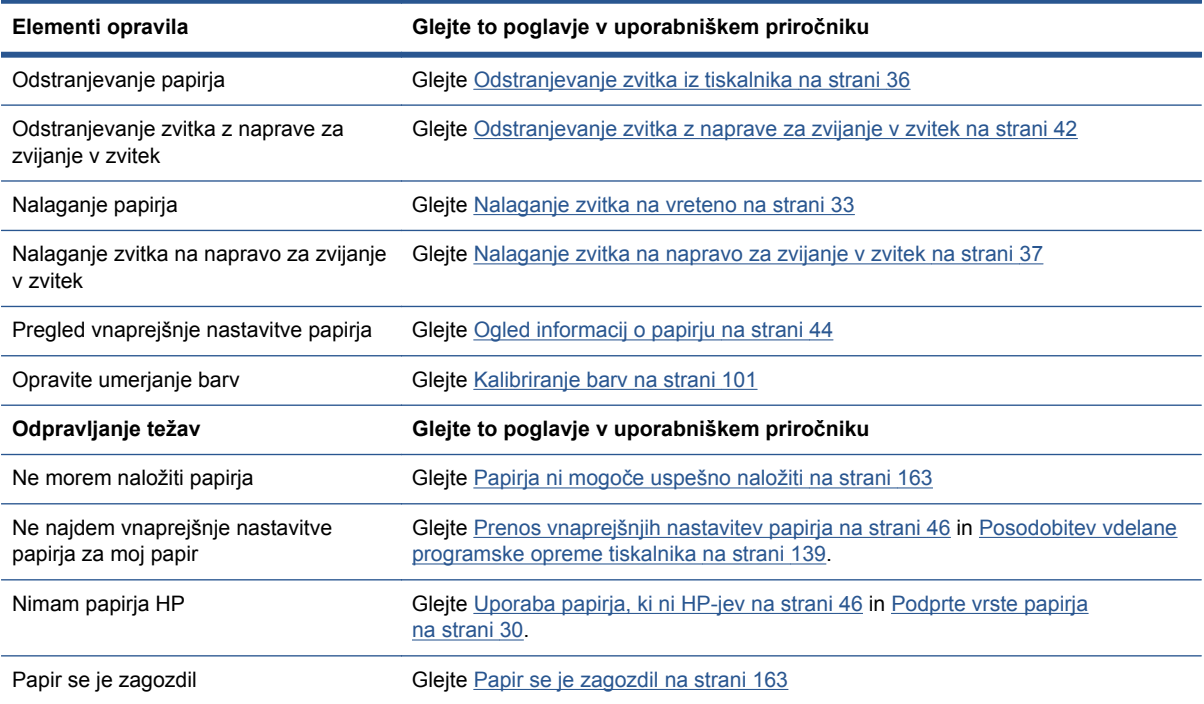

#### **Tabela B-2 Ravnanje s papirjem (Se nadaljuje)**

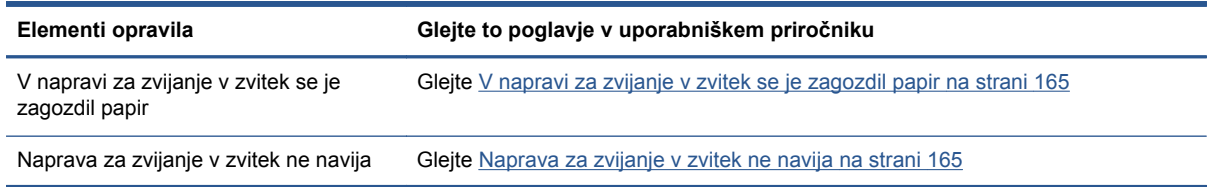

**OPOMBA:** Če želite več informacij o papirju, glejte poglavje [Ravnanje s papirjem na strani 28.](#page-35-0)

## **Opravilo 4 Ravnanje s črnilnim sistemom**

Preverite, ali tiskalne glave delujejo pravilno in je dovolj črnila za tiskanje vseh poslov v čakalni vrsti. Če so ravni črnila prenizke, ustavite čakalno vrsto za tiskanje in, če je treba, zamenjajte in poravnajte komponente.

Spodnja tabela prikazuje poglavja tega uporabniškega priročnika, ki vam bodo v pomoč pri iskanju informacij o ravnanju s črnilnim sistemom.

| Elementi opravila                                 | Glejte to poglavje v uporabniškem priročniku                          |
|---------------------------------------------------|-----------------------------------------------------------------------|
| Preverite podatke o tiskalni kartuši.             | Glejte Prikaz informacije o tiskalni kartuši na strani 76             |
| Odstranjevanje kartuše s črnilom                  | Glejte Odstranjevanje kartuše s črnilom na strani 59                  |
| Vstavljanje kartuše s črnilom                     | Glejte Vstavljanje kartuše s črnilom na strani 61                     |
| Preverite podatke o tiskalnih glavah.             | Glejte Informacije o tiskalnih glavah na strani 77                    |
| Odstranjevanje tiskalne glave                     | Glejte Odstranjevanje tiskalne glave na strani 62                     |
| Vstavljanje tiskalne glave                        | Glejte Vstavljanje tiskalne glave na strani 65                        |
| Poravnava tiskalne glave                          | Glejte Poravnava tiskalne glave na strani 70                          |
| Odstranjevanje kartuše za vzdrževanje             | Glejte Odstranjevanje kartuše za vzdrževanje na strani 73             |
| Vstavljanje kartuše za vzdrževanje                | Glejte Vstavljanje kartuše za vzdrževanje na strani 75                |
| Odpravljanje težav                                | Glejte to poglavje v uporabniškem priročniku                          |
| Nimam dostopa do vdelanega<br>spletnega strežnika | Glejte Dostop do vdelanega spletnega strežnika ni mogoč na strani 174 |
| Ne morem vstaviti kartuše s črnilom               | Glejte Tiskalne kartuše ni mogoče vstaviti na strani 168              |
| Ne morem vstaviti tiskalne glave                  | Glejte Tiskalne glave ni mogoče vstaviti na strani 168                |
| Tiskalnik prepozna tiskalne glave                 | Glejte Čiščenje električnih povezav na tiskalni glavi na strani 67    |

**Tabela B-3 Ravnanje s črnilnim sistemom**

**OPOMBA:** Če želite več dodatnih informacij o črnilnem sistemu, glejte poglavje [Ravnanje s](#page-62-0) črnilnim [sistemom na strani 55](#page-62-0).

# **Opravilo 5 Prilagoditev natisnjenih slik**

Preverite kakovost izpisov. Spodnja tabela prikazuje poglavja tega uporabniškega priročnika, ki vam bodo v pomoč pri iskanju informacije o prilagajanju natisnjenih slik.

#### **Tabela B-4 Ravnanje s črnilnim sistemom**

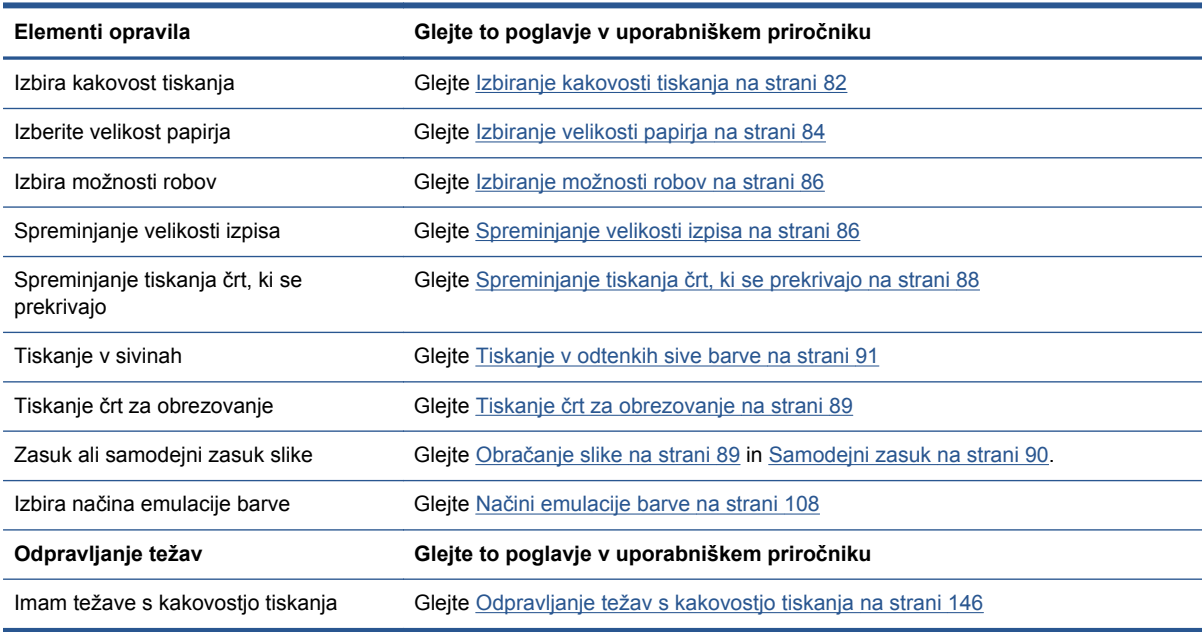

#### **OPOMBA:** Če želite več informacij o prilagajanju natisnjenih slik, glejte poglavje [Možnosti tiskanja](#page-87-0) [na strani 80](#page-87-0).

# **C Meniji nadzorne plošče**

V tem dodatku so našete in navedene možnosti menijskega sistema nadzorne plošče.

**OPOMBA:** Menijski sistem se lahko spremeni zaradi posodobitev vdelane programske opreme tiskalnika, zato se lahko zgodi, da bodo nekateri vidiki tega dodatka zastareli.

Če želite natisniti grafičen in bolj aktualen diagram menijskega sistema, na nadzorni plošči izberite ikono  $\left|\frac{1}{n}\right|$ , nato User information prints (Izpisi podatkov uporabnika) > **Print menu map** (Natisni zemljevid menijev).

- Meni Paper (Papir)
- [Meni za upravljanje poslov](#page-200-0)
- [Meni Ink \(](#page-201-0)Črnilo)
- [Meni Setup \(Nastavitev\)](#page-201-0)
- [Meni za vzdrževanje kakovosti slike](#page-203-0)
- [Meni za Povezljivost](#page-204-0)
- [Meni notranjega stanja](#page-205-0)
- [Meni z infromacijami](#page-205-0)

#### **Ključ oznak tabele**

[E] na voljo v vdelanem spletnem strežniku

- [J] odvisno od stanja čakalne vrste poslov ali izbranega posla
- [P] na voljo samo z nadgradnjo za PostScript/PDF

# **Meni Paper (Papir)**

 $\sqrt{2}$ 

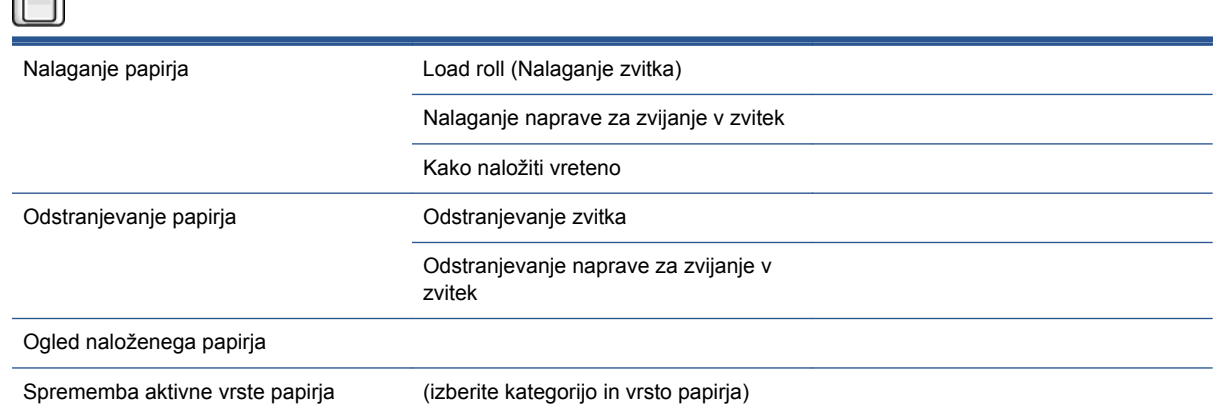

<span id="page-200-0"></span>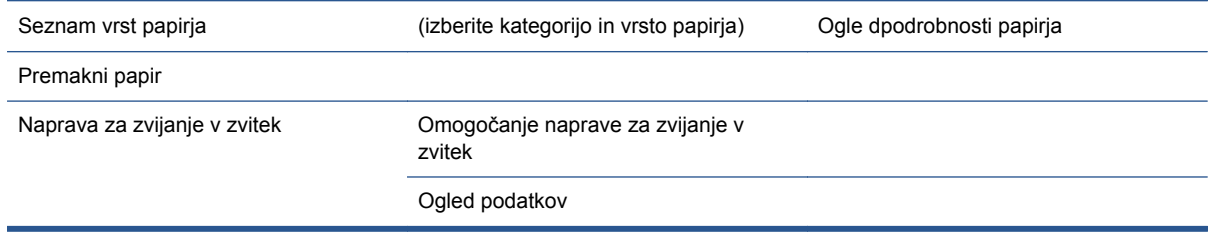

**Load roll** (Nalaganje zvitka) in **Load take-up reel** (Nalaganje naprave za zvijanje v zvitek) prikažeta sliki postopka nalaganja. Če je papir že naložen, sta ti možnosti zaklenjeni.

Možnost **Learn how to load spindle** (Kako naložiti vreteno) prikaže animacijo.

**Unoad roll** (Odstranjevanje zvitka) in **Unload take-up reel** (Odstranjevanje naprave za zvijanje v zvitek) prikažeta sliki postopka odstranjevanja. Če papir ni naložen, sta ti možnosti zaklenjeni.

**View loaded paper** (Ogled naloženega papirja) pokaže podatke o naloženem papirju. Prikazani so ti podatki: stanje, proizvajalec papirja, vrsta papirjas, širina, doložina, umerjanje barv.

**Change active paper type** (Sprememba aktivne vrste papirja) prikaže seznam vrst papirja, med katerimi lahko izbirate. Če papir ni naložen, je ta možnost zaklenjena.

**Paper types list** (Seznam vrst papirja) prikaže seznam nameščenih vrst papirja, razvrščenih po kategorijah, ki si jih lahko ogledate ali jih izbrišete. **View paper details** (Ogled podrobnosti papirja) prikaže vrsto papirja, kategorijo, proizvajalca, možnost brisanja in različico izbrane vrste papirja.

**Move paper** (Premakni papir) prikaže interaktivno pogovorno okno za premikanje papirja naprej ali nazaj. Če papir ni naložen, je ta možnost zaklenjena.

# **Meni za upravljanje poslov**

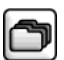

Ponovno natisni zadnji posel Začasno ustavi (ali znova začni) tiskanje Čakalna vrsta poslov Čakalna vrsta je prazna [J] (izberite posel) [J] Ogled podatkov Continue (Nadaljuj) Premakni naprej Copies (Kopije) Reprint (Ponovno tiskanje) Cancel (Prekliči) Delete (Izbriši)

**Job queue** (Čakalna vrsta poslov) prikaže posle v čakalni vrsti. Posli ostanejo v čakalni vrsti, ko so natisnjeni.

**View information** (Ogled informacij) pokaže te podatke o izbranem poslu: ime, stanje, datum, številko natisnjenih izvodov in strani.

**Continue** (Nadaljuj) sprosti posel na čakanju za tiskanje.

**Move to front** (Premakni naprej) premakne izbrani posel na začetek čakalne vrste, da bo natisnjen, takoj ko se natisne trenutni posel.

# <span id="page-201-0"></span>**Meni Ink (Črnilo)**

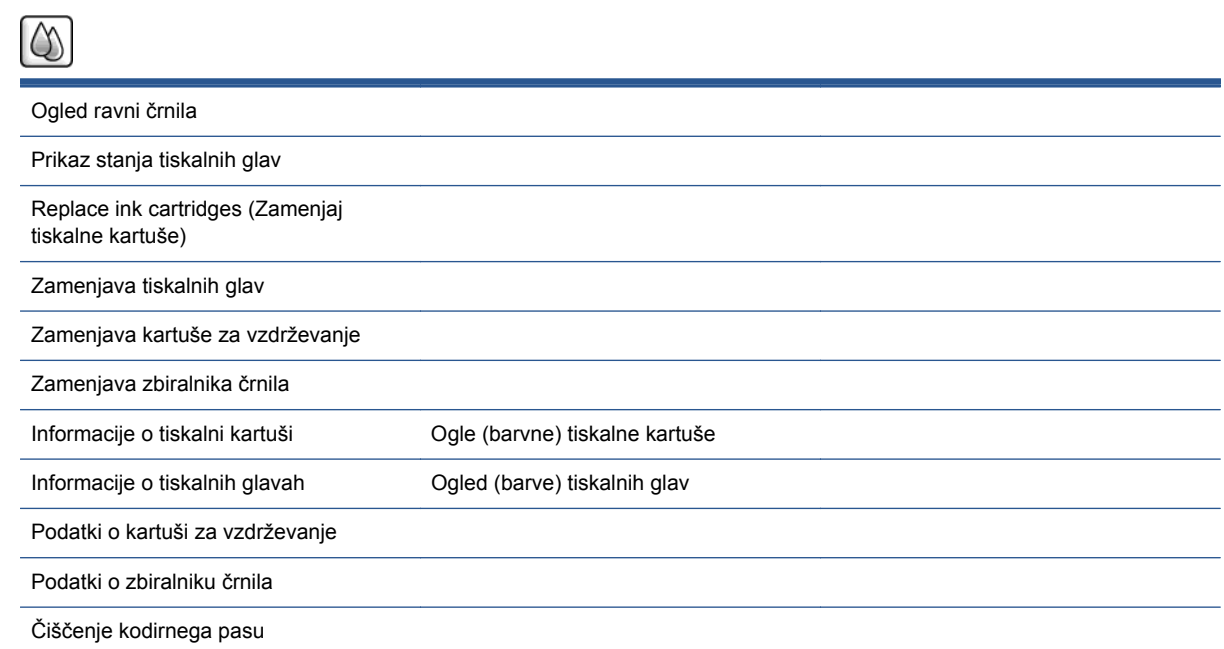

**View ink levels** (Ogled ravni črnila) prikaže količino črnila v vseh kartušah v tiskalniku. Utripajoča kartuša na zaslonu označuje, da primanjkuje črnila.

**View printhead status** (Prikaz stanja tiskalnih glav) prikaže stanje jamstva ali zdravja vseh tiskalnih glav v tiskalniku. Če je tiskalna glava še v garanciji, je prikazana beseda WARRANTY (GARANCIJA), sicer pa zdravie tiskalnika.

**View** (color)**ink cartridge** (Ogled (barvne) tiskalne kartuše) prikaže te podatke o izbrani tiskalni kartuši: barva, ime izdelka, številka izdelka, serijska številka, stanje, raven črnila (ml), kapaciteta (ml), datum poteka, proizvajalec, stanje garancije in podprte črnilne kartuše.

**View** (colors)**printhead** (Ogled (barve) tiskalnih glav) prikaže te podatke o izbrani tiskalni glavi: barva, ime izdelka, številka izdelka, serijska številka, stanje, porabljeno črnilo (ml) in stanje garancije.

**Maintenance cartridge information** (Podatki o kartuši za vzdrževanje) prikaže te podatke o izbrani kartuši za vzdrževanje: stanje, raven (%) in številka izdelka.

# **Meni Setup (Nastavitev)**

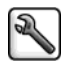

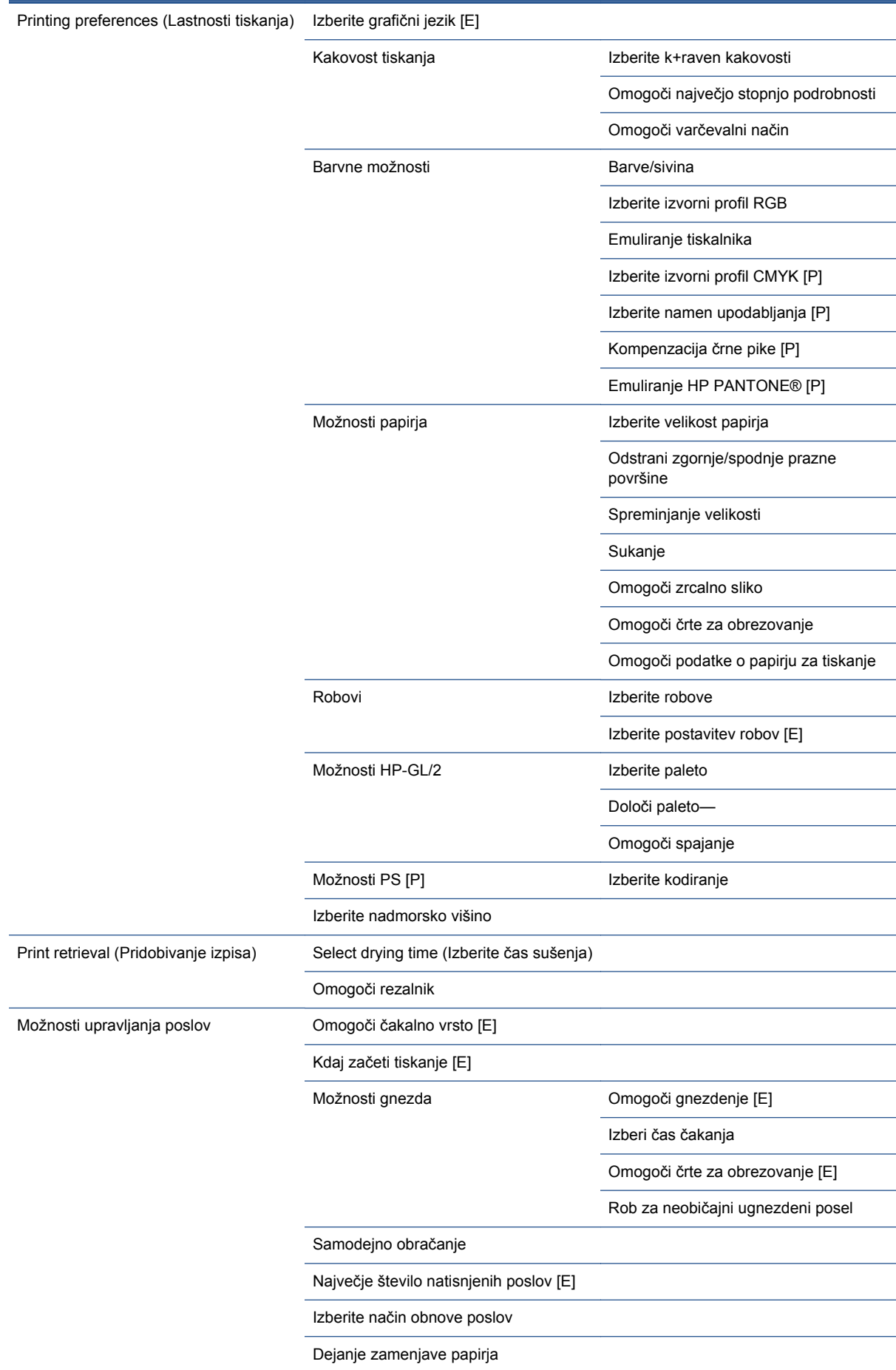

<span id="page-203-0"></span>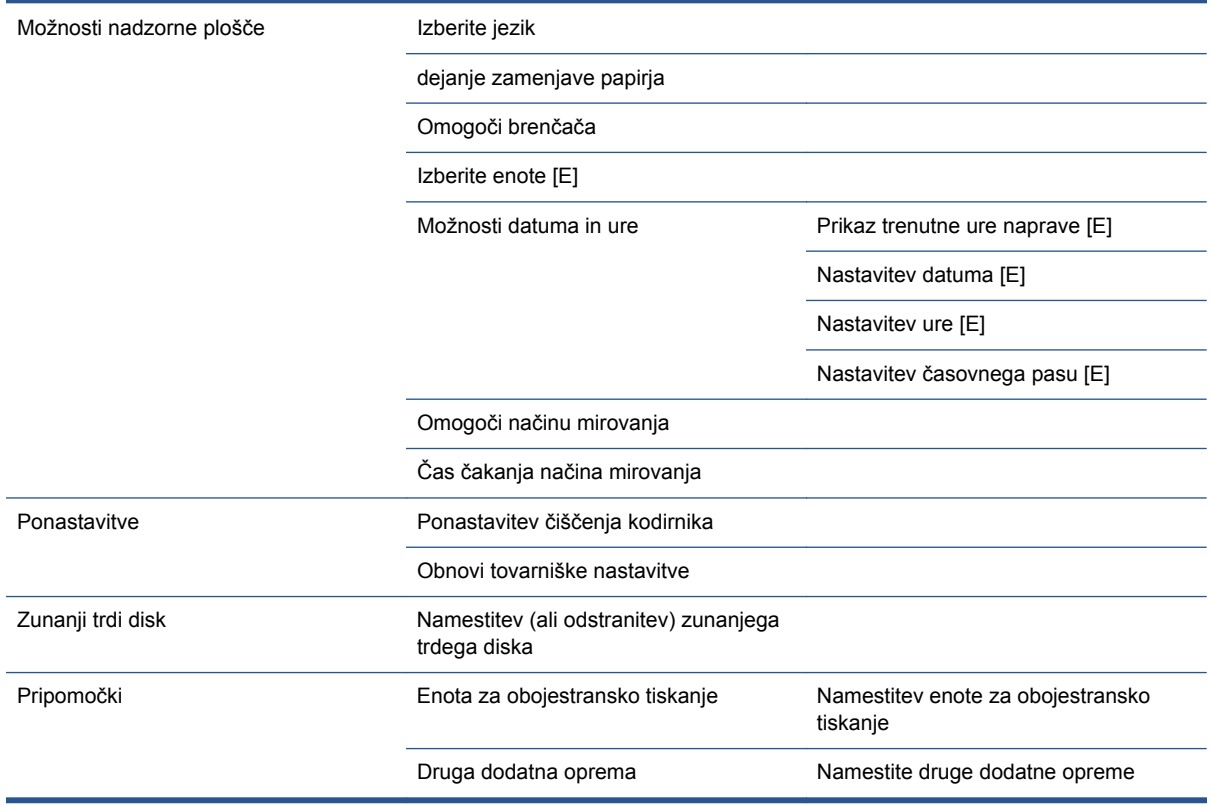

Možnost **Enable crop lines** (Omogoči črte za obrezovanje) je prikazana na dveh mestih v menijih: v razdelku **Paper options** (Možnosti papirja), ki se uporablja za posamezne posle, in v razdelku **Nest options** (Možnosti gnezdenja), ki se uporablja za ugnezdene posle. Privzet avrednost v obeh primerih je Off (Izklopljeno).

**Select palette** (Izberite paleto) omogoča izbiranje med temi možnostmi: programska, paleta A, paleta B in tovarniška.

**Define palette** (Določi paleto) omogoča nastavitev palete A, palete B in tovarniške palete. To naredite tako, da izberete enega od peres 0–15, nato pa spremenite širino ali barvo peresa. Širina je lahko od 0,13 mm do 12,0 mm , barva pa od 0 do 255.

**Manual drying time** (Ročni čas sušenja) omogoča izbiro časa sušenja med 1–1800 sekundami. Privzeta vrednost je 100 sekund.

**Enable nesting** (Omogoči gnezdenje) ima te možnosti: Off (Izklopljeno), In order (V zaporedju) in Optimized order (Optimirano zaporedje). Če želite omogočiti gnezdenje, mora biti možnost **When to start printing** (Kdaj začeti tiskanje) nastavljena na **After processing** (Po obdelavi).

# **Meni za vzdrževanje kakovosti slike**

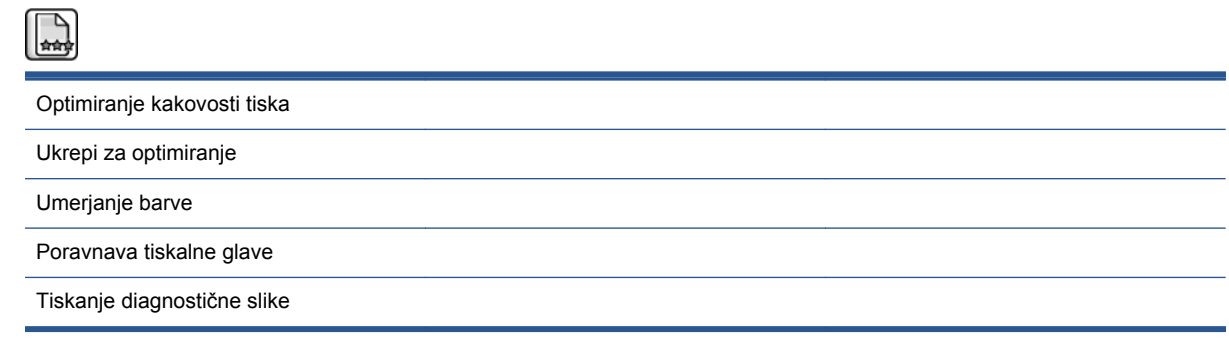

<span id="page-204-0"></span>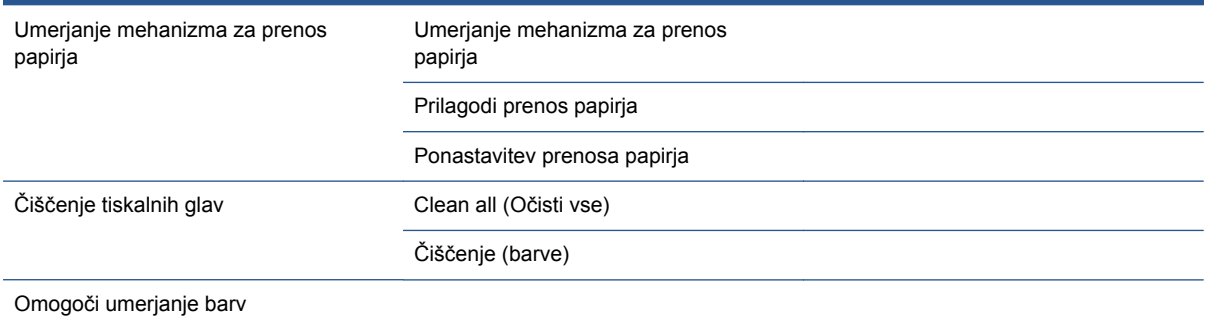

# **Meni za Povezljivost**

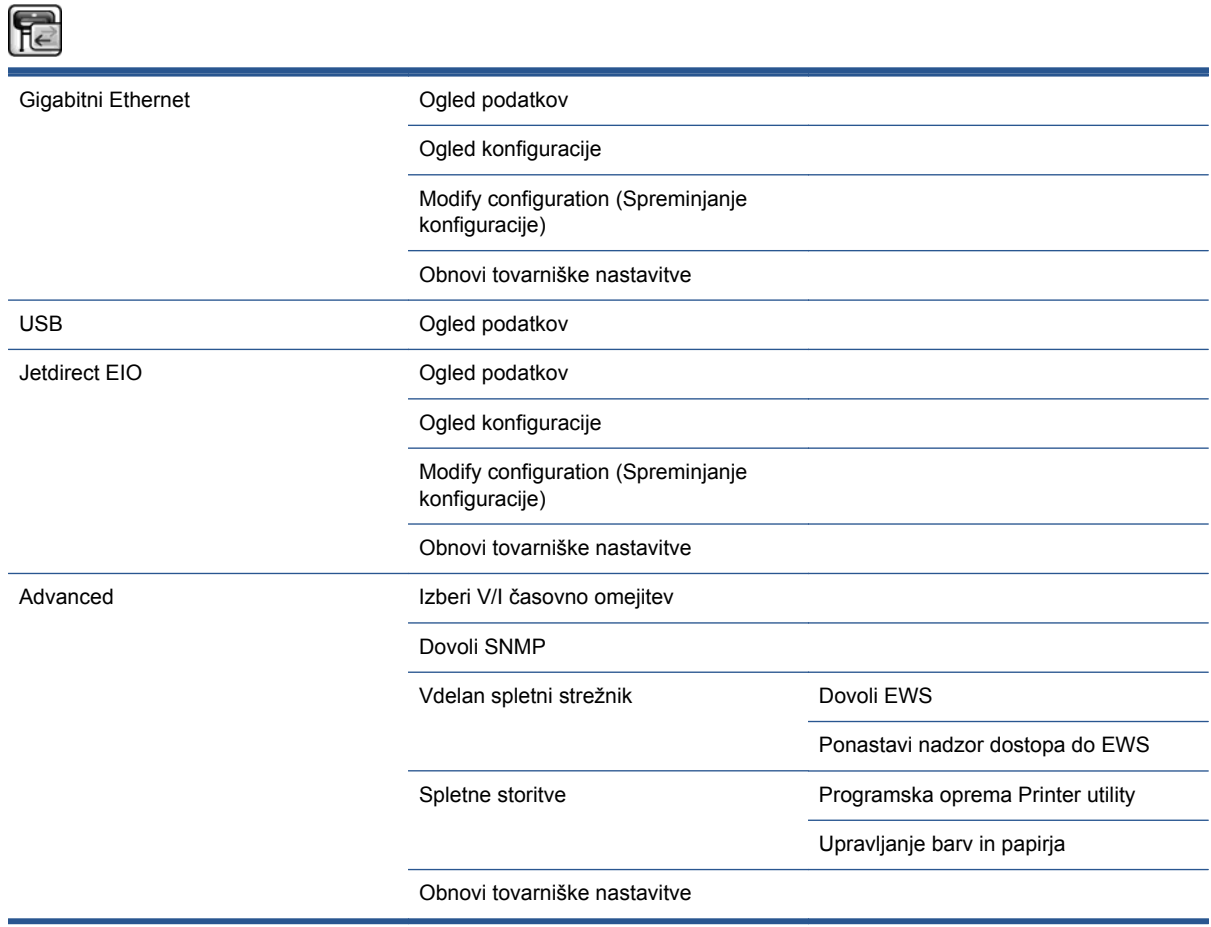

**View information** (Ogled podatkov) pokaže, ali je nameščen vmesnik, ali je omogočen naslov IP in ali je omogočeno tiskanje prek tega vmesnika. Prikaže tudi naslov MAC.

**View configuration** (Ogled konfiguracije) pokaže te podatke: stanje povezave, naslov IP, konfiguracijski način, maska podomrežja, privzeti prehod, ime storitve mDNS in naslov MAC.

**Modify configuration** (Spreminjanje konfiguracije) omogoča spreminjanje naslova IP, maske podomrežja, privzetega prehoda in časovne omejitve nedejavnosti. Ogledate si lahko tudi niz gostiteljskega imena in izberete način nastavitve naslova IP: BOOTP, DHCP, samodejni IP in ročno.

**Printer utility software** (Programska oprema Printer utility) omogoča vklop ali vklop uporabe programske opreme HP Utility.

# <span id="page-205-0"></span>**Meni notranjega stanja**

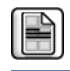

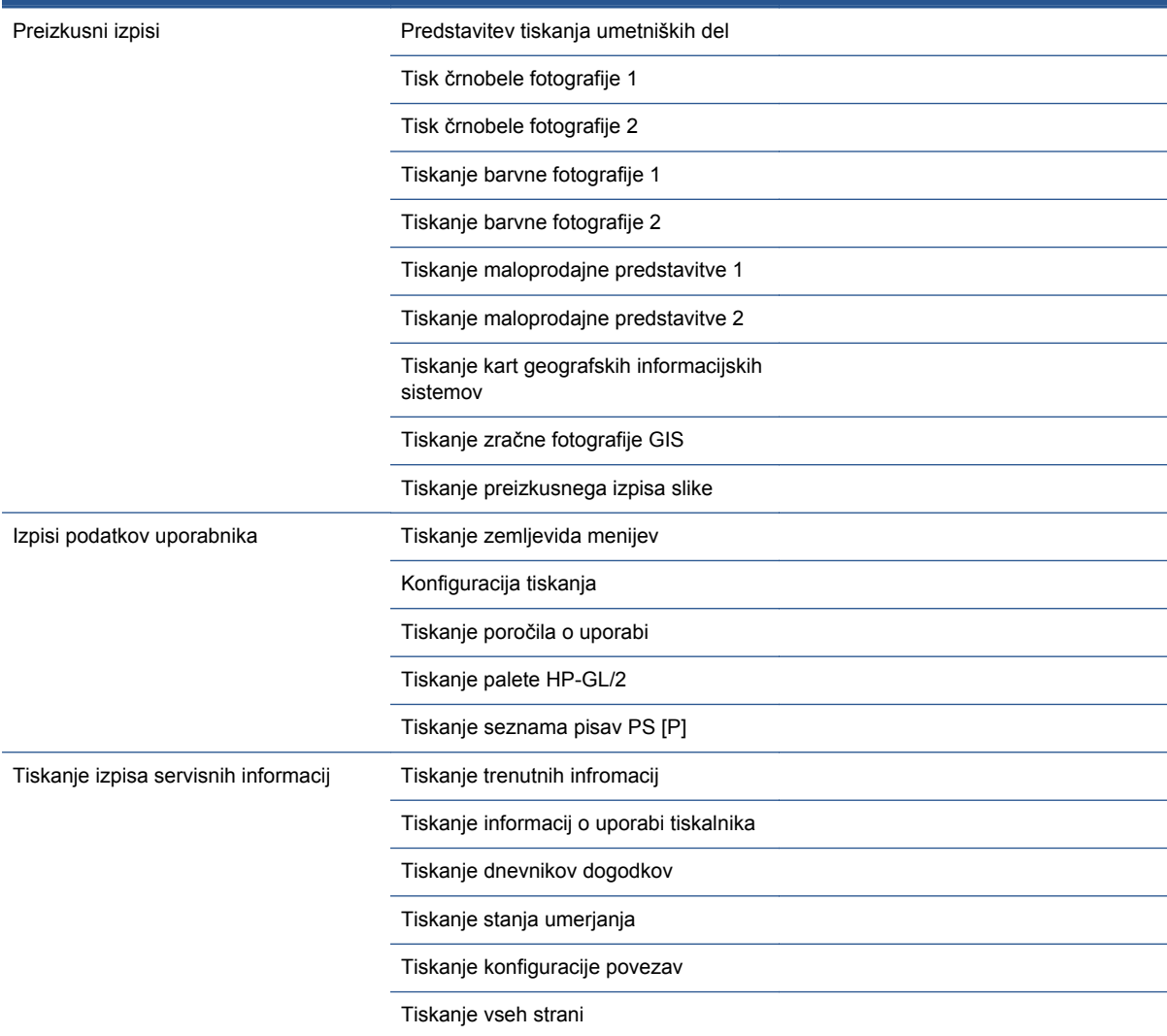

# **Meni z infromacijami**

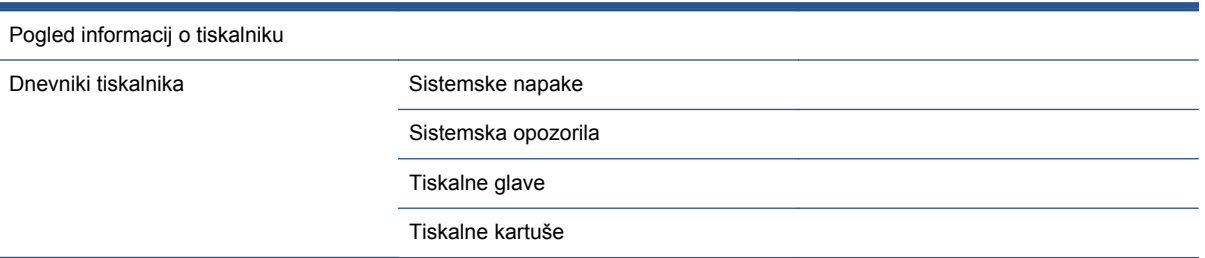

**View printer information** (Ogled informacij o tiskalniku) prikaže splošne podatke o tiskalniku: ime izdelka, številko izdelka, serijsko številko, servisni ID, jezik, pomnilnik, zmogljivost diska in različico vdelane programske opreme.

# <span id="page-206-0"></span>**D Sporočila o napaki na nadzorni plošči**

V nekaterih okoliščinah se pojavi sporočilo o napaki. V tem primeru za rešitev težave sledite nasvetom v stolpcu Priporočeno dejanje.

Če se na nadzorni plošči prikaže sporočilo o napaki, ki ga v tem seznamu *ni*, in ste v dvomu glede pravilnega odziva, se obrnite na HP-jevo podporo. Glejte [HP-jeva podpora za uporabnike](#page-186-0) [na strani 179](#page-186-0).

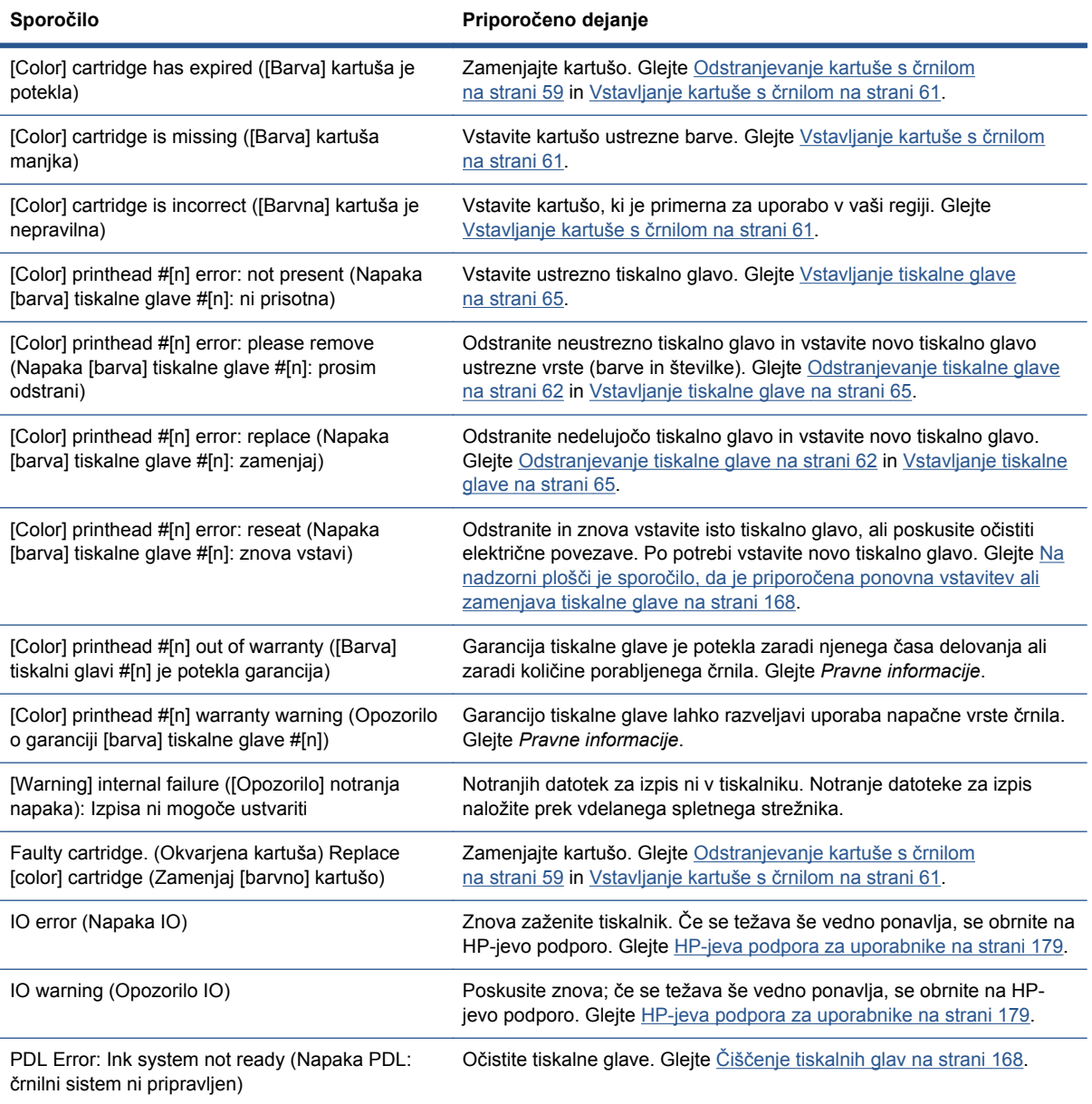

#### **Tabela D-1 Besedilna sporočila**

#### **Tabela D-1 Besedilna sporočila (Se nadaljuje)**

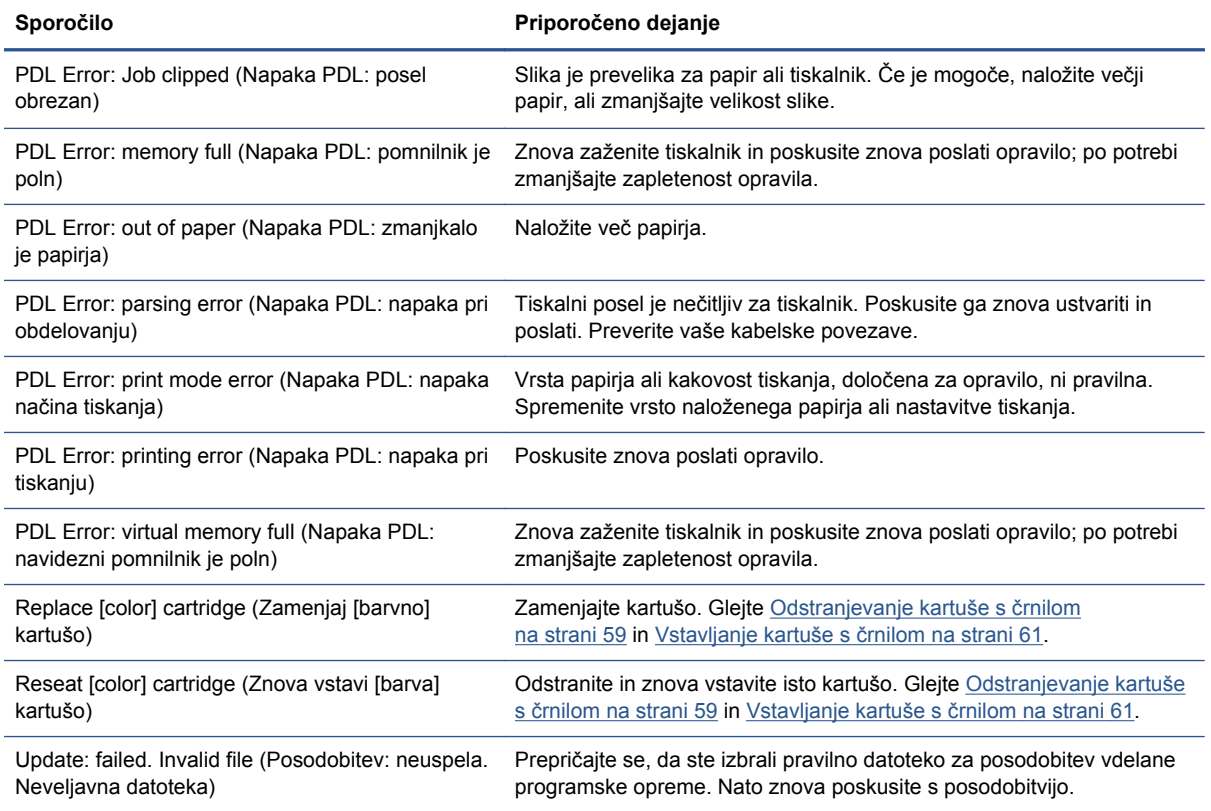

V nekaterih okoliščinah se pojavi numerično sporočilo o napaki. V tem primeru za rešitev težave sledite nasvetom v stolpcu Priporočeno dejanje.

Če se na nadzorni plošči prikaže sporočilo o napaki, ki ga v tem seznamu *ni*, izklopite tiskalnik in ga ponovno vklopite. Če se težava še vedno ponavlja, se obrnite na HP-jevo podporo. Glejte [HP-jeva](#page-186-0) [podpora za uporabnike na strani 179](#page-186-0).

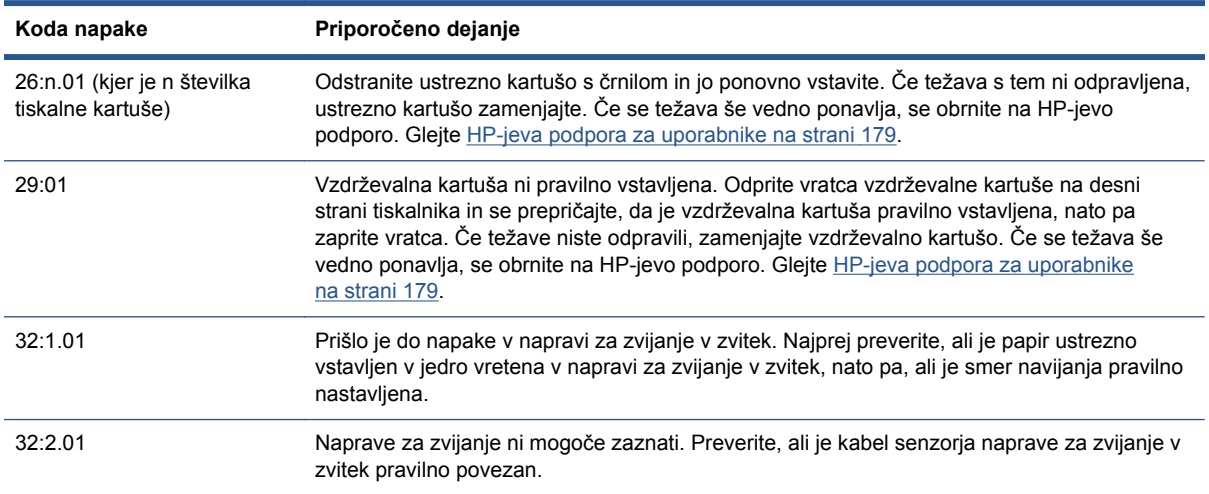

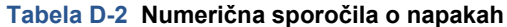

#### **Tabela D-2 Numerična sporočila o napakah (Se nadaljuje)**

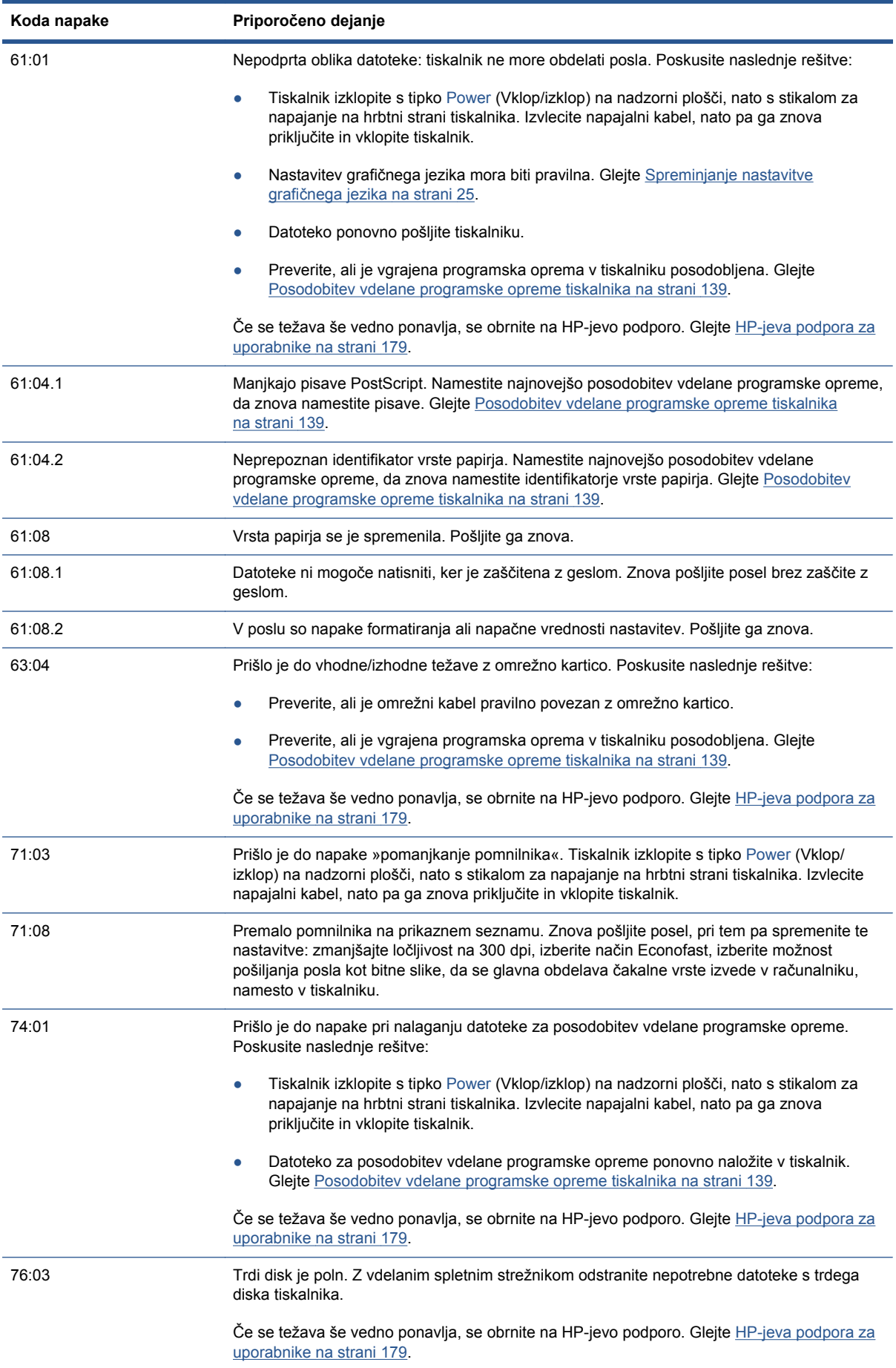

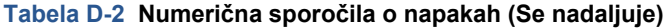

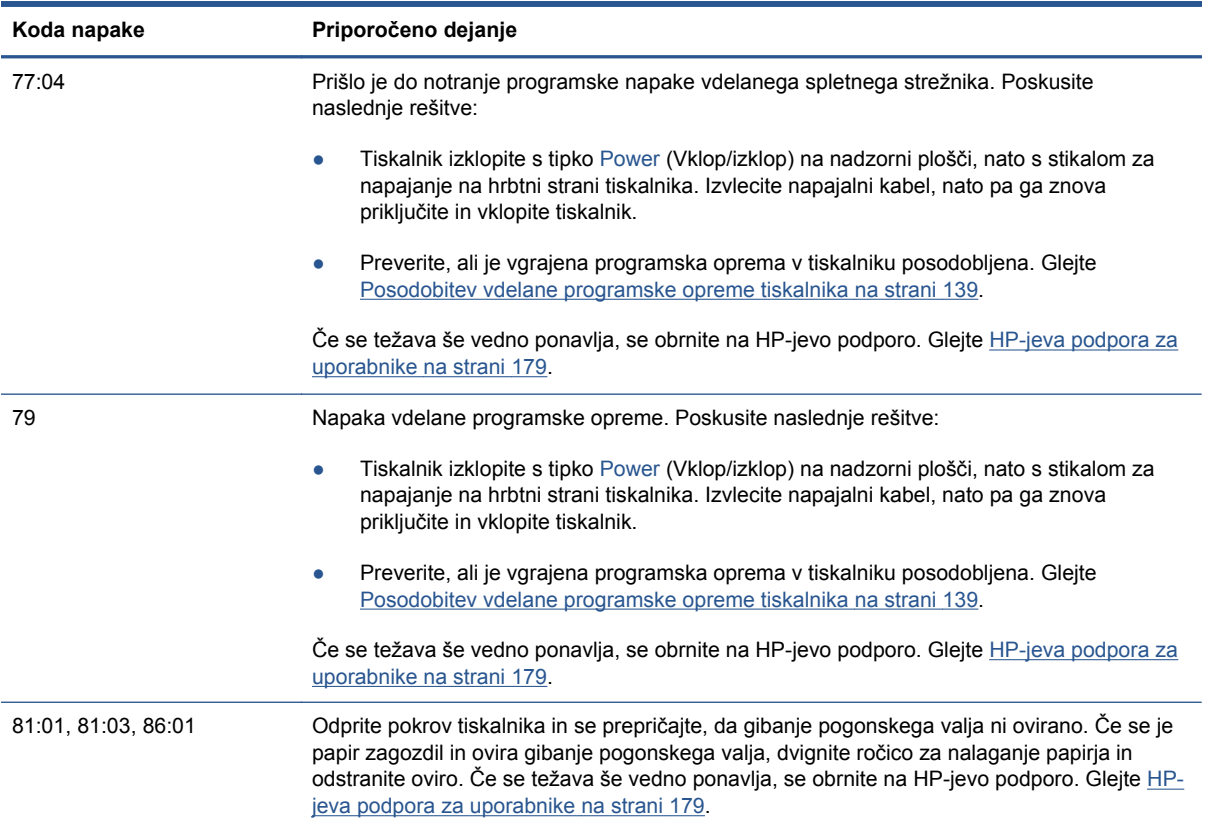

# **E Tehnični podatki tiskalnika**

- Tehnič[ni podatki delovanja](#page-211-0)
- [Informacije o fizi](#page-212-0)čnih tehničnih podatkih
- [Pomnilniški tehni](#page-213-0)čni podatki
- Tehnič[ni podatki za napajanje](#page-213-0)
- [Okoljski tehni](#page-213-0)čni podatki
- Tehnič[ni podatki za okolje delovanja](#page-213-0)
- Akustični tehnič[ni podatki](#page-214-0)

# <span id="page-211-0"></span>**Tehnični podatki delovanja**

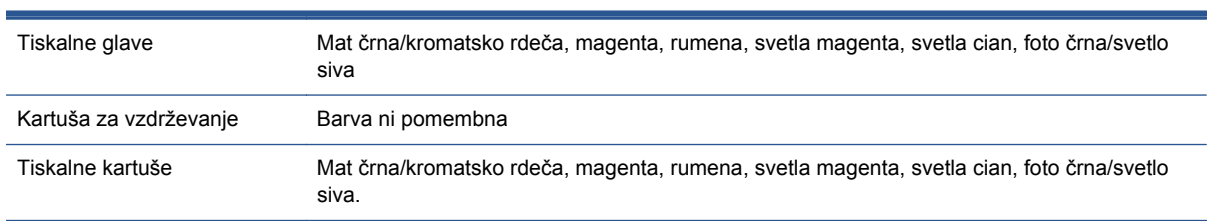

#### **Tabela E-1 Nadomestna črnila HP 771**

#### **Tabela E-2 Velikosti papirja**

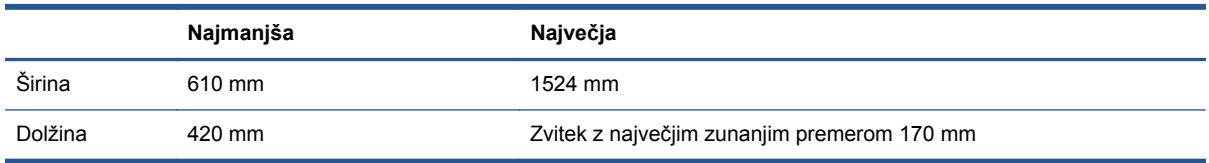

#### **Tabela E-3 Ločljivost tiskanja (z gonilnikom HP-GL/2 za Windows)**

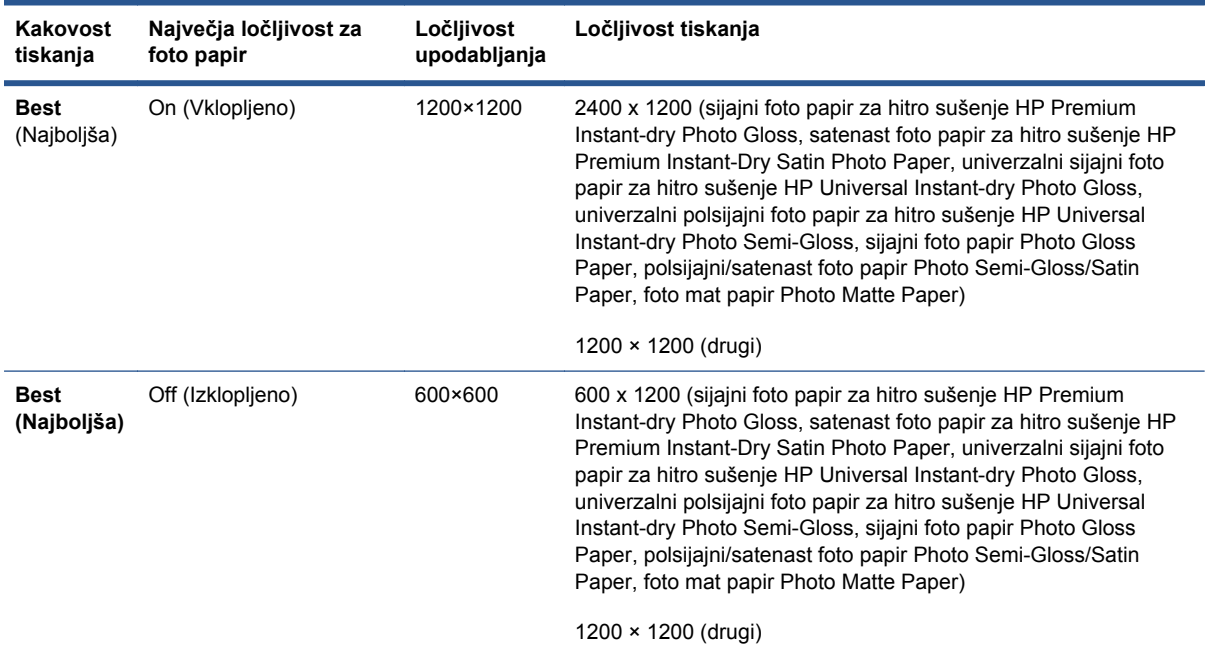

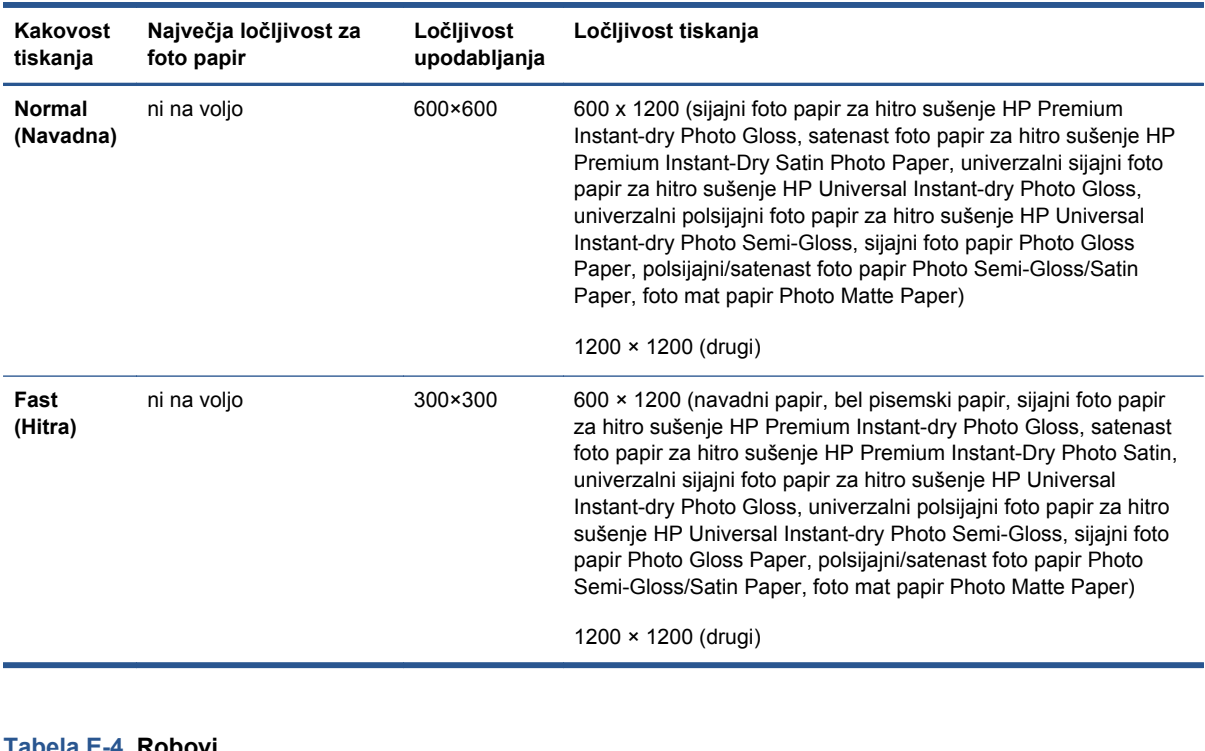

#### <span id="page-212-0"></span>**Tabela E-3 Ločljivost tiskanja (z gonilnikom HP-GL/2 za Windows) (Se nadaljuje)**

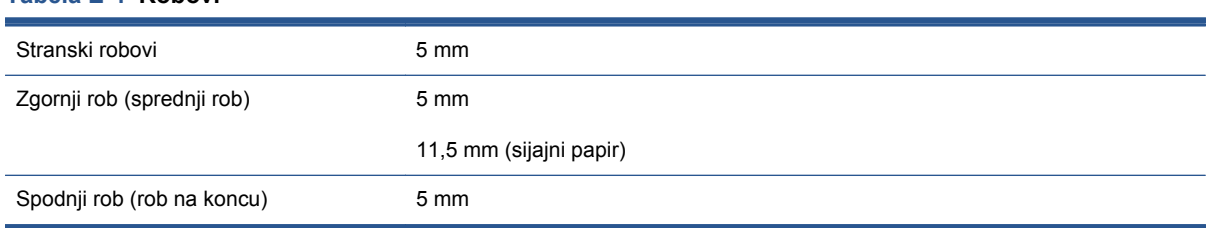

#### **Tabela E-5 Mehanska točnost**

± 0,1 % določene dolžine vektorja ali ± 0,1 mm (kar je večje) pri 23 °C (73 °F) in 50–60 % relativni vlažnosti na papirju A0 v načinu **Best** (Najboljša) ali **Normal** (Normalna) z mat folijo HP Matte Film.

#### **Tabela E-6 Podprti grafični jeziki**

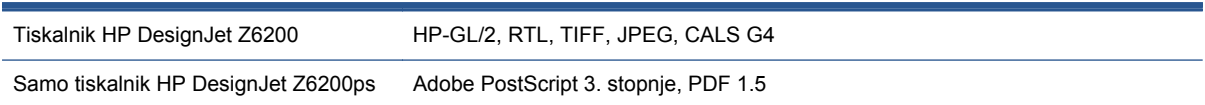

# **Informacije o fizičnih tehničnih podatkih**

#### **Tabela E-7 Fizični tehnični podatki tiskalnika**

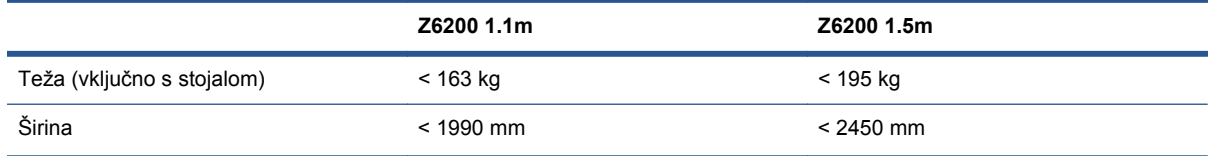

#### <span id="page-213-0"></span>**Tabela E-7 Fizični tehnični podatki tiskalnika (Se nadaljuje)**

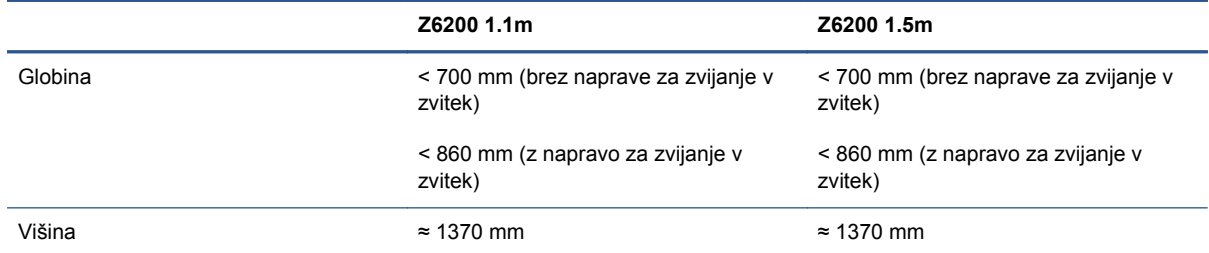

# **Pomnilniški tehnični podatki**

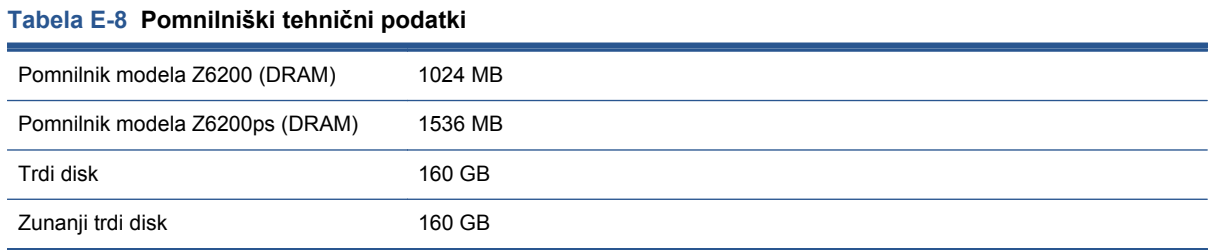

# **Tehnični podatki za napajanje**

**Tabela E-9 Tehnični podatki za napajanje tiskalnika**

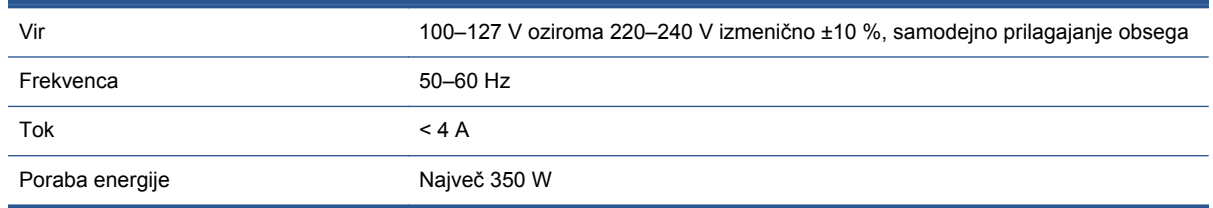

# **Okoljski tehnični podatki**

Ta izdelek ustreza direktivama Evropske unije WEEE in RoHS.

ENERGY STAR in logotip ENERGY STAR sta registrirani blagovni znamki v ZDA. Če želite ugotoviti, kako ta izdelek ustreza smernicam ENERGY STAR®, glejte: [http://www.hp.com/go/energystar.](http://www.hp.com/go/energystar)

Za najnovejše ekološke tehnične podatke o tiskalniku pojdite na <http://www.hp.com/>in poiščite »ekološke tehnične podatke«.

# **Tehnični podatki za okolje delovanja**

#### **Tabela E-10 Okoljski tehnični podatki za tiskalnik**

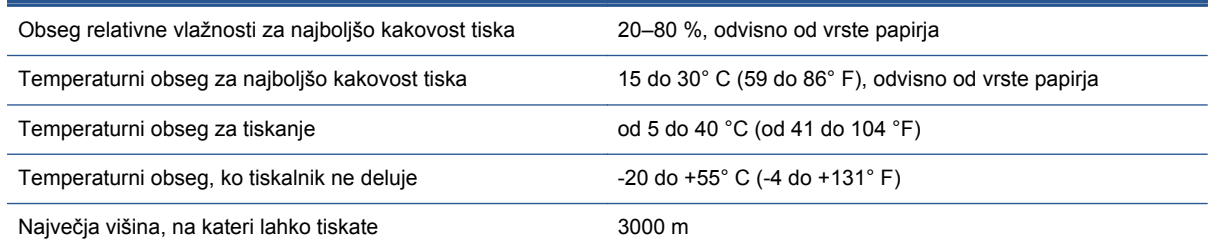

<span id="page-214-0"></span>**OPOMBA:** Če prestavite tiskalnik ali kartuše s črnilom iz hladnega v topel in vlažen prostor, se lahko voda iz ozračja utekočini na delih tiskalnika in kartušah, zaradi česar se lahko razlije črnilo ali pa pride do napak tiskalnika. V tem primeru vam priporočamo, da počakate vsaj tri ure, preden vklopite tiskalnik ali namestite kartuše s črnilom, da lahko voda izhlapi.

# **Akustični tehnični podatki**

#### **Tabela E-11 Akustični tehnični podatki tiskalnika**

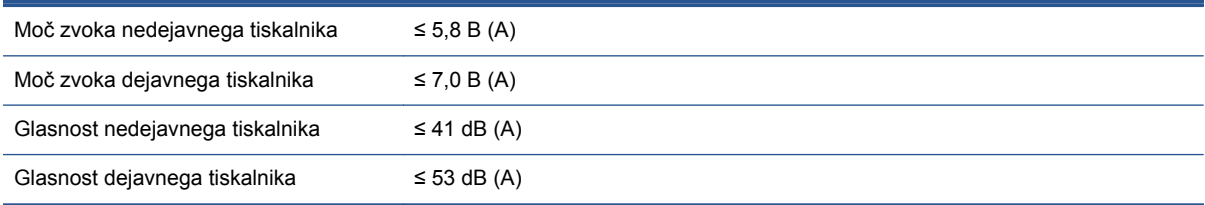

# **Slovarček**

#### **Barvna skladnost**

Sposobnost tiskanja istih barv v določenem tiskalnem poslu od tiskanja do tiskanja in od tiskalnika do tiskalnika.

#### **Barvni model**

Sistem predstavljanja barv s številkami. Primer takšnega sistema sta RGB ali CMYK.

#### **Barvni prostor**

Barvni model, pri katerem je vsaka barva predstavljena z določenim kompletom številk. Veliko različnih barvnih prostorov uporablja enake barvne modele: monitorji na primer uporabljajo barvni model RGB, vendar imajo drugačne barvne prostore, ker je določen komplet številk RGB na drugem tiskalniku v drugih barvah.

#### **Bonjour**

To ime blagovne znamke podjetje Apple Computer uporablja za izvajanje okvira za specifikacijo IETF Zeroconf, tehnologije računalniškega omrežja, ki se uporablja pri Apple Mac OS X od različice 10.2 naprej. Uporablja se za odkrivanje storitev, ki so na voljo v lokalnem omrežju (LAN). Izvirno se je imenoval Rendezvous.

#### **ESD**

Elektrostatični naboj. Statična elektrika je običajna v vsakodnevnem življenju. Gre za iskrico pri dotiku vrat avta ali oblačil. Čeprav je nadzorovana statična elektrika lahko koristna, so nenadzorovani elektrostatični naboji ena glavnih nevarnosti za elektronske izdelke. Zato so pri nastavitvi izdelka ali ravnanju z napravami, občutljivimi na ESD, potrebni varnostni ukrepi za preprečevanje škode. Ta vrsta škode lahko skrajša življenjsko dobo naprave. En način zmanjšanja nenadzorovanih ESD-jev in tako zmanjšanja škode je, da se dotaknete kateregakoli ozemljenega dela izdelka (predvsem kovinskih delov), preden delate z napravami, občutljivimi na ESD (kot so tiskalne glave ali tiskalne kartuše). Poleg tega se za zmanjšanje nastajanja elektrostatičnega naboja v vašem telesu izogibajte delu na območjih, podloženih s preprogami in omejite gibanje vašega telesa pri ravnanju z napravami, občutljivimi na ESD. Izogibajte se tudi delu v okoljih z nizko vlažnostjo.

#### **Ethernet**

Priljubljena tehnologija računalniškega omrežja za lokalna omrežja.

#### **Gonilnik tiskalnika**

Programska oprema, ki tiskalni posel v splošni obliki pretvori v podatke, primerne za določen tiskalnik.

#### **HP-GL/2**

HP Graphics Language 2: jezik, ki ga je HP določil za opis vektorskih grafik.

#### **ICC**

International Color Consortium, skupina podjetij, ki so se dogovorile za skupni standard za barvne profile.

#### **Jetdirect**

HP-jeva blagovna znamka za serijo tiskalnih strežnikov, ki omogočajo neposredno povezavo tiskalnika v lokalno omrežje.

#### **LED**

Dioda, ki oddaja svetlobo: polprevodnik, ki oddaja svetlobo, če je električno stimuliran.

#### **Naslov IP**

Edinstven identifikator, ki identificira določena vozlišča v omrežju TCP/IP. Sestavljen je iz štirih celih številk, ki jih ločujejo pike.
#### **Naslov MAC**

Naslov Media Access Control: edinstven identifikator za identifikacijo določene naprave v omrežju. Je identifikator na nižji ravni kot naslov IP. Naprava ima torej lahko naslov MAC in naslov IP.

#### **Natančnost barv**

Sposobnost tiskanja barv, ki se čimbolj ujemajo z izvirno sliko, ob dejstvu, da imajo vse naprave omejen barvni obseg in morda niso sposobne natančnega ujemanja barv.

#### **Obseg**

Obseg barv in vrednosti gostote, ki jih lahko ustvari izhodna naprava, kot je tiskalnik ali monitor.

#### **Papir**

Tanek, ploščat material, na katerega se piše ali tiska; najpogosteje je narejen iz kakšne vrste vlaken, ki so zmleta, posušena in stisnjena.

#### **Rendezvous**

Izvirno ime podjetja Apple Computer za njegovo omrežno programsko opremo, pozneje imenovano Bonjour.

#### **Rezalnik**

Komponenta tiskalnika, ki drsi nazaj in naprej po tiskalni plošči in reže papir.

#### **Šoba**

Ena od številnih majhnih lukenj v tiskalni glavi, skozi katero se črnilo dovaja na papir.

#### **TCP/IP**

Protokol nadzora prenosa podatkov/spletni protokol: komunikacijski protokoli, na katerih temelji internet.

#### **Tiskalna glava**

Odstranljiva komponenta tiskalnika, ki vzame črnilo ene ali več barv iz ustreznih tiskalnih kartuš in ga odloži na papir skozi gručo šob.

#### **Tiskalna kartuša**

Odstranljiva komponenta tiskalnika, ki shranjuje črnilo določene barve in ga oddaja tiskalni glavi.

#### **Tiskalna plošča**

Ploščata površina v tiskalniku, prek katere gre papir, medtem ko se tiska nanj.

#### **USB**

Univerzalno serijsko vodilo: standardno serijsko vodilo, narejeno za povezavo naprav z računalniki.

#### **V/I**

Vhod/izhod: ta izraz opisuje prehod podatkov z ene naprave na drugo.

#### **Vdelana programska oprema**

Programska oprema, ki nadzoruje funkcionalnost vašega tiskalnika in je napol trajno shranjena v tiskalniku (mogoče jo je posodobiti).

#### **Vreteno**

Drog, ki podpira zvitek papirja, medtem ko se ta uporablja za tiskanje.

# **Stvarno kazalo**

#### **Številke**

16-bitne barvne slike [88](#page-95-0)

#### **A**

akustični tehnični podatki [207](#page-214-0) aplikacija preneha delovati [173](#page-180-0) ArcGIS [130](#page-137-0)

### **B**

barva [96](#page-103-0) brisanje diska [143](#page-150-0)

### **Č**

čakalna vrsta začasna ustavitev [114](#page-121-0) čakalna vrsta poslov brisanje posla [115](#page-122-0) določanje prednosti posla [115](#page-122-0) iskanje posla [115](#page-122-0) izklop [114](#page-121-0) kdaj začeti tiskati [114](#page-121-0) predogled poslov; vdelan spletni strežnik [113](#page-120-0) sporočila o stanju [116](#page-123-0) vdelan spletni strežnik [113](#page-120-0) vnovično tiskanje posla [115](#page-122-0) čakanje na predogled tiskalni posel prekinjen in izbrisan [177](#page-184-0) čas čakanja pred prehodom v način mirovanja [23](#page-30-0) čas sušenja ogled [30](#page-37-0) preklic [47](#page-54-0) spreminjanje [47](#page-54-0) čistilnik tiskalne glave ni mogoče vstaviti [168](#page-175-0) očisti; obriši [168](#page-175-0) tehnični podatki [204](#page-211-0) Čiščenje senzornega okenca za prenos papirja [136](#page-143-0) čiščenje tiskalne plošče [135](#page-142-0) čiščenje tiskalnika [135](#page-142-0)

črnilna kartuša tehnični podatek [204](#page-211-0) črnilo poraba [119](#page-126-0) varčna uporaba [93](#page-100-0) črno-belo [91](#page-98-0) črte za obrezovanje [89](#page-96-0) črte, ki se prekrivajo [88](#page-95-0)

### **D**

debelina črt [149](#page-156-0) deli tiskalnika [4](#page-11-0) deli vdelanega spletnega strežnika [9](#page-16-0) disk, brisanje [143](#page-150-0) dodajanje vrst papirja [46](#page-53-0)

**E**

Embedded Web Server (Vdelan spletni strežnik) glavni deli [9](#page-16-0) Emulacija HP Professional PANTONE [107](#page-114-0)

#### **F**

fizični tehnični podatki [205](#page-212-0) funkcije tiskalnika [4](#page-11-0)

## **G**

gnezdenje [92](#page-99-0) grafični jeziki [205](#page-212-0)

## **H**

HP-GL/2 [25](#page-32-0) HP Instant Support [181](#page-188-0) HP-jev komplet za zagon [180](#page-187-0) HP-jeva podpora za uporabnike [180](#page-187-0) HP Proactive Support [181](#page-188-0) HP Utility dostop [23](#page-30-0) glavne funkcije [10](#page-17-0)

jezik [23](#page-30-0) ni dostopa [177](#page-184-0)

## **I**

informacije o papirju za tiskanje [48](#page-55-0) Instant Support [181](#page-188-0) izpis diagnoze slike [71](#page-78-0)

## **J**

jezik [22](#page-29-0)

## **K**

kakovost tiskanja [204](#page-211-0) spreminjanje [82](#page-89-0) kakovost, visoka [84](#page-91-0) kalibracija prenosa papirja [45](#page-52-0) kalibriranje barva [101](#page-108-0) kalibriranje barv [101](#page-108-0) kartuša s črnilom odstranjevanje [59](#page-66-0) podatki [56](#page-63-0) polnjenje [57](#page-64-0) vstavljanje [61](#page-68-0) kartuša za vzdrževanje odstranjevanje [73](#page-80-0) podatki [58](#page-65-0) vstavljanje [75](#page-82-0) Knowledge Center [180](#page-187-0) konfiguriranje [24](#page-31-0) kontrast nadzorne plošče [24](#page-31-0) koš težave z nalaganjem [165](#page-172-0)

## **L**

ločljivost [204](#page-211-0)

## **M**

majhna slika [159](#page-166-0) mehanska točnost [205](#page-212-0) modeli izdelka [2](#page-9-0) modeli, izdelka [2](#page-9-0)

motor naprave za zvijanje [7](#page-14-0) možnost nadzorne plošče čakalna vrsta poslov [115](#page-122-0) čas čakanja načina mirovanja [23](#page-30-0) čiščenje tiskalnih glav [67](#page-74-0) določanje palete [160](#page-167-0) dovoljevanje vdelanega spletnega strežnika [174](#page-181-0) emuliraj tiskalnik [109](#page-116-0) informacije o tiskalni kartuši [76](#page-83-0) informacije o tiskalnih glavah [77](#page-84-0) izberi časovno omejitev V/I [158](#page-165-0) izberite čas sušenja [48](#page-55-0) izberite jezik [22](#page-29-0) izberite paleto [160](#page-167-0) izbira dejanja pri neujemanju papirja [27](#page-34-0) izbira grafičnega jezika [26](#page-33-0) izbira velikosti papirja [85](#page-92-0) izbiranje časa čakanja [93](#page-100-0) izbiranje časovne omejitve V/ I [160](#page-167-0) izbiranje enot [24](#page-31-0) izbiranje kontrasta zaslona [24](#page-31-0) kakovost tiskanja [83](#page-90-0) kalibriranje prenosa papirja [45](#page-52-0) kdaj začeti tiskati [114](#page-121-0) nalaganje naprave za zvijanje v zvitek [37](#page-44-0) nalaganje zvitka [35](#page-42-0), [36](#page-43-0) odstranjevanje papirja iz naprave za zvijanje v zvitek [42](#page-49-0) ogled konfiguracije [16](#page-23-0) ogled naloženega papirja [44](#page-51-0), [45](#page-52-0), [102](#page-109-0) ogled ravni črnila [57](#page-64-0) ogled stanja tiskalnih glav [58](#page-65-0) omogočanje čakalne vrste [114](#page-121-0) omogočanje črt za obrezovanje [89](#page-96-0) omogočanje zrcalne slike [160](#page-167-0) omogoči brenčača [23](#page-30-0) omogoči spajanje [88](#page-95-0) onemogoči informacije o papirju za tiskanje [48](#page-55-0) optimiranje kakovosti tiska [148](#page-155-0)

pomik strani in rezanje [48](#page-55-0) ponastavi prenos papirja [46](#page-53-0) ponovno tiskanje [115](#page-122-0) poravnaj tiskalne glave [71](#page-78-0), [170](#page-177-0) predlogi za optimiranje [149](#page-156-0) prikaz podrobnosti o papirju [47](#page-54-0) prilagodi prenos papirja [45](#page-52-0) samodejni zasuk [90](#page-97-0) spreminjanje aktivne vrste papirja [30](#page-37-0) spreminjanje konfiguracije [25](#page-32-0) spreminjanje velikosti [87](#page-94-0) tiskanje diagnoze slike [72](#page-79-0) umerianie barv [102](#page-109-0) začasna ustavitev tiskanja [114](#page-121-0) zamenjajte kartuše s črnilom [60](#page-67-0) zamenjajte tiskalne glave [62](#page-69-0) zamenjava kartuše za vzdrževanje [74](#page-81-0) zamenjava zbiralnika črnila [141](#page-148-0) zasuk [90](#page-97-0) možnosti nadzorne plošče PANTONE emulation [107](#page-114-0) možnosti prilagajanja barve [105](#page-112-0)

#### **N**

načini emulacije barve [108](#page-115-0) nadzorna plošča [8](#page-15-0) enote [24](#page-31-0) jezik [22](#page-29-0) kontrast [24](#page-31-0) največja ločljivost [84](#page-91-0) nalaganje zvitka na vreteno [33](#page-40-0) nalaganje zvitka v tiskalnik [35](#page-42-0) napačne barve [151](#page-158-0) napaka pomanjkanja pomnilnika [175](#page-182-0) napaka pomnilnika [175](#page-182-0) naprava za zvijanje ne navija [165](#page-172-0) naprava za zvijanje v zvitek uporaba [36](#page-43-0) naročanje kartuše za vzdrževanje [79](#page-86-0) papir [49](#page-56-0) pripomočki [145](#page-152-0) tiskalne kartuše [77](#page-84-0) naročilo tiskalne glave [79](#page-86-0)

naslov IP [22](#page-29-0) nasveti za črnilni sistem [59](#page-66-0) natančnost barv PANTONE [156](#page-163-0) z različnih tiskalnikov [156](#page-163-0) nazobčane črte [150](#page-157-0) nečitljiv izpis [160](#page-167-0) neučinkovite nastavitve peresa [160](#page-167-0) notranje stanje [10](#page-17-0)

## **O**

obračanje nepričakovano [160](#page-167-0) obračanje slike [89](#page-96-0) obrezana na dnu [158](#page-165-0) obrezana slika [159](#page-166-0) odstranjevanje zvitka iz tiskalnika [36](#page-43-0) okoljski tehnični podatki [206](#page-213-0) omrežne nastavitve [24](#page-31-0) opozorila napake [177](#page-184-0) organizacija dokumenta [2](#page-9-0) osnutek za pregled, natisni [126](#page-133-0)

## **P**

paketi HP Care Pack [181](#page-188-0) papir dejanje pri neujemanju [26](#page-33-0) informacije o papirju za tiskanje [48](#page-55-0) nasveti [29](#page-36-0), [49](#page-56-0) ni mogoče naložiti [163](#page-170-0) pomikanje in rezanje [48](#page-55-0) poraba [119](#page-126-0) prenos [45](#page-52-0), [48](#page-55-0) prikaz informacij [44](#page-51-0) prilagodite seznam [26](#page-33-0) varčna uporaba [91](#page-98-0) velikost [84](#page-91-0) papir ni gladek [154](#page-161-0) papirja pregled [29](#page-36-0) papirja ni mogoče naložiti [163](#page-170-0) Photoshop spremenite velikost slike [122](#page-129-0) tiskanje [124](#page-131-0) počasno tiskanje [173](#page-180-0) podaljšanja garancije [181](#page-188-0) podmazovanje nosilca [137](#page-144-0) podmazovanje valjev [175](#page-182-0) podmazovanje valjev tiskalne plošče [175](#page-182-0) podpora HP [182](#page-189-0)

podpora za uporabnike [180](#page-187-0) podprte vrste papirja [30](#page-37-0) pogled s hrbtne strani tiskalnik 1.1m [6](#page-13-0) tiskalnik 1.5m [7](#page-14-0) pogled s sprednje strani tiskalnik 1.1m [5](#page-12-0) tiskalnik 1.5m [6](#page-13-0) polnjenje kartuš s črnilom [57](#page-64-0) pomnilniški tehnični podatki [206](#page-213-0) popačen izpis [160](#page-167-0) posel pošiljanje [81](#page-88-0) shranjen [82](#page-89-0) ustvarjanje [81](#page-88-0) posodobitev vdelane programske opreme [139](#page-146-0) postopek upravljanja barv [100](#page-107-0) pošiljanje posla [81](#page-88-0) povezovanje tiskalnika izbiranje načina [14](#page-21-0) Mac OS neposredno [18](#page-25-0) neposredno v sistemu Windows [15](#page-22-0) omrežje Mac OS [15](#page-22-0) omrežje Windows [14](#page-21-0) prazna stran [158](#page-165-0) predogled izpisa [87](#page-94-0) predogled tiskanja [87](#page-94-0) prekrivajoče slike [160](#page-167-0) premikanje tiskalnika [138](#page-145-0) prenos vnaprejšnjih nastavitev papirja [46](#page-53-0) preventivno vzdrževanje [138](#page-145-0) prilagajanje izpisa [86](#page-93-0) pripomočki naročanje [145](#page-152-0) Proactive Support [181](#page-188-0) programska oprema [9](#page-16-0) programska oprema tiskalnika [9](#page-16-0) namestitev v omrežju Windows [14](#page-21-0) neposredna namestitev v sistemu Windows [15](#page-22-0) odstranjevanje v operacijskem sistemu Mac OS [19](#page-26-0) odstranjevanje v sistemu Windows [15](#page-22-0)

## **R**

razmazovanje [154](#page-161-0) regija, izbira [56](#page-63-0) rezalnik ne deluje [165](#page-172-0) robovi [86](#page-93-0) tehnični podatek [205](#page-212-0)

## **S**

Samopopravilo pri stranki [182](#page-189-0) senzor za zaznavanje kapljic na tiskalnih glavah čiščenje [68](#page-75-0) shranjen posel [82](#page-89-0) sivi odtenki [91](#page-98-0) skladiščenje tiskalnika [138](#page-145-0) slovarček [208](#page-215-0) specifikacije mehanska točnost [205](#page-212-0) spektrofotometer [99](#page-106-0) sporočila opozorila [177](#page-184-0) sporočila o napaki na nadzorni plošči vse [199](#page-206-0) spremenite velikost slike s programsko opremo Photoshop [122](#page-129-0) spreminjanje velikosti izpisa [86](#page-93-0) stanje [116](#page-123-0) stanje črnilnega sistema [76](#page-83-0) stanje posla [116](#page-123-0) statistika tiskalna kartuša [76](#page-83-0) uporaba tiskalnika [119](#page-126-0) storitev za namestitev HP [181](#page-188-0) storitve za podporo HP Instant Support [181](#page-188-0) HP-jev komplet za zagon [180](#page-187-0) HP-jeva podpora za uporabnike [180](#page-187-0) HP Proactive Support [181](#page-188-0) Knowledge Center [180](#page-187-0) namestitev izdelka [181](#page-188-0) paketi HP Care Pack [181](#page-188-0) podaljšanja garancije [181](#page-188-0) podpora HP [182](#page-189-0)

## **Š**

škripajoči valji [175](#page-182-0)

## **T**

tehnični podatki akustični [207](#page-214-0) črnilne potrebščine [204](#page-211-0) delovanja [204](#page-211-0) fizični [205](#page-212-0) grafični jeziki [205](#page-212-0) ločljivost tiskanja [204](#page-211-0)

napajanje [206](#page-213-0) okolje [206](#page-213-0) okoljski [206](#page-213-0) pomnilnik [206](#page-213-0) robovi [205](#page-212-0) trdi disk [206](#page-213-0) velikost papirja [204](#page-211-0) tehnični podatki delovanja [204](#page-211-0) tehnični podatki trdega diska [206](#page-213-0) tehnični podatki za napajanje [206](#page-213-0) tehnični podatki za okolje delovanja [206](#page-213-0) telefonske številke [183](#page-190-0) težave pri nalaganju papirja [163](#page-170-0) težave s kakovostio tiskanja bronasti odsev [153](#page-160-0) debelina črt [149](#page-156-0) madeži črnila [154](#page-161-0) napačne barve [151](#page-158-0) nazobčane črte [150](#page-157-0) nenatančne barve [156](#page-163-0) orodja za odpravljanje težav [148](#page-155-0) papir ni gladek [154](#page-161-0) pasovi [152](#page-159-0) razmazovanje [154](#page-161-0) splošno [148](#page-155-0) tekstura lesa [161](#page-168-0) ukrivljene črte [152](#page-159-0) vodoravne črte [152](#page-159-0) začetek izpisa [155](#page-162-0) zamegljene črte [151](#page-158-0) zrnatost [153](#page-160-0) težave s pasovi [45](#page-52-0) težave s sliko majhna slika [159](#page-166-0) manjkajoči predmeti [150](#page-157-0) neberljiv izpis [160](#page-167-0) nepričakovana zrcalna slika [160](#page-167-0) nepričakovano obračanje [160](#page-167-0) neučinkovite nastavitve peresa [160](#page-167-0) obrezana na dnu [158](#page-165-0) obrezana slika [159](#page-166-0) popačen izpis [160](#page-167-0) prazna stran [158](#page-165-0) prekrivajoče slike [160](#page-167-0) težave v komunikaciji [174](#page-181-0) težave z nalaganjem izpisov v koš [165](#page-172-0) tipka nadzorne plošče nalaganje papirja [8](#page-15-0)

pomik strani in rezanje [8](#page-15-0) prikaz podatkov o papirju [8](#page-15-0) začasno ustavi tiskanje [8](#page-15-0) tiskalna glava čiščenje povezav [67](#page-74-0) informacije [77](#page-84-0) naročanje [79](#page-86-0) ni mogoče vstaviti [168](#page-175-0) obnovitev [67](#page-74-0) odstranjevanje [62](#page-69-0) podatki [58](#page-65-0) poravnava [70](#page-77-0), [169](#page-176-0) tehnični podatek [204](#page-211-0) vstavljanje [65](#page-72-0) zamenjava, ponovna vstavitev [168](#page-175-0) tiskalna kartuša informacije [76](#page-83-0) naročanje [77](#page-84-0) ni mogoče vstaviti [168](#page-175-0) vzdrževanje [138](#page-145-0) tiskalne glave čiščenje [67](#page-74-0) tiskalni posel gnezdenje [92](#page-99-0) poraba črnila [119](#page-126-0) poraba papirja [119](#page-126-0) pošiljanje [81](#page-88-0) shranjen [82](#page-89-0) ustvarjanje [81](#page-88-0) tiskalnik ne tiska [173](#page-180-0) tiskalnikove glavne funkcije [4](#page-11-0) tiskalnikovi glavni deli [4](#page-11-0) tiskanje nujni posli [188](#page-195-0) tiskanje barvne fotografije s Photoshopom [124](#page-131-0) tiskanje datoteke [81](#page-88-0) tiskanje nujnih poslov [188](#page-195-0) tiskanje osnutka [83](#page-90-0) tiskanje posla čez noč [184](#page-191-0) tiskanje posla čez noč [184](#page-191-0)

## **U**

ukrivljene črte [152](#page-159-0) Uporaba naprave za zvijanje v zvitek [36](#page-43-0) upravljanje barv možnosti [104](#page-111-0) ustvarjanje barvnih profilov [102](#page-109-0)

#### **V**

varčevanje s črnilom [93](#page-100-0) s papirjem [91](#page-98-0) varno brisanje diska [143](#page-150-0) varnostni ukrepi [2](#page-9-0) vdelan spletni strežnik čakalna vrsta poslov [113](#page-120-0) čakalna vrsta poslov; predogled poslov [113](#page-120-0) dostop [22](#page-29-0) poraba črnila in papirja [119](#page-126-0) stanje črnilnega sistema [76](#page-83-0) vdelani spletni strežnik dostop ni mogoč [174](#page-181-0) jezik [22](#page-29-0) statistike uporabe tiskalnika [119](#page-126-0) velikost strani [84](#page-91-0) velikosti papirja (največja in najmanjša) [204](#page-211-0) vklop in izklop [11](#page-18-0) vklop in izklop napajanja [11](#page-18-0) vklop/izklop [11](#page-18-0) vklop/izklop brenčača [23](#page-30-0) vklopljeno/izklopljeno [11](#page-18-0) vnaprejšnje nastavitve papirja prenos [46](#page-53-0) vnovično tiskanje posla [115](#page-122-0) vodenje računov [119](#page-126-0) vrste papirja [46,](#page-53-0) [49](#page-56-0) imena na nadzorni plošči [30](#page-37-0) podprte [30](#page-37-0) vzdrževanje [138](#page-145-0)

## **Z**

zagozden papir naprava za zvijanje v zvitek [165](#page-172-0) zagozdenje papirja [163](#page-170-0) zamegljene črte [151](#page-158-0) zbiralnik črnila menjava [140](#page-147-0) zrcalna slika nepričakovana [160](#page-167-0) zrnatost [153](#page-160-0) zvitek papirja nalaganje na vreteno [33](#page-40-0) nalaganje v tiskalnik [35](#page-42-0) odstranjevanje [36](#page-43-0)